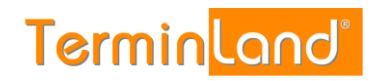

# **Terminland Profi**

# Einführungshandbuch

**Terminland-Version: 21.07 Dokumentation: 1.3 Datum: 05.05.2022**

# **Inhaltsverzeichnis**

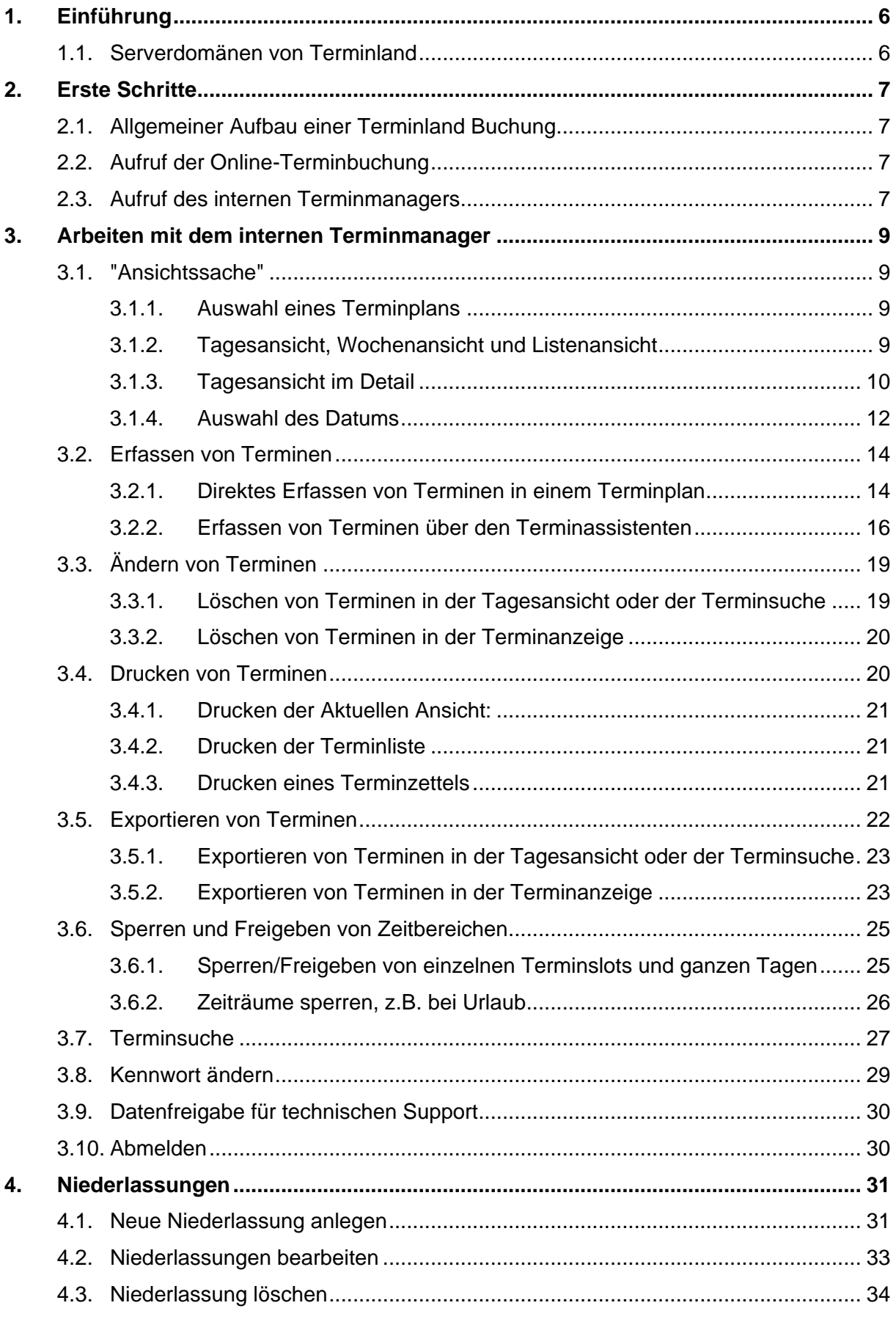

# Terminland<sup>®</sup> Profi

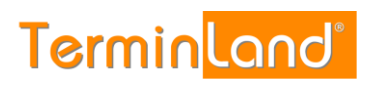

Einführungshandbuch

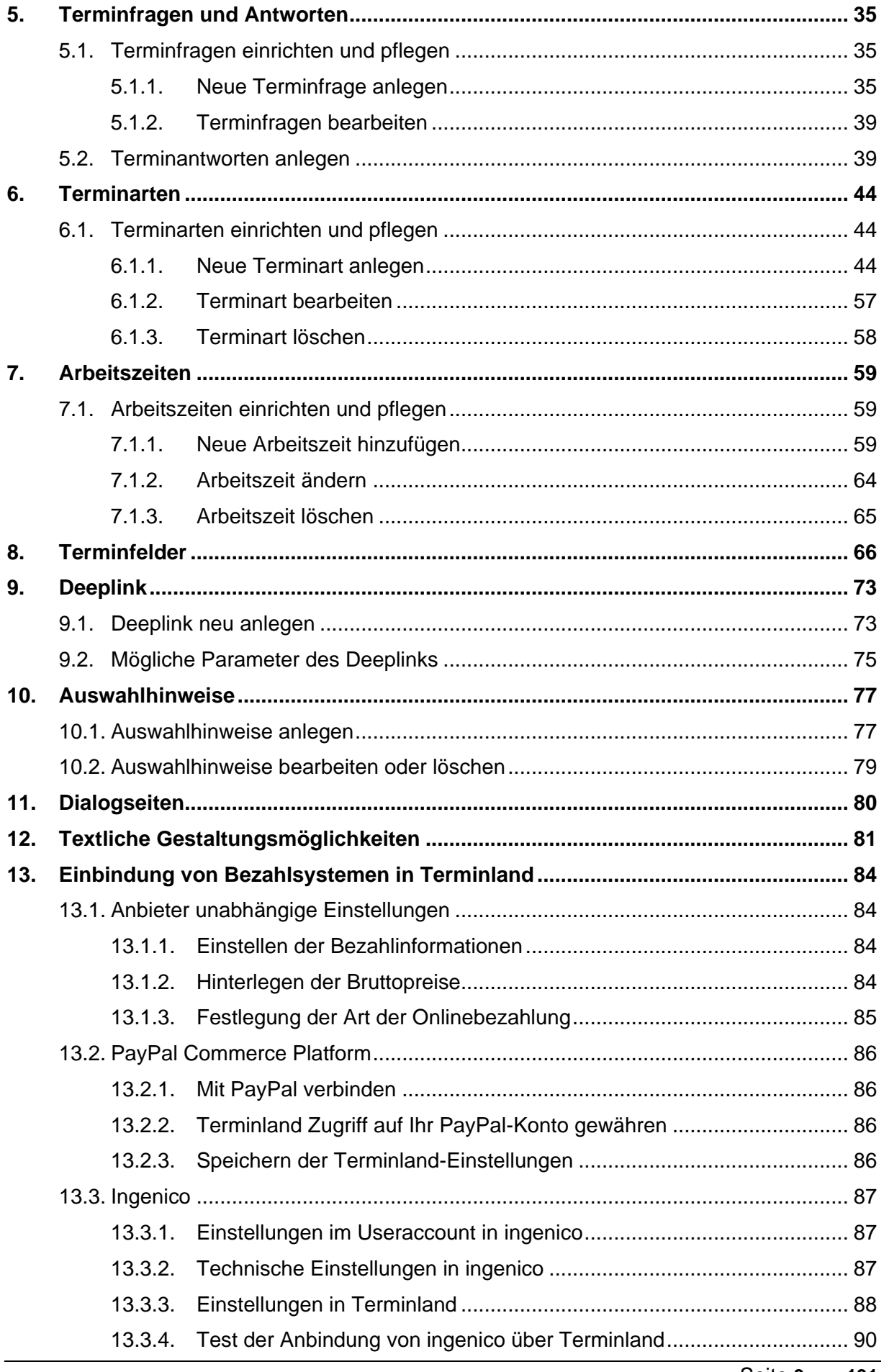

# Terminland® Profi

Einführungshandbuch

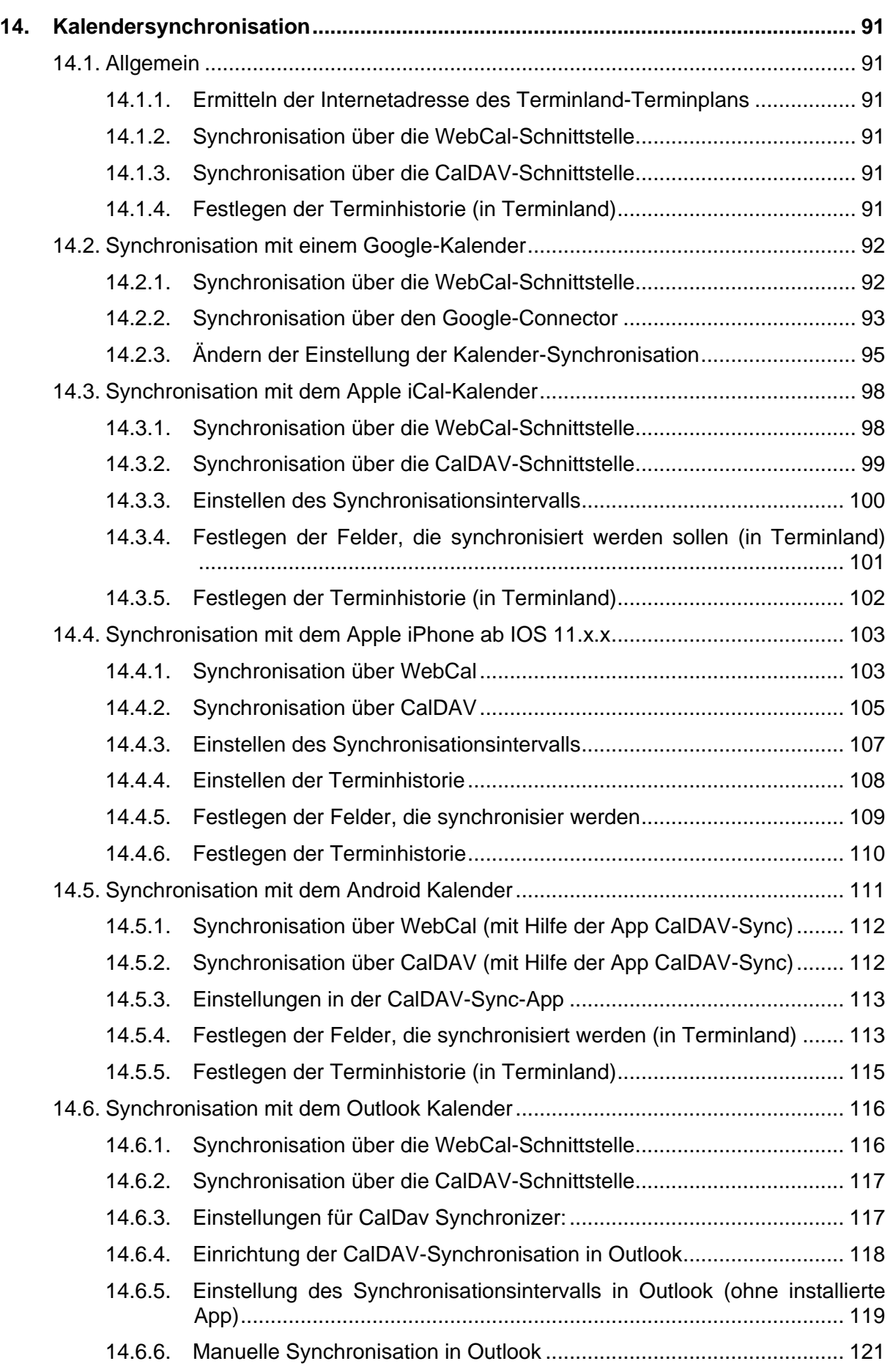

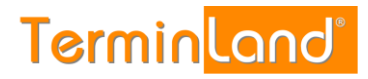

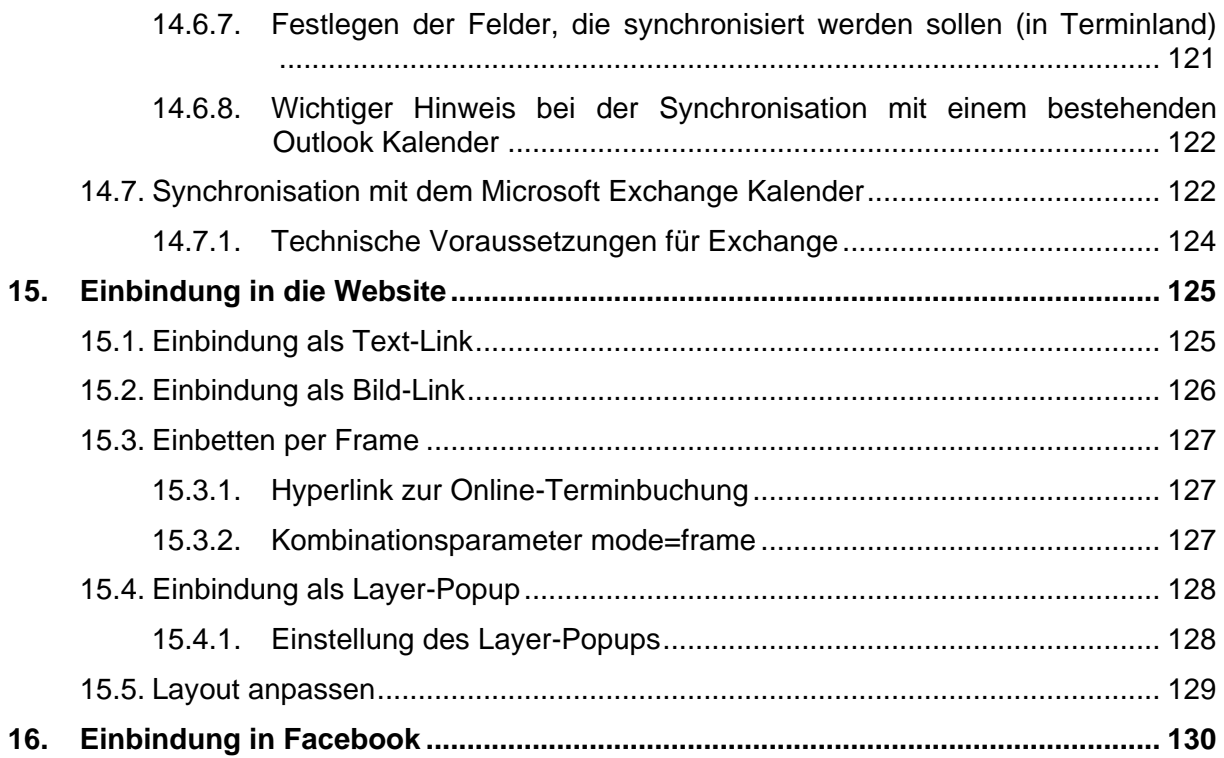

# <span id="page-5-0"></span>1. **Einführung**

Willkommen bei Terminland Profi - Ihrer Online-Terminbuchung. Vielen Dank, dass Sie Terminland Profi für die Terminbuchung Ihrer Kunden einsetzen möchten.

Terminland Profi ist ein leistungsfähiges Online-Terminbuchungssystem mit umfangreichen Konfigurationsmöglichkeiten und einem integrierten internen Terminmanager. Sie können Terminland über einen Internet-Browser bedienen, ohne Terminland auf einem PC installieren zu müssen. Dadurch können Sie von überall auf Terminland zugreifen, wo Sie einen Internetzugang mit Internet-Browser zur Verfügung haben.

Die Online-Terminbuchung dient dazu, dass Ihre Kunden jederzeit mit Ihnen einen Termin online vereinbaren können.

Über den internen Terminmanager können Sie Termine erfassen, sich von Ihren Kunden gebuchte Termine ansehen und alle Einstellungen an Ihrem Terminland-System vornehmen.

Wenn Sie Fragen zu Terminland Profi haben, so senden Sie uns bitte eine E-Mail an [support@terminland.de](file://///192.168.1.33/public/public/Terminland/21_Doku/01_Handbuch/02_Terminland%20Profi/Einführungshandbuch/support@terminland.de) oder rufen Sie unsere Hotline unter (0611) 9 777 3-18 an.

### <span id="page-5-1"></span>**1.1. Serverdomänen von Terminland**

Seit 2021 nutzt Terminland neben Servern mit .de Domäne zusätzlich Server mit der Domäne .eu. In diesem Handbuch werden alle Beispiele an Systemen auf der .de Domäne gezeigt. Die Einstellungen sind auch auf den Systemen der .eu Domäne möglich. Für diese Systeme muss lediglich das .de in .eu umgeändert werden.

# <span id="page-6-1"></span><span id="page-6-0"></span>2. **Erste Schritte**

# **2.1. Allgemeiner Aufbau einer Terminland Buchung**

Terminland Profi besteht aus drei Kernbereichen, den Terminfragen, den Terminarten und den Arbeitszeiten. Sind diese drei Bereiche richtig konfiguriert, können Termine gebucht werden. In der Online-Buchung werden dem buchenden Fragen gestellt, die er beantwortet und so zu einer Dienstleistung gelangt. Diese Dienstleistung ist im internen Bereich über eine Terminart in den Arbeitszeiten hinterlegt, so dass das Terminland System dem Buchenden freie Termine innerhalb der vorher konfigurierten Zeiten anbieten kann.

Die Terminbuchung kann auch ganz ohne Frage eingerichtet werden, so dass man direkt zu den buchbaren Terminen gelangt.

# <span id="page-6-2"></span>**2.2. Aufruf der Online-Terminbuchung**

Ihre Online-Terminbuchung kann über eine Internet-Adresse in der Form **www.terminland.de/<systemname>/** durch Ihre Kunden aufgerufen werden. Den **Systemnamen** können Sie bei der Einrichtung Ihres Terminland Profi Systems frei wählen.

Beispiel: Ist Ihr Systemname "Schoene-Firma", so lautet die Internet-Adresse zum Aufruf Ihrer Online-Terminvereinbarung **www.terminland.de/schoene-firma/**

Sie können diese Internet-Adresse z.B. auf Ihrer Website einbauen, auf Facebook oder über Twitter verwenden, per E-Mail verschicken oder Ihren Kunden in Briefen mitteilen.

# <span id="page-6-3"></span>**2.3. Aufruf des internen Terminmanagers**

Ihren internen Terminmanager können Sie über eine Internet-Adresse in der Form **www.terminland.de/<systemname>/intern/** aufrufen. An die Internet-Adresse der Online-Terminvereinbarung wird also noch **intern/** angehängt.

#### Beispiel: Ist Ihr Systemname "Schoene-Firma", so lautet die Internet-Adresse zum Aufruf des internen Terminmanagers **www.terminland.de/schoene-firma/intern/**

Die Verbindung zu dem internen Terminmanager erfolgt automatisch verschlüsselt über HTTPS. Sie müssen sich nach dem Aufruf des internen Terminmanagers als Benutzer anmelden. Die Anmeldedaten bekommen Sie ebenfalls nach der Einrichtung Ihres Terminland Profi Systems von uns mitgeteilt.

So rufen Sie den internen Terminmanager auf:

- 1. Geben Sie in Ihrem Internet-Browser die Internet-Adresse Ihres internen Terminmanagers (z.B. **www.terminland.de/schoene-firma/intern/**) ein und rufen Sie die Internetseite auf:
- 2. Geben Sie Ihren **Benutzernamen** und Ihr **Kennwort** ein und klicken Sie auf **Anmelden**.

Mit der Option **Dauerhaft anmelden** merkt sich Terminland die Anmeldedaten. Sie können nun in der Folge Terminland aufrufen, ohne sich erneut anmelden zu müssen. Die dauerhafte Anmeldung wird erst wieder aufgehoben, wenn Sie sich in Terminland explizit abmelden (oben rechts  $\Rightarrow$ ). Die Option Dauerhaft anmelden empfiehlt sich nur, wenn man einen eigenen Benutzer auf einem PC benutzt, der bereits über einen kennwortgeschützten Zugang verfügt. Man spart dann die zusätzliche Anmeldung bei Terminland.

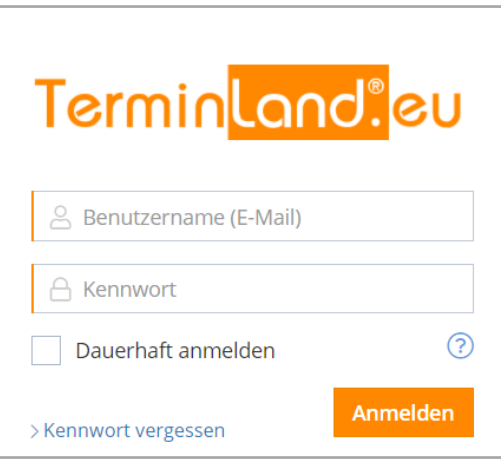

Um Ihr Passwort zurückzusetzen, klicken Sie bitte die Funktion "Kennwort vergessen"

3. Nach erfolgreicher Anmeldung befinden Sie sich in Ihrem internen Terminmanager:

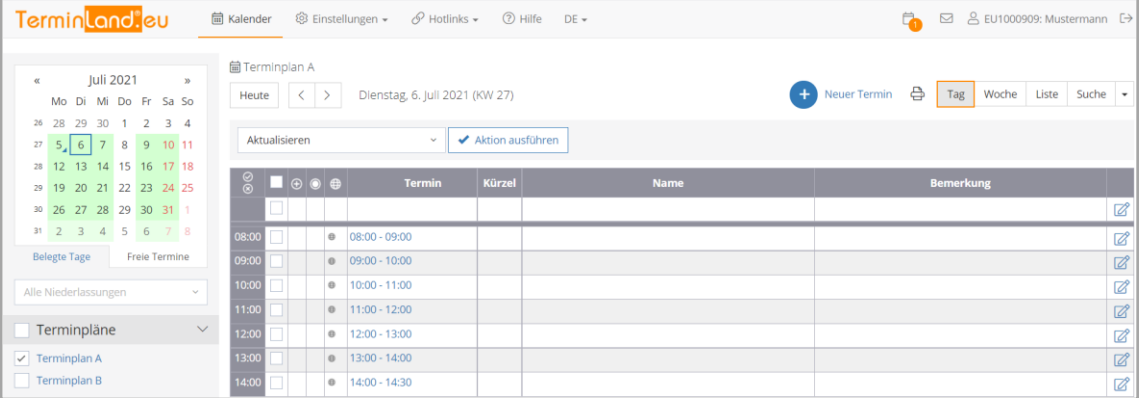

# <span id="page-8-1"></span><span id="page-8-0"></span>3. **Arbeiten mit dem internen Terminmanager**

### **3.1. "Ansichtssache"**

Sie können sich einzelne Terminpläne in einer Tages- oder Wochenansicht oder mehrere Terminpläne gleichzeitig für einen Tag ansehen. Die einzelnen Möglichkeiten, wie Sie sich Terminpläne ansehen können, werden nachfolgend beschrieben.

# <span id="page-8-2"></span>**3.1.1. Auswahl eines Terminplans**

| Termin <mark>land.</mark> eu                                                                                   | <b>■ Kalender</b> <sup>©</sup> Einstellungen <del>v</del> <i>⊙</i> Hotlinks v ① Hilfe DE v |                                |             | Ü.                                     | $\boxdot$ & EU1000909: Mustermann $\Box$ |
|----------------------------------------------------------------------------------------------------|--------------------------------------------------------------------------------------------|--------------------------------|-------------|----------------------------------------|------------------------------------------|
| Juli 2021<br>$\gg$<br>$\ll$<br>Mo Di Mi Do Fr Sa So<br>29<br>30<br>$\overline{3}$ 4<br>26 28<br>$\overline{2}$ | <b>■ Terminplan A</b><br>Heute $\vert \langle \vert \rangle$                               | Dienstag, 6. Juli 2021 (KW 27) |             | 흡<br>$+$<br><b>Neuer Termin</b><br>Tag | Woche Liste Suche $\vert \star \vert$    |
| $27$ 5 6 7 8 9 10 11                                                                                           | Aktualisieren<br>← Aktion ausführen<br>$\sim$                                              |                                |             |                                        |                                          |
| 28 12 13 14 15 16 17 18<br>29 19 20 21 22 23 24 25                                                             |                                                                                            | <b>Termin</b><br><b>Kürzel</b> | <b>Name</b> | <b>Bemerkung</b>                       |                                          |
| 30 26 27 28 29 30 31 1                                                                                         | ш                                                                                          |                                |             |                                        | Ø                                        |
| 31 2 3 4 5 6 7 8                                                                                               | 08:00<br>$\circ$ 08:00 - 09:00                                                             |                                |             |                                        | Ø                                        |
| <b>Belegte Tage</b><br>Freie Termine                                                                           | 09:00<br>$\bullet$ 09:00 - 10:00                                                           |                                |             |                                        | $\boxtimes$                              |
| Alle Niederlassungen<br>$\sim$                                                                                 | 10:00<br>$^{\circ}$<br>$10:00 - 11:00$                                                     |                                |             |                                        | Ø                                        |
|                                                                                                    | 11:00<br>$11:00 - 12:00$<br>$\circ$                                                        |                                |             |                                        | $\boxtimes$                              |
| Terminpläne<br>$\checkmark$                                                                                    | 12:00<br>$\theta$   12:00 - 13:00                                                          |                                |             |                                        | ☑                                        |
| $\vee$ Terminplan A                                                                                            | 13:00<br>$13:00 - 14:00$<br>$\circ$                                                        |                                |             |                                        | $\boxtimes$                              |
| <b>Terminplan B</b>                                                                                            | 14:00<br>$\circ$<br>14:00 - 14:30                                                          |                                |             |                                        | Ø                                        |

Durch einen Klick auf den Namen eines Terminplans wird dieser Terminplan angezeigt.

Über die Auswahlkästchen vor den Terminplänen können Sie mehrere Terminpläne gleichzeitig anhaken. Sind mehrere Terminpläne mit einem Häkchen versehen, so werden diese nebeneinander angezeigt.

Durch einen Klick auf das Auswahlkästchen neben "Terminpläne" werden alle Terminpläne ausgewählt und angezeigt.

# <span id="page-8-3"></span>**3.1.2. Tagesansicht, Wochenansicht und Listenansicht**

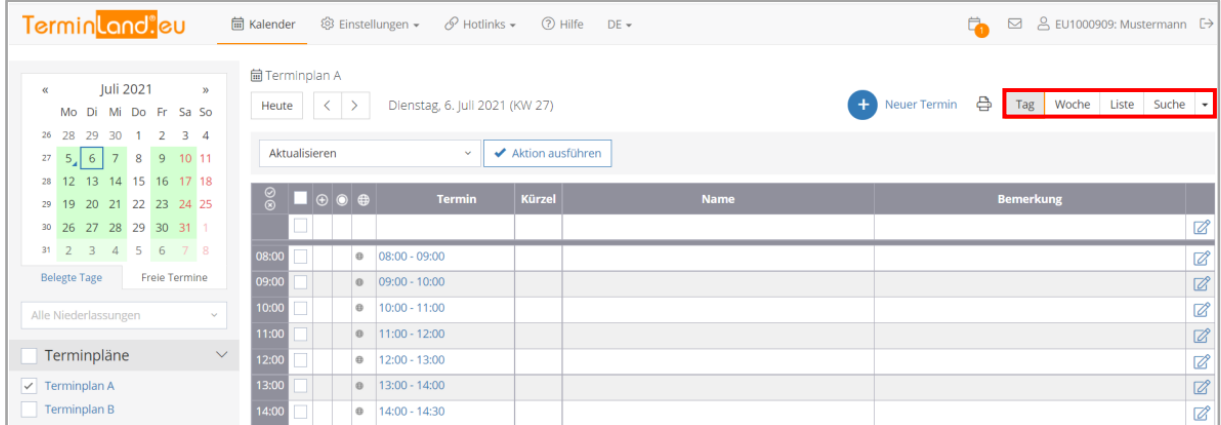

Sie können sich einen Terminplan in der Tages- oder in der Wochenansicht ansehen. Um die Tagesansicht zu wählen, klicken Sie auf das Register **Tag**, um die Wochenansicht zu wählen, klicken Sie auf das Register **Woche**. Die Listenansicht kann über das Register **Liste** ausgewählt werden.

In der Wochen- und Listenansicht wird jeweils ein Terminplan abgebildet.

# Terminland® Profi

**Einführungshandbuch** 

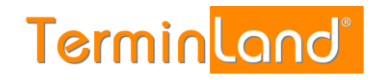

# <span id="page-9-0"></span>**3.1.3. Tagesansicht im Detail**

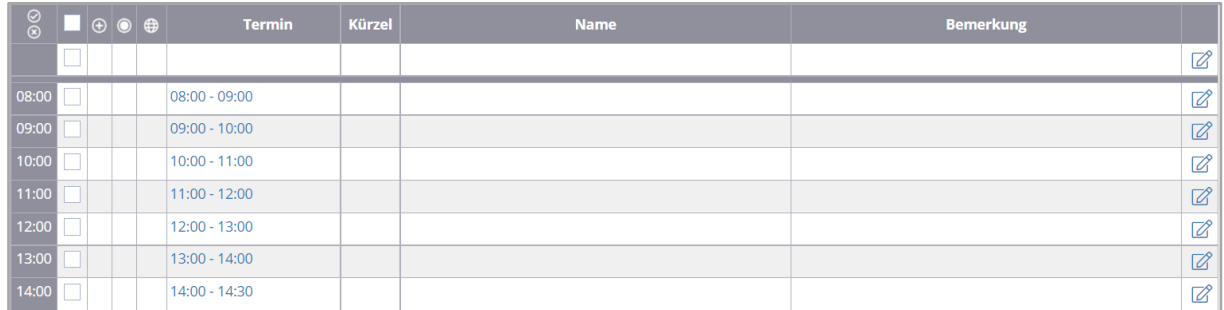

In der Tagesansicht werden die Termine tabellarisch dargestellt. Jeder Termin steht dabei in einer Zeile.

Die einzelnen Spalten/ Symbole haben folgende Bedeutung:

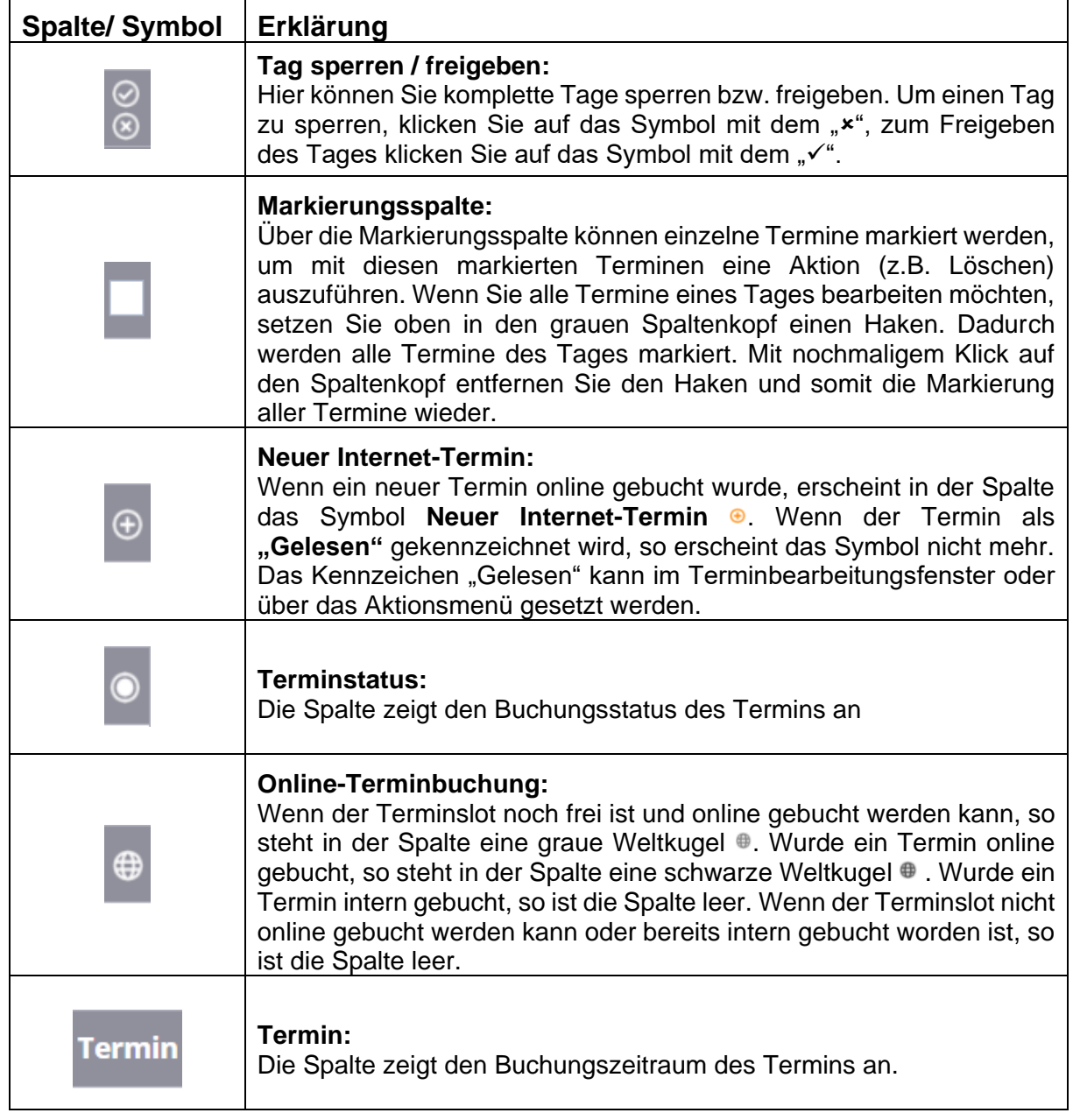

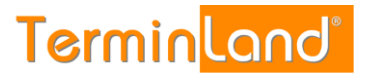

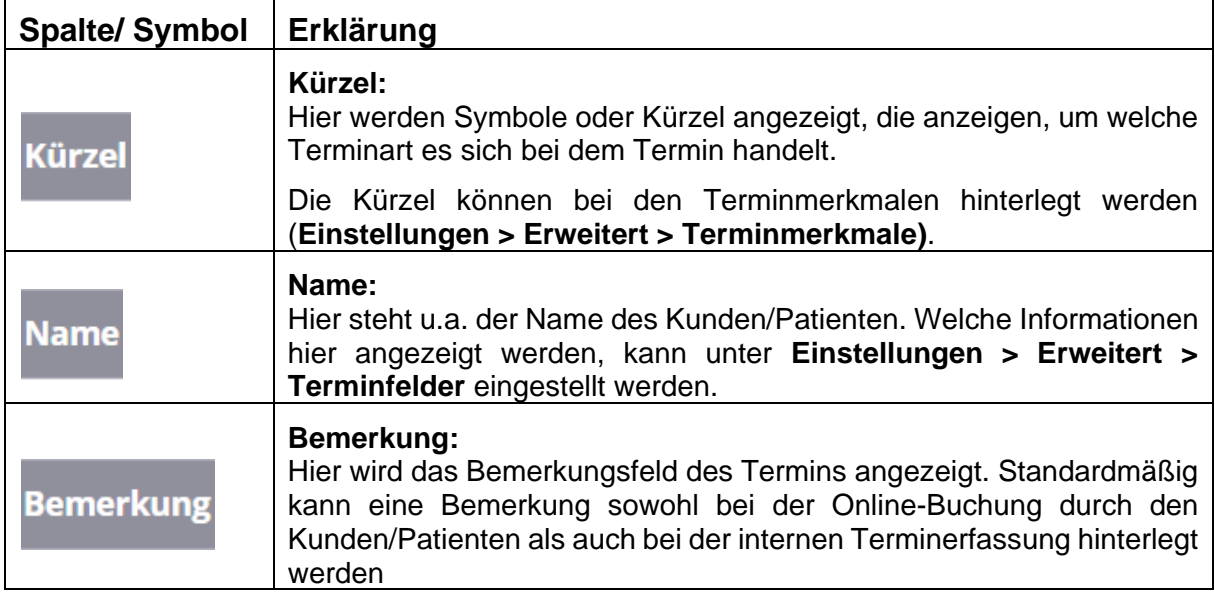

#### **Terminstatus:**

Die Spalte zeigt den Terminstatus des Termins an. Folgende Symbole werden für die einzelnen Buchungsstatus verwendet:

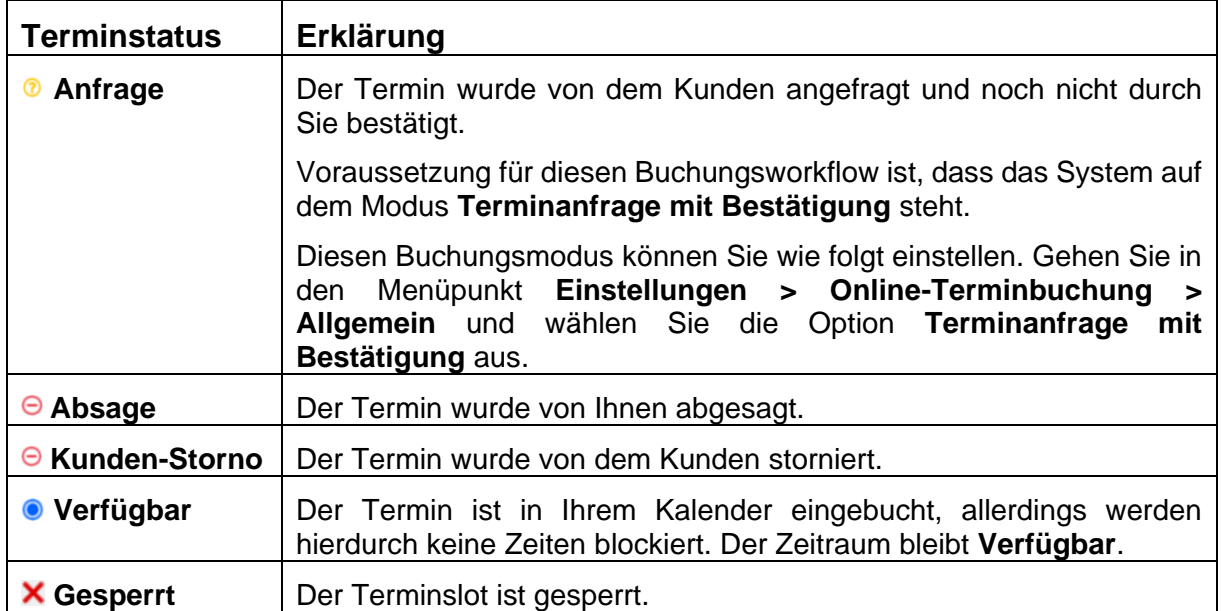

Alternativ können Unter **Einstellungen > Erweitert > Terminstatus** auch eigene Varianten angelegt werden. Diese können mit einer vordefinierten Mail versehen werden.

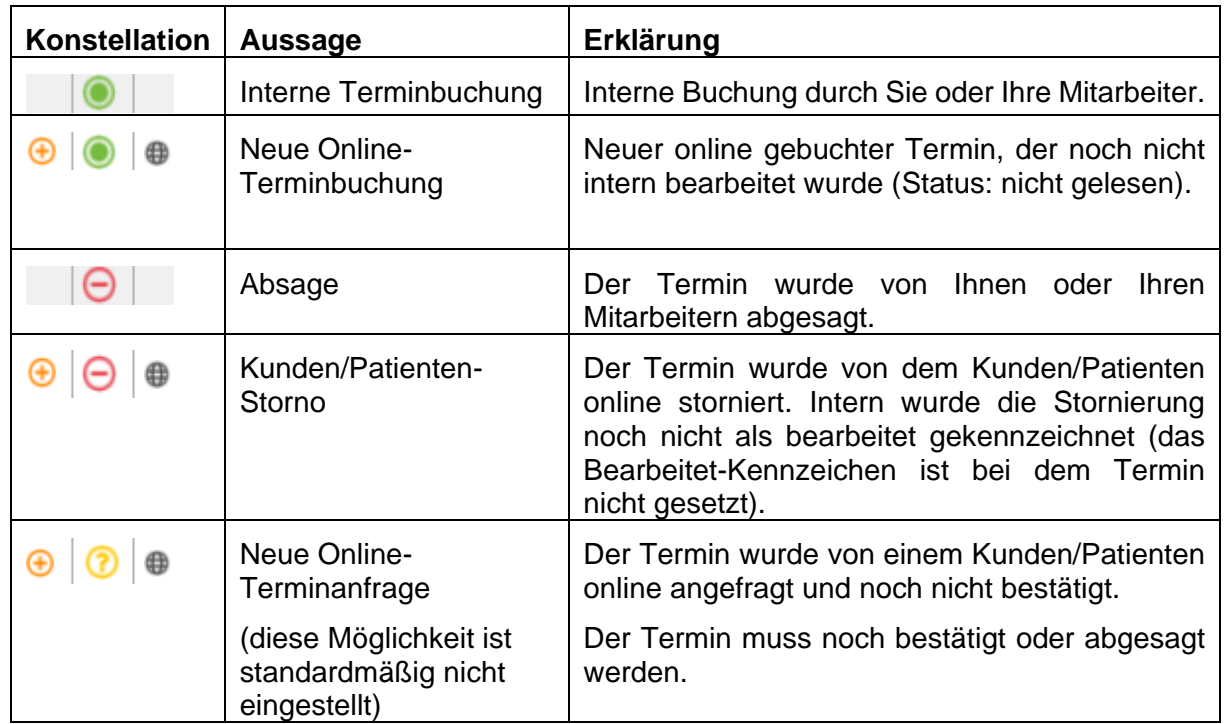

# **Zusammenfassung von typischen Konstellationen der Symbole in den Spalten**

# <span id="page-11-0"></span>**3.1.4. Auswahl des Datums**

Wählen Sie Ihren gewünschten Tag bzw. Woche über den Monatskalender aus. Über die Schaltfläche "Heute" gelangen Sie immer wieder zurück zum aktuellen Tag.

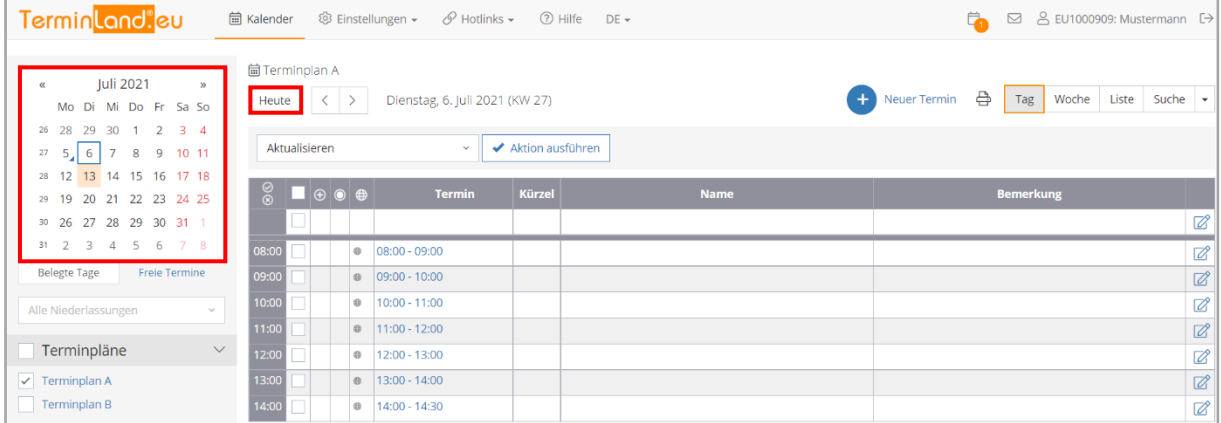

Das Kalenderblatt verfügt über folgende Funktionen:

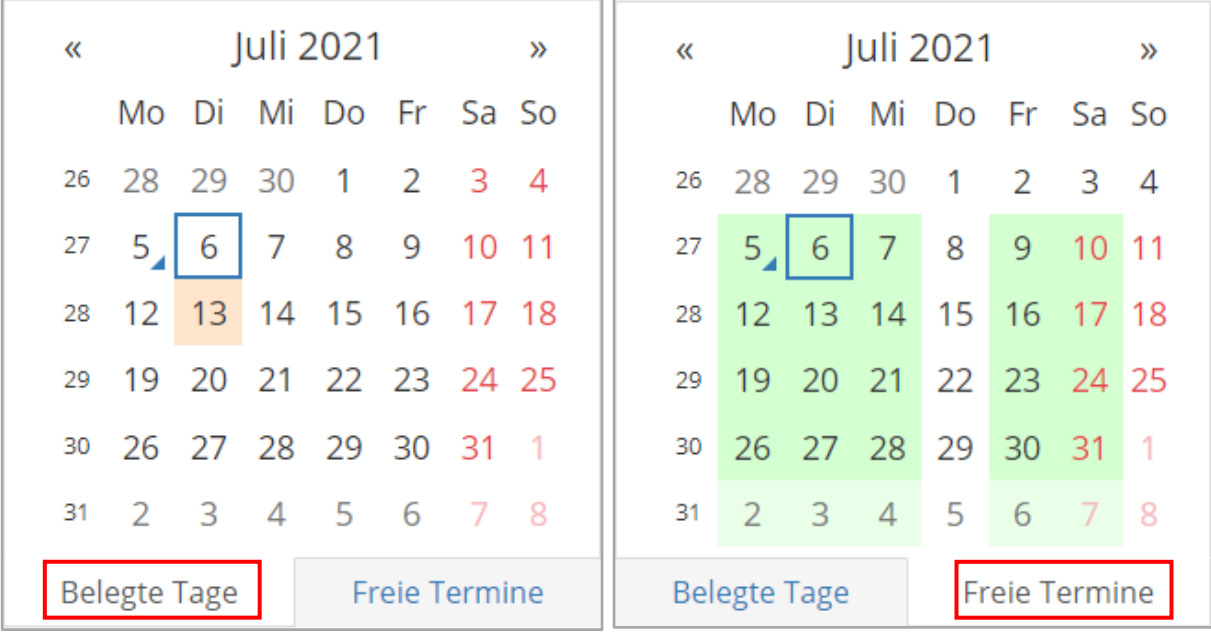

Ansicht Belegte Tage **Ansicht Freie Termine** 

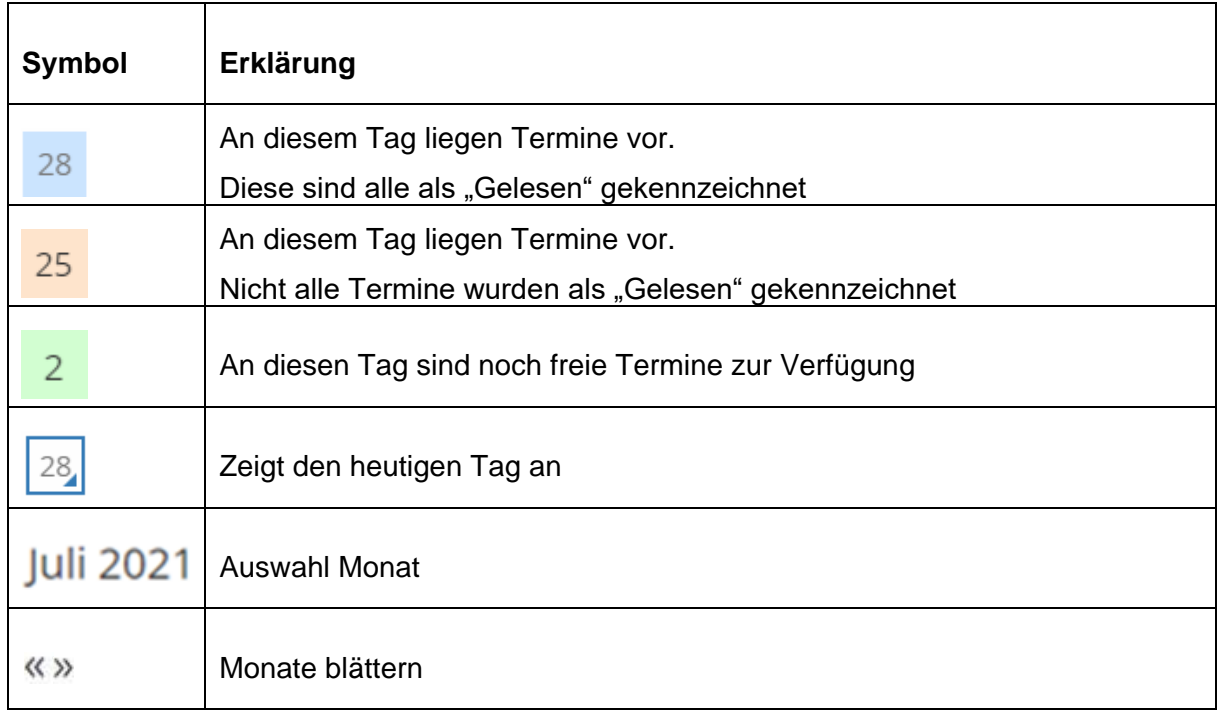

# <span id="page-13-0"></span>**3.2. Erfassen von Terminen**

Sie können Termine, die Sie persönlich oder telefonisch vereinbart haben, in den internen Terminmanager eingeben. Dabei können Sie wahlweise den Termin direkt in einem Terminplan erfassen oder Sie können den Terminassistenten verwenden.

# <span id="page-13-1"></span>**3.2.1. Direktes Erfassen von Terminen in einem Terminplan**

1. Rufen Sie die Tagesansicht oder Wochenansicht auf, indem Sie das entsprechende **Register Tag** oder **Woche** anklicken.

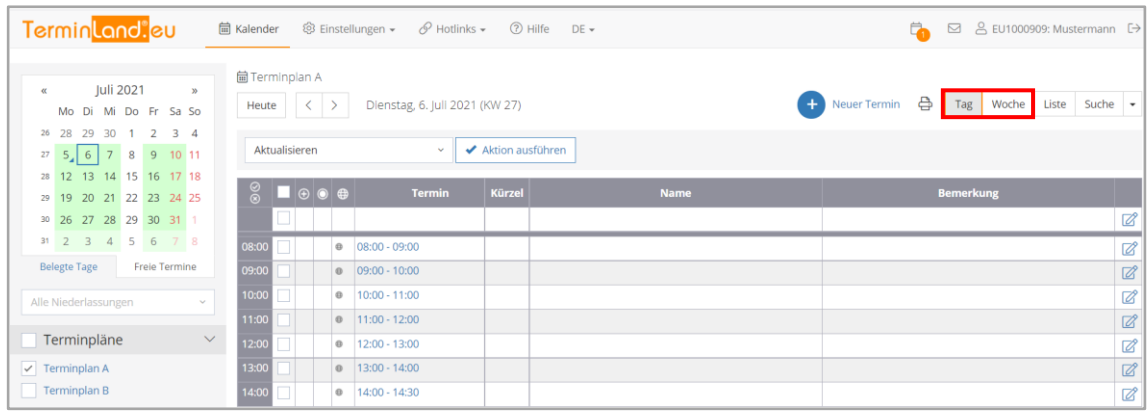

2. Wenn Sie in der **Tagesansicht** einen neuen Termin direkt in den Terminplan eingeben möchten, klicken Sie auf die Uhrzeit des Termins<sup>10:00-11:00</sup> oder auf das Bearbeiten-**Symbol** am Ende der Zeile.

In der **Wochenansicht** klicken Sie zur Eingabe eines neuen Termins auf die entsprechende **Uhrzeit**.

3. Zur Erfassung des neuen Termins öffnet sich ein neues Fenster.

# Terminland® Profi **Einführungshandbuch**

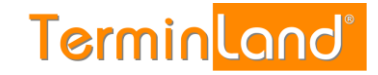

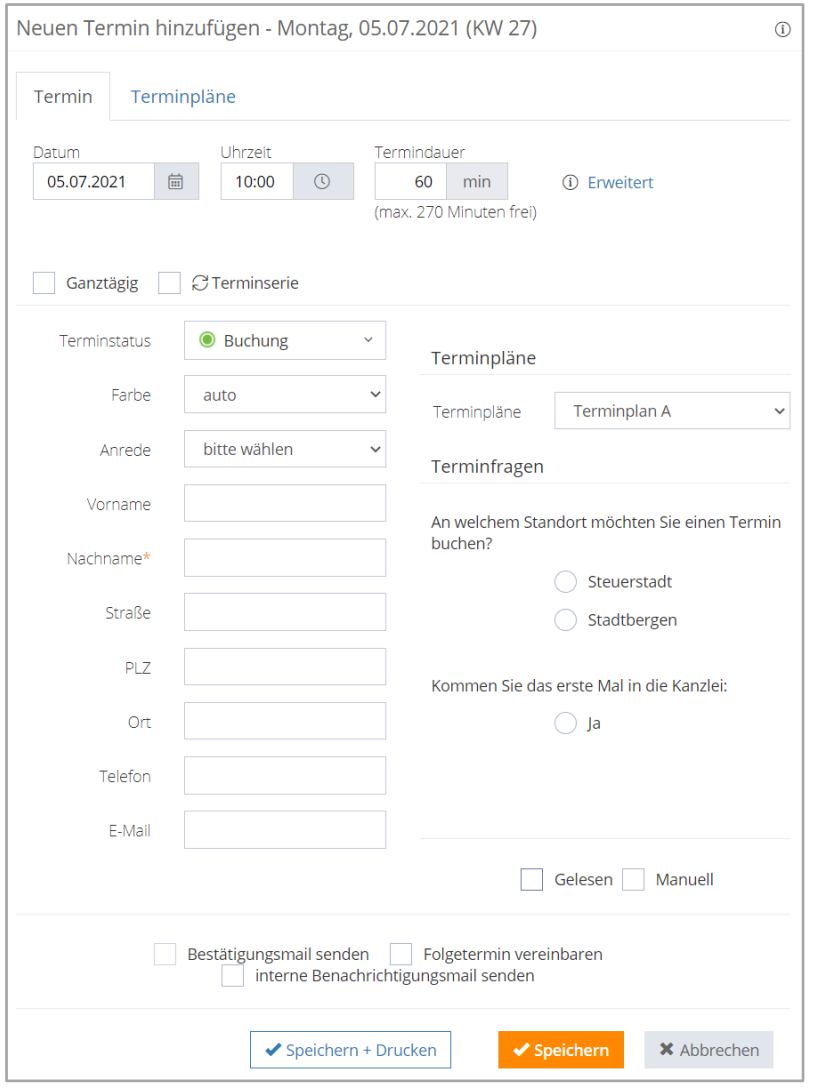

In der aktuellen Ansicht befinden Sie sich in dem Reiter "Termin". Im oberen Bereich werden die zeitlichen Angaben angezeigt. Zunächst sind diese Felder automatisch gefüllt. Da es die Zeit ist, die Sie angeklickt haben. Es besteht allerdings die Möglichkeit, dass an dieser Stelle händig zu ändern. Die Termindauer wird von Terminland automatisch angepasst. Dies ist davon abhängig welchen Termin gewählt wird. Im unteren Bereich befinden sich die Eingabe der persönlichen Daten und die Auswahl des Termins. Die mit einem Stern (\*) gekennzeichneten Felder, sind Pflichtfelder und müssen ausgefüllt werden, um diesen Termin zu speichern. Mit Speichern beenden Sie den Vorgang.

# <span id="page-15-0"></span>**3.2.2. Erfassen von Terminen über den Terminassistenten**

Wenn Sie einen Termin über den **Terminassistenten** erfassen, haben Sie den Vorteil, dass Sie passende freie Termine automatisch von dem Programm ermittelt bekommen. Außerdem besteht die Möglichkeit die persönlichen Daten des Kunden später zu erfassen.

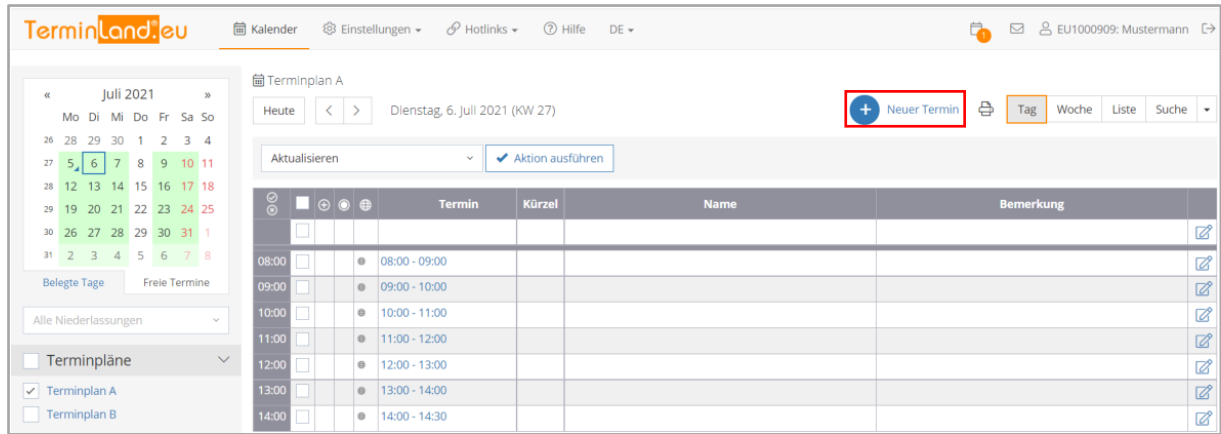

Gehen Sie dazu wie folgt vor: Durch einen Klick auf den Befehl **Neuer Termin** können Sie den Terminassistenten starten.

1. Tragen Sie auf der linken Seite die Persönlichen Daten des Kunden ein. Wenn es mal schnell gehen muss, können Sie die Kundendaten auch "Später erfassen". Auf der rechten Seite wählen Sie das Thema für den Termin aus. Dann klicken Sie auf **Weiter**.

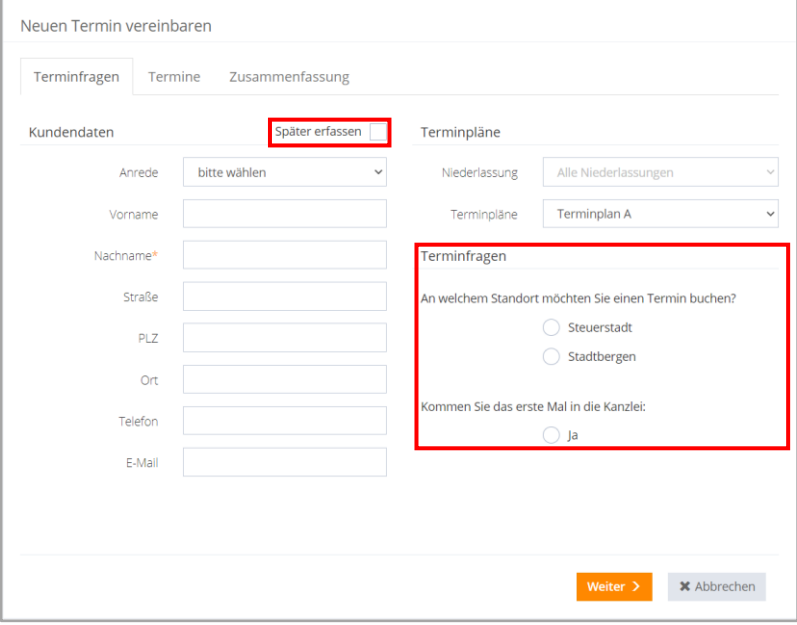

# Terminland® Profi

**Einführungshandbuch** 

2. Jetzt werden Ihnen die möglichen Termine angezeigt. Mit den Pfeiltasten können Sie wochenweise blättern oder Sie können dazu den Monatskalender verwenden. Durch einen Klick auf die Uhrzeit wählen Sie einen Termin aus. Auch den Terminplan können Sie hier noch einmal wechsel, um zu sehen ob auf den anderen Terminplänen noch freie Zeiten zur Verfügung stehen.

**TerminLand**®

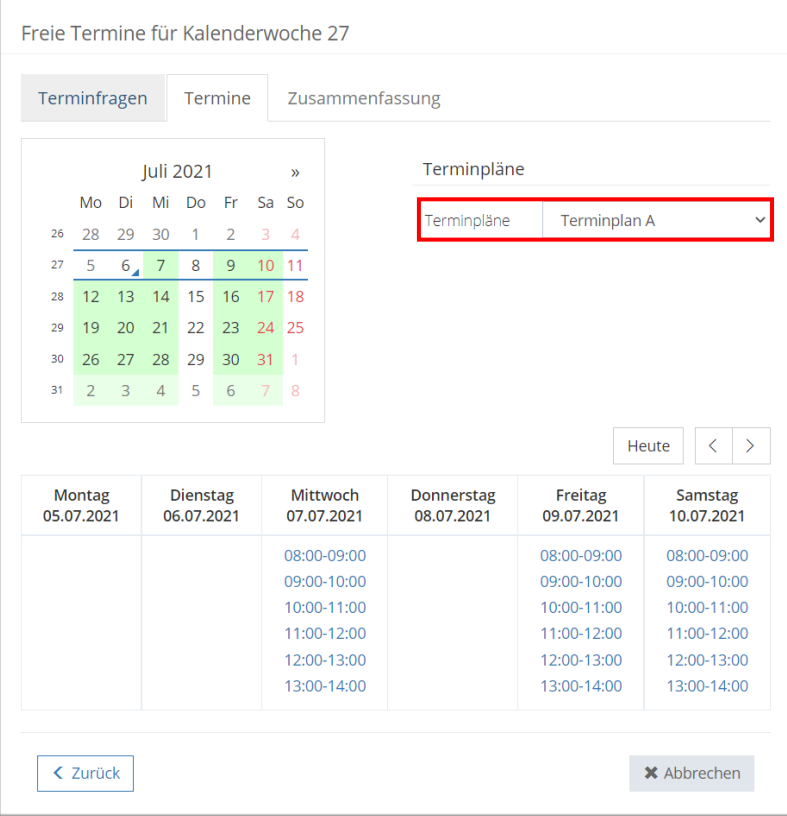

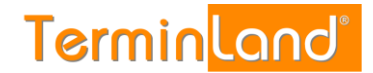

# Terminland® Profi

**Einführungshandbuch** 

3. Zum Abschluss bekommen Sie noch einmal alle Termindaten angezeigt. Wenn Sie zuvor "Später erfassen" ausgewählt haben, können Sie die persönlichen Daten des Kunden auf dieser Seite eingeben. Mit einem Klick auf **Speichern** wird der Termin erfasst.

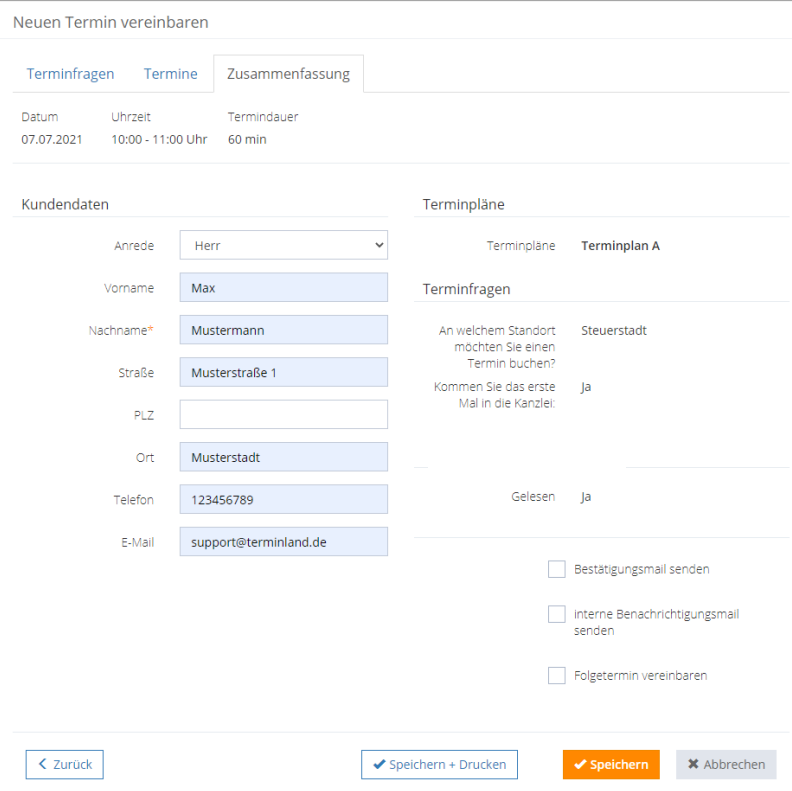

# <span id="page-18-0"></span>**3.3. Ändern von Terminen**

Um einen Termin zu ändern, gehen Sie folgendermaßen vor:

- 1. In der Tagesansicht klicken Sie auf die **Uhrzeit des Termins** oder das **Bearbeiten-Symbol** aund in der Wochenansicht auf die Uhrzeit des Termins oder den Namen des Kunden / Patienten.
- 2. In dem jetzt erscheinenden Terminanzeigefenster klicken Sie auf die Schaltfläche **Termin ändern**.
- 3. Hier können Änderungen an den persönlichen Daten aber auch an der Terminauswahl vorgenommen werden.

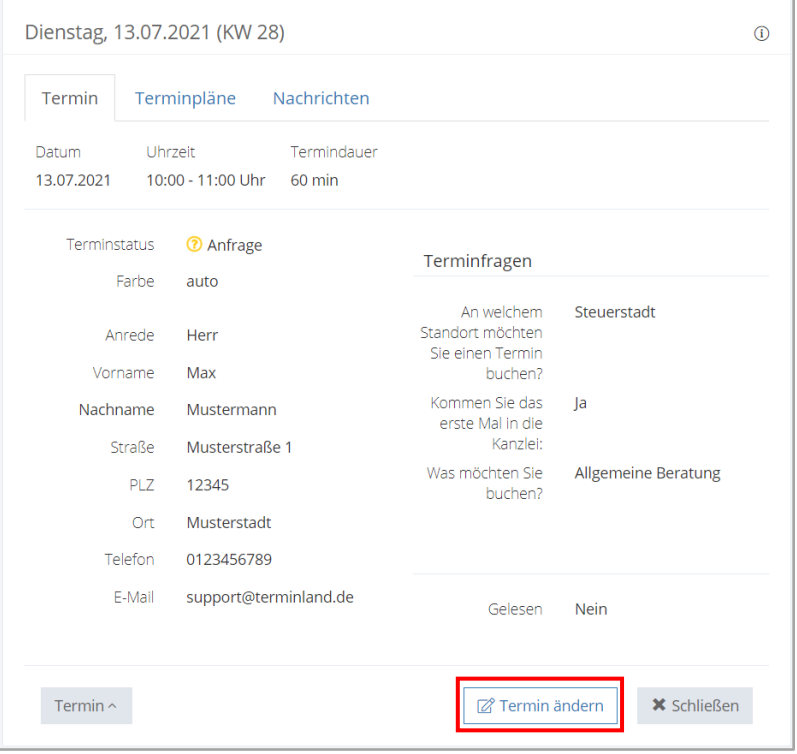

4. Wenn Sie die Änderung durchgeführt haben, klicken Sie auf die Schaltfläche **Speichern**.

### **3.3. Löschen von Terminen**

Termine können in der Tagesansicht und in der Terminsuche über das Aktionsmenü oder in der Terminanzeige gelöscht werden.

### <span id="page-18-1"></span>**3.3.1. Löschen von Terminen in der Tagesansicht oder der Terminsuche**

In der Tagesansicht und in der Terminsuche können Termine über das Aktionsmenü gelöscht werden. Dazu werden die Termine, die gelöscht werden sollen, zunächst markiert und dann über das Aktionsmenü gelöscht.

In der Tagesansicht können so alle Terminslots eines Tages markiert und gelöscht werden. In der Terminsuche kann dieselbe Vorgehensweise auf die Ergebnisliste einer Suche angewendet werden.

Gehen Sie dazu wie folgt vor:

1. Markieren Sie die Termine, die Sie löschen möchten, indem Sie die Markierungskästchen der Termine anklicken.

# Terminland®

**Einführungshandbuch** 

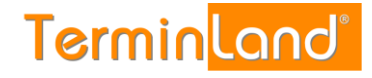

2. Wählen Sie im Aktionsmenü **Löschen** aus, klicken Sie dann auf **Aktion ausführen** und bestätigen Sie das Löschen mit Klick auf **OK** in der erscheinenden Löschbestätigungsabfrage.

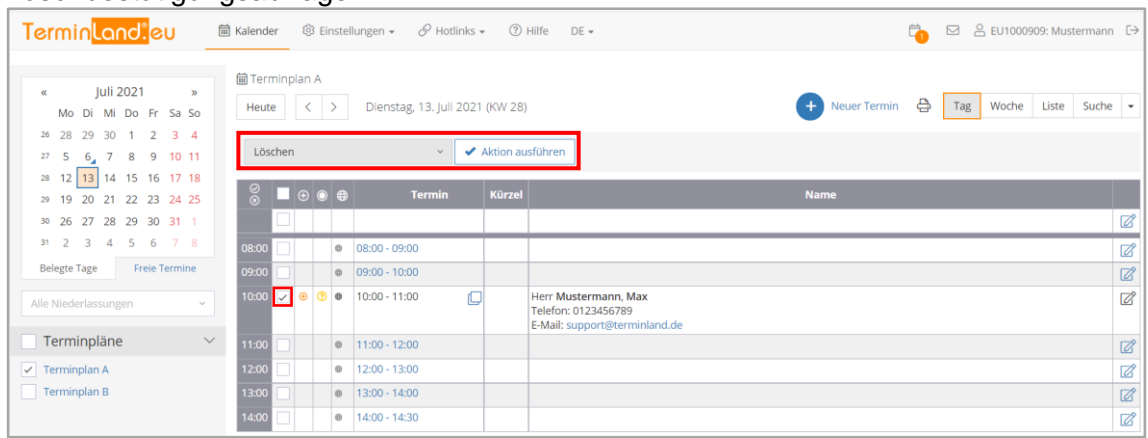

# <span id="page-19-0"></span>**3.3.2. Löschen von Terminen in der Terminanzeige**

- 1. Um sich einen Termin anzeigen zu lassen, klicken Sie in der Tagesansicht auf die **Uhrzeit** oder das Bearbeiten-Symbol @ bzw. in der Wochenansicht auf die Uhrzeit des Termins oder den Namen des Kunden / Patienten.
- 2. In dem Terminanzeige-Fenster können Sie über die Schaltfläche **Termin** den Befehl **Löschen** aufrufen.

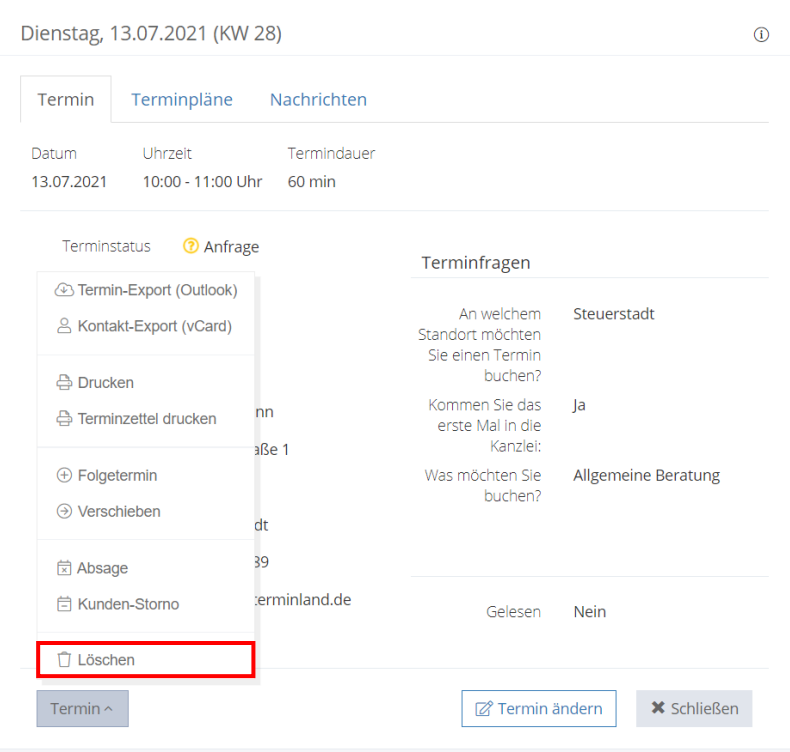

<span id="page-19-1"></span>3. Um den Termin zu löschen, müssen Sie jetzt noch das Löschen des Termins bestätigen.

# **3.4. Drucken von Terminen**

Sie können jeweils tageweise einen Terminplan ausdrucken. Zum Drucken stehen Ihnen 3 verschiede Varianten zur Verfügung. Sie können zum einen in der Tages-, Wochenansicht und Übersicht über das **Drucksymbol** drucken. Hierbei drucken Sie die aktuelle Ansicht aus.

# <span id="page-20-0"></span>**3.4.1. Drucken der Aktuellen Ansicht:**

Um in der Tages-, Wochenansicht und Übersicht zu drucken, klicken Sie auf das **Drucksymbol** <sup>a Drucken</sup>. Der Ausdruck erfolgt immer tageweise für jeweils einen Terminplan. Jedoch ist der Umfang des Ausdrucks in den verschiedenen Ansichten unterschiedlich.

In der Tagesansicht wird der ausgewählte Terminplan für den ausgewählten Tag ausgedruckt. In der Wochenansicht erfolgt der Ausdruck für den ausgewählten Terminplan für alle Tage der Woche. Und in der Übersicht werden alle Terminpläne, aus der die Übersicht besteht, für den ausgewählten Tag ausgedruckt.

### <span id="page-20-1"></span>**3.4.2. Drucken der Terminliste**

Mit der Terminliste werden ausgewählte Termine untereinander ausgedruckt.

Wählen Sie zunächst die Termine aus, die Sie drucken möchten, indem Sie ein Häkchen vor den jeweiligen Terminen setzen.

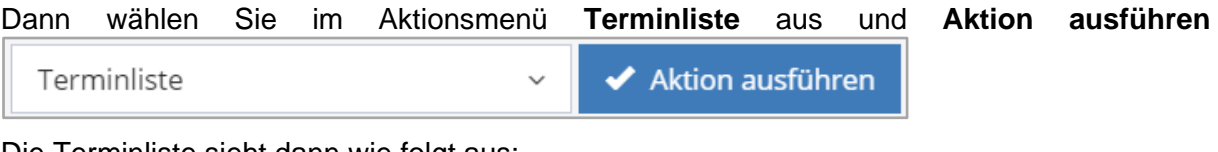

Die Terminliste sieht dann wie folgt aus:

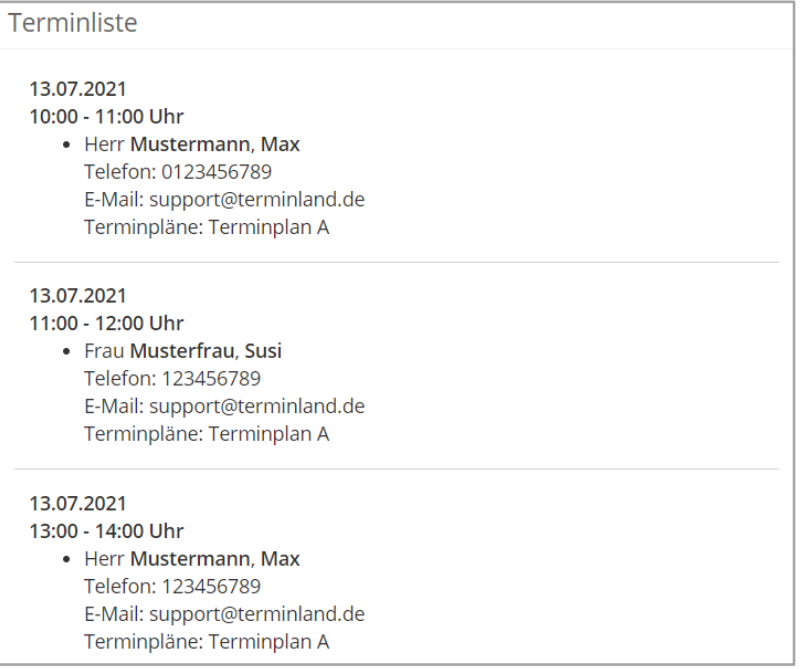

# <span id="page-20-2"></span>**3.4.3. Drucken eines Terminzettels**

Bei einem Terminzettel werden die Termine einzeln pro Seite gedruckt. Diese eignet sich gut, um es den Kunden für einen Folgetermin mitzugeben.

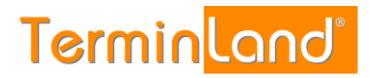

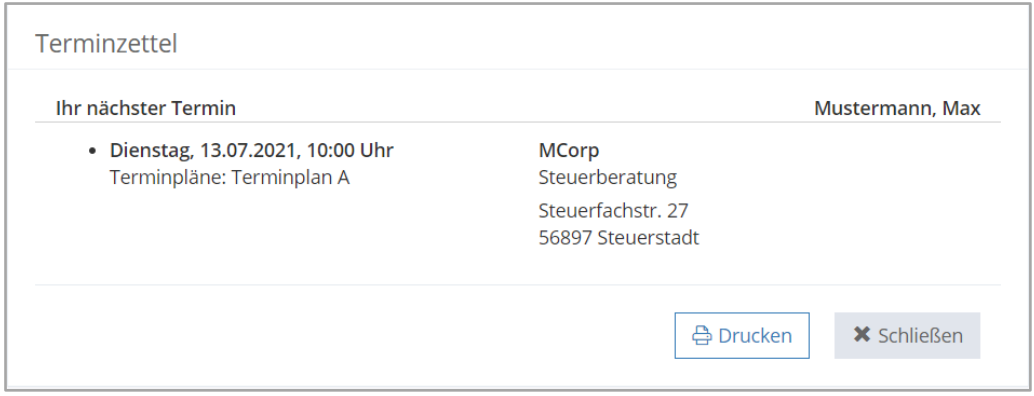

Wählen Sie zunächst den Termin aus, den Sie drucken möchten, indem Sie ein Häkchen vor den jeweiligen Termin setzen.

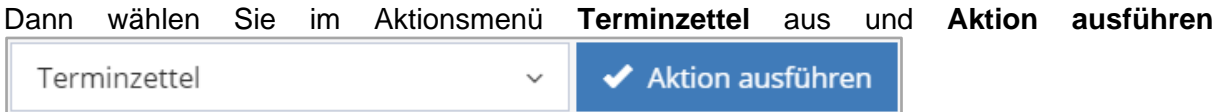

# <span id="page-21-0"></span>**3.5. Exportieren von Terminen**

Termine können in der Tagesansicht und in der Terminsuche über das Aktionsmenü oder in der Terminanzeige exportiert werden. Bei dem Export können Sie zwischen 3 verschiedenen Formaten wählen:

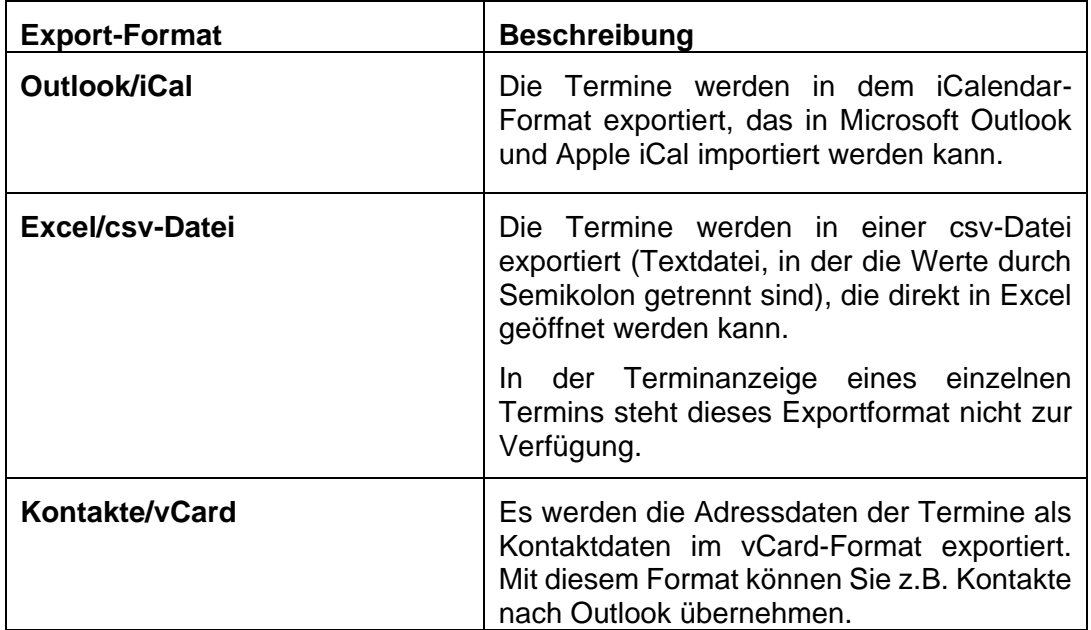

# <span id="page-22-0"></span>**3.5.1. Exportieren von Terminen in der Tagesansicht oder der Terminsuche**

In der Tagesansicht und in der Terminsuche können Termine über das Aktionsmenü exportiert werden.

In der Tagesansicht können so alle Terminslots eines Tages markiert und exportiert werden. In der Terminsuche kann dieselbe Vorgehensweise auf die Ergebnisliste einer Suche angewendet werden. Gehen Sie dazu wie folgt vor:

1. Markieren Sie die Termine, die Sie exportieren möchten, indem Sie die Markierungskästchen der Termine anklicken. Wenn Sie alle Termine, die angezeigt werden, exportieren möchten, so klicken Sie das Markierungskästchen in der Kopfzeile an, um alle Termine zu markieren.

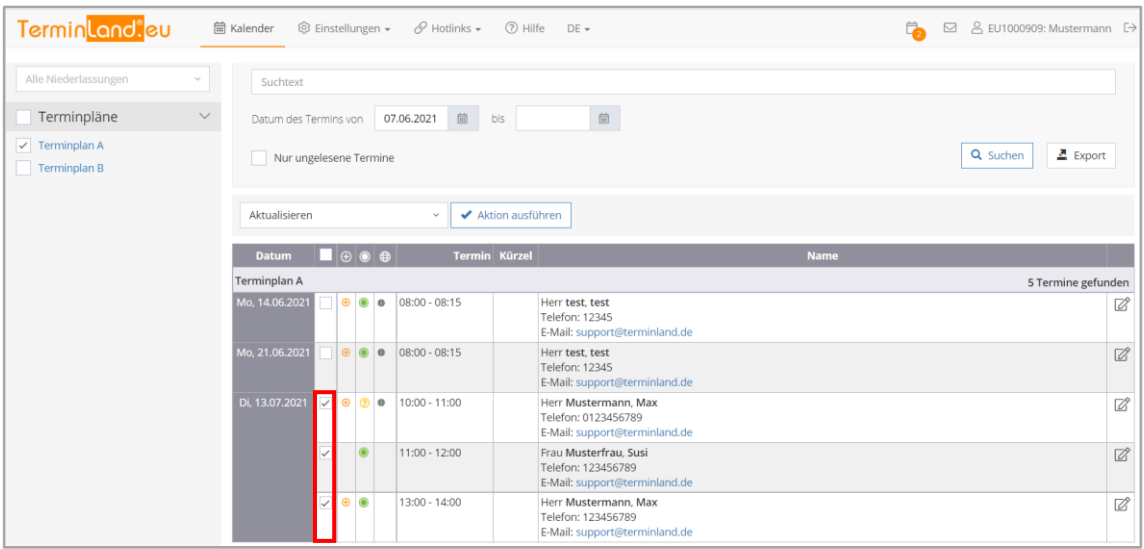

- 2. Wählen Sie in dem Aktionsmenü das Export-Format aus, z.B. nach **Excel/csv-Datei exportieren** und klicken Sie dann auf **Aktion ausführen**.
- 3. Wenn Excel auf dem PC installiert ist, so können Sie Excel wahlweise direkt mit den exportierten Terminen öffnen oder die Exportdatei speichern.

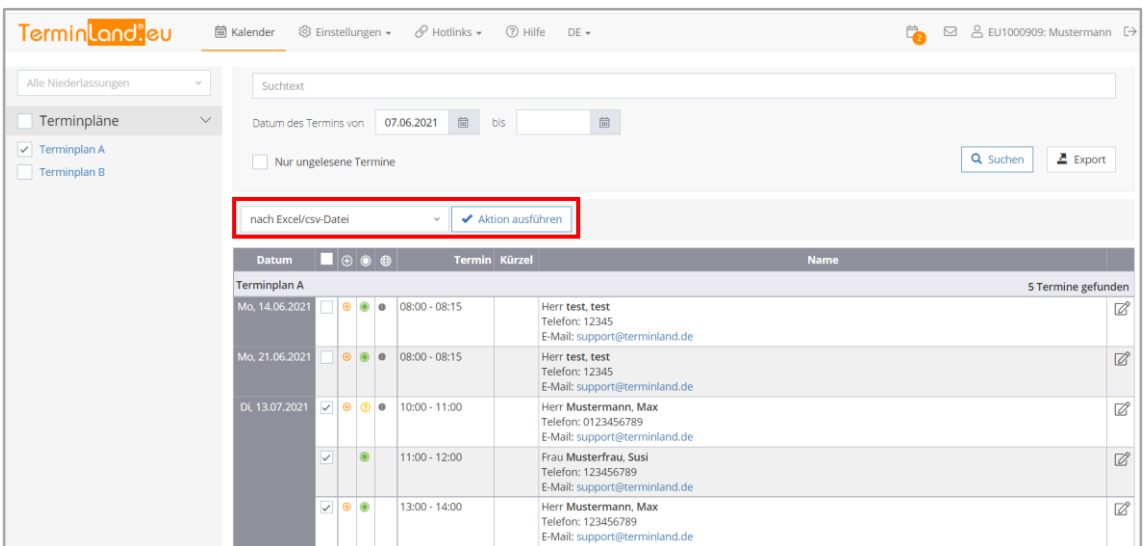

# <span id="page-22-1"></span>**3.5.2. Exportieren von Terminen in der Terminanzeige**

1. Um sich einen Termin anzeigen zu lassen, klicken Sie in der Tagesansicht auf die Uhrzeit oder das Bearbeiten-Symbol @ bzw. in der Wochenansicht auf die Uhrzeit oder den Namen des Kunden / Patienten.

2. In dem Terminanzeige-Fenster können Sie über die Schaltfläche **Termin** den Befehl **Termin-Export (Outlook)** bzw. **Kontakt-Export (vCard)** aufrufen.

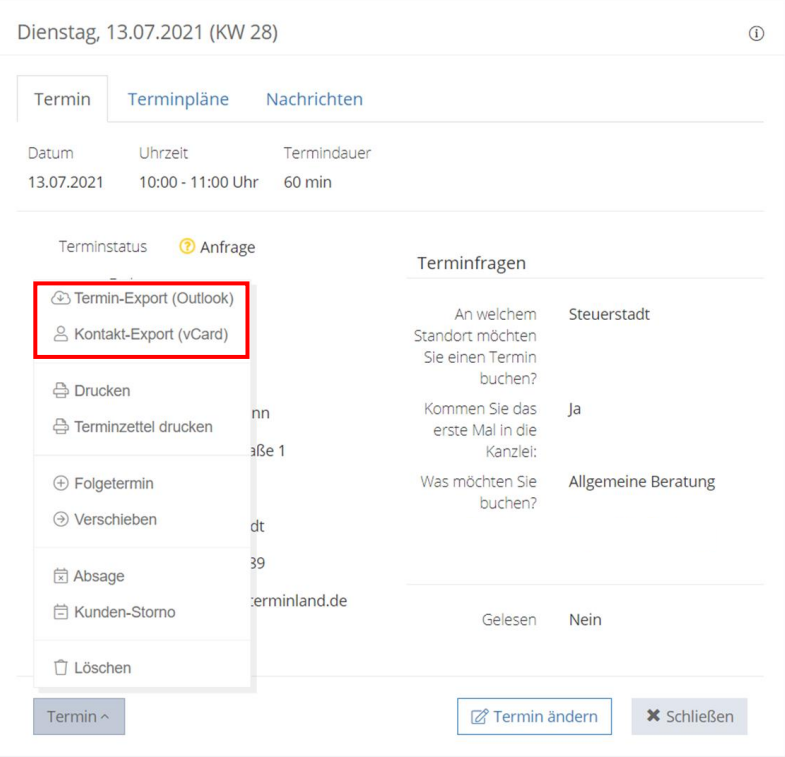

3. Der Termin-Export kann den Termin im vCalendar-Format oder im vCard-Format exportieren. Der Export als vCalendar kann zum einspielen des Termins in Outlook verwendet werden, während der Export als vCard die Adressdaten des Termins als Kontaktspeichert.

# <span id="page-24-0"></span>**3.6. Sperren und Freigeben von Zeitbereichen**

Zeitbereiche können für einen oder mehrere Tage oder innerhalb eines Tages gesperrt werden.

<span id="page-24-1"></span>Im Folgenden werden die verschiedenen Sperr- - und Freigabemöglichkeiten erläutert.

# **3.6.1. Sperren/Freigeben von einzelnen Terminslots und ganzen Tagen**

Einzelne Terminslots können sehr einfach in der Tagesansicht gesperrt werden. Gehen Sie dazu folgendermaßen vor:

- 1. Markieren Sie die Terminslots, die Sie sperren möchten.
- 2. Wählen Sie im Aktionsmenü die Aktion **Sperren/Freigeben (Entsperren)** aus und klicken Sie auf **Aktion ausführen**

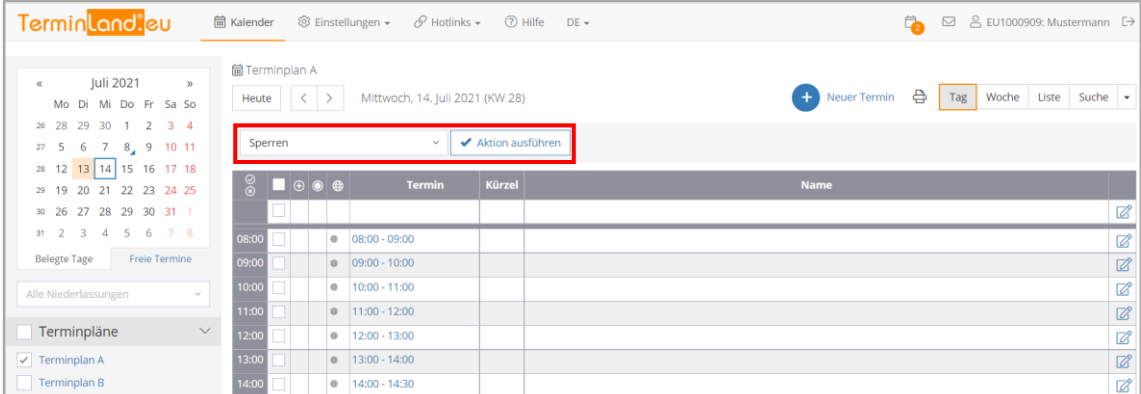

Die Termine sind jetzt gesperrt und können nicht mehr über die Online-Terminbuchung oder intern über den Assistenten gebucht werden.

Über die beiden Symbole und können Sie komplette Tage **sperren** bzw. **freigeben**. Um einen Tag zu sperren klicken Sie auf das Symbol mit dem "X"( .), zum Freigeben eines ganzen Tages klicken Sie auf das Symbol mit dem "Häkchen" (<sup>20</sup>).

# <span id="page-25-0"></span>**3.6.2. Zeiträume sperren, z.B. bei Urlaub**

Ein- oder mehrtägige Zeiträume sperren Sie am einfachsten durch die Erfassung von Geschlossen-Zeiträumen. Geschlossen-Zeiträume können für alle Terminpläne gelten, oder speziell für einen Terminplan erfasst werden. Um einen Geschlossen-Zeitraum zu erfassen gehen Sie wie folgt vor:

1. Wählen Sie den Menüpunkt **Einstellungen > Allgemeine Einstellungen > Geschlossen** aus.

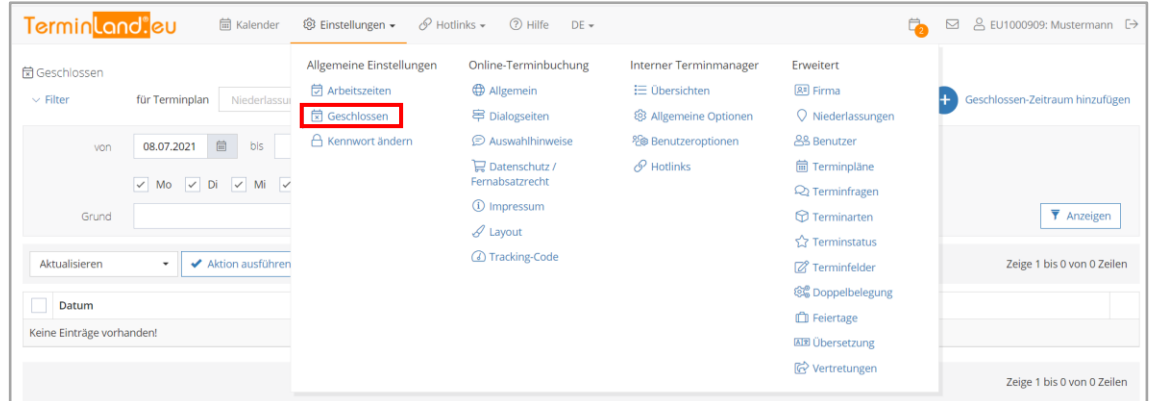

2. Durch einen Klick auf **Geschlossen-Zeitraum hinzufügen** können Sie einen neuen Geschlossen-Zeitraum erfassen.

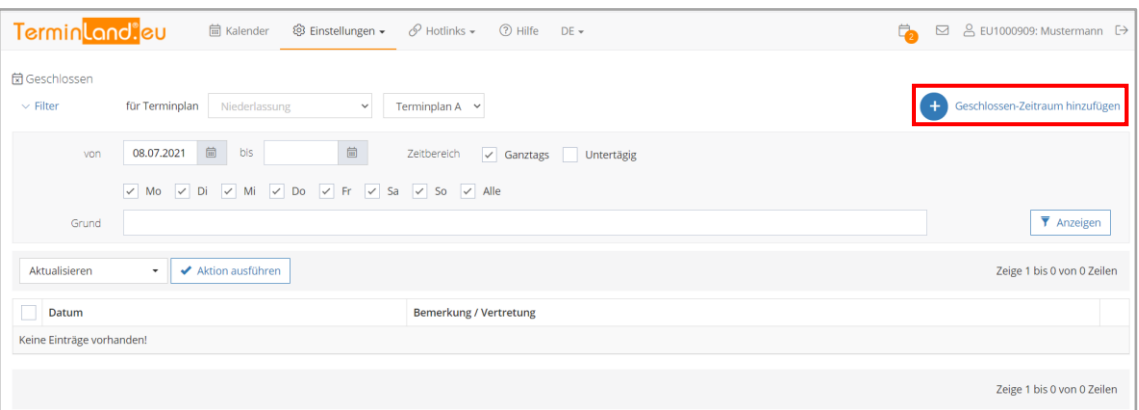

3. In dem Eingabefenster **Geschlossen-Zeitraum hinzufügen** erfassen die den neuen Geschlossen-Zeitraum. In der Auswahlliste **für Terminplan** legen Sie fest, ob der Geschlossen-Zeitraum für einen bestimmten Terminplan, den Sie dann auswählen, oder für alle Terminpläne gilt. Wenn Sie alle Terminpläne für diesen Zeitraum schließen möchten, so wählen Sie **<Alle Terminpläne>** aus.

Unter **Geschlossen von** und **bis** tragen Sie das Start- und das Enddatum des Geschlossen-Zeitraums ein. Über das Symbol ill können Sie den Tag aus einem Monatskalender mit der Maus auswählen.

Mit der Option **Wochentage** haben Sie die Möglichkeiten den Geschlossen-Zeitraum auf einzelne Tage in der Woche zu beschränken.

Mit **Untertägig** sperren Sie nicht den ganzen Tag, sondern nur den von Ihnen vorgegeben Zeitraum.

Wenn Sie einen **Grund** in dem gleichnamigen Feld angeben, so wird diese in dem internen Terminmanager in der Tages-, Wochenansicht und Übersicht bei den geschlossenen Tagen angezeigt.

Die Information **Externe Vertretung** wird bei der Online-Terminbuchung für die geschlossenen Tage angezeigt.

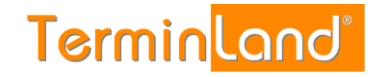

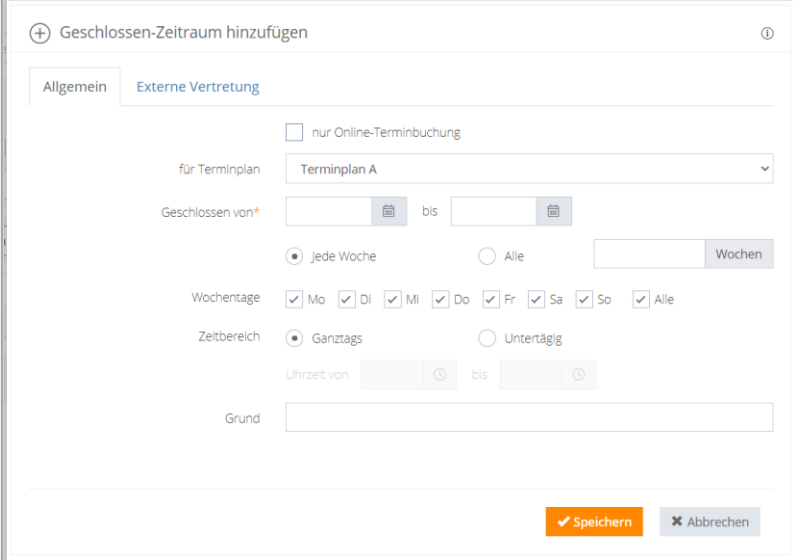

# <span id="page-26-0"></span>**3.7. Terminsuche**

Mit der Terminsuche können Sie gezielt Termine finden. Rufen Sie dazu den Menüpunkt **Kalender > Suche** auf.

Die Terminsuche bietet 2 Optionen, die sich rechts oben befinden:

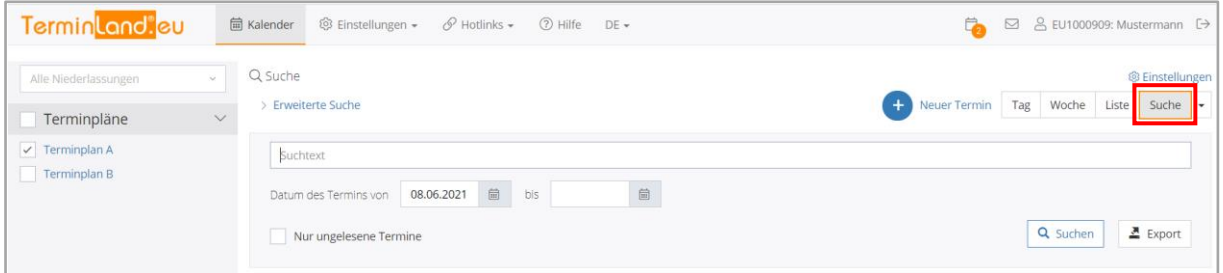

#### • **Suche nach Name, Datum,** ...

Mit dieser Standard-Option kann man leicht nach dem Kundennamen suchen und sich alle passenden Termine auflisten lassen.

# • **Erweiterte Suche**

Diese Suchoption bietet alle Suchmöglichkeiten an. Die beiden ersten Suchoptionen sind also voreingestellte Suchmöglichkeiten, die Sie ebenfalls mit der Erweiterten Suche bei entsprechender Einstellung der Suchparameter durchführen können.

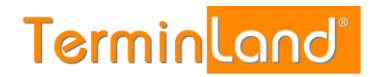

# Terminland® Profi Einführungshandbuch

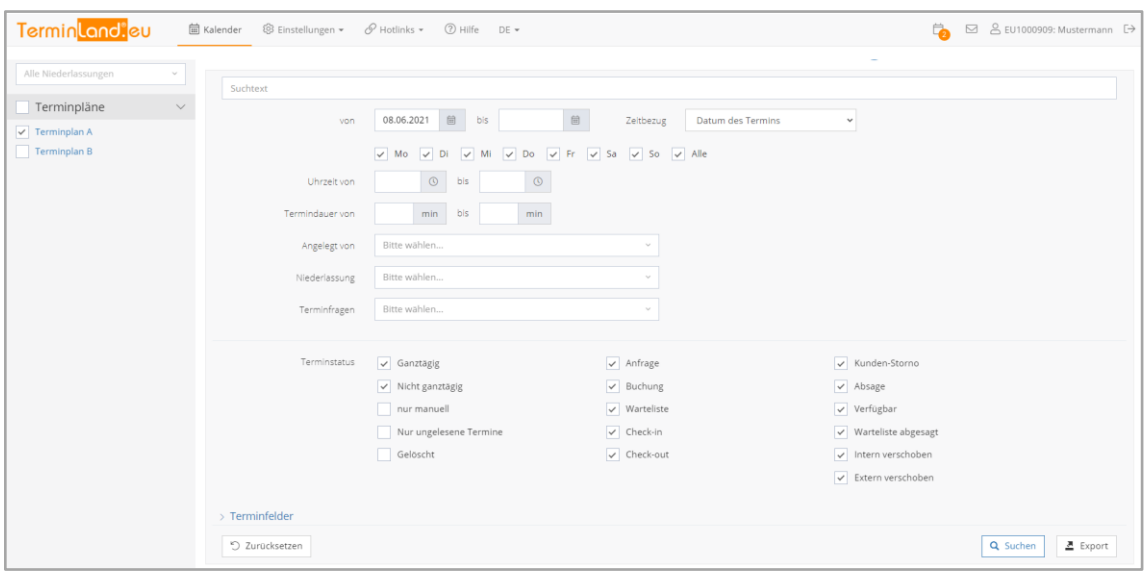

Terminland® Profi

**Einführungshandbuch** 

### <span id="page-28-0"></span>**3.8. Kennwort ändern**

Sie können über den Menüpunkt **Einstellungen > Kennwort ändern** das Kennwort des angemeldeten Benutzers ändern. Gehen Sie dazu wie folgt vor:

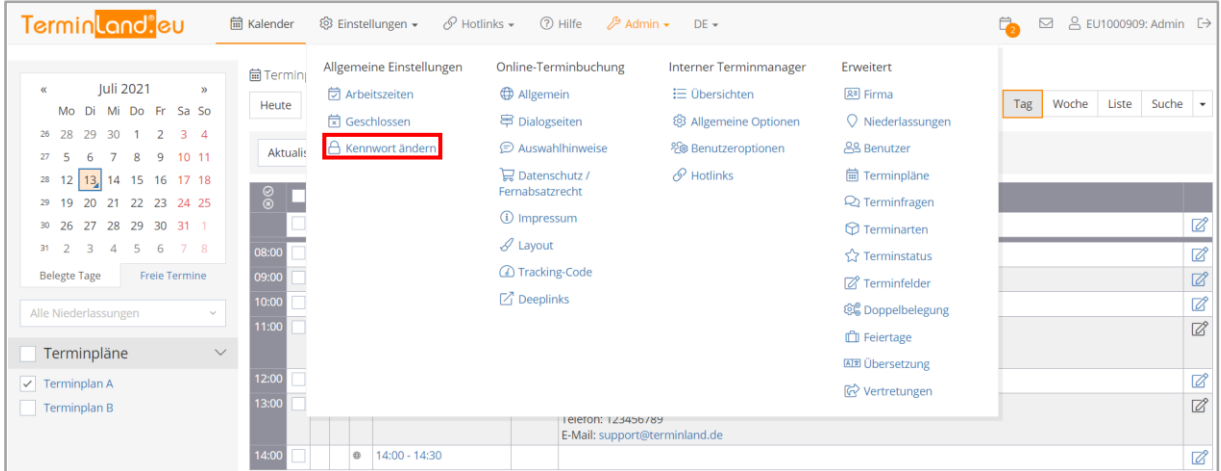

- 1. Geben Sie in das Feld **Aktuelles Kennwort** das alte Kennwort ein.
- 2. Geben Sie in das Feld **Neues Kennwort** das neue Kennwort ein und wiederholen Sie das neue Kennwort in dem Feld **Kennwort wiederholen**.
- 3. Klicken Sie auf die Schaltfläche **Speichern**.

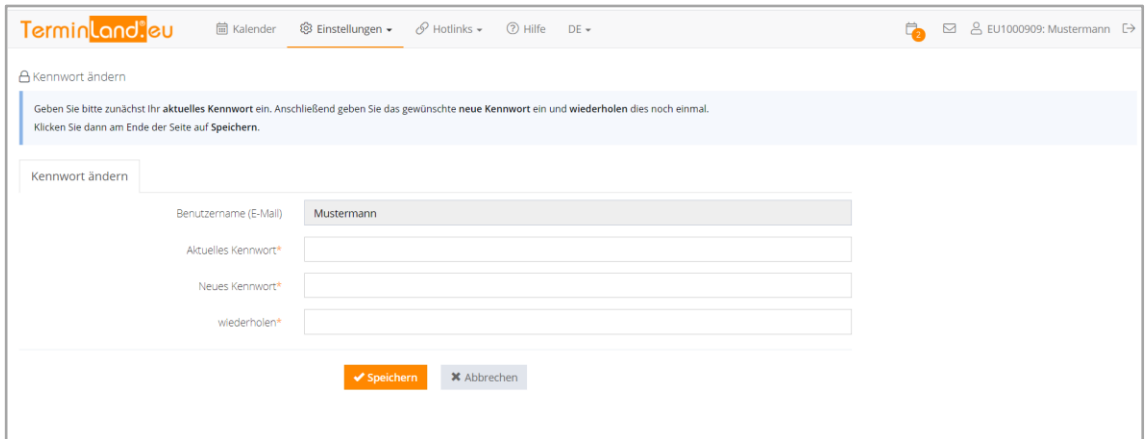

# <span id="page-29-0"></span>**3.9. Datenfreigabe für technischen Support**

Dem Terminland-Support ist es aus datenschutzrechtlichen Gründen nicht gestattet im internen Terminmanager eingetragene Termine zu sehen, zu editieren oder zu löschen. Haben Sie spezielle Fragen zu gebuchten Terminen und benötigen die Unterstützung des Terminland-Supports, müssen Sie diesen zunächst autorisieren die Termindaten Ihres Systems einzusehen. Die Datenfreigabe für den Terminland-Support aktivieren bzw. deaktivieren Sie unter dem Menüpunkt **Hilfe >Datenfreigabe für Technischen Support.**

Standardmäßig ist die Datenfreigabe für den technischen Support deaktiviert.

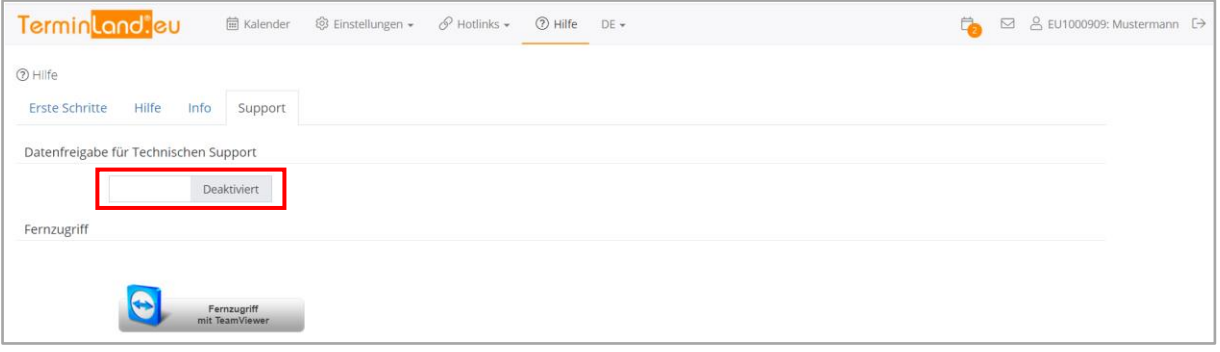

# <span id="page-29-1"></span>**3.10. Abmelden**

Um sich abzumelden, klicken Sie auf das Symbol oben rechts  $\mathbb{D}$ . Wenn Sie den Internet-Browser schließen, ohne sich abzumelden, so können Sie sich bei dem nächsten Aufruf des internen Terminmanagers ohne Benutzername und Kennwort anmelden, wenn Sie bei der vorherigen Anmeldung die Option **Dauerhaft anmelden** ausgewählt hatten. Mit dieser Option merkt sich Terminland die Anmeldedaten in einem Cookie, das in der Cookieverwaltung des Browsers abgelegt wird. Die Option **Dauerhaft anmelden** empfiehlt sich also nur, wenn man einen eigenen Benutzer auf einem PC benutzt.

# <span id="page-30-0"></span>4. **Niederlassungen**

Mit Hilfe der Niederlassungen können Sie verschiedene Standorte oder auch Räume Ihres Unternehmens in Terminland verwalten. Die erste Niederlassung wird bei der Anmeldung aus den von Ihnen eingegebenen Daten generiert.

Sie können Niederlassungen unter **Einstellungen > Erweitert > Niederlassung** anlegen und auch bearbeiten.

# <span id="page-30-1"></span>**4.1. Neue Niederlassung anlegen**

1. Klicken Sie zunächst auf den Button "**Neue Niederlassung hinzufügen"**. Dadurch öffnet sich ein neues Fenster, in dem Sie die bearbeiten können.

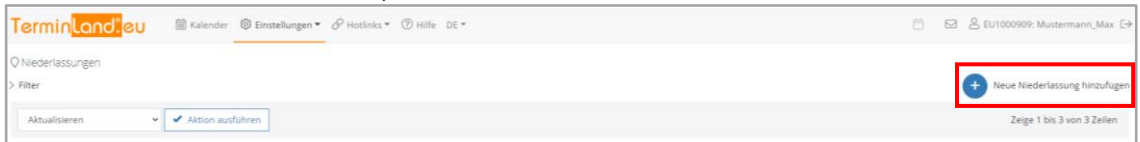

2. In diesem neuen Popup können Sie verschiedene Klassen von Terminfragen anlegen.

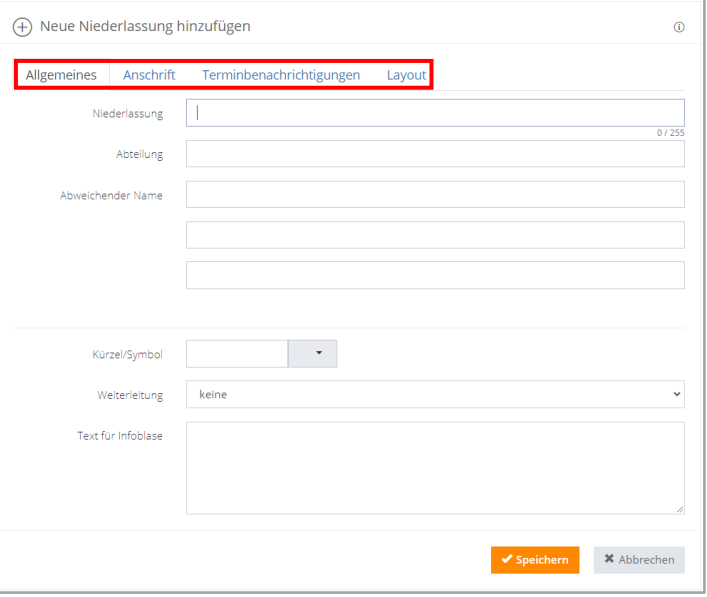

Nähere Erläuterungen zu den Reitern und Feldern finden Sie in folgender Tabelle:

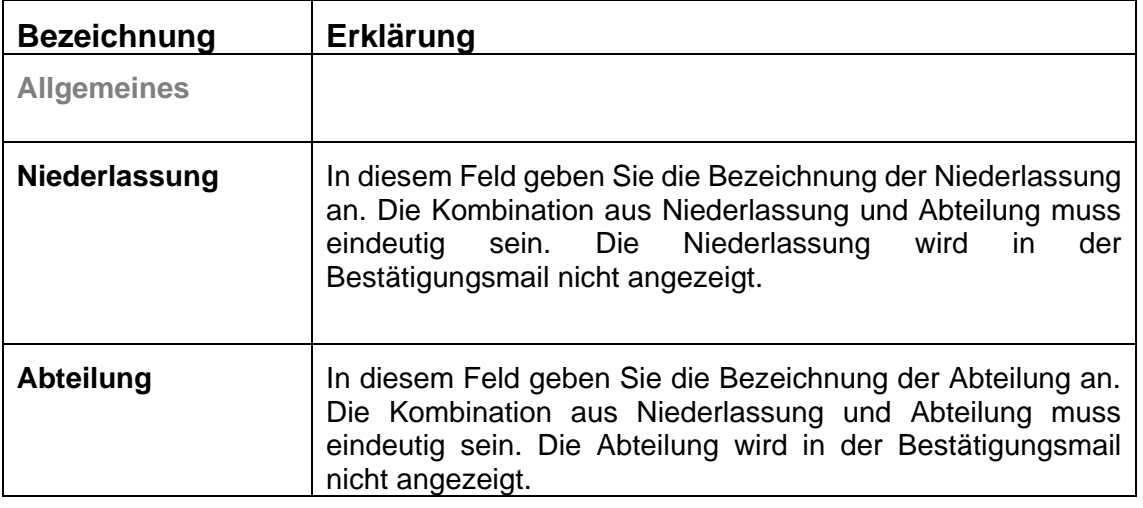

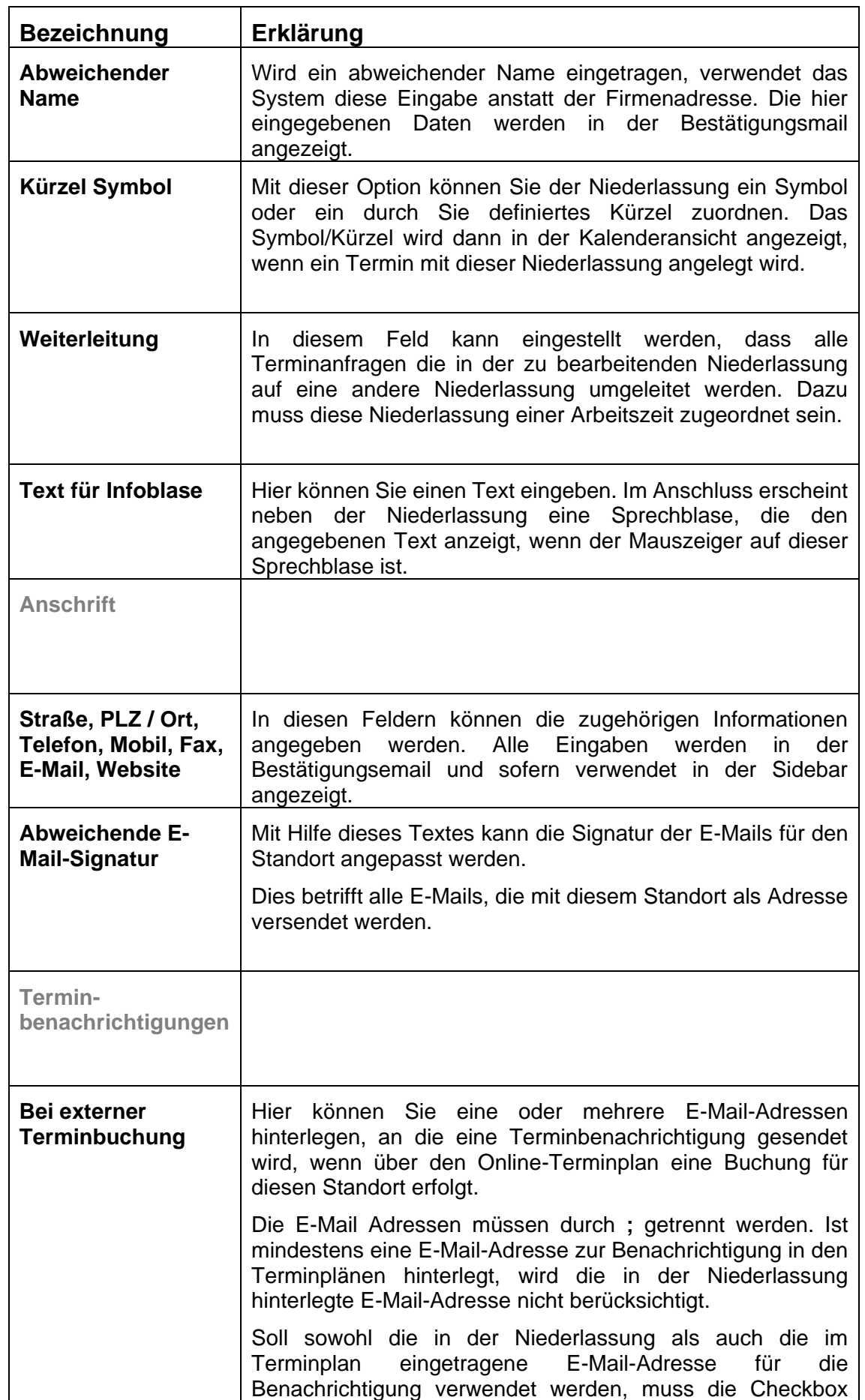

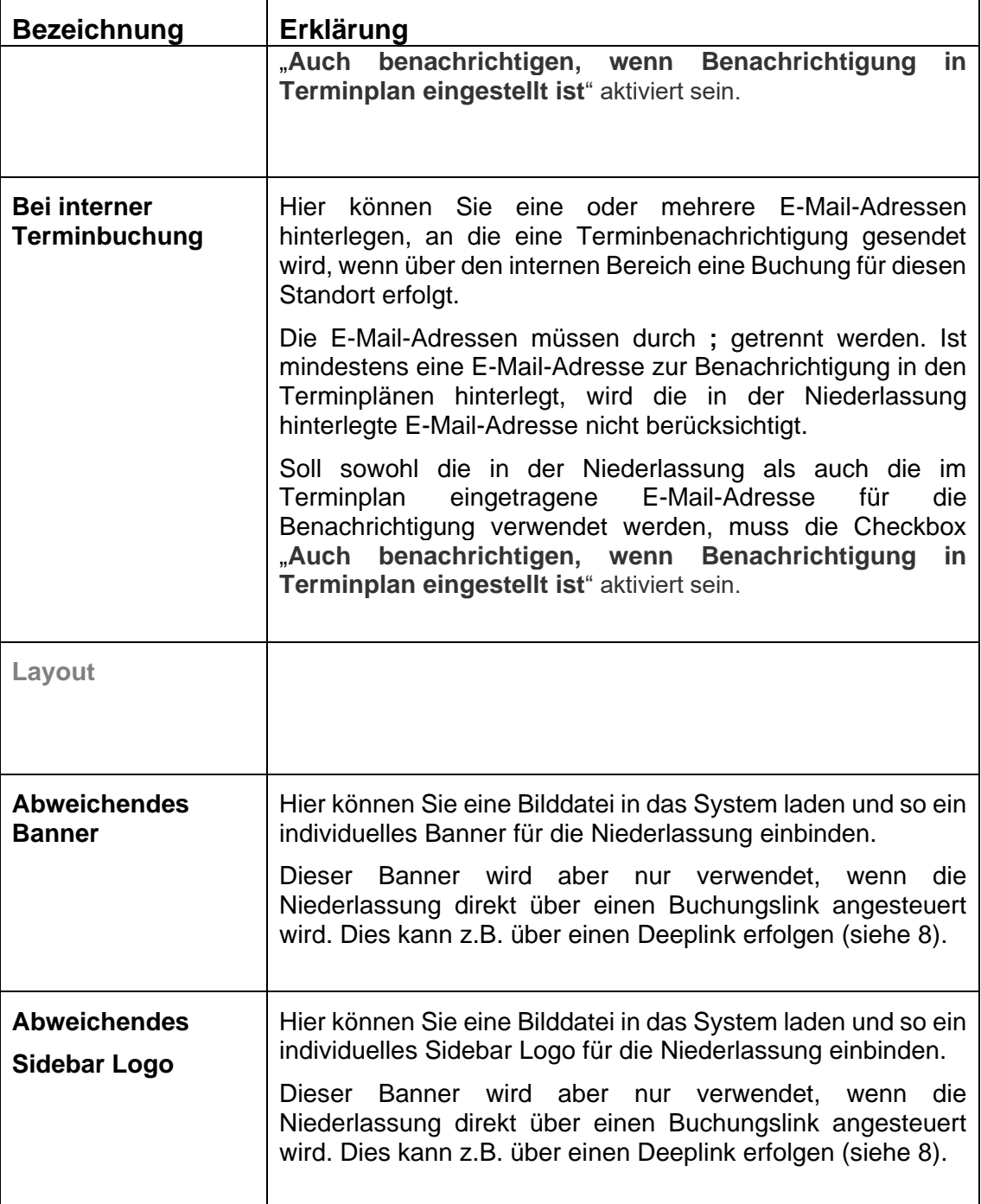

# <span id="page-32-0"></span>**4.2. Niederlassungen bearbeiten**

Wenn Sie für einen Terminplan eine Arbeitszeit ändern möchten, so gehen Sie wie folgt vor:

- 1. Rufen Sie den Menüpunkt **Einstellungen > Erweitert > Niederlassungen** auf.
- 2. Zum Ändern einer Terminart klicken Sie neben der entsprechenden Terminart auf das **Bearbeiten-Symbol** @ außen rechts in der Tabelle. Es öffnet sich der Dialog **Niederlassung bearbeiten**.
- 3. Nehmen Sie die gewünschten Änderungen vor und verlassen Sie den Dialog durch einen Klick auf die Schaltfläche **Speichern**. Die zur Verfügung stehenden Optionen sind unter [4.1](#page-30-1) beschrieben.

# <span id="page-33-0"></span>**4.3. Niederlassung löschen**

Eine Niederlassung kann nur gelöscht werden, wenn diese in keiner gültigen Arbeitszeit verwendet wird.

Sie können eine Niederlassung löschen, indem Sie in dem Dialog Niederlassung bearbeiten (sieh[e 4.2\)](#page-32-0) auf die Schaltfläche **Löschen** klicken. Anschließend müssen Sie das Löschen noch einmal bestätigen.

# <span id="page-34-1"></span><span id="page-34-0"></span>5. **Terminfragen und Antworten**

### **5.1. Terminfragen einrichten und pflegen**

Terminfragen dienen der Steuerung des Buchenden zu seinem Wunschtermin und dem darstellen Ihres Angebotes. In Terminland Profi können Sie bestimmen, ob Terminfragen auf einer Seite erscheinen oder separat nacheinander (durch Dialogseiten gesteuert, siehe [11\)](#page-79-0).

Sie können Terminfragen unter **Einstellungen > Erweitert > Terminfragen** anlegen und auch bearbeiten. Zwingend notwendig sind Terminfragen jedoch nicht. **Wichtig:** Bevor eine Terminfrage in der Buchung erscheint, muss Sie einer Terminart zugeordnet sein.

#### <span id="page-34-2"></span>**5.1.1. Neue Terminfrage anlegen**

3. Klicken Sie zunächst auf den Button "**Neue Terminfrage hinzufügen"**. Dadurch öffnet sich ein neues Fenster, in dem Sie die Terminfrage klassifizieren können.

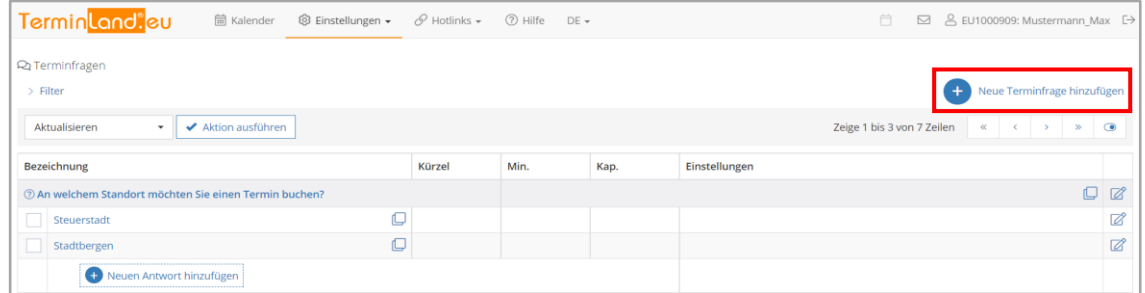

4. In diesem neuen Popup können Sie verschiedene Klassen von Terminfragen anlegen.

Die erste Option "Terminfrage" wird rein manuell konfiguriert. Alle anderen können durch das System konfiguriert werden. Nähere Erläuterungen finden Sie in folgender Tabelle:

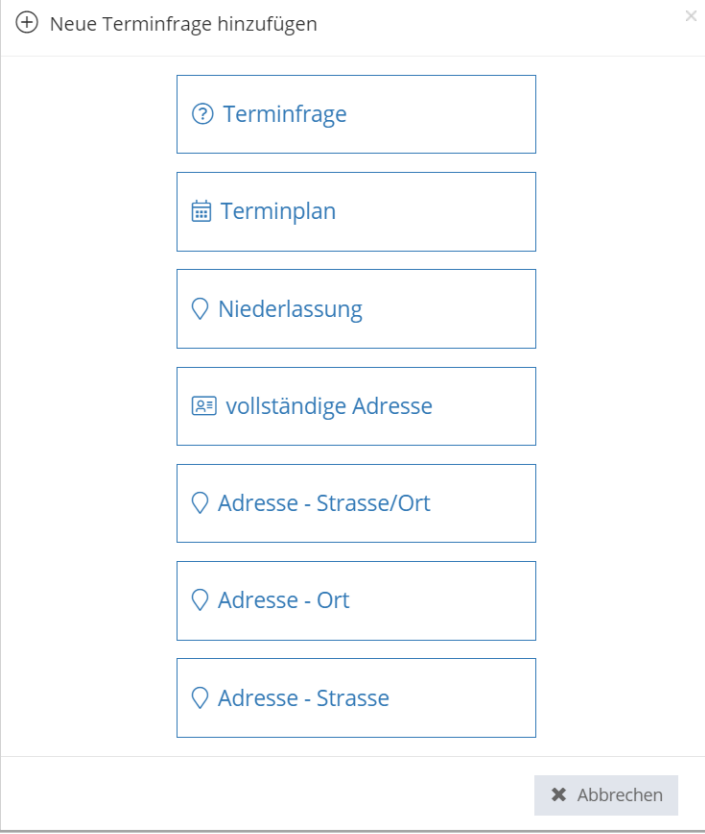

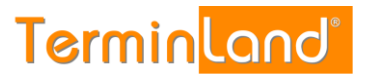

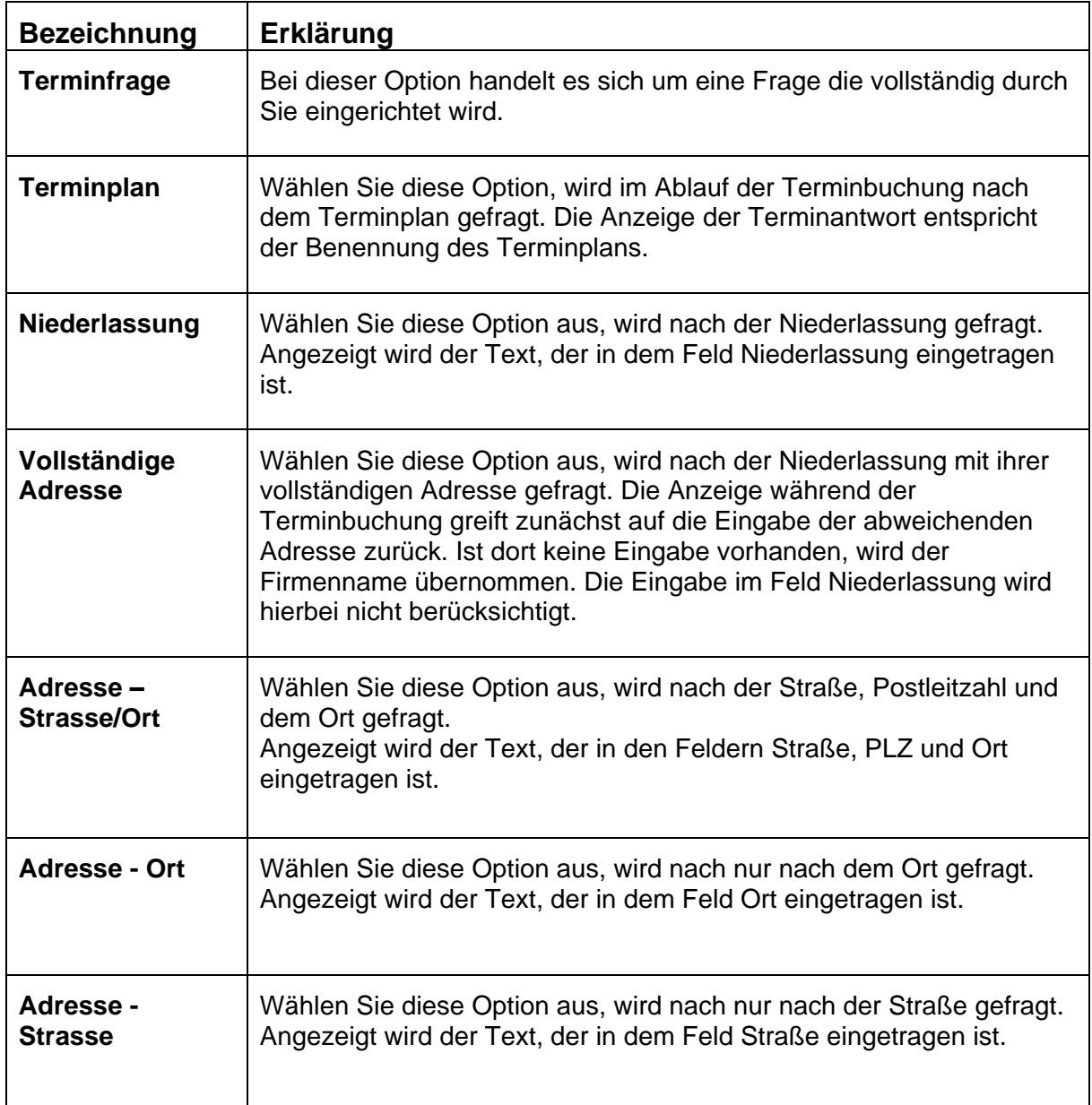
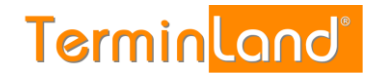

5. Nachdem Sie die entsprechende Klasse gewählt haben, gelangen Sie zur Eingabemaske der Terminfrage.

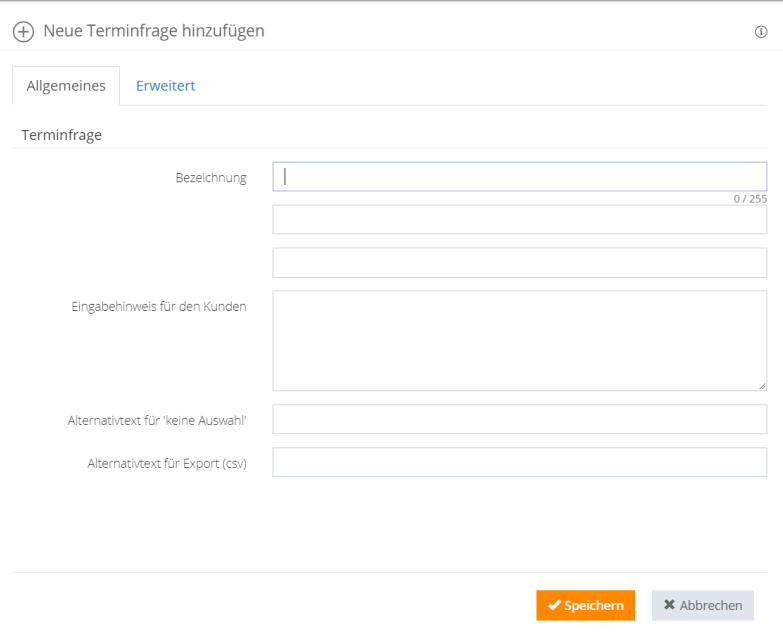

Im Reiter Allgemeines können folgende Einstellungen vorgenommen werden:

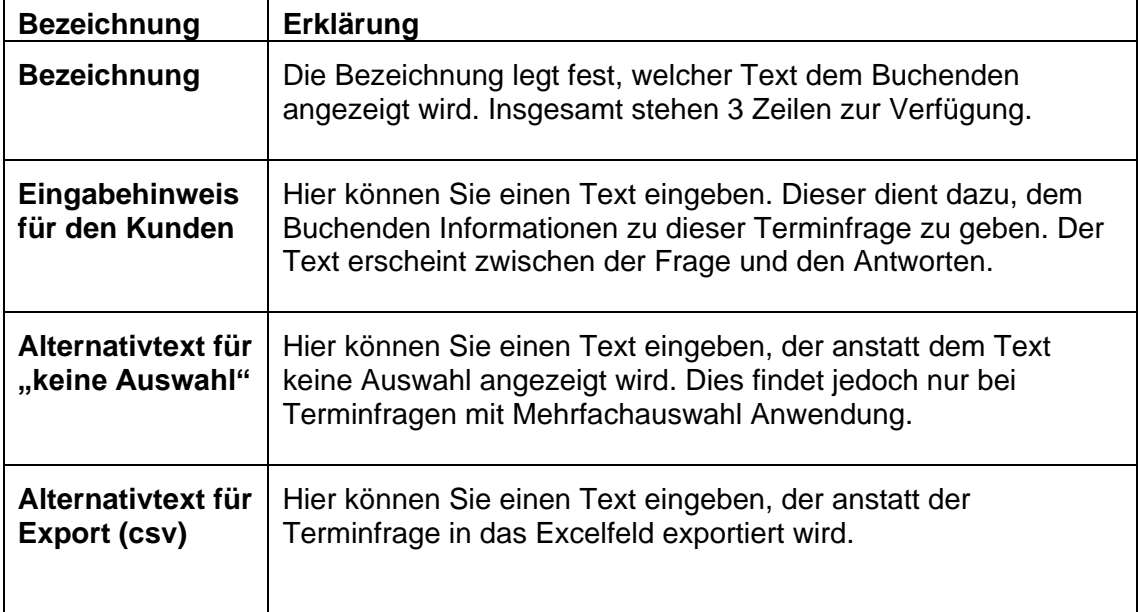

# Terminland® Profi

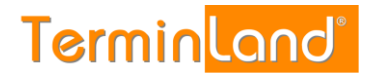

6. Nachdem Sie alle allgemeinen Einstellungen der Terminfrage eingegeben haben, können Sie unter dem Reiter Erweitert weitere Anpassungen vornehmen.

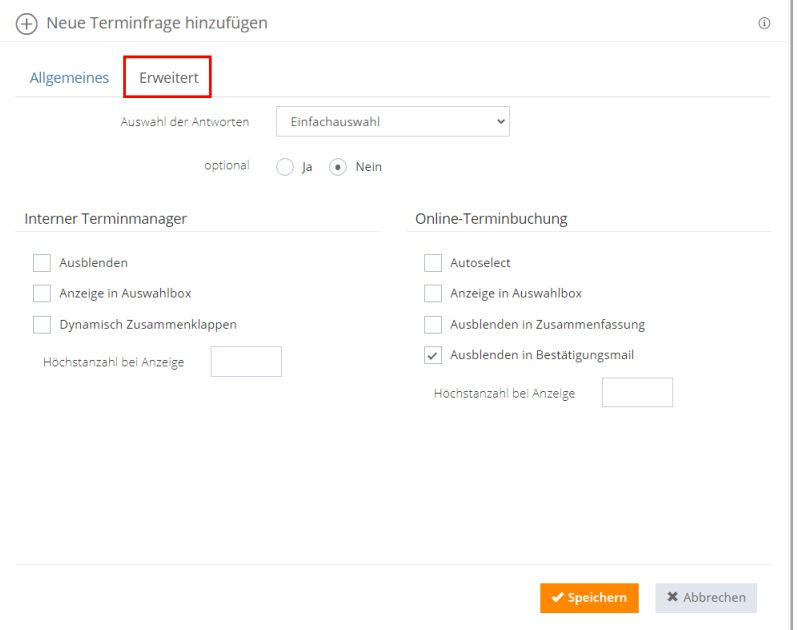

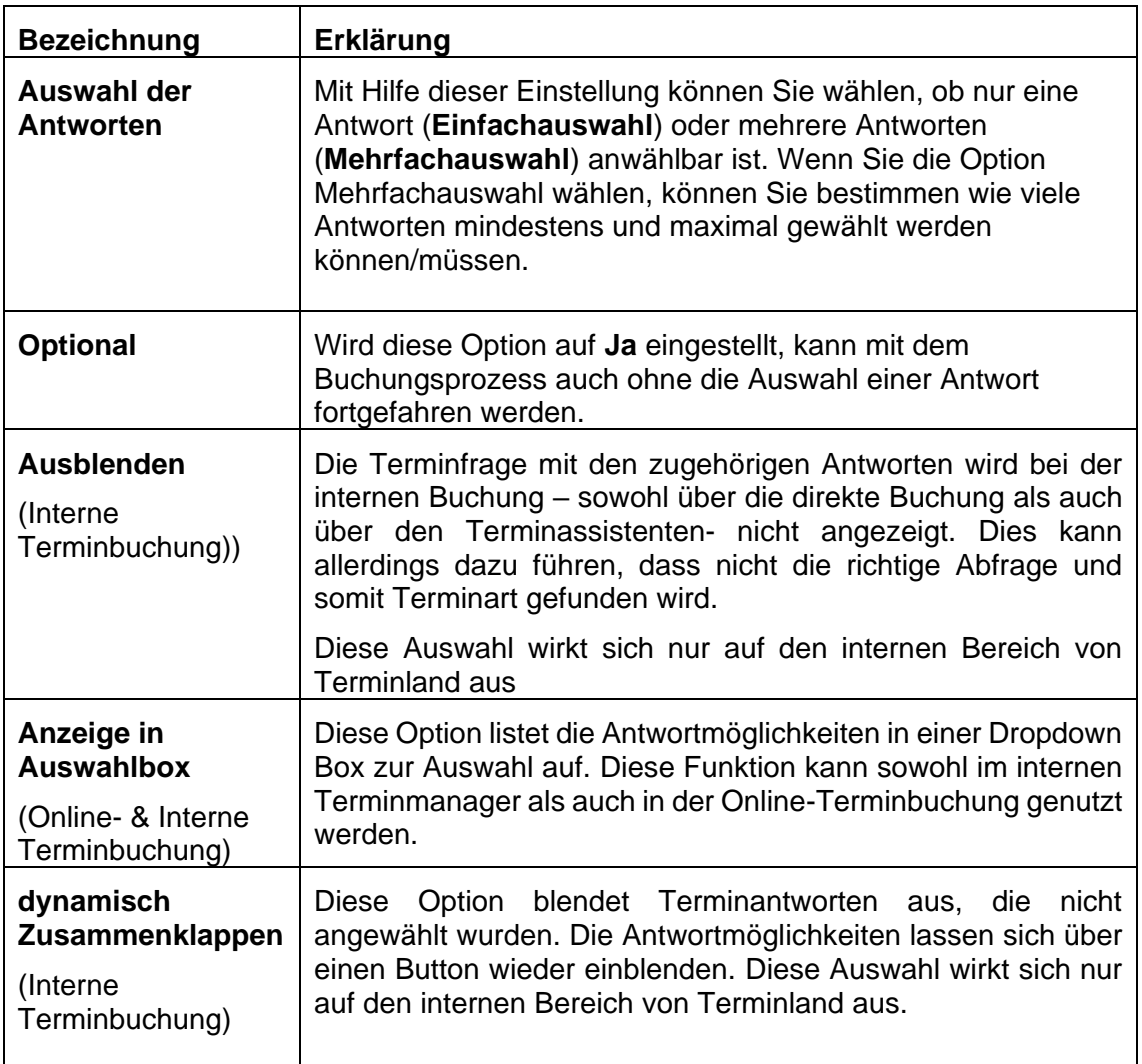

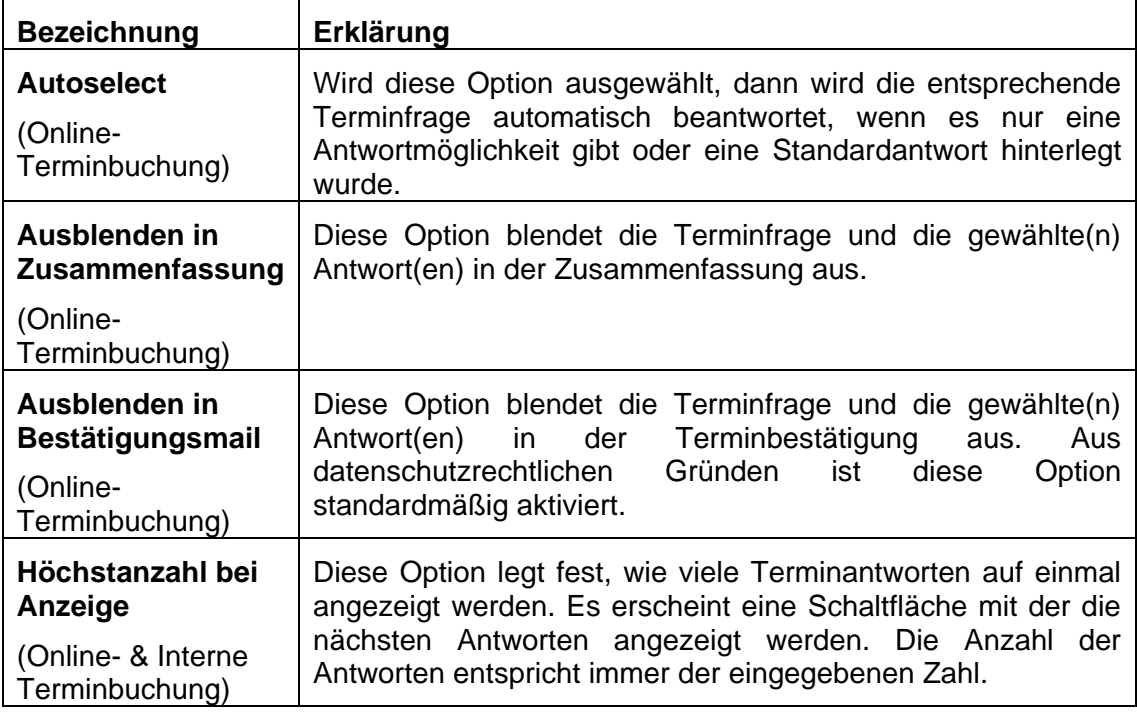

7. Sind alle Einstellungen vorgenommen, speichern Sie die Terminfrage mit einem Klick auf den Button speichern. Im Anschluss müssen die Terminantworten angelegt werden.

### **5.1.2. Terminfragen bearbeiten**

Über den Button bearbeiten können Sie vorher erstellte Terminfragen bearbeiten und anpassen. Die einzelnen Optionen, die bearbeitet werden können, sind unter [5.1.1](#page-34-0) beschrieben.

### **5.2. Terminantworten anlegen**

Nachdem Sie wie unter [5.1.1](#page-34-0) eine Terminfrage angelegt haben, müssen Sie jetzt die Antworten zu dieser Frage definieren. Bitte beachten Sie, dass bei einigen Klassen der Terminfragen Terminantworten automatisch angelegt werden. Im folgenden Beispiel wird die Klasse Terminfrage verwendet, in der Sie die Antworten komplett manuell einrichten müssen. Eine maximale Grenze von Terminantworten gibt es nicht.

1. Suchen Sie Ihre Terminfrage, zu der Sie Ihre Antworten hinzufügen möchten. Haben Sie Ihre Terminfrage gefunden, klicken Sie auf die Schaltfläche "**Neue Antwort hinzufügen**".

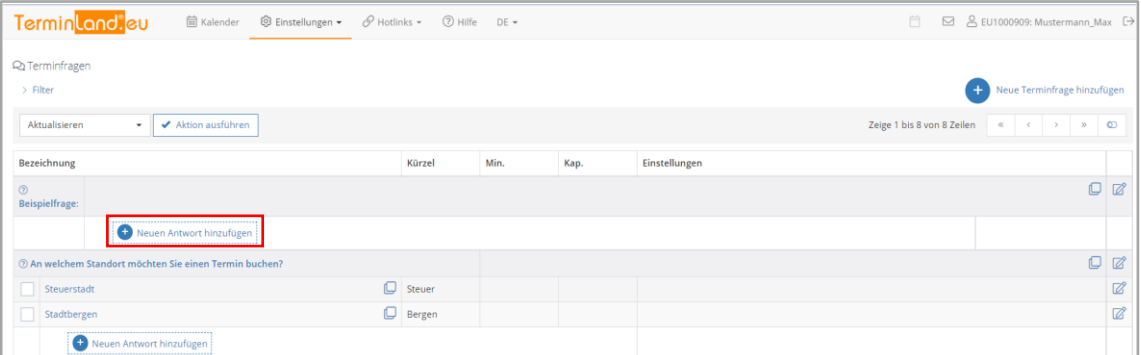

2. Es öffnet sich ein neues Fenster, in dem Sie Ihre Terminantwort konfigurieren können.

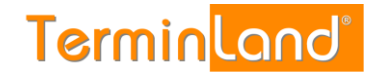

## Terminland® Profi Einführungshandbuch

Über die verschiedenen Reiter können Sie diverse Einstellungen der Terminantwort vornehmen. In der folgenden Tabelle sind die Optionen aller Reiter aufgelistet.

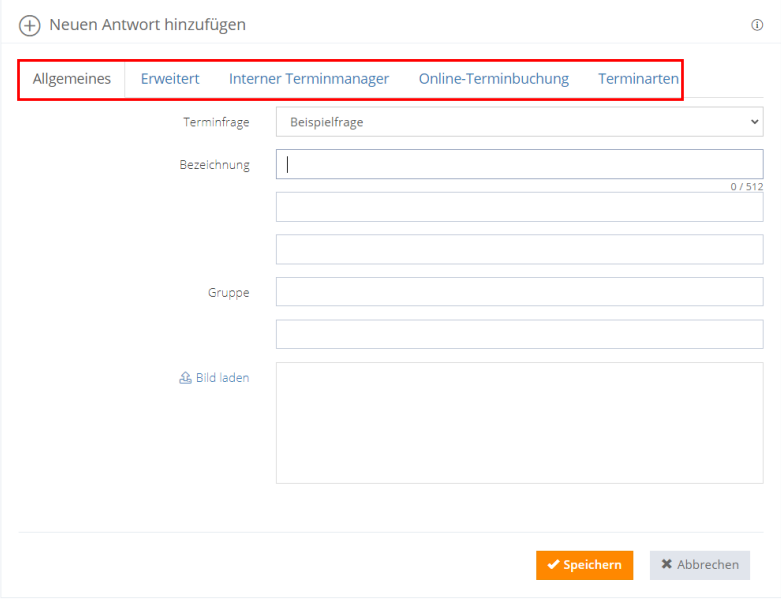

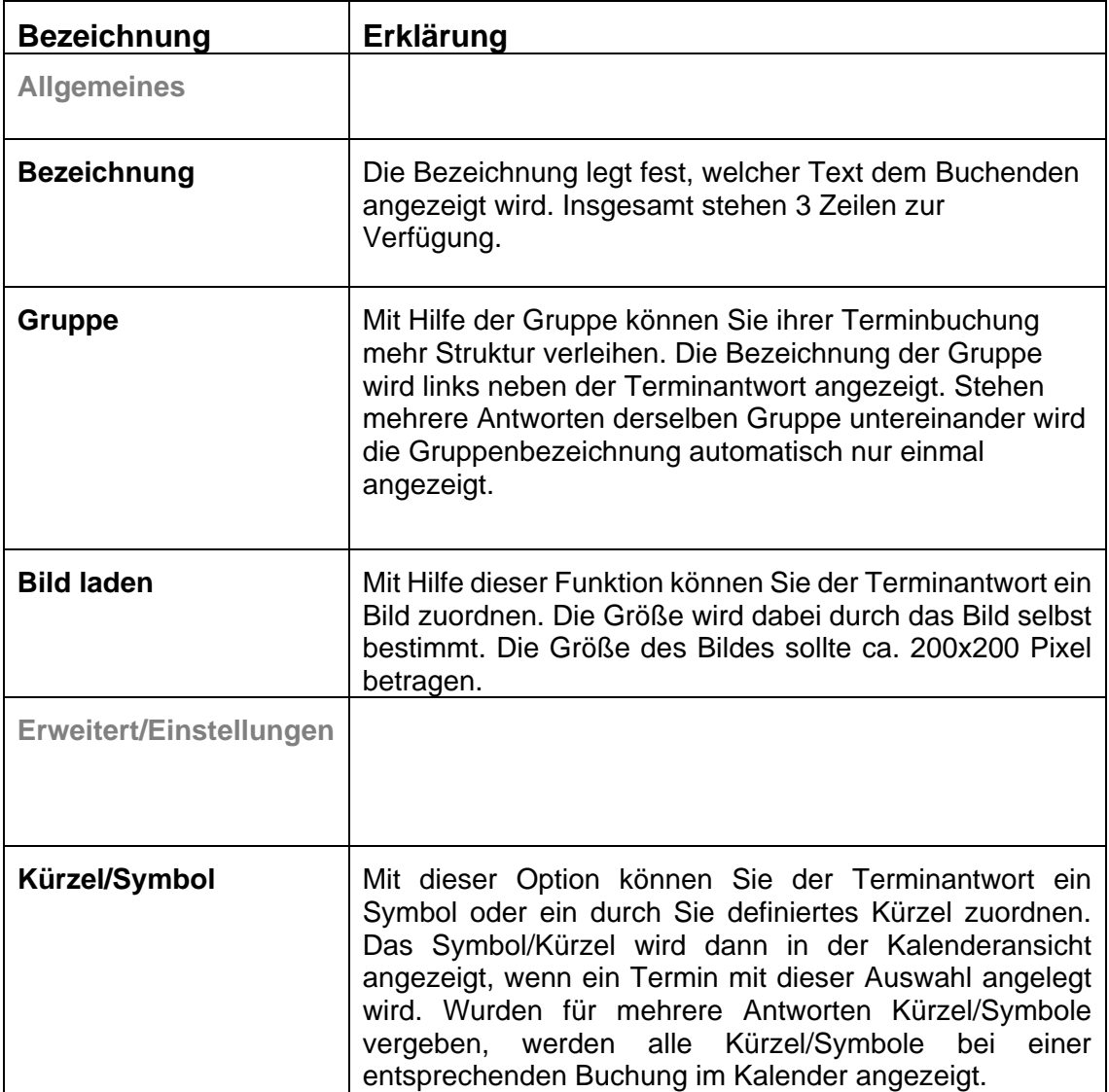

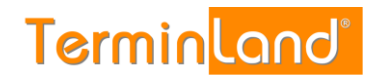

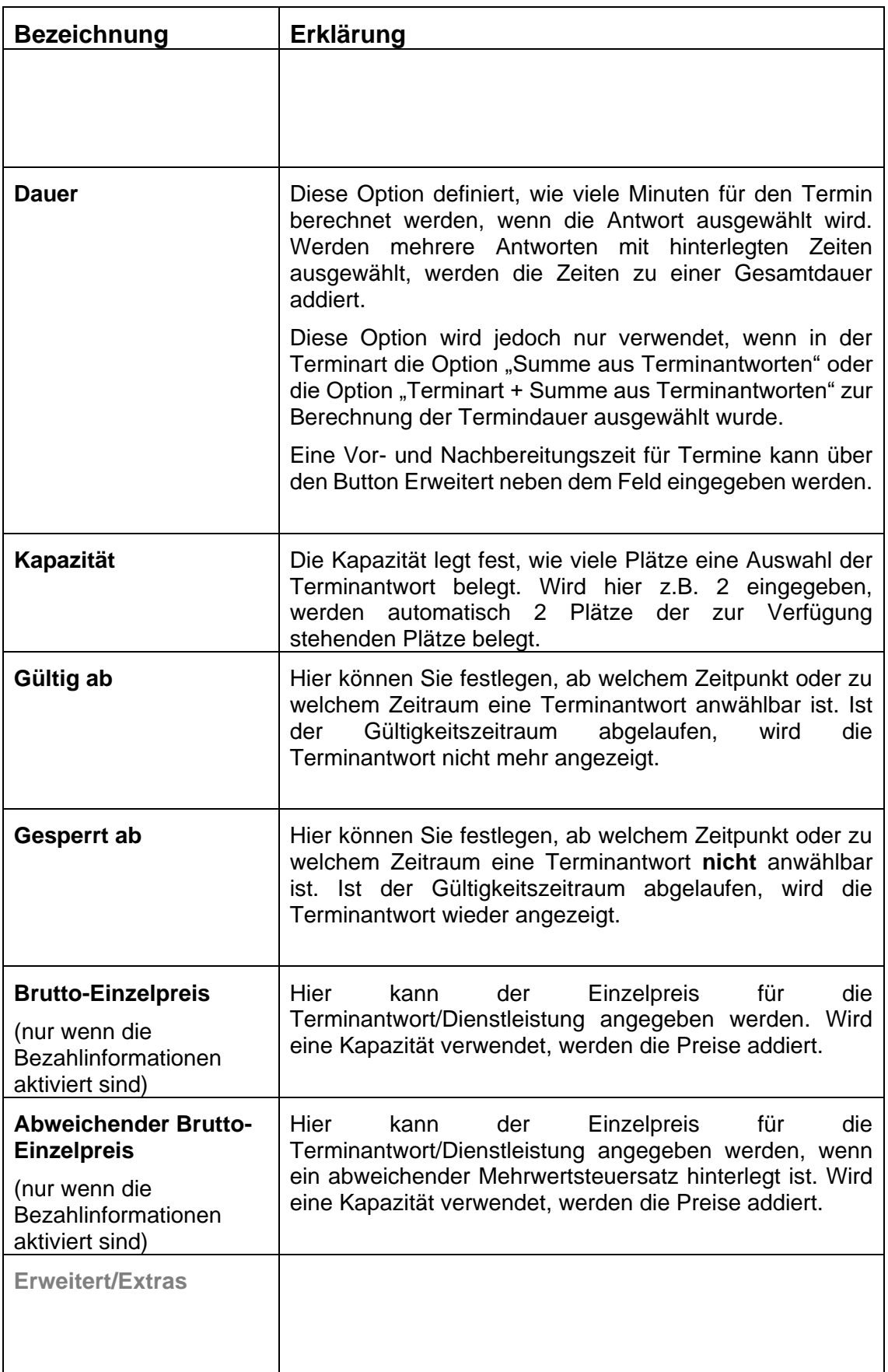

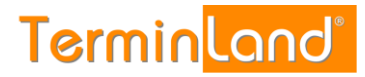

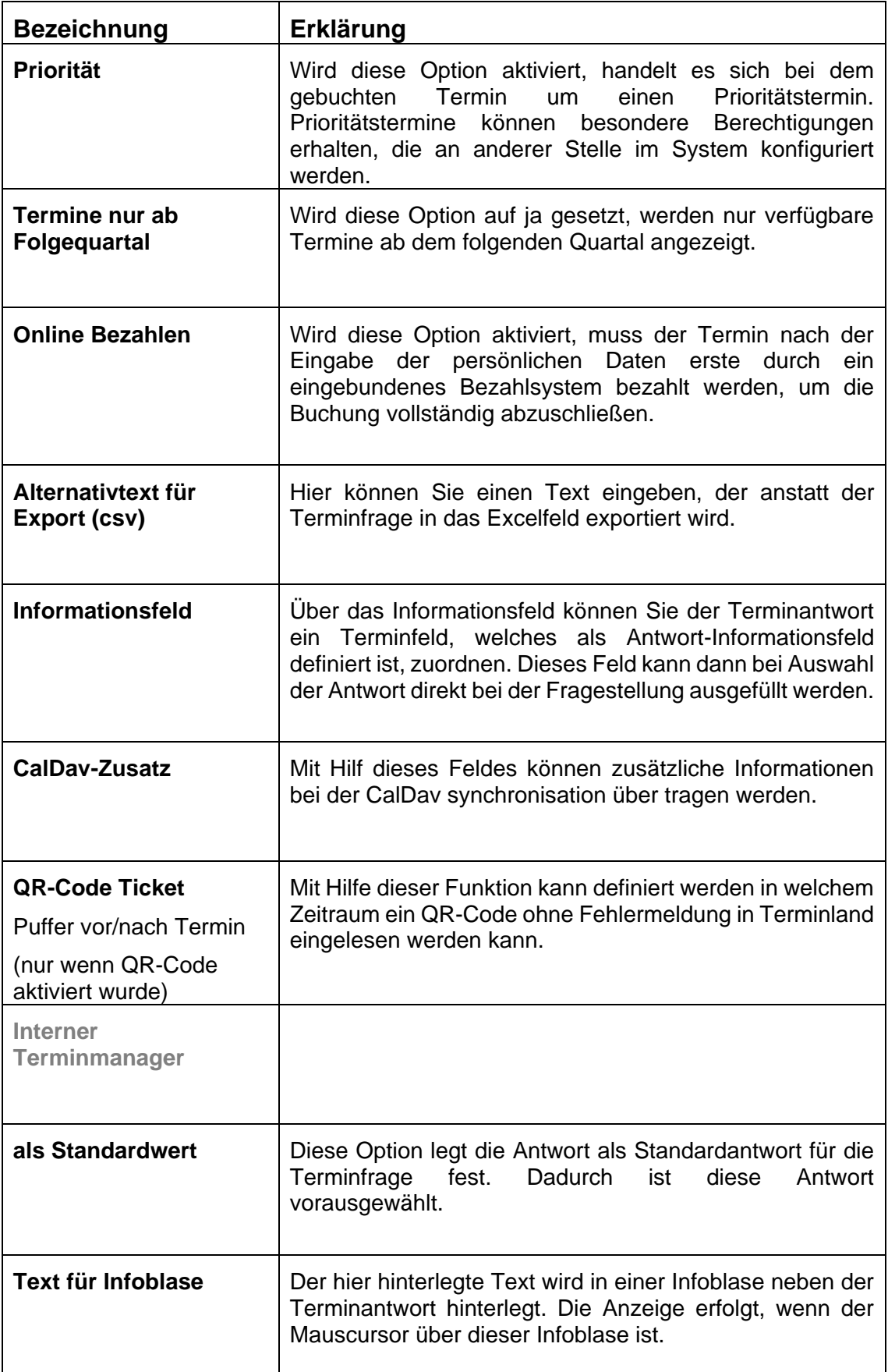

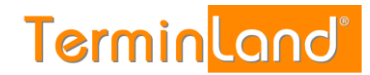

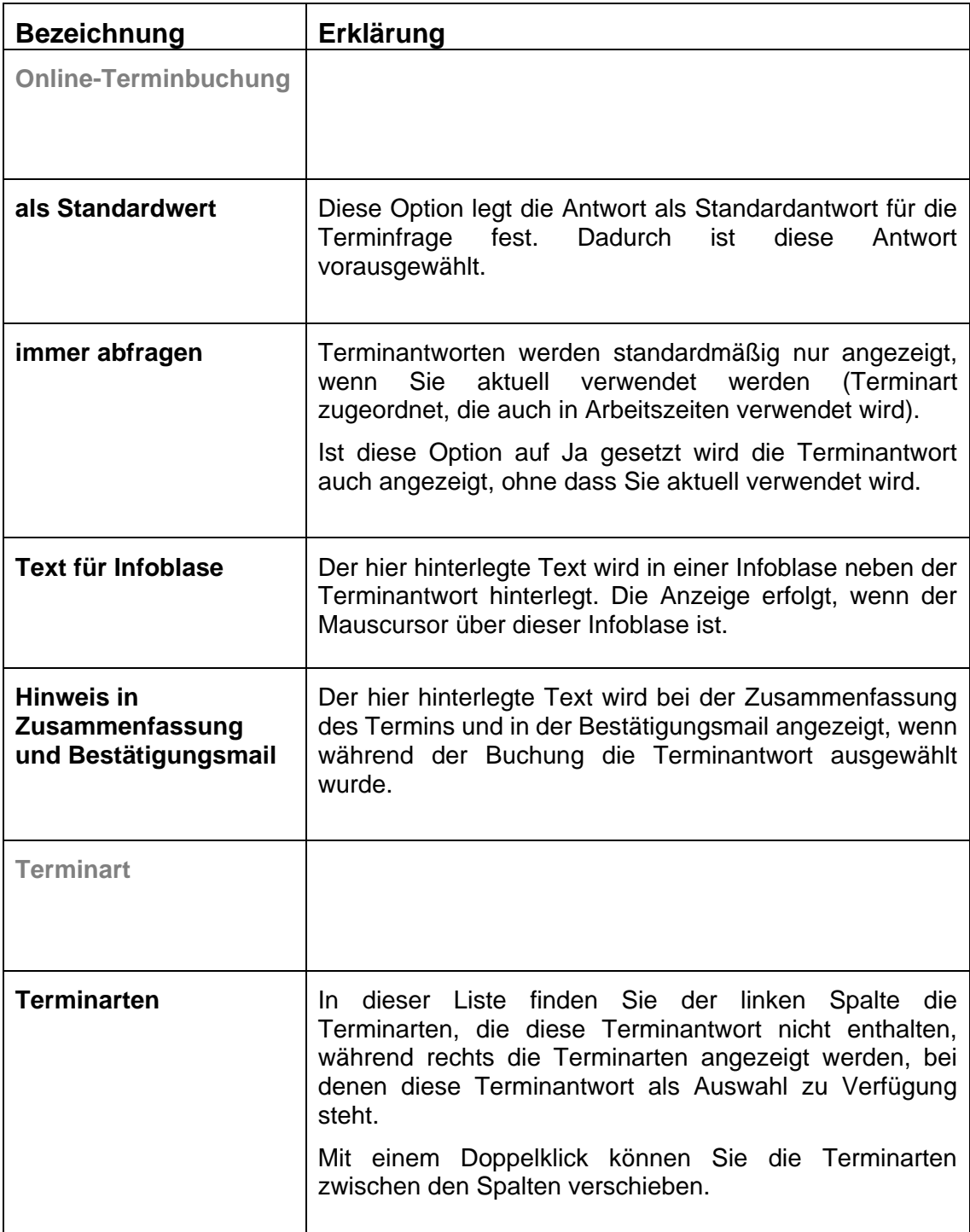

3. Sind alle Optionen eingegeben können Sie die Terminantwort über den Speichern Button abspeichern. Sollten Sie die Terminantwort noch keiner Terminart zugeordnet haben, wird die Antwort auch nicht in der Online-Terminbuchung erscheinen. Eine Möglichkeit der Zuordnung einer Terminantwort zu einer Terminart haben Sie bereits im Reiter Terminarten kennengelernt. Sollten jedoch keine Terminarten angelegt sein, müssen erst Terminarten, wie in Kapiteleschrieben, [6](#page-43-0) angelegt werden.

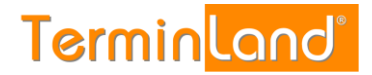

## <span id="page-43-0"></span>6. **Terminarten**

#### **6.1. Terminarten einrichten und pflegen**

Mit Hilfe von Terminarten definieren Sie, wann Dienstleistungen buchbar sind. Wenn Sie Terminfragen und Terminantworten im System erstellt haben, können bzw. müssen Sie diese den Terminarten zugeordnet werden. Terminarten können unter **Einstellungen > Erweitert > Terminarten** angelegt und bearbeitet werden.

#### <span id="page-43-1"></span>**6.1.1. Neue Terminart anlegen**

1. Klicken Sie zunächst auf den Button "**Neue Terminart hinzufügen"**. Dadurch öffnet sich ein neues Fenster, in dem Sie die Terminfrage klassifizieren können.

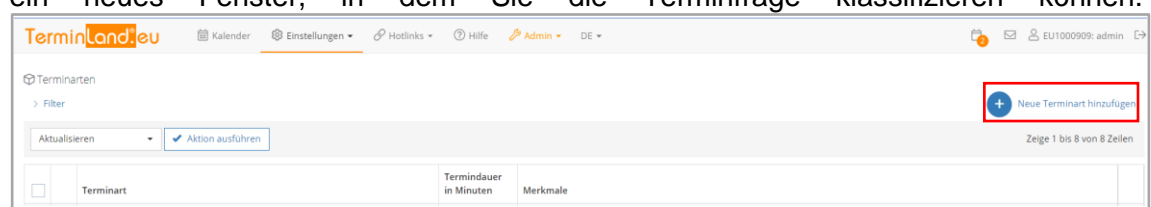

2. Es öffnet sich ein neues Fenster, in dem Sie die Terminart klassifizieren können.

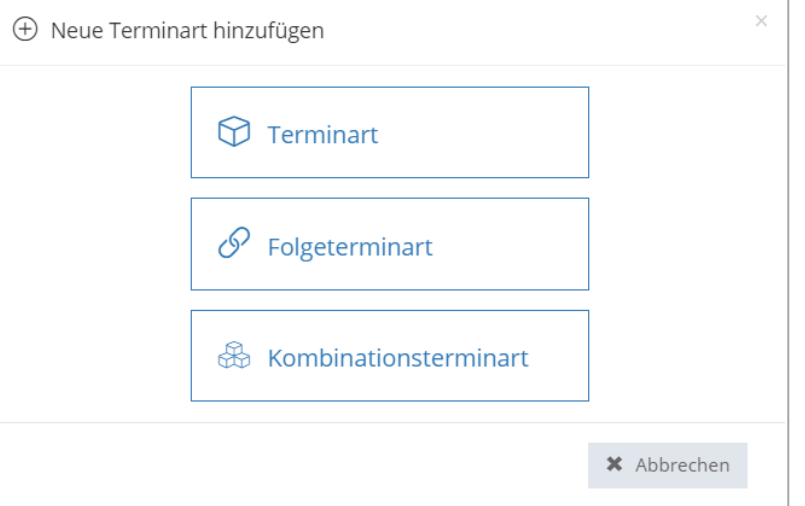

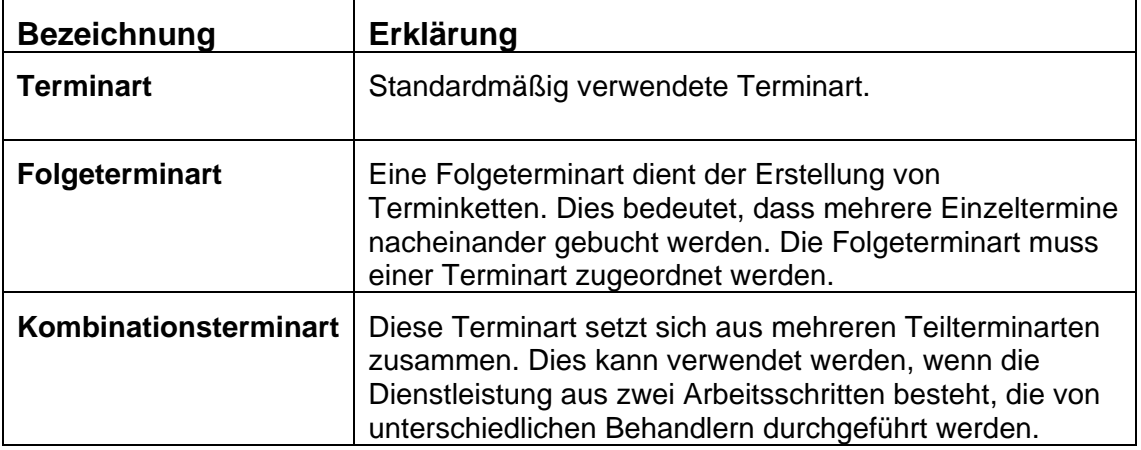

3. Nachdem Sie Ihre Terminart gewählt haben, können Sie nun weitere Einstellungen vornehmen. Die zur Verfügung stehenden Optionen hängen von der gewählten Terminart ab.

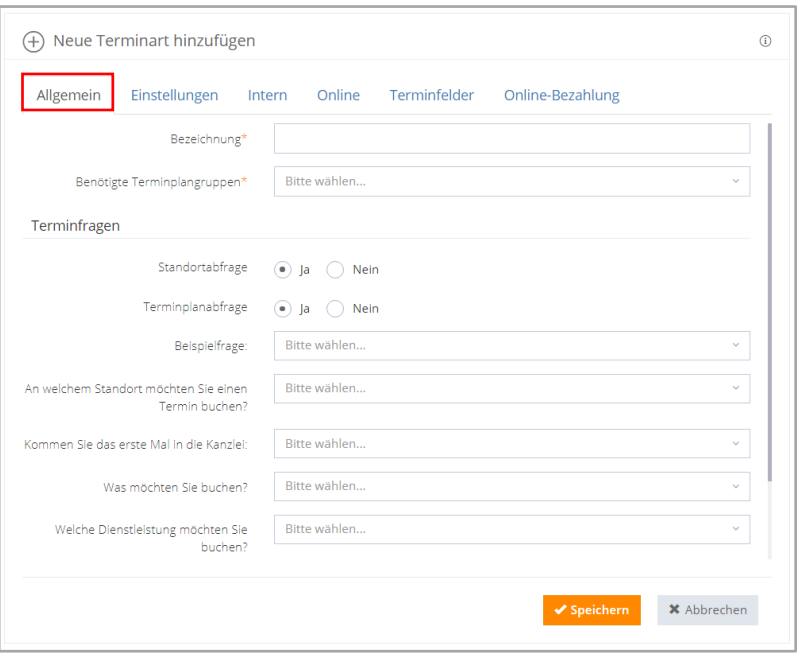

In den folgenden Tabellen werden die zur Verfügung stehenden Optionen näher erläutert.

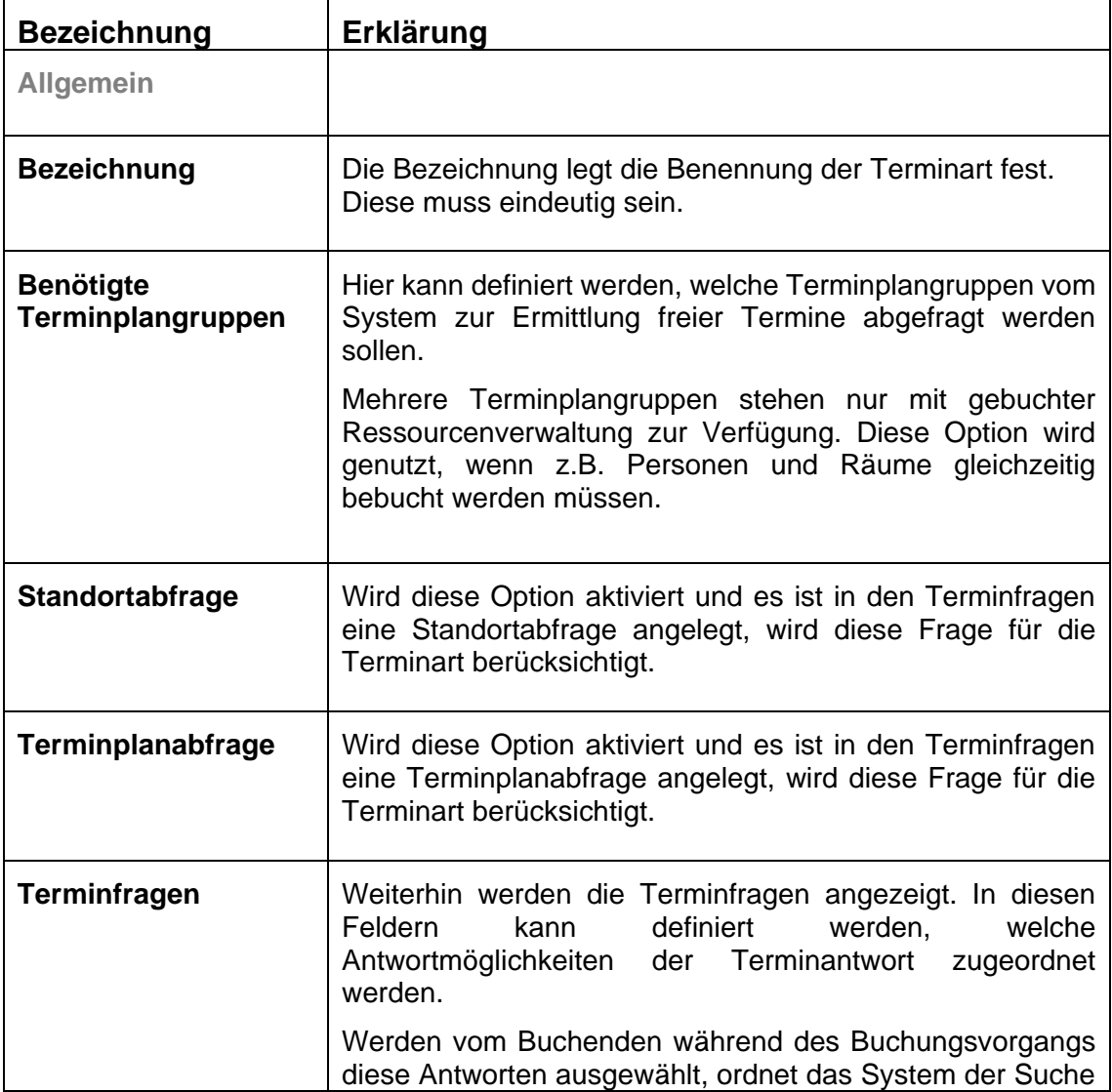

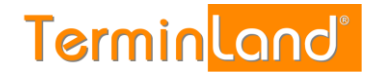

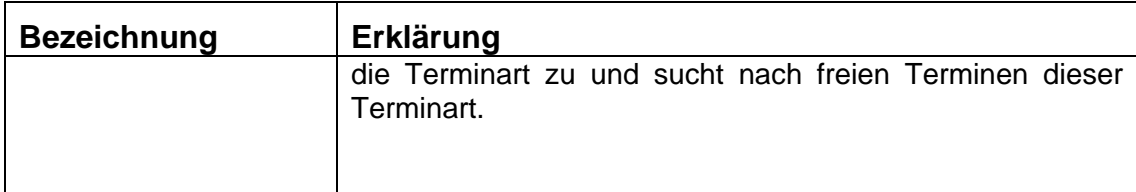

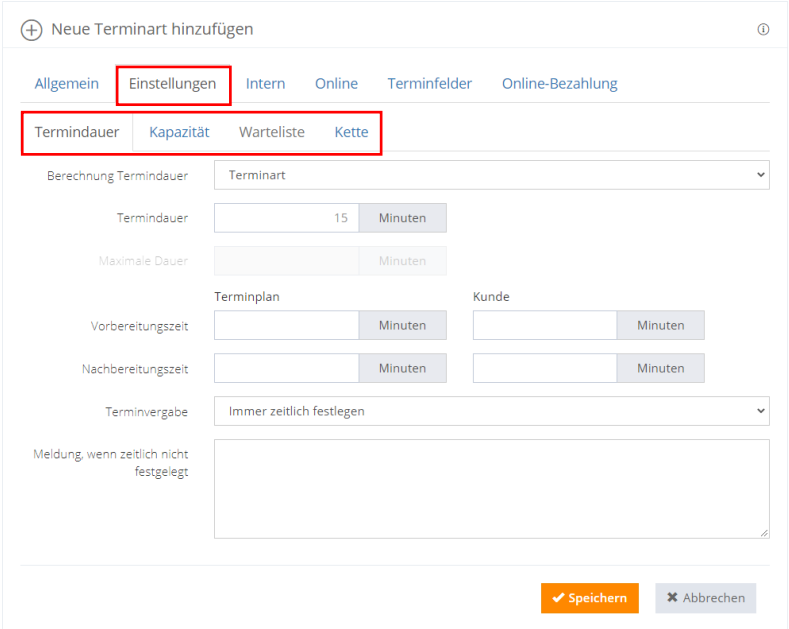

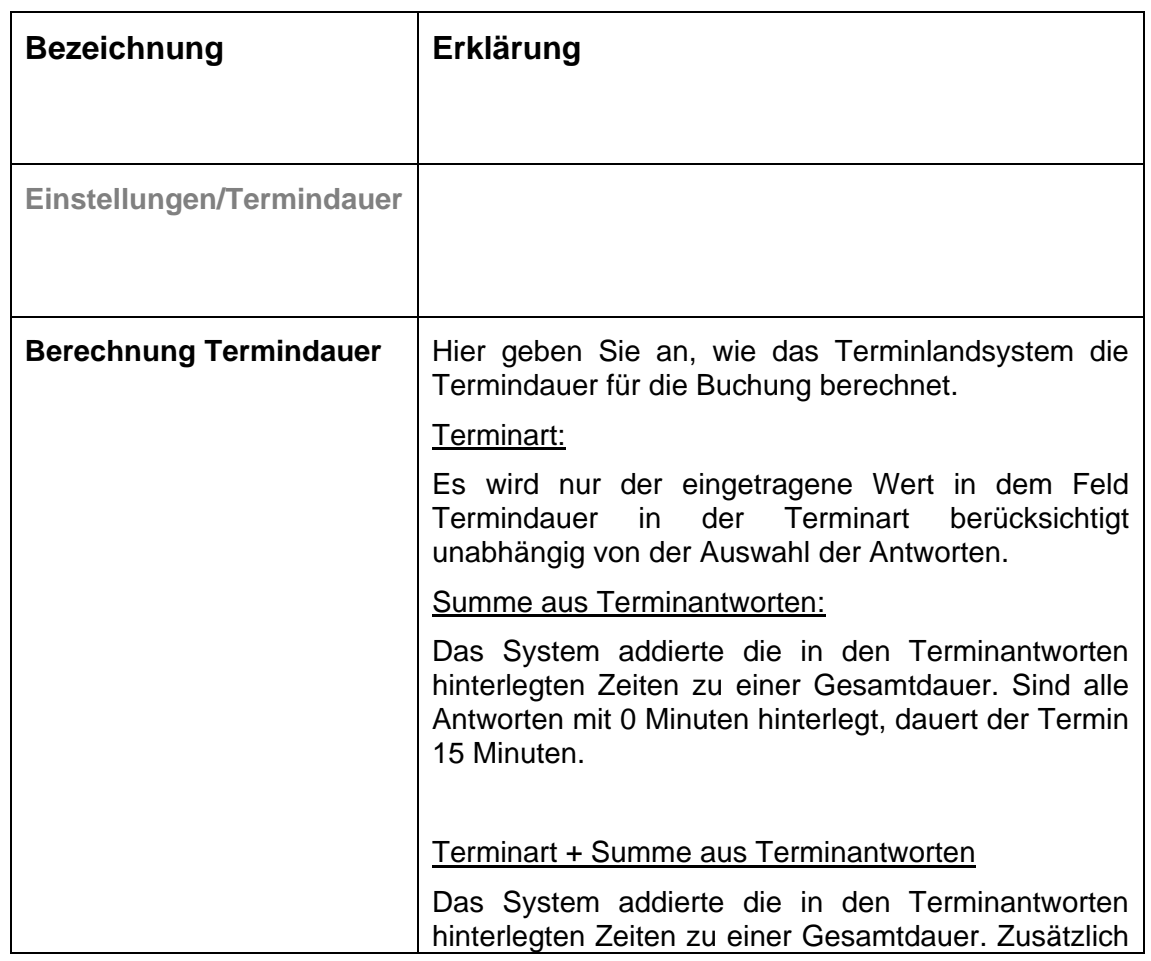

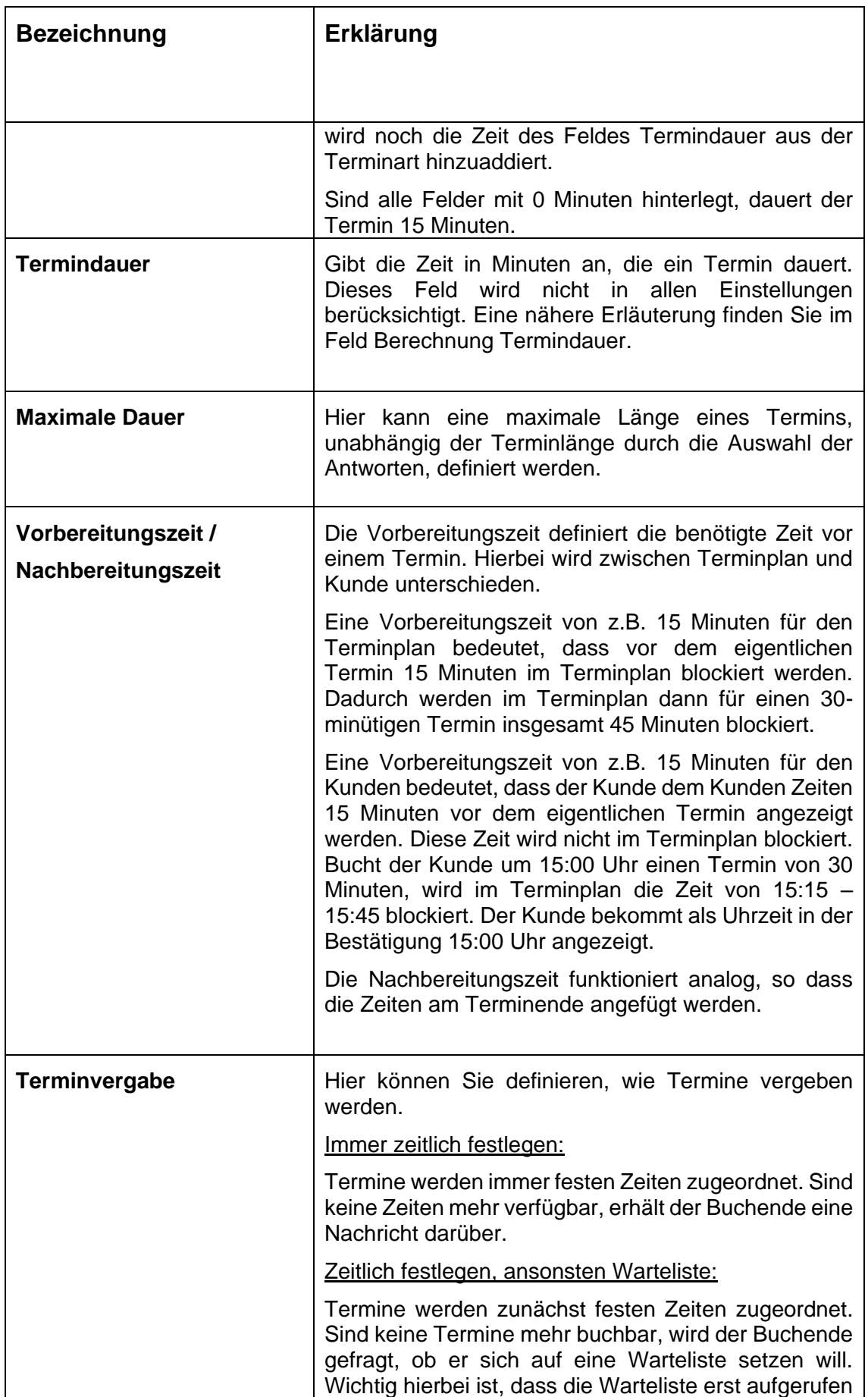

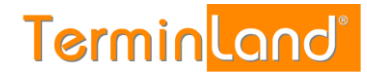

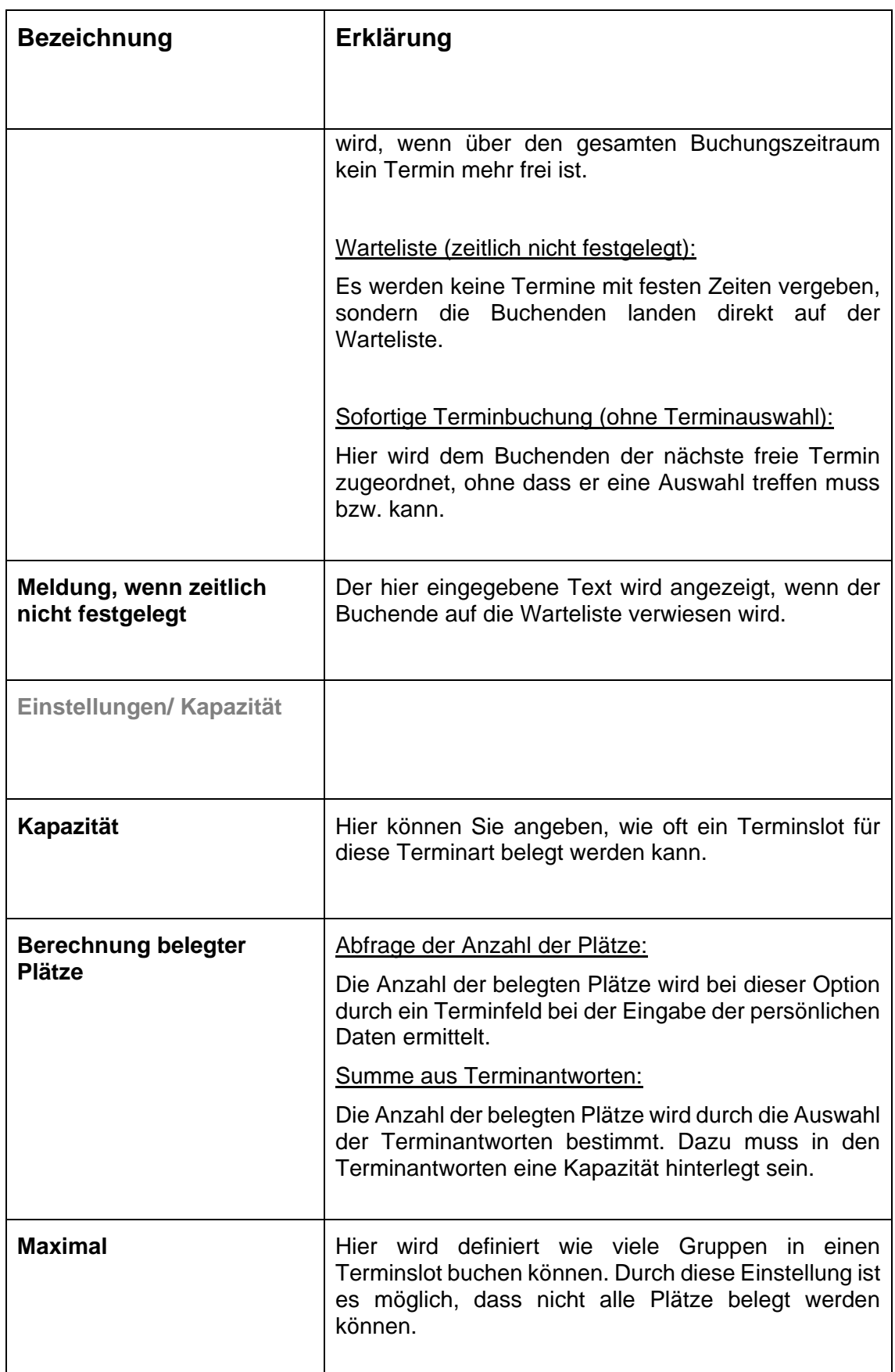

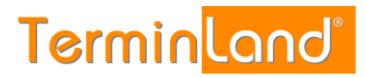

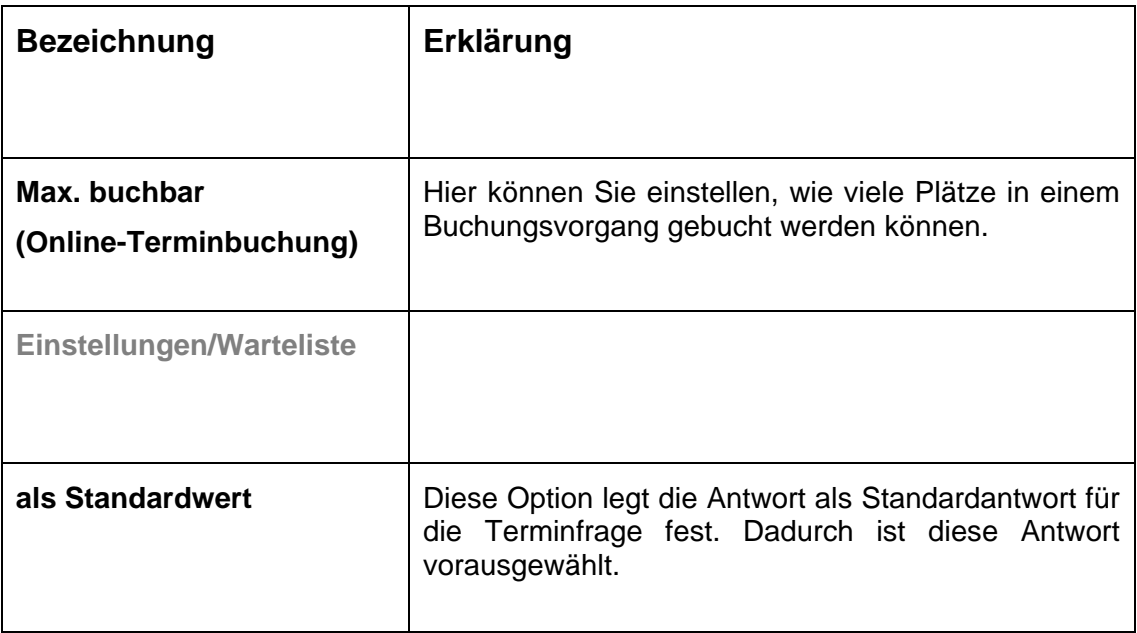

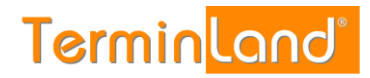

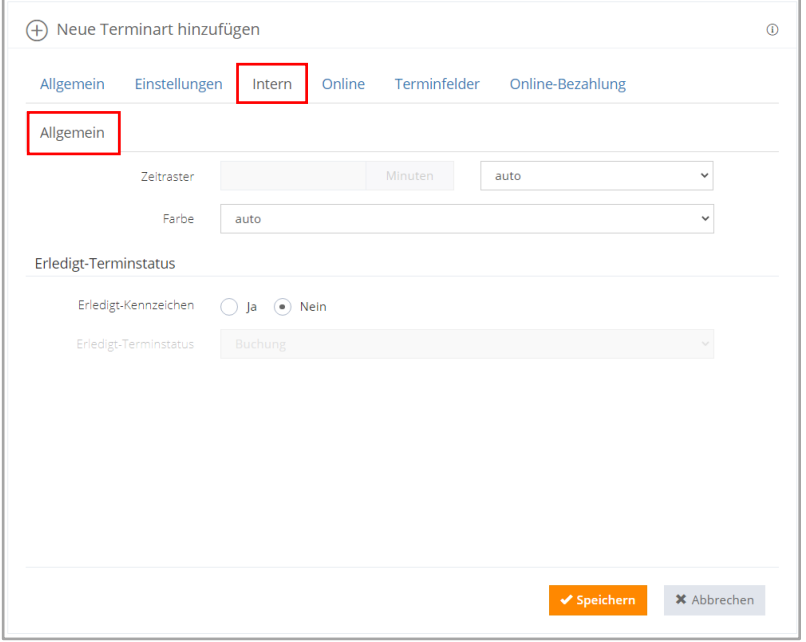

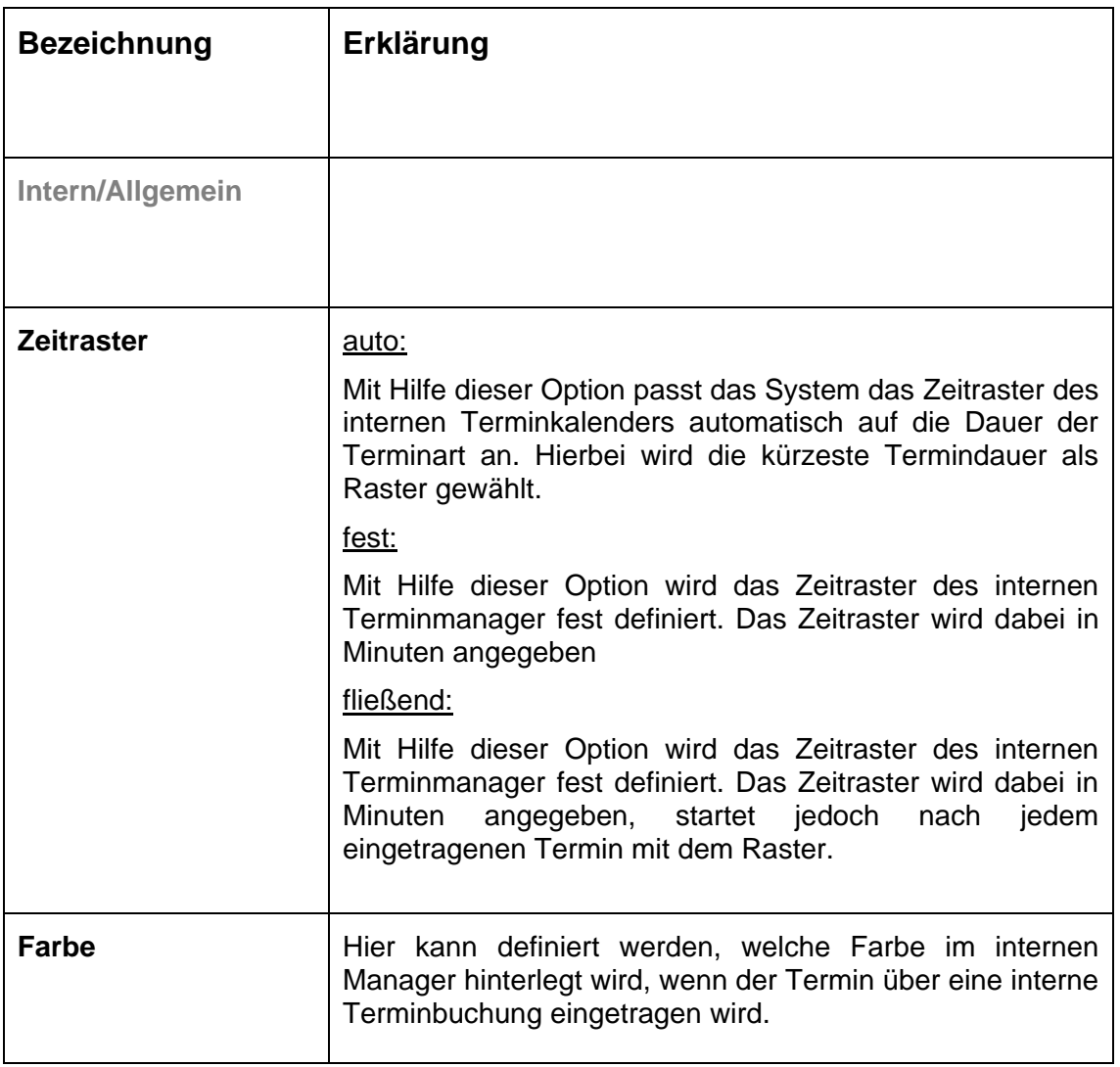

**Terminland**®

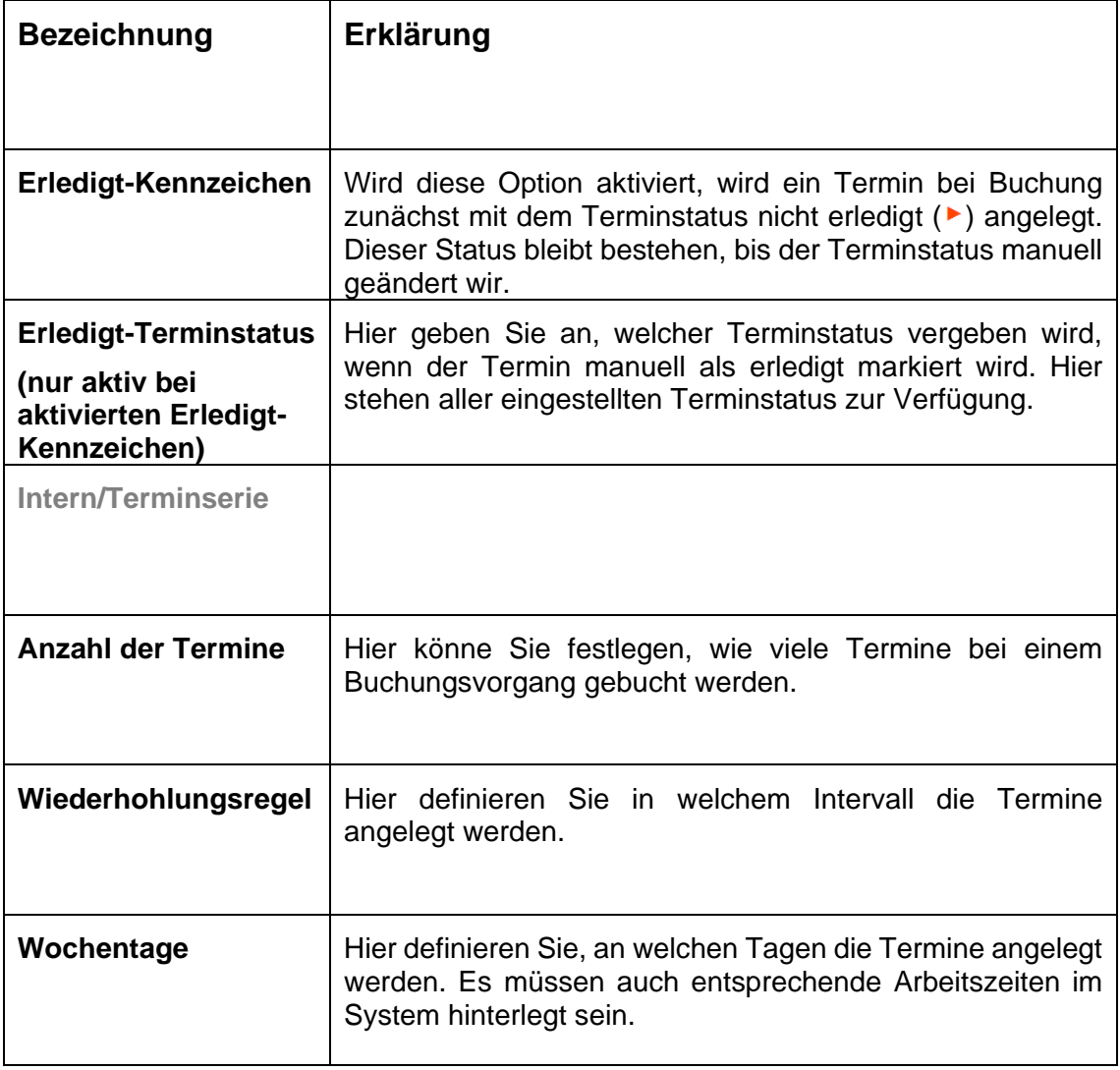

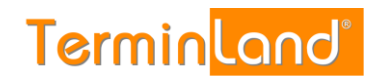

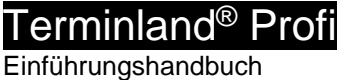

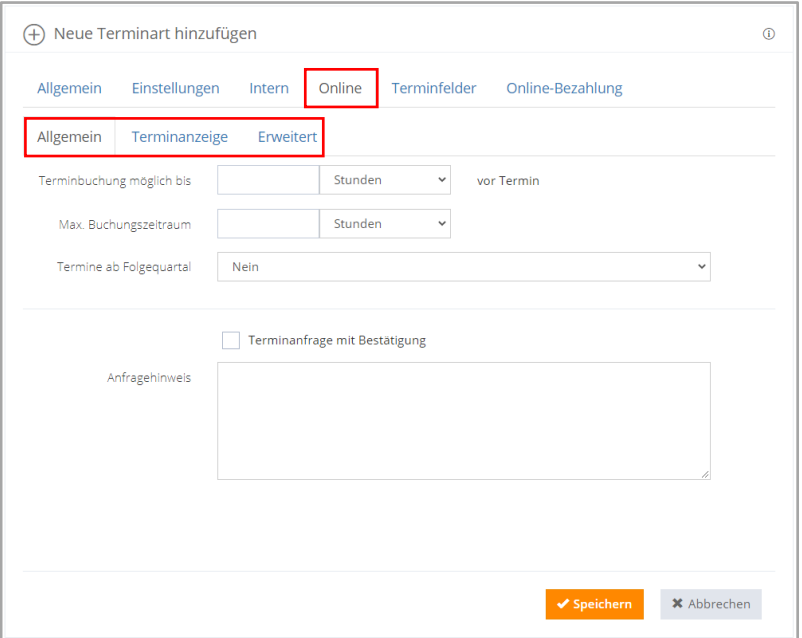

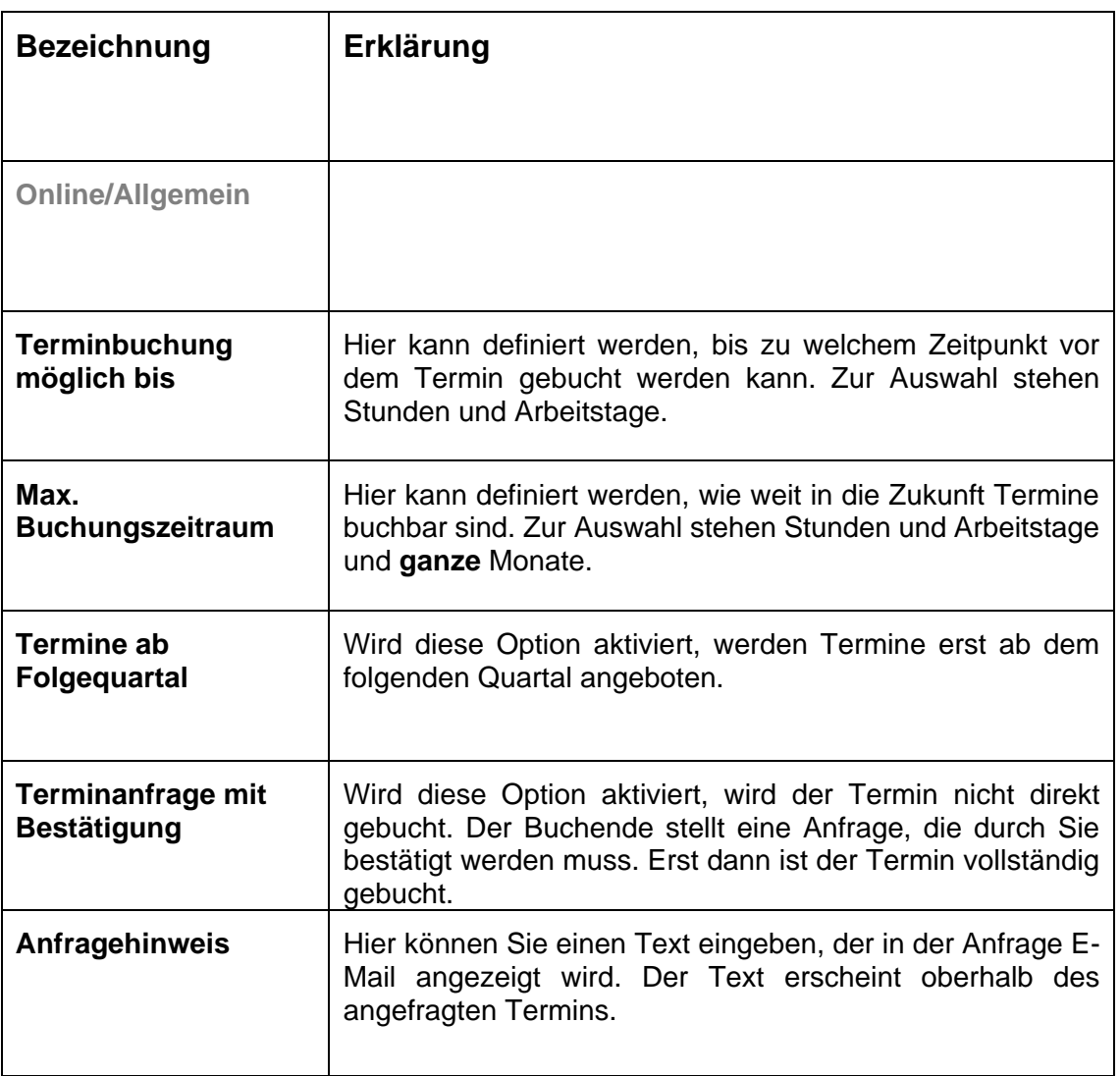

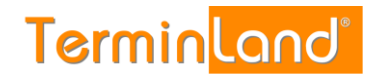

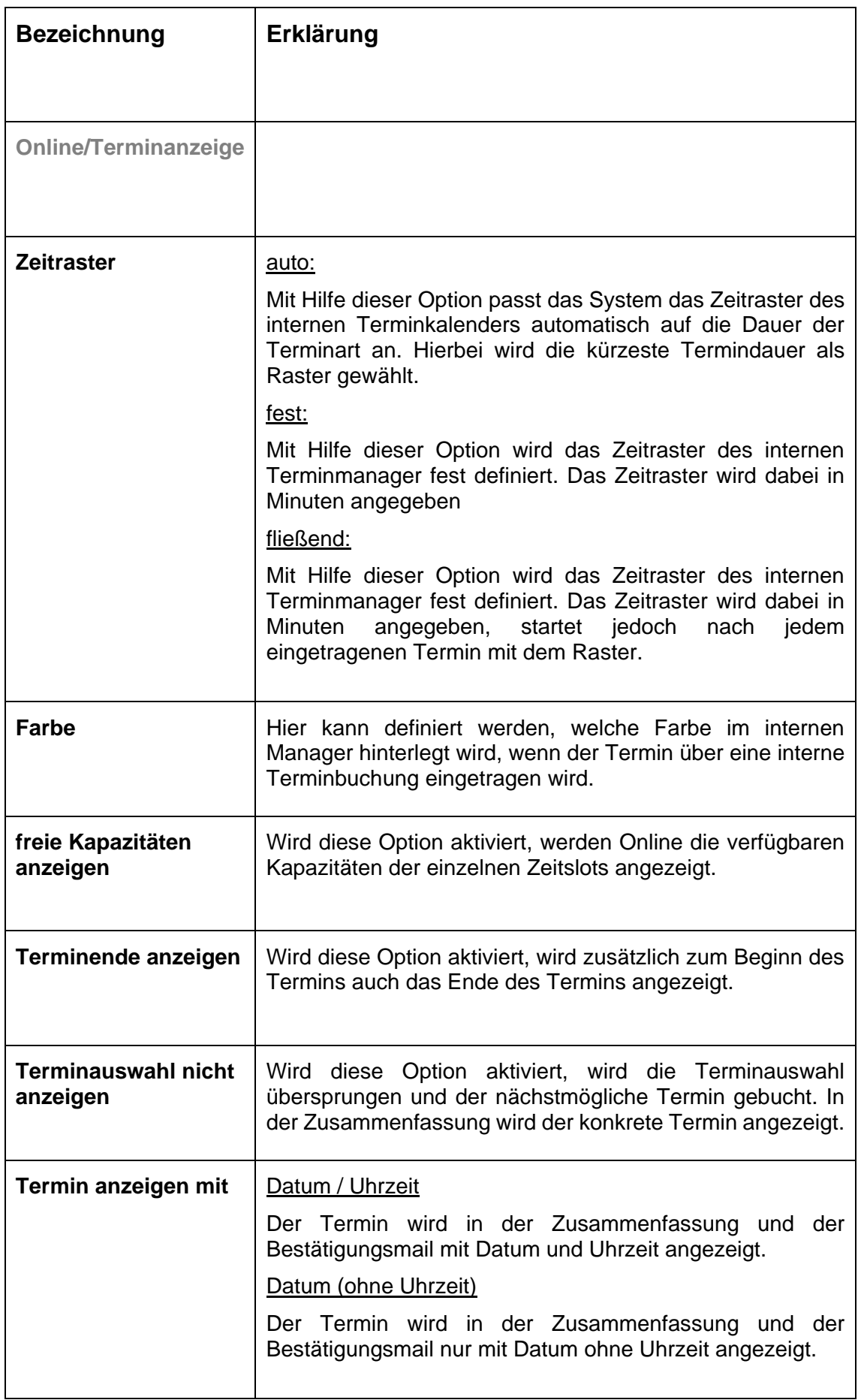

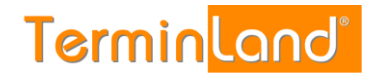

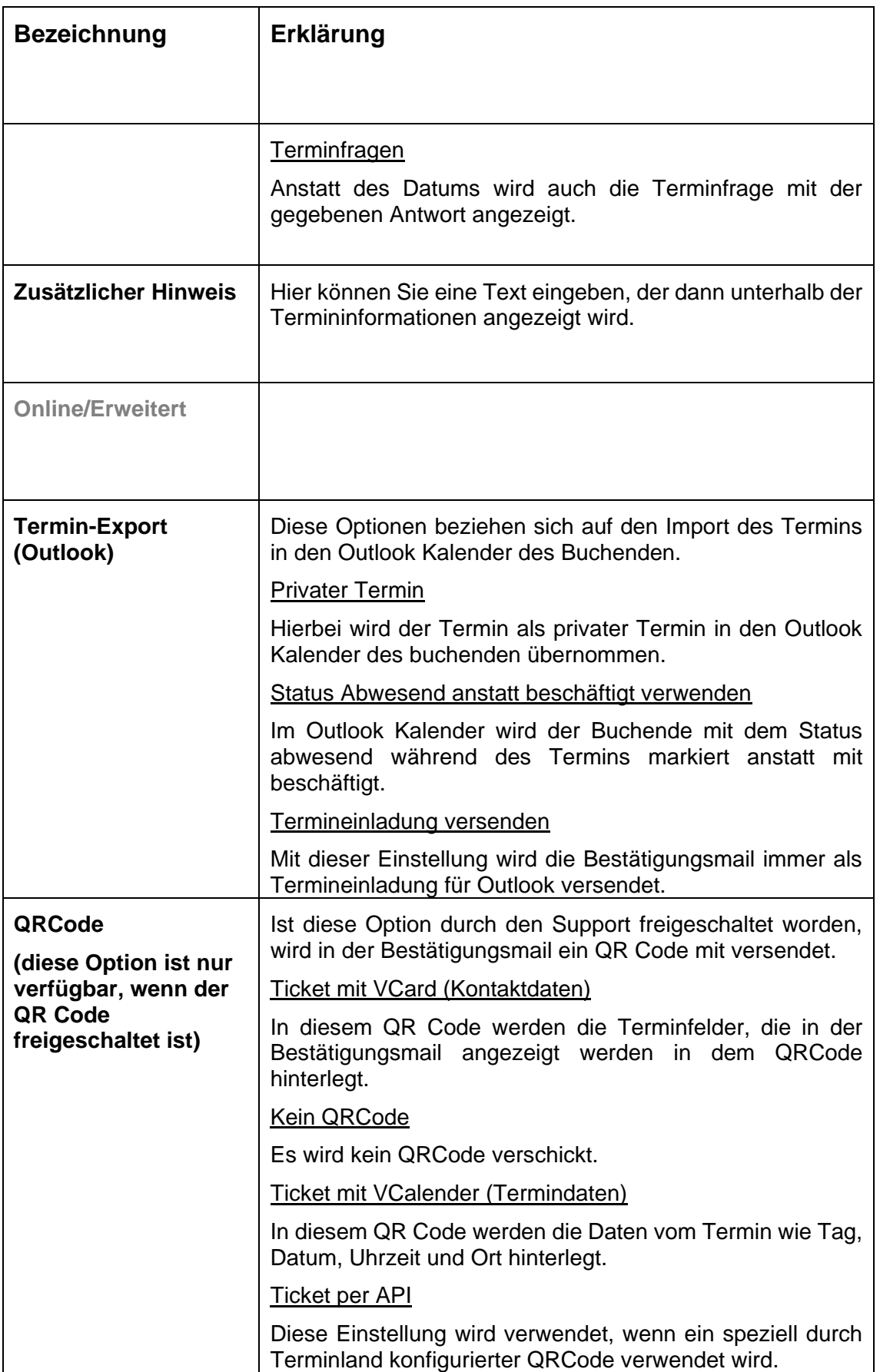

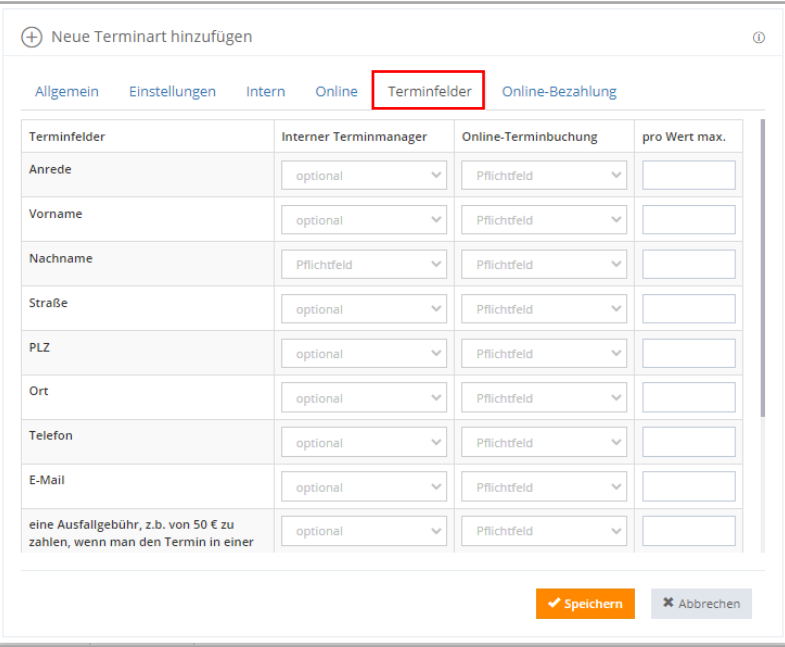

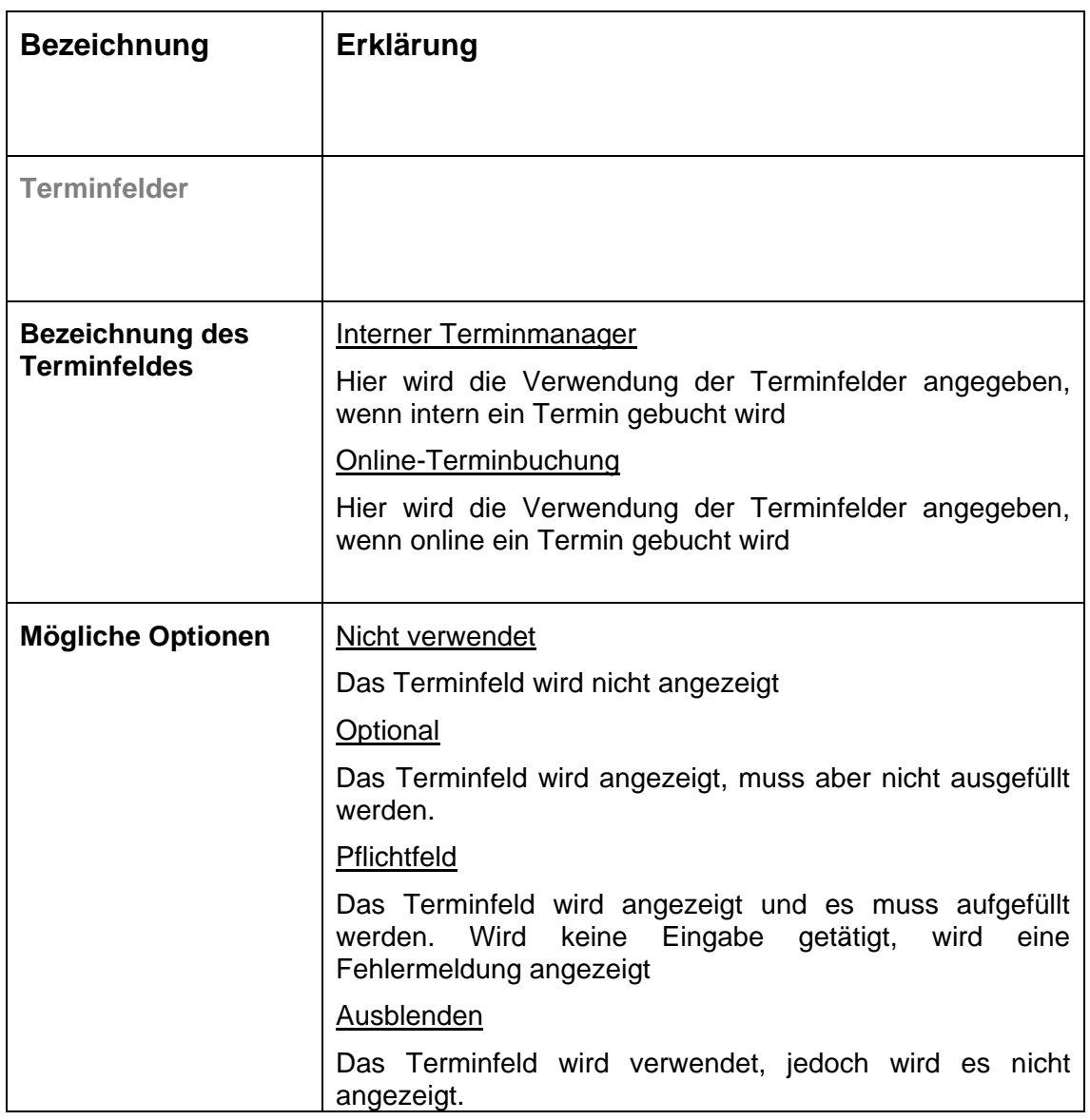

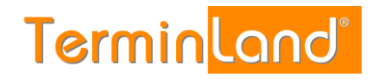

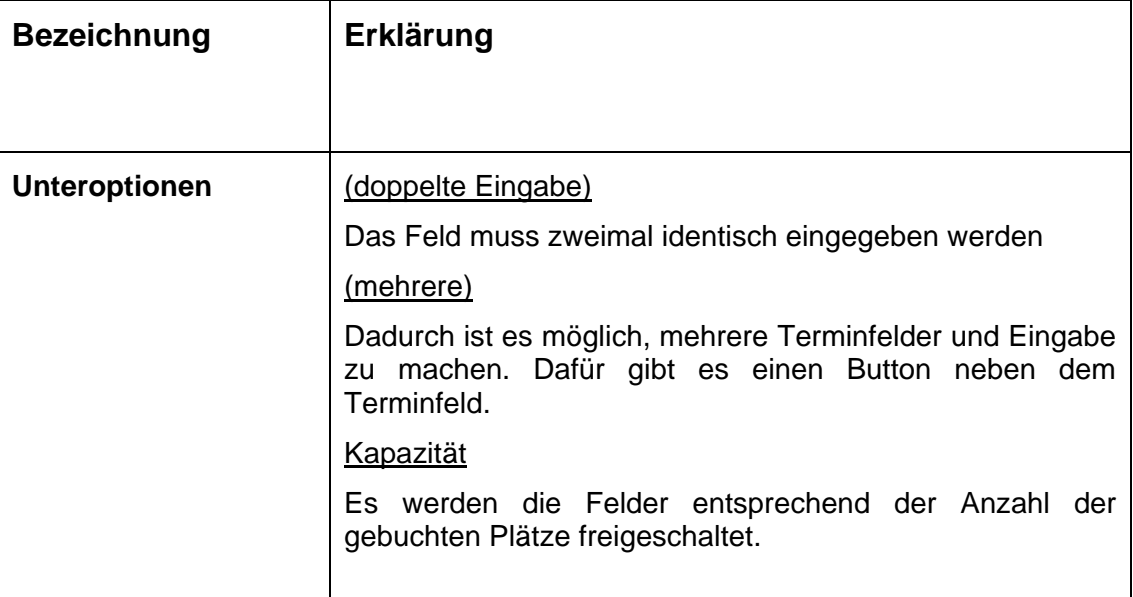

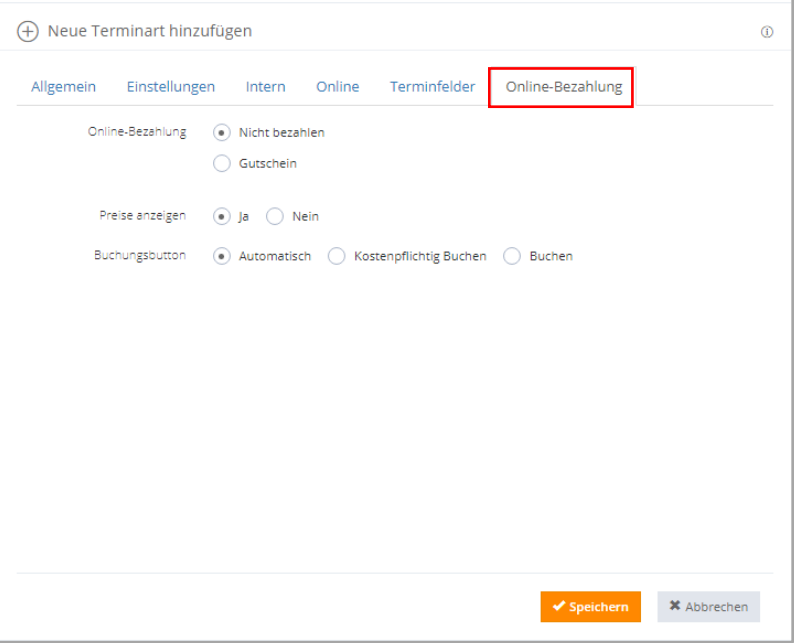

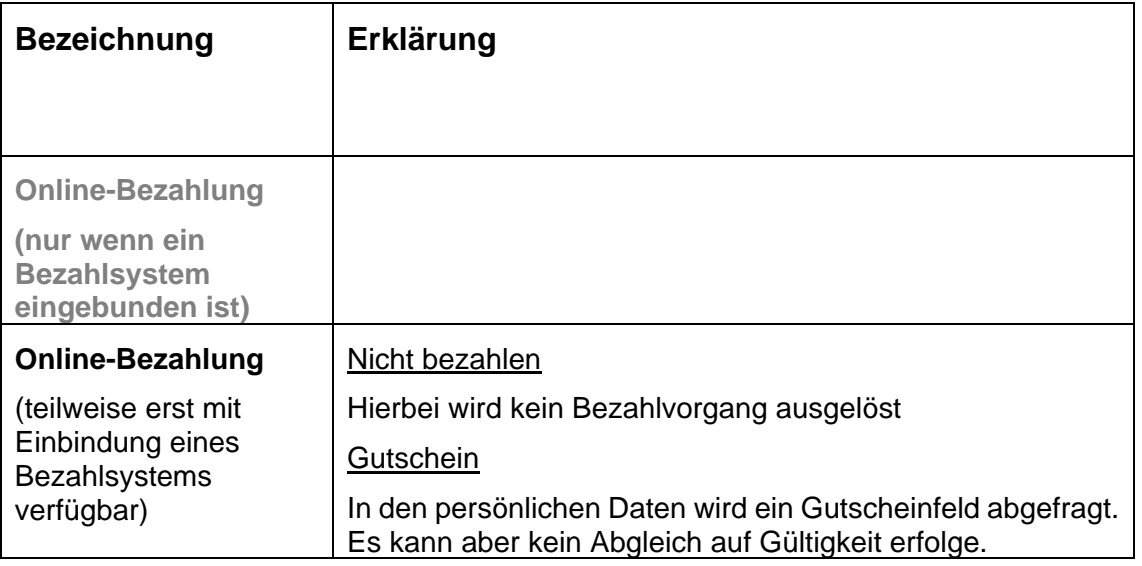

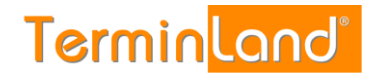

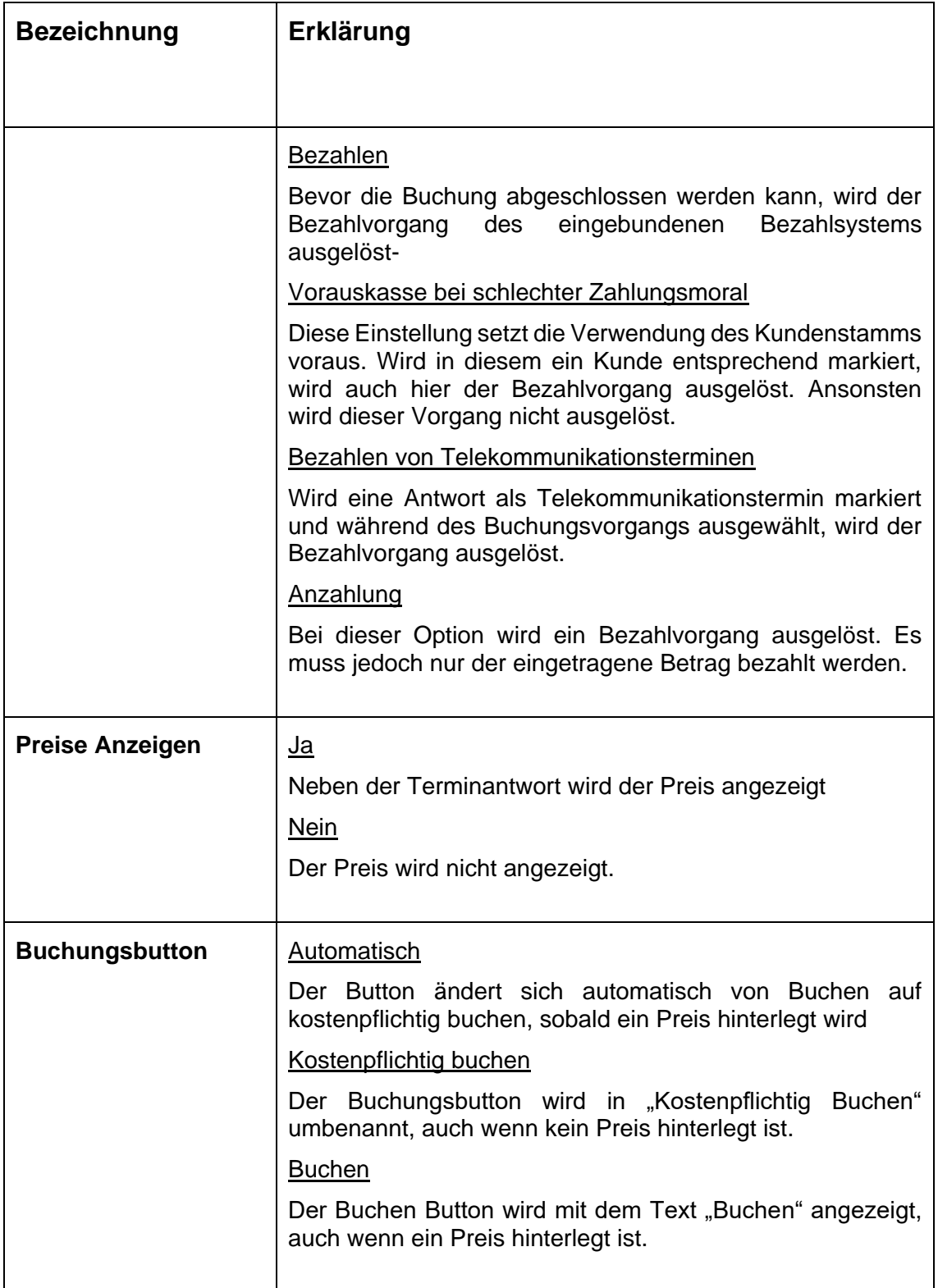

### <span id="page-56-0"></span>**6.1.2. Terminart bearbeiten**

Wenn Sie für einen Terminplan eine Arbeitszeit ändern möchten, so gehen Sie wie folgt vor:

1. Rufen Sie den Menüpunkt **Einstellungen > Allgemeine Einstellungen > Terminarten** auf.

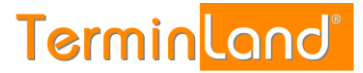

- 2. Zum Ändern einer Terminart klicken Sie neben der entsprechenden Terminart auf das **Bearbeiten**-**Symbol** außen rechts in der Tabelle. Es öffnet sich der Dialog **Terminart bearbeiten**.
- 3. Nehmen Sie die gewünschten Änderungen vor und verlassen Sie den Dialog durch einen Klick auf die Schaltfläche **Speichern**. Die zur Verfügung stehenden Optionen sind unter [Neue Terminart anlegen](#page-43-1) beschrieben.

#### **6.1.3. Terminart löschen**

Eine Terminart kann nur gelöscht werden, wenn diese in keiner gültigen Arbeitszeit verwendet wird.

Sie können eine Arbeitszeit löschen, indem Sie in dem Dialog Terminart bearbeiten (siehe [6.1.2\)](#page-56-0) auf die Schaltfläche **Löschen** klicken. Anschließend müssen Sie das Löschen noch einmal bestätigen.

Sie können eine oder mehrere Arbeitszeiten auch direkt in der tabellarischen Übersicht der Arbeitszeiten löschen. Gehen Sie dazu folgendermaßen vor:

- 1. Rufen Sie den Menüpunkt **Einstellungen > Erweitert > Terminarten** auf.
- 2. Markieren Sie die Terminarten, die Sie löschen möchten, durch einen Klick auf das Auswahlkästchen der Arbeitszeit in der ersten Spalte der Tabelle.
- 3. Wählen Sie in dem Aktionsmenü den Befehl **Löschen** aus und klicken Sie auf **Aktion ausführen**.
- 4. Bestätigen Sie das Löschen mit **Ja**. Die Terminarten sind jetzt gelöscht und werden in der Tabelle nicht mehr angezeigt.

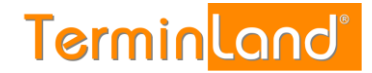

## 7. **Arbeitszeiten**

#### **7.1. Arbeitszeiten einrichten und pflegen**

Wann Ihre Termine online bzw. intern verfügbar sind, können Sie über den **Menüpunkt Einstellungen > Arbeitszeiten** erfassen. Hierbei können unterschiedliche Themen, zu unterschiedlichen Zeiten angeboten werden.

#### **7.1.1. Neue Arbeitszeit hinzufügen**

Wenn Sie eine neue Arbeitszeit für Ihren Terminkalender hinzufügen möchten, gehen Sie wie folgt vor:

1. Rufen Sie den Menüpunkt **Einstellungen > Allgemeine Einstellungen > Arbeitszeiten** auf und wählen Sie den Terminplan aus, für den Sie einen Zeitbereich hinzufügen möchten.

Es werden die Arbeitszeiten tabellarisch angezeigt, die für den Terminplan definiert sind.

2. Klicken Sie auf den Befehl **Neue Arbeitszeit hinzufügen**, um das Dialogfenster zum Anlegen einer neuen Arbeitszeit zu öffnen

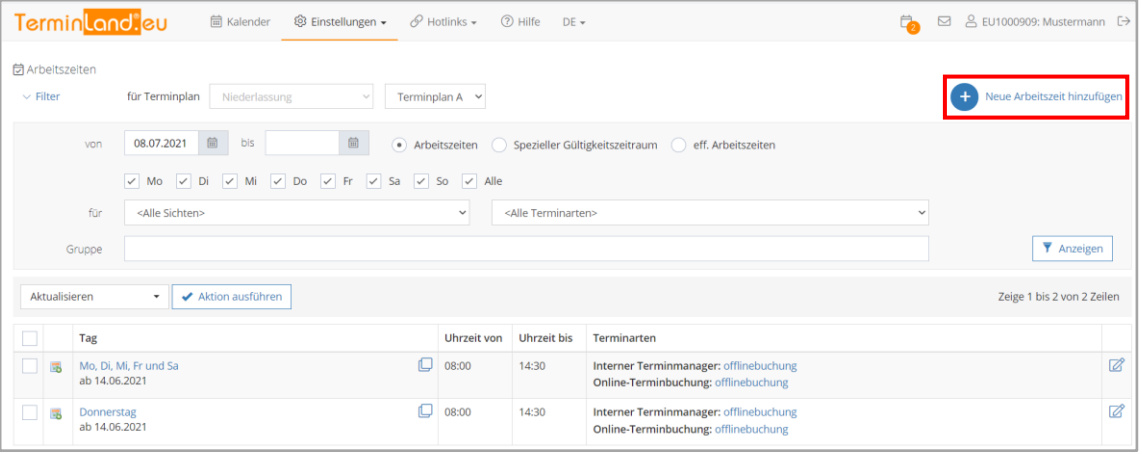

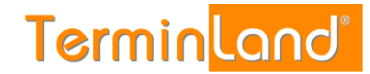

3. Im ersten Reiter **Allgemein** geben Sie zunächst grundlegende Informationen ein. Wie Wochentage, Uhrzeit, Niederlassung usw.

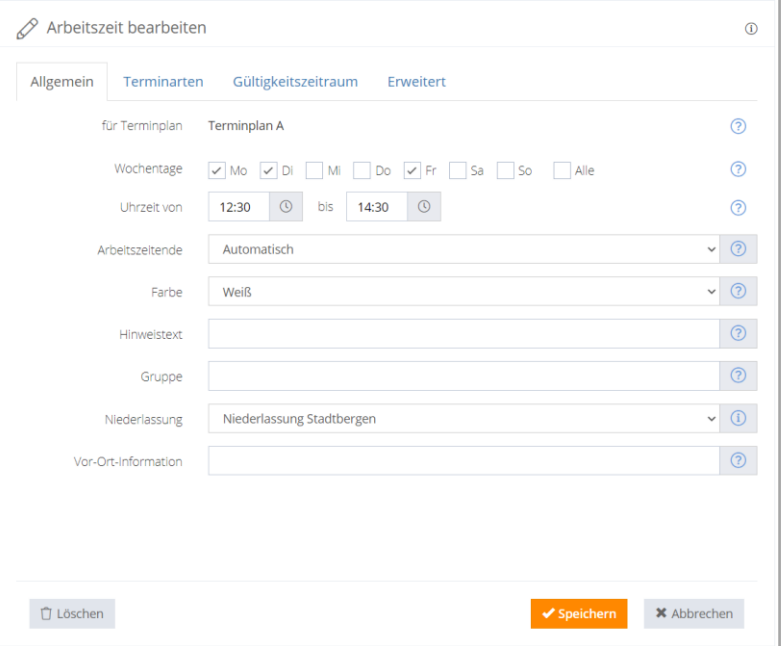

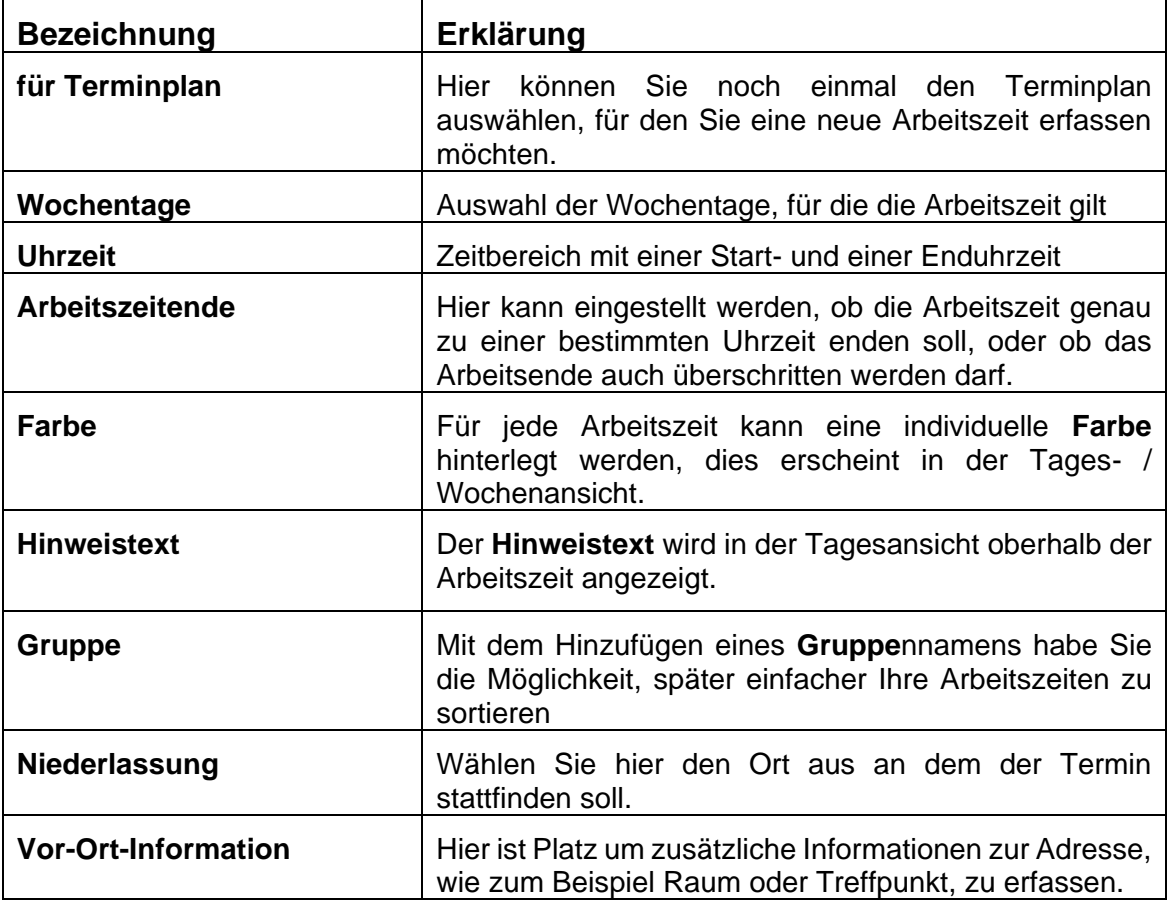

### 4. Terminarten in den Arbeitszeiten hinterlegen

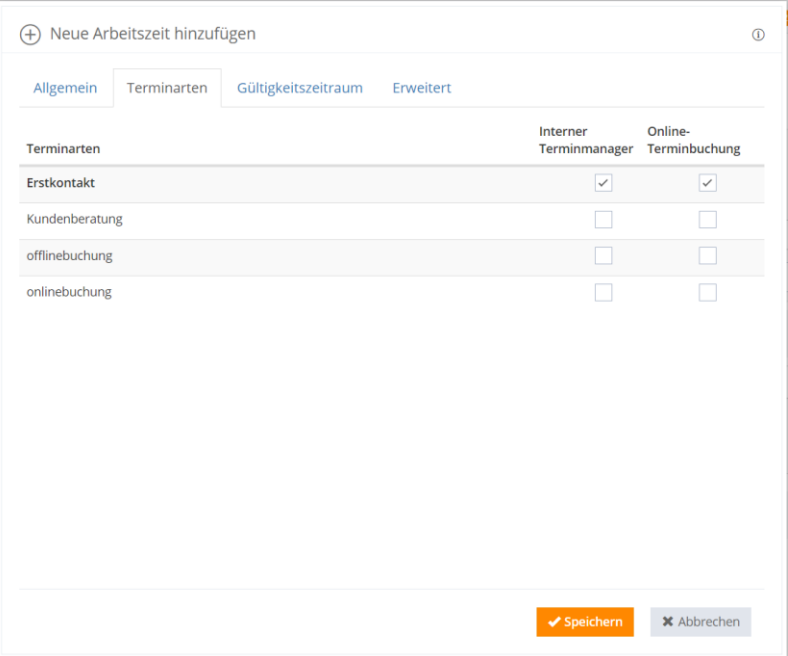

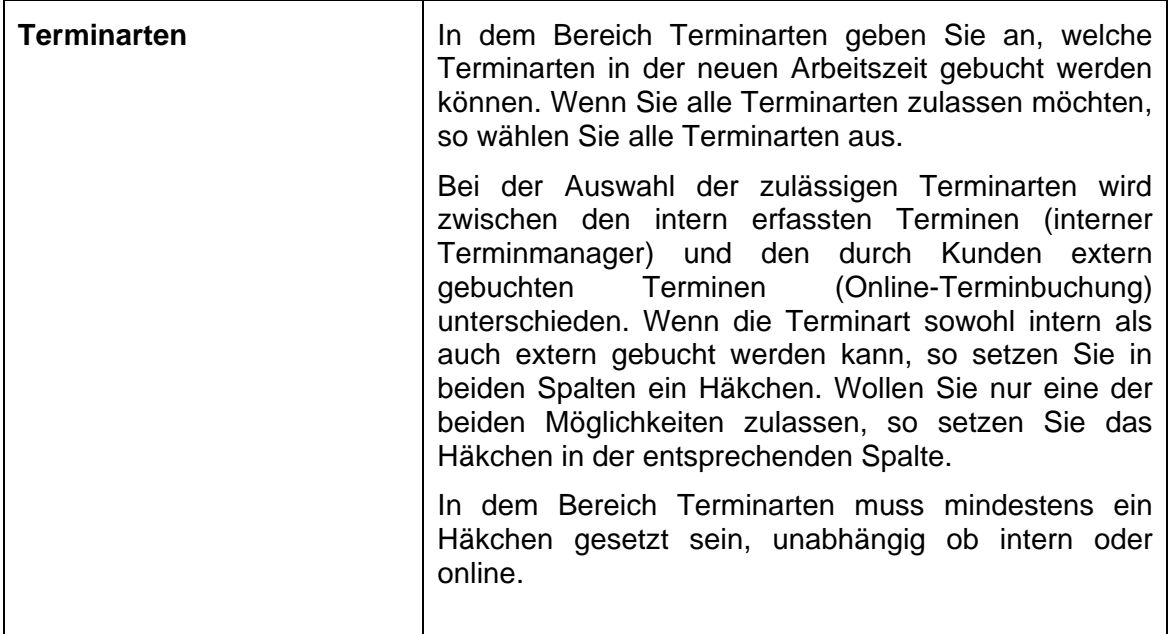

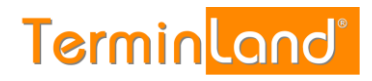

## 5. Gültigkeitszeitraum

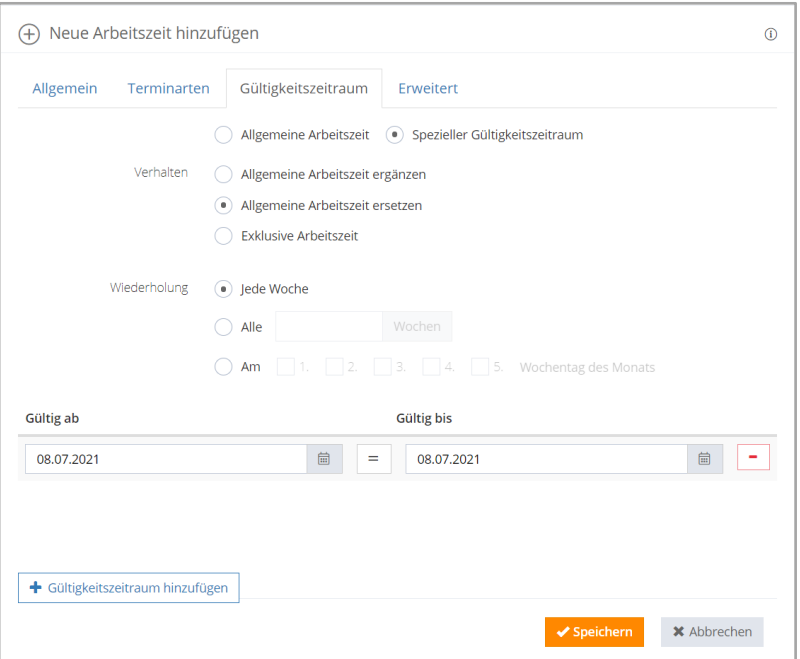

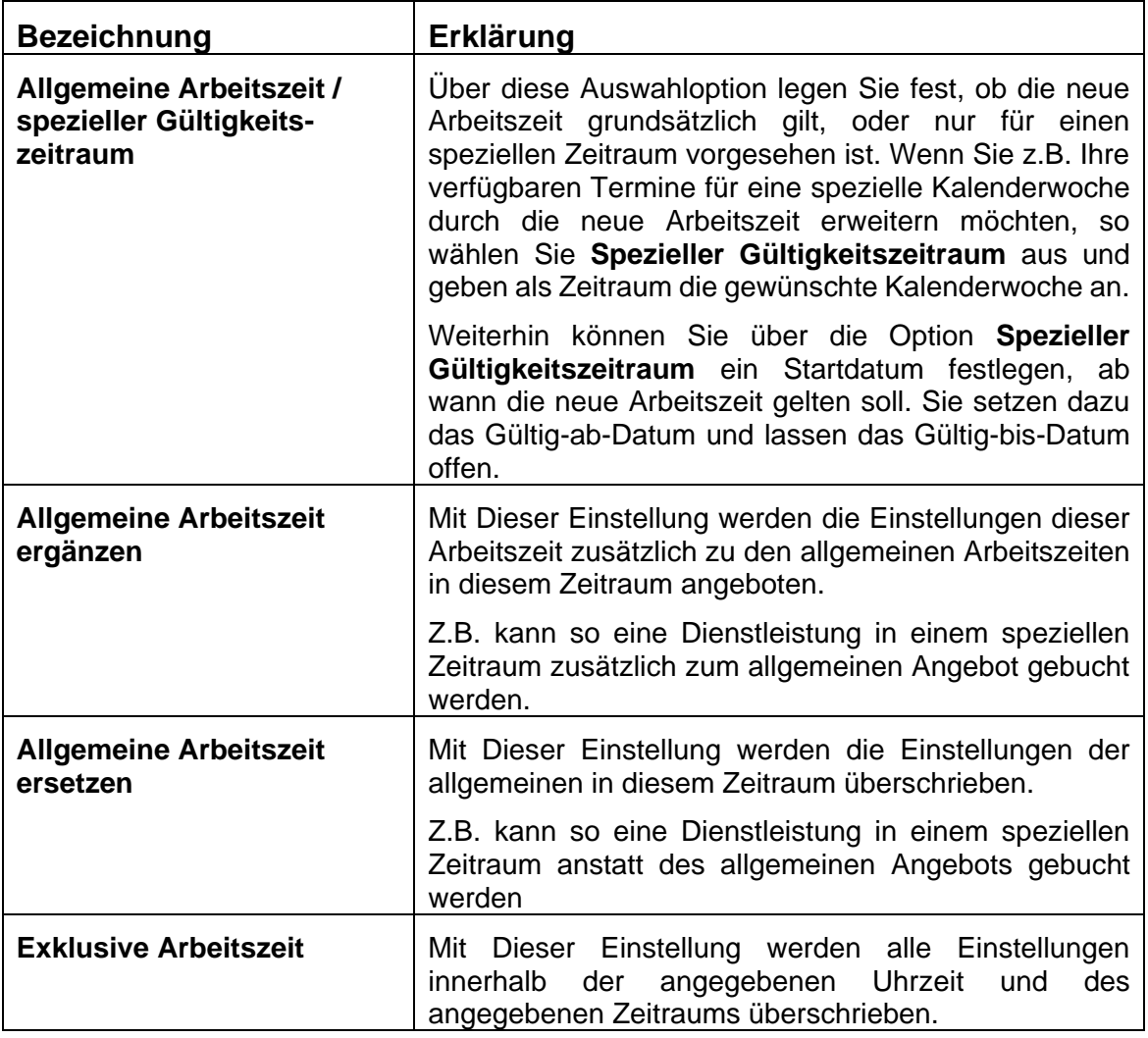

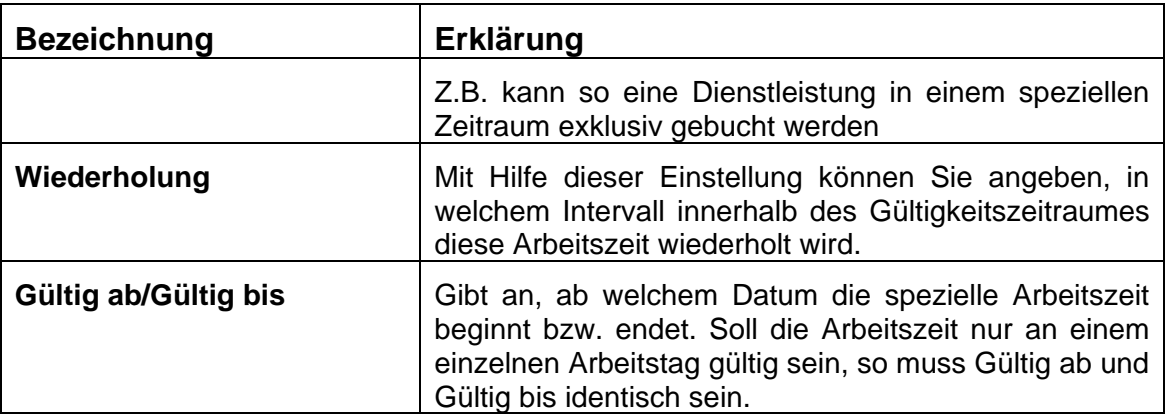

#### 6. Im Reiter **Erweitert** können Sie die Kapazität eines Terminslots, ein Termincluster und Prioritäts-Termine einstellen.

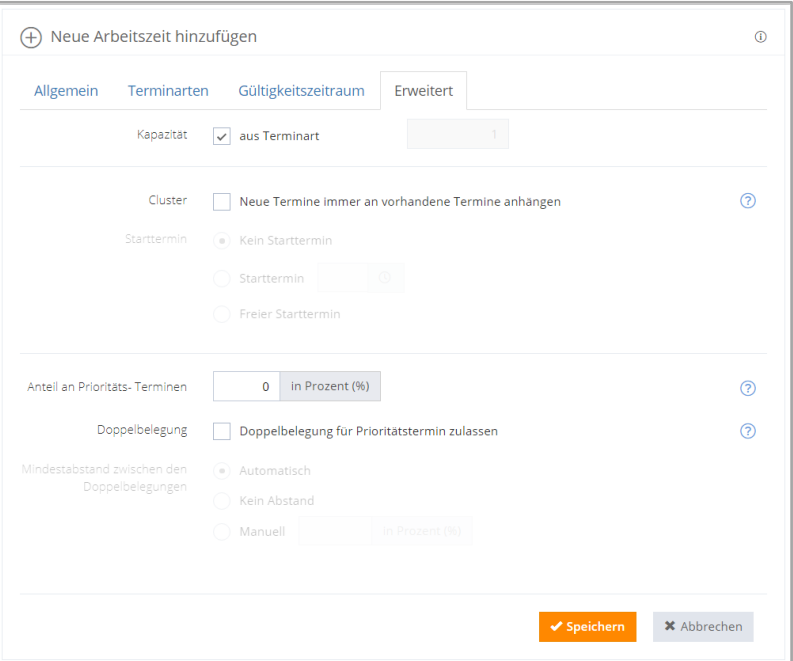

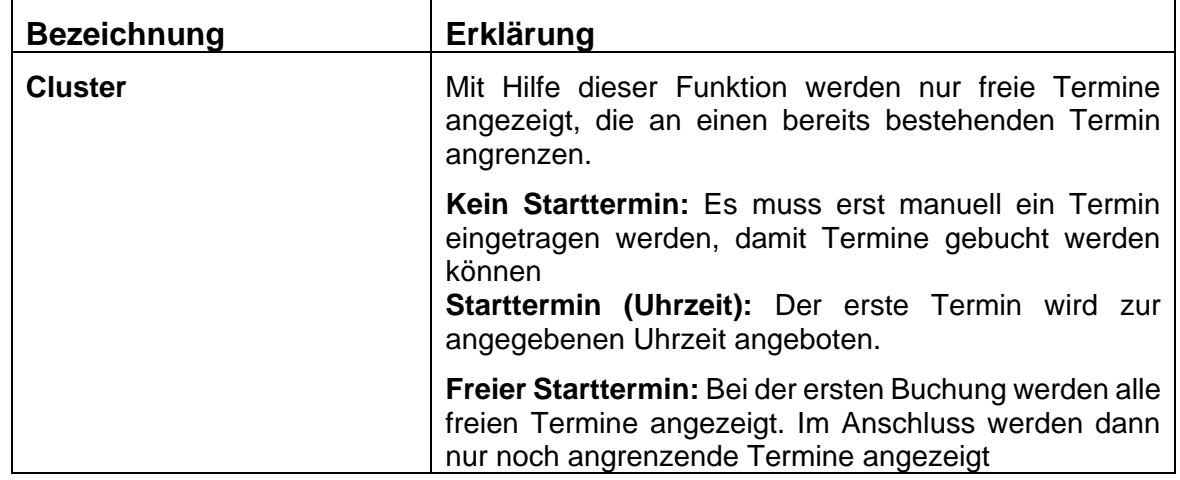

7. Speichern Sie dann die neue Arbeitszeit durch einen Klick auf die Schaltfläche **Speichern**.

## Terminland® Profi

**Einführungshandbuch** 

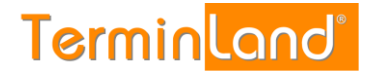

### <span id="page-63-0"></span>**7.1.2. Arbeitszeit ändern**

Wenn Sie für einen Terminplan eine Arbeitszeit ändern möchten, so gehen Sie wie folgt vor:

1. Rufen Sie den Menüpunkt **Einstellungen > Allgemeine Einstellungen > Arbeitszeiten** auf und wählen Sie den entsprechende Terminplan aus.

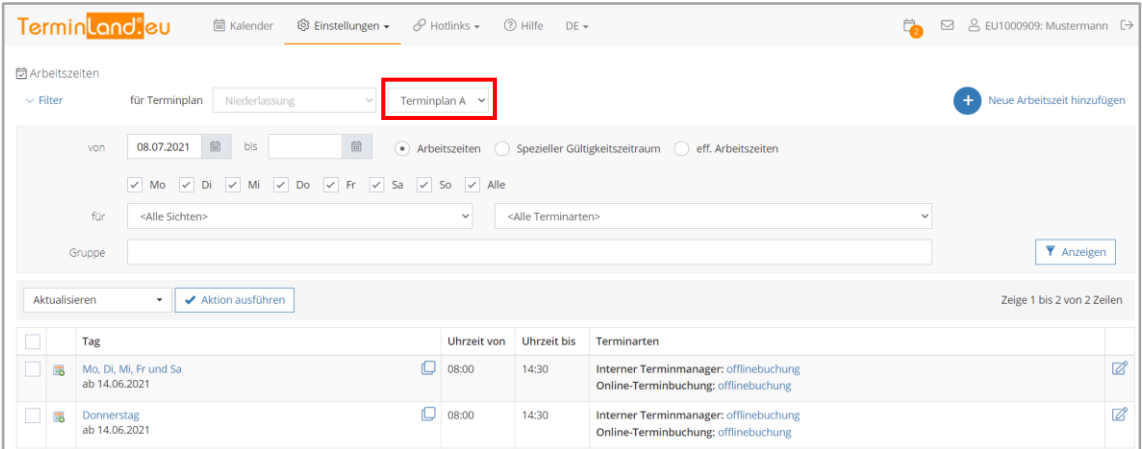

Zum Ändern einer Arbeitszeit klicken Sie in der entsprechenden Zeile auf das **Bearbeiten**-**Symbol** außen rechts in der Tabelle. Es öffnet sich der Dialog Arbeitszeit bearbeiten.

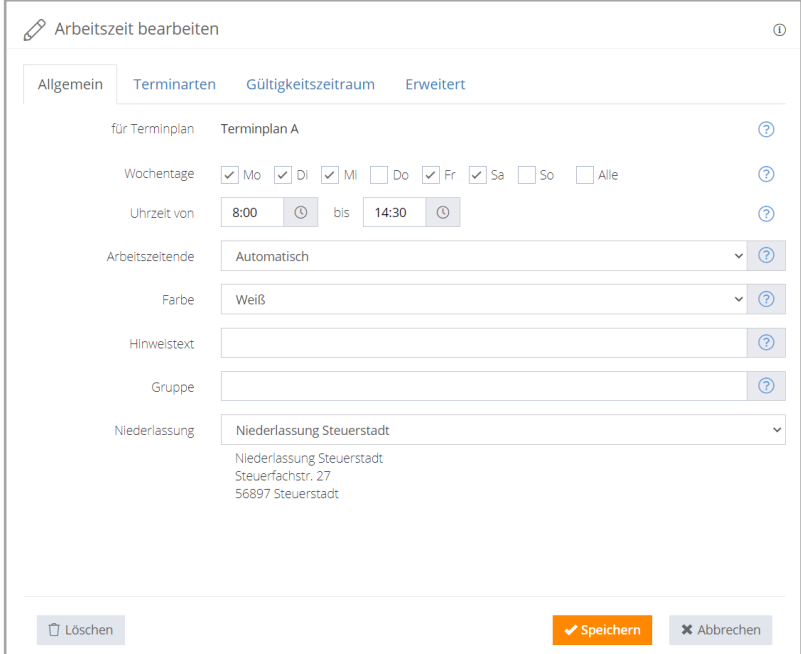

2. Nehmen Sie die gewünschten Änderungen vor und verlassen Sie den Dialog durch einen Klick auf die Schaltfläche **Speichern**.

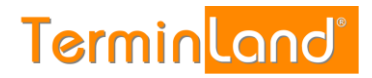

### **7.1.3. Arbeitszeit löschen**

Durch das Löschen von Arbeitszeiten werden die freien Terminslots in dem Terminplan entfernt, die über die gelöschten Arbeitszeiten definiert waren. Sollten bereits Termine in diesen Arbeitszeiten erfasst worden sein, so bleiben diese in dem Terminplan erfasst. **Erfasste Termine verschwinden also nicht,** wenn Arbeitszeiten gelöscht werden.

Sie können eine Arbeitszeit löschen, indem Sie in dem Dialog Arbeitszeit bearbeiten (siehe [7.1.2\)](#page-63-0) auf die Schaltfläche **Löschen** klicken. Anschließend müssen Sie das Löschen noch einmal bestätigen.

Sie können eine oder mehrere Arbeitszeiten auch direkt in der tabellarischen Übersicht der Arbeitszeiten löschen. Gehen Sie dazu folgendermaßen vor:

- 1. Rufen Sie den Menüpunkt **Einstellungen > Arbeitszeiten** auf und wählen Sie den Terminplan aus, für den Sie eine oder mehrere Arbeitszeiten löschen möchten.
- 2. Markieren Sie die Arbeitszeiten, die Sie löschen möchten, durch einen Klick auf das Auswahlkästchen der Arbeitszeit in der ersten Spalte der Tabelle.

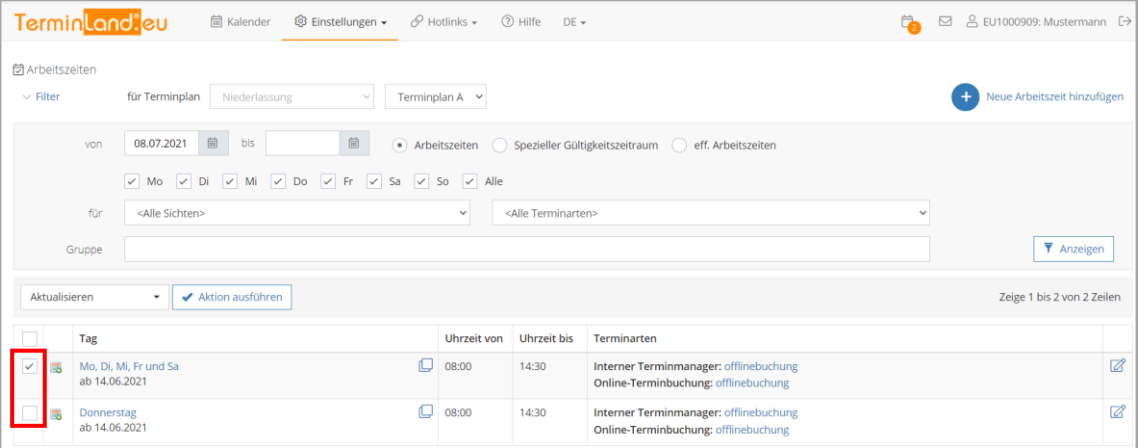

- 3. Wählen Sie in dem Aktionsmenü den Befehl **Löschen** aus und klicken Sie auf **Aktion ausführen**.
- 4. Bestätigen Sie das Löschen mit **Ja**. Die Arbeitszeiten sind jetzt gelöscht und werden in der Tabelle nicht mehr angezeigt.

## 8. **Terminfelder**

Mit Hilfe der Terminfelder werden Informationen zum Buchenden erfasst. Dabei handelt es sich in der Regel um persönliche Daten wir Name, Vorname oder auch Geburtsdatum. Es können aber auch Informationen erfasst werden.

Zusätzlich zu vordefinierten Feldern, gibt es insgesamt 10 frei definierbare Zusatzfelder. Terminfelder finden Sie unter **Einstellungen > Erweitert > Terminfelder**. Nicht aktivierte Felder werden blasser dargestellt, können aber bearbeitet werden.

Im Folgenden werden die Einstellungsmöglichkeiten an Hand von Zusatzfeld 6 erläutert.

1. Klicken Sie zunächst auf das Bearbeiten Symbol Ø an der rechten Seite des Terminfelds. Im Anschluss öffnet sich das Dialogfeld **Feld bearbeiten**, in dem das Feld angepasst werden kann.

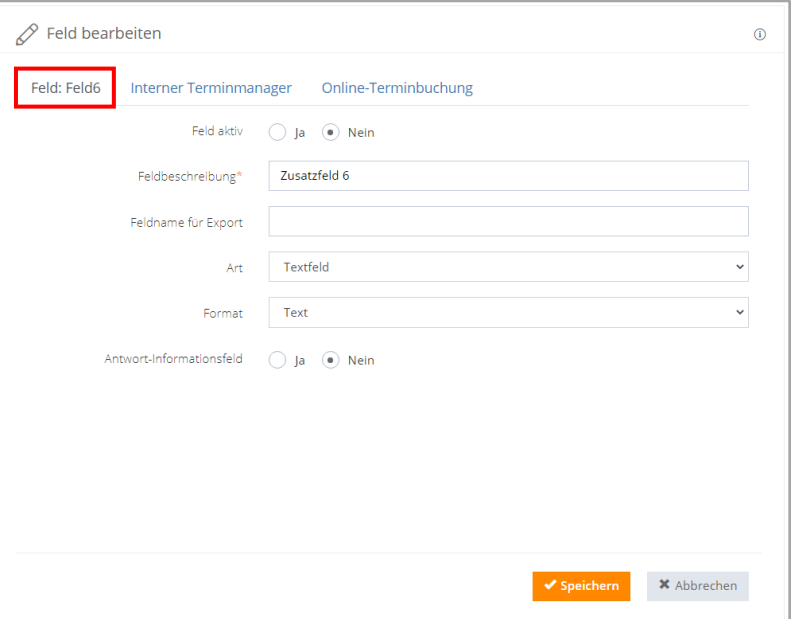

**Bezeichnung Erklärung Feld aktiv** Mit dieser Auswahl geben Sie an, ob das Terminfeld verwendet werden kann oder nicht. Verwendet man die Einstellung **Ja**, kann das Feld verwendet werden. Die Einstellung **Nein** deaktiviert das Terminfeld. **Feldbeschreibung** Hier geben Sie die Benennung des Feldes an. Diese Benennung wird bei der Abfrage angezeigt. **Feldname für Export** | Der hier eingegebene Text ersetzt im Export die Feldbeschreibung. **Art Hier definieren Sie die Arte des Feldes. Zur Auswahl** stehen die Optionen **Textfeld**, **Kontrollkästchen**, **Optionsfeld** und **Auswahlliste**. Auf Grund der gewählten Einstellung werden Felder verfügbar oder auch gesperrt.

In der folgenden Tabelle werden die Einstellungsmöglichkeiten beschrieben.

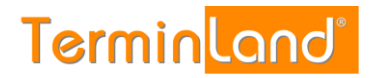

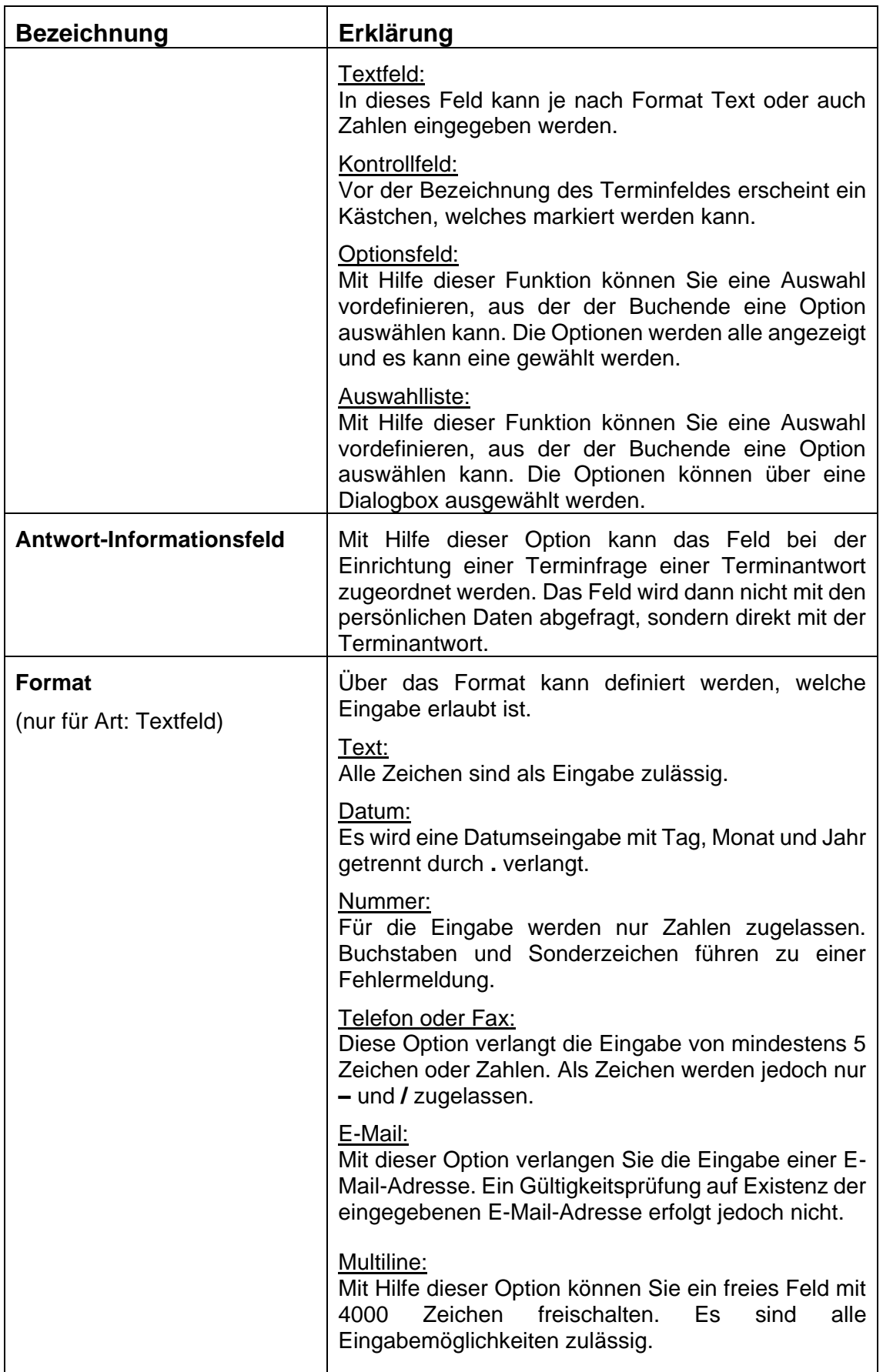

 $\overline{a}$ 

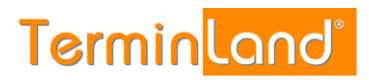

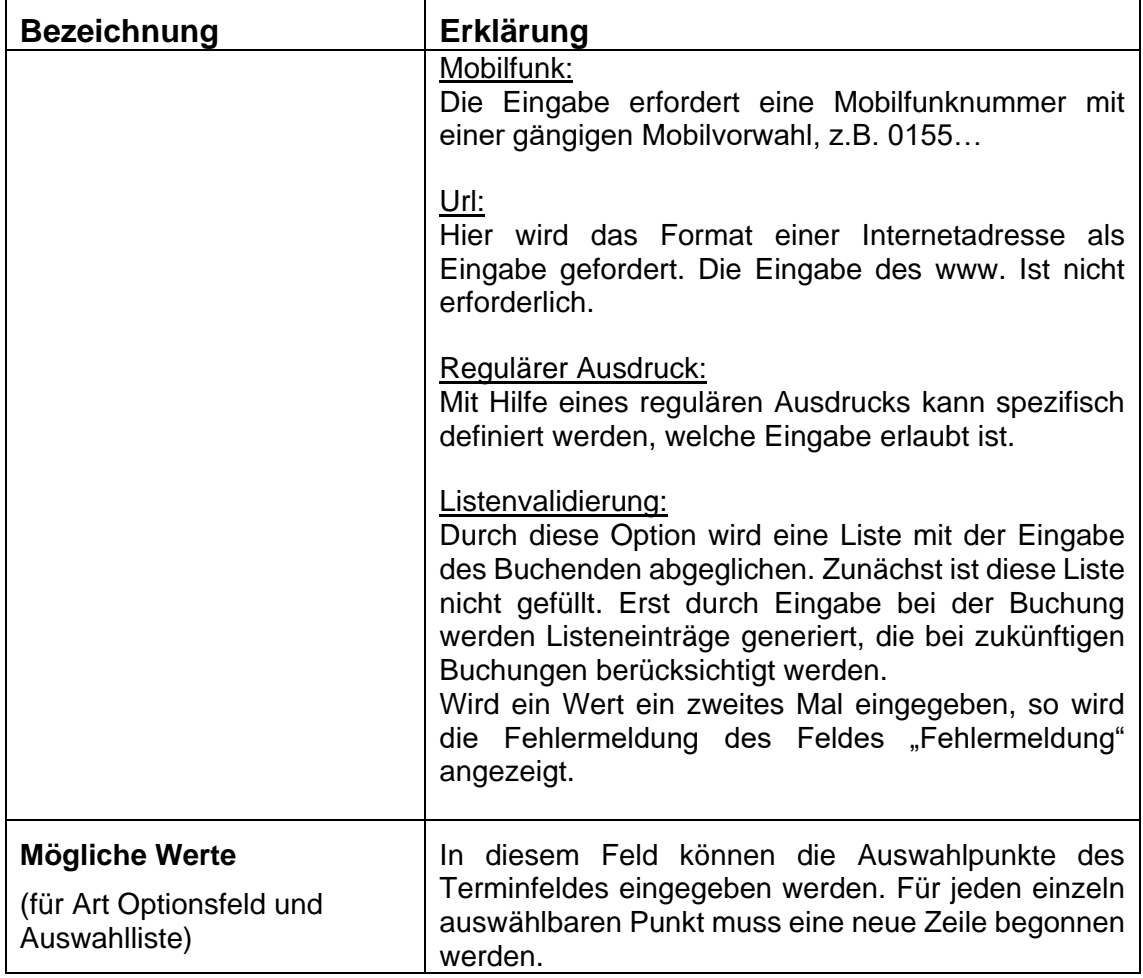

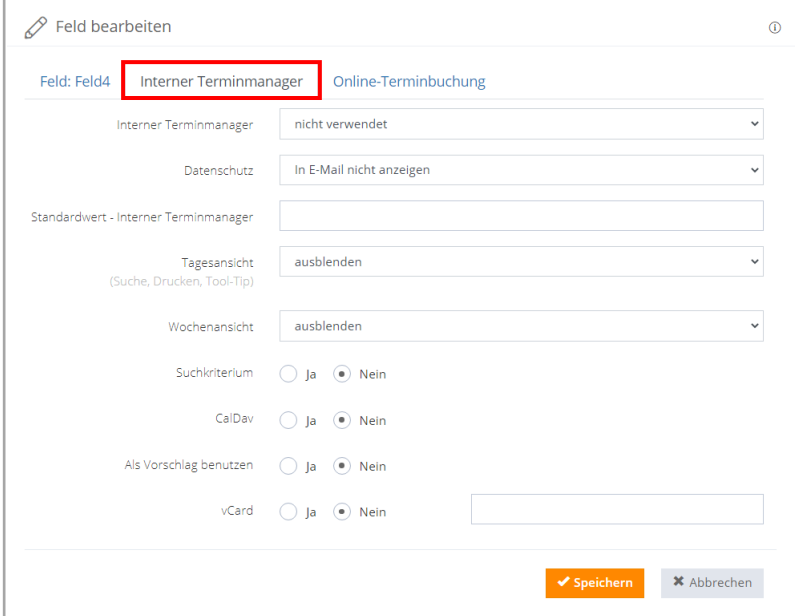

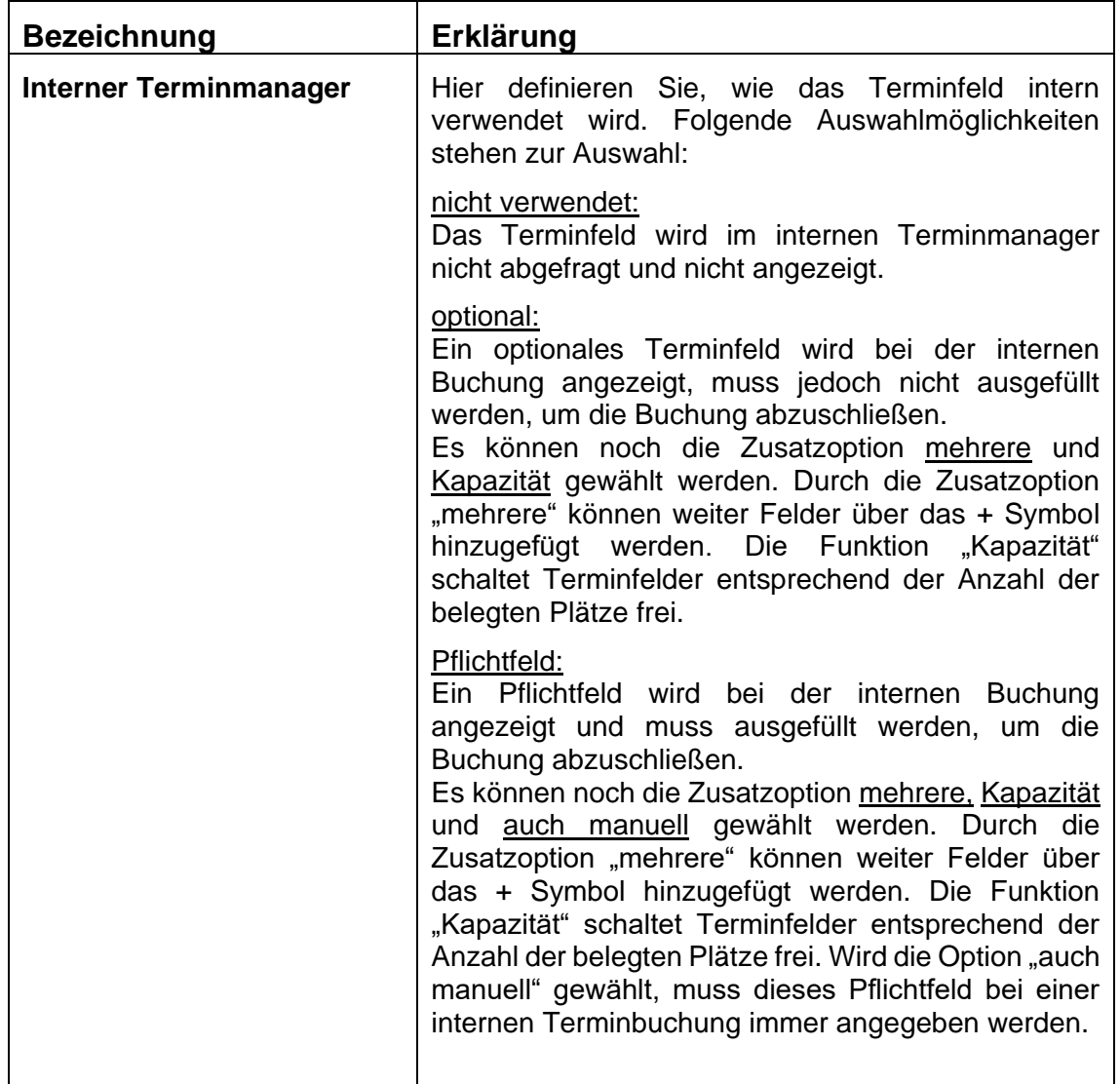

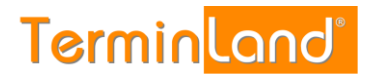

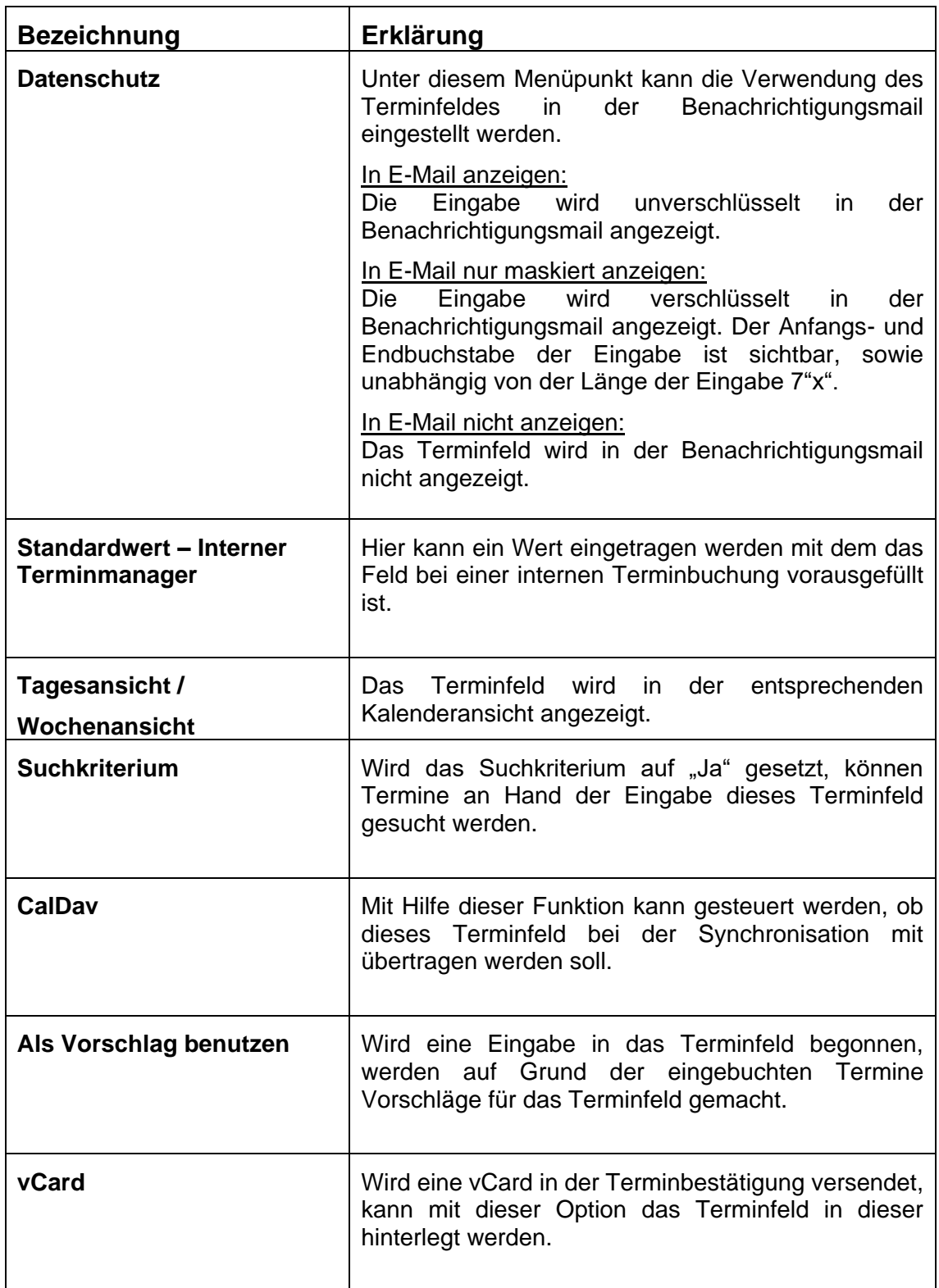

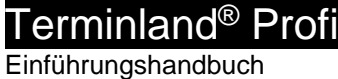

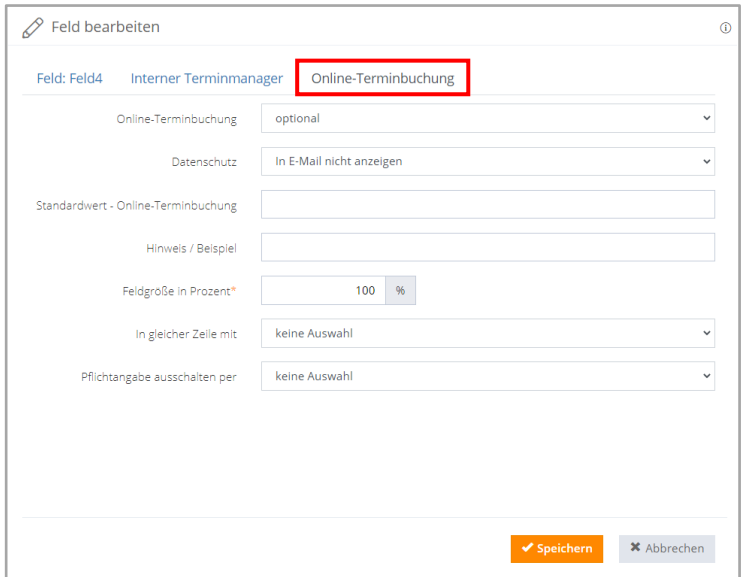

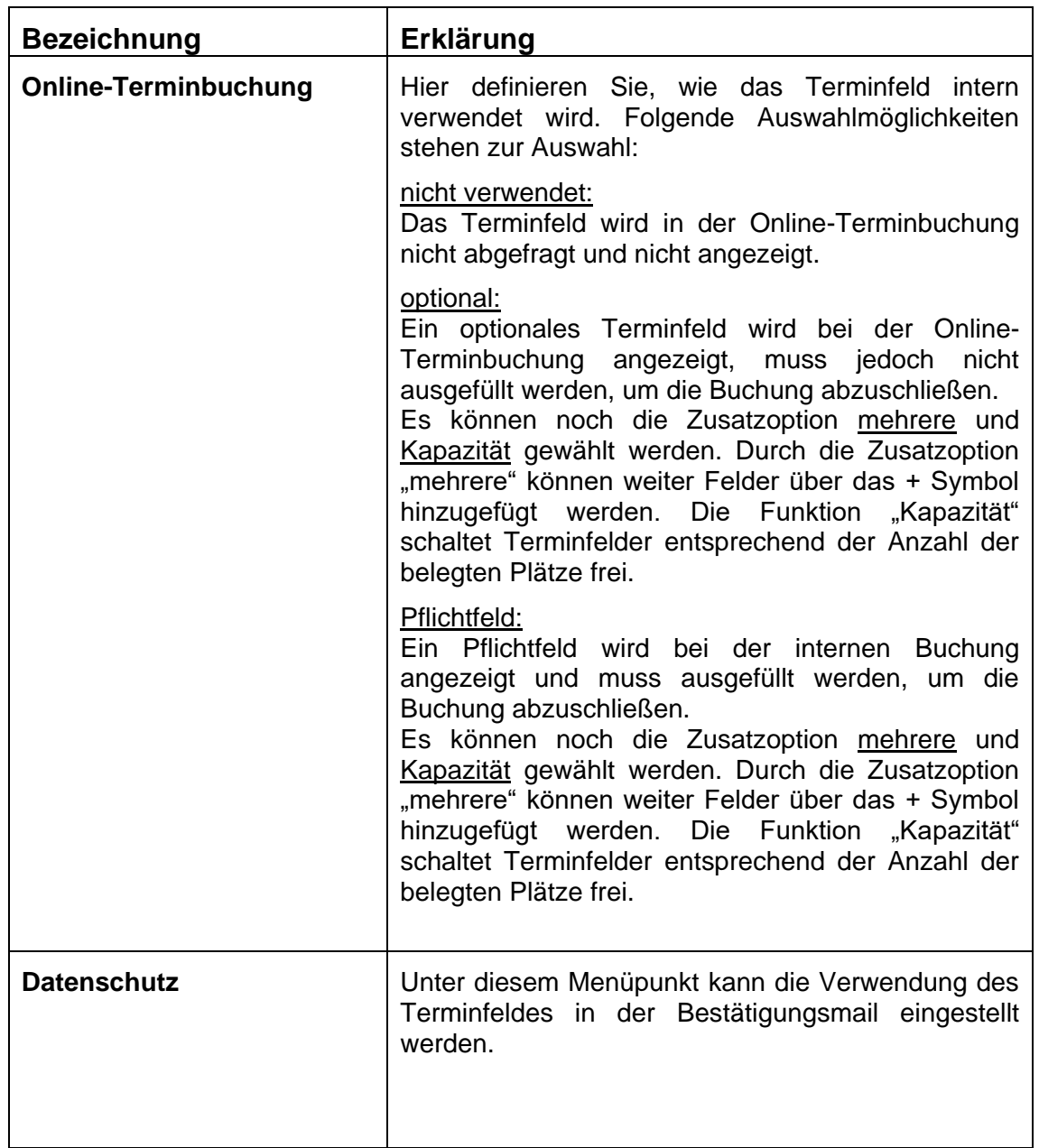

 $\overline{a}$ 

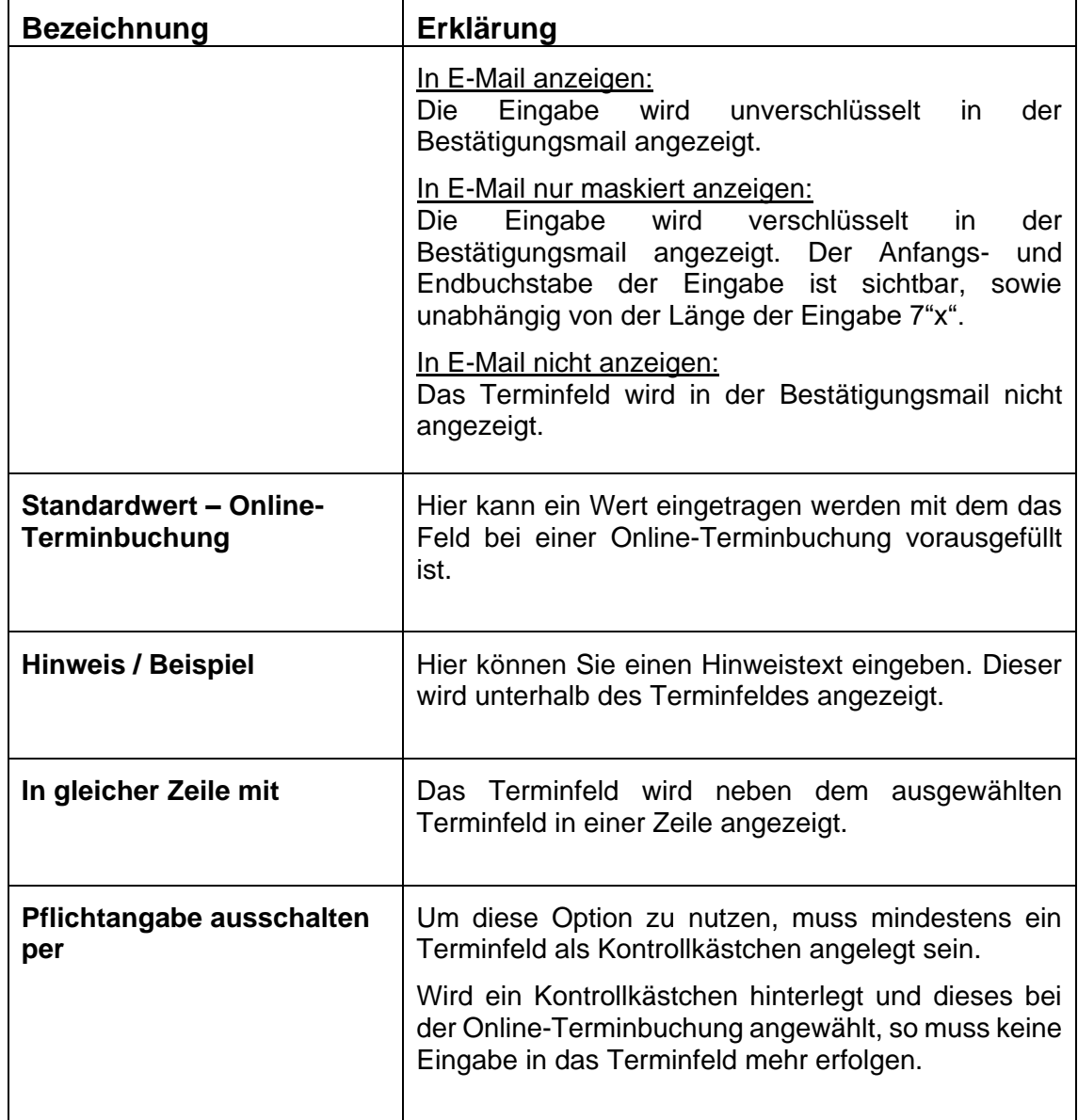
# 9. **Deeplink**

Mit den Deeplinks können Sie Fragen und Antworten vorauswählen. Wenn Sie ein Angebot haben und Sie möchten nicht, dass sich die Kunden erst durch die vollständige Terminbuchung klicken müssen, können Sie hierfür einen Deeplink erstellen. Hier werden die ersten Fragen schon fest beantwortet und Ihr Kunde kann den Termin direkt (z.B. für ein Kurs) buchen. Diese Option muss durch den Support kostenfrei freigeschaltet werden.

## <span id="page-72-0"></span>**9.1. Deeplink neu anlegen**

Um den Link individuell für jedes Angebot zu gestalten, wird dieser folgendermaßen aufgebaut:

| www.terminland.de         | Die URL www.terminland.de ist fest vorgegeben<br>und nicht veränderbar.                                                                                           |
|---------------------------|----------------------------------------------------------------------------------------------------|
| <systemname></systemname> | Der Systemname wird pro Terminland-System<br>vergeben. Den Systemnamen können Sie bei<br>der Einrichtung Ihres Systems frei wählen. Zum<br>Beispiel "Mustermann". |
| <online></online>         | Fest vorgegebenes Verzeichnis auf Terminland-<br>Servern.                                                                                                    |
| <beispiel></beispiel>     | Den Parameter < Kurse > bestimmten Sie durch<br>die Vergabe des Deeplinks, spezifisch für jedes<br>Angebot was Sie einzeln abbilden wollen.                       |
|                           | Beispiel:<br>www.terminland.de/Mustermann/online/Beispiel                                                                                                    |

**www.terminland.de/<systemname>/online/<Beispiel>**

Über die Option **Einstellungen > Online-Terminbuchung > Deeplinks** können Sie ebenfalls Deeplinks anlegen. Für die Einrichtung wird der Zugriff auf die Systeminformationen benötigt. Diese Rechte kann man in den Benutzereinstellungen zuweisen.

Zum Erstellen des Deeplinks gehen Sie folgendermaßen vor:

## 1. Klicken Sie auf den Button **Neuen Deeplink hinzufügen**

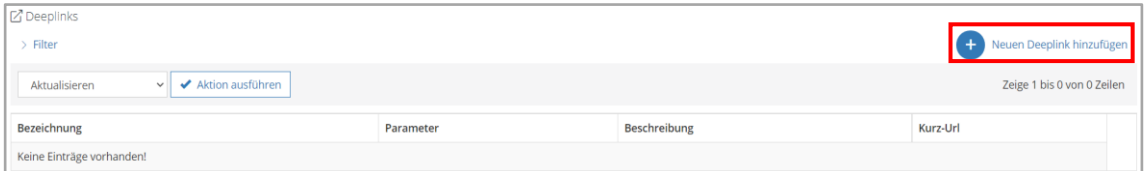

2. Es öffnet sich ein neues Dialogfenster, in dem Sie den Deeplink anlegen können. Die Bezeichnung erscheint später in der Adresszeile des Browsers. Sonderzeichen, Umlaute und Leerzeichen sollten vermieden werden. Der Url-Parameter ist die Ansteuerung des Deeplinks. Hierbei kann eine Terminfrage mit einer Antwort, die Niederlassung oder auch ein Terminplan angesteuert werden. Diese Ansteuerung kann auch beliebig kombiniert werden.

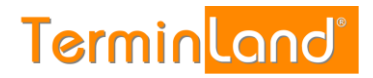

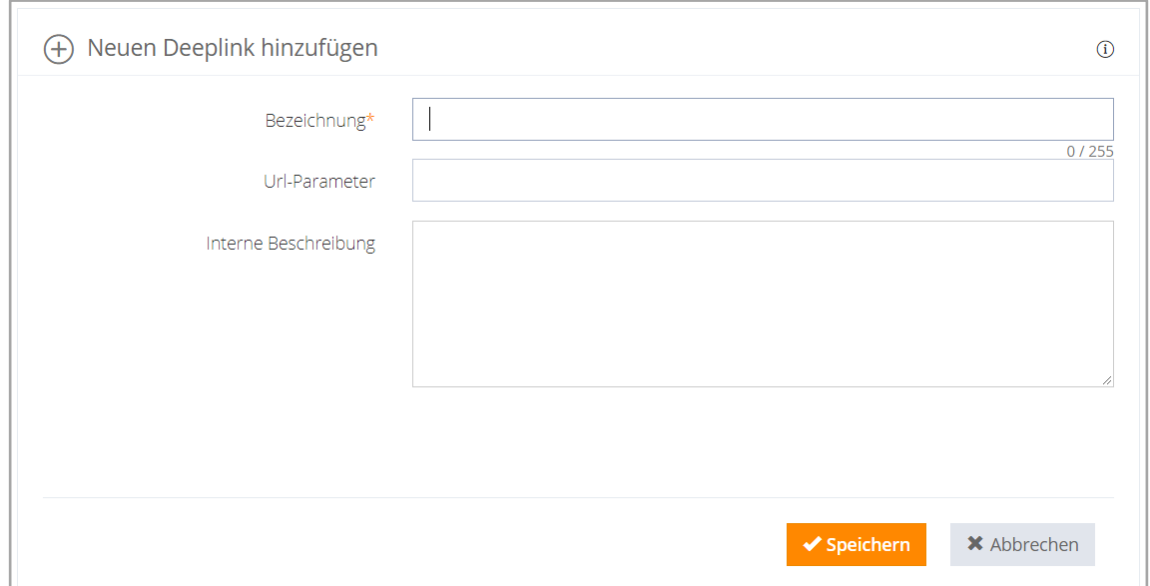

3. Die Parameter für die Url des Deeplinks finden Sie in den entsprechenden Optionen. Hier wird beispielhaft die Ermittlung des Parameters für die Terminfrage und die Terminantwort aufgezeigt. Wechseln Sie dazu unter Einstellungen > Erweitert > Terminfragen zu der Frage und Antwort, auf die Sie speziell verlinken wollen. Als nächstes klicken Sie auf Terminfrage bearbeiten, so dass sich ein neues Dialogfenster öffnet. Hier klicken Sie auf das Infofeld <sup>1</sup> rechts oben. Dort wird Ihnen die ID der Terminfrage angezeigt. Diese müssen Sie sich notieren. Analog gehen Sie mit der Terminfrage vor.

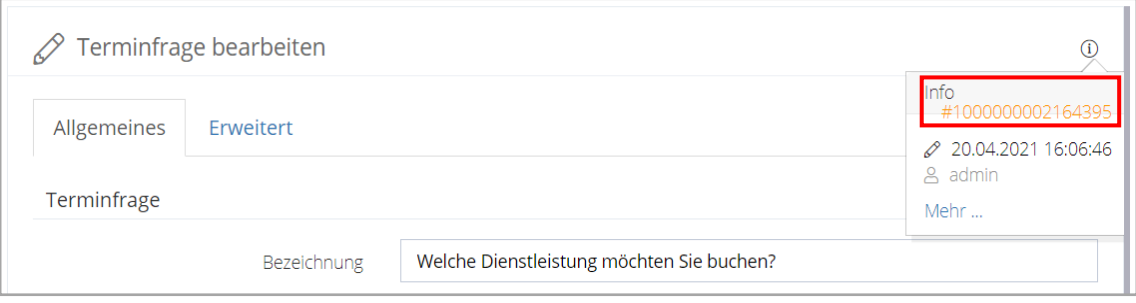

# Terminland® Profi **Einführungshandbuch**

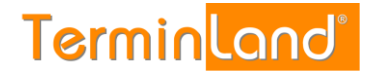

4. Nun geben Sie erst die Buchstaben ha gefolgt von der ID der Terminfrage in das Feld Url-Parameter ein. Anschließend = gefolgt von der ID der Terminantwort. Die korrekte Eingabe sieht wie folgt aus:

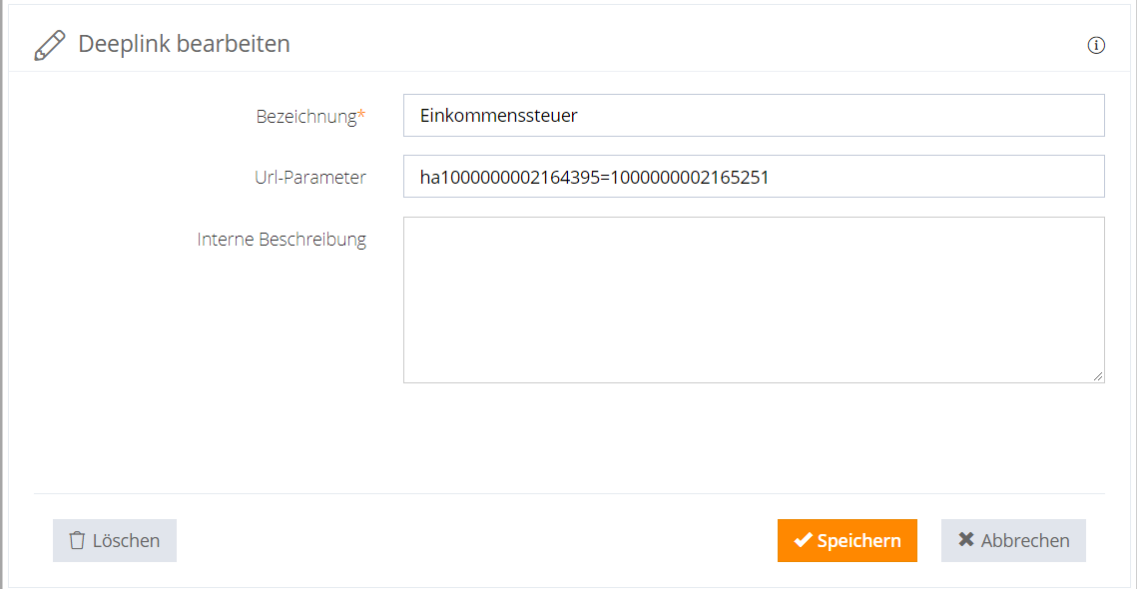

5. Wollen Sie mehrere Parameter verknüpfen, müssen Sie ein & zwischen den Parameter verwenden.

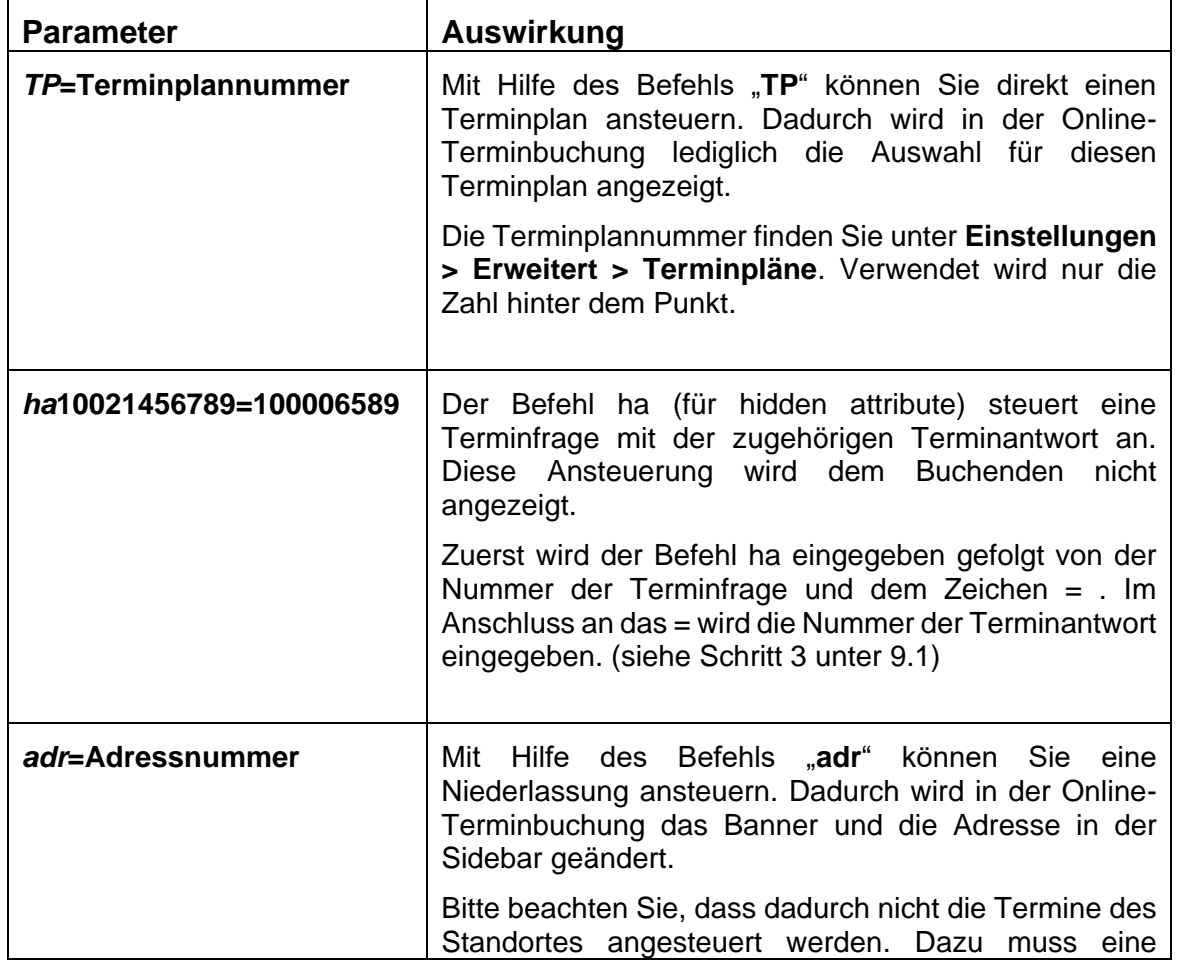

## **9.2. Mögliche Parameter des Deeplinks**

Einführungshandbuch

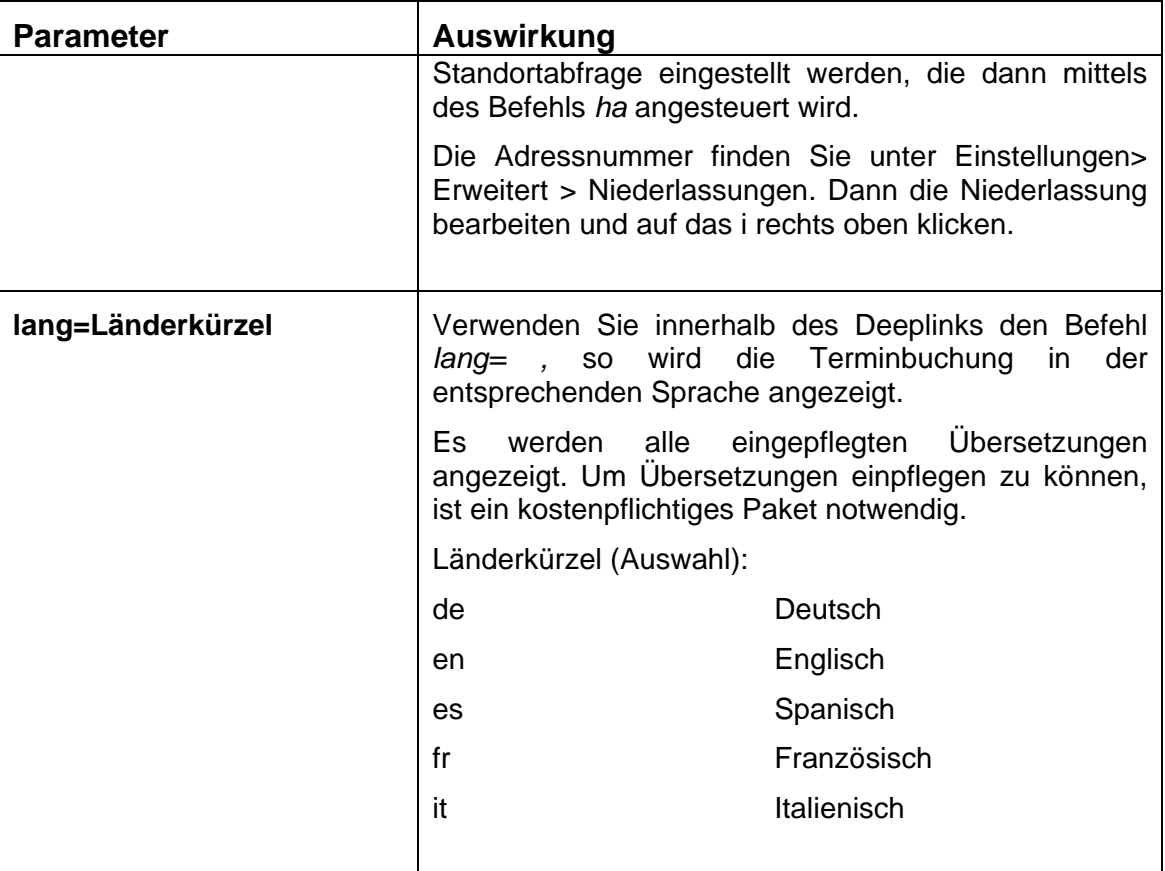

# 10. **Auswahlhinweise**

#### **10.1. Auswahlhinweise anlegen**

Mit Hilfe der Auswahlhinweise können dem Buchenden spezifische oder auch allgemeine Informationen auf Grund seiner Auswahl mitgeteilt werden. Sie können einen Auswahlhinweis unter **Einstellungen -> Online-Terminbuchung -> Auswahlhinweise-> Neuen Auswahlhinweis hinzufügen.**

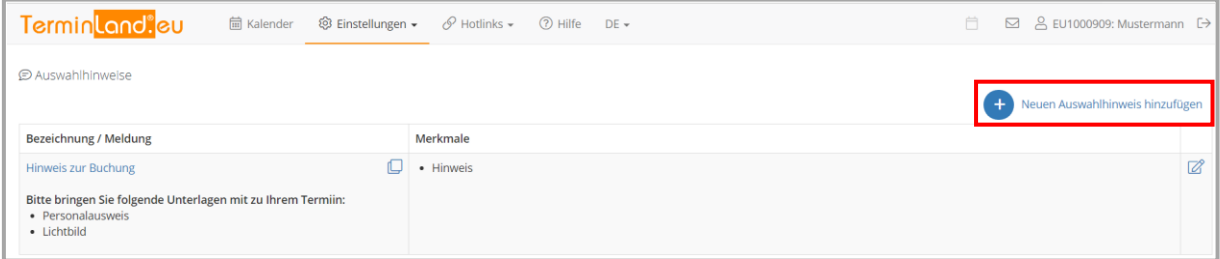

Im Anschluss öffnet sich ein Popup in dem Sie den Auswahlhinweis bearbeiten können. Über die **Bezeichnung** können Sie den Auswahlhinweis für den internen Bereich benennen. Diese Bezeichnung ist für den Buchenden nicht sichtbar. In dem Feld **Meldung** wird der Text des Hinweises hinterlegt, der dem Buchenden angezeigt werden soll.

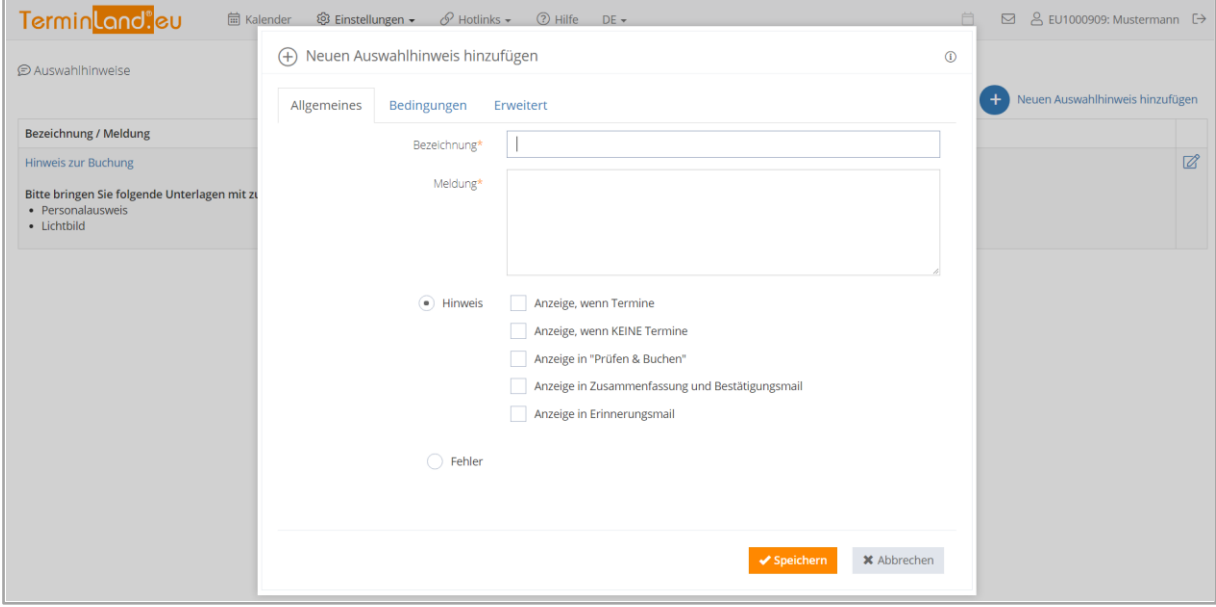

Der Auswahlhinweis kann an verschiedenen Stellen der Terminbuchung angezeigt werden. Die verschiedenen Anzeigemöglichkeiten werden in der folgenden Tabelle erläutert.

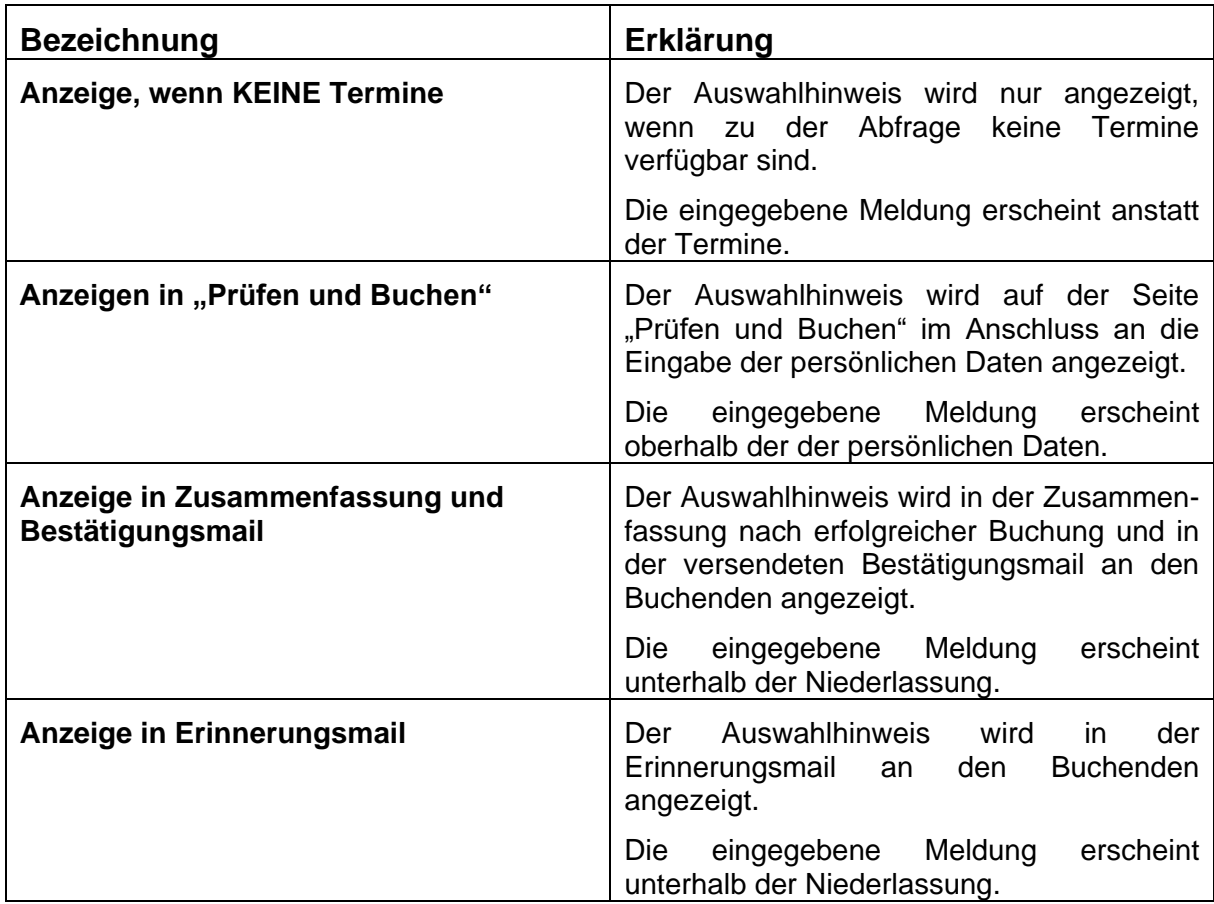

Wenn Sie einen allgemeinen Hinweis schalten wollen der bei jeder Buchung angezeigt werden soll, müssen Sie keine weiteren Einstellungen vornehmen. Soll ein Auswahlhinweis einer **bestimmten Antwort** zugeordnet werden, müssen Sie dies unter dem Reiter **Bedingungen**  einstellen. Im Unterpunkt Terminfragen können Sie dann die entsprechende Antwort hinzufügen, bei der der Auswahlhinweis eingeblendet werden soll.

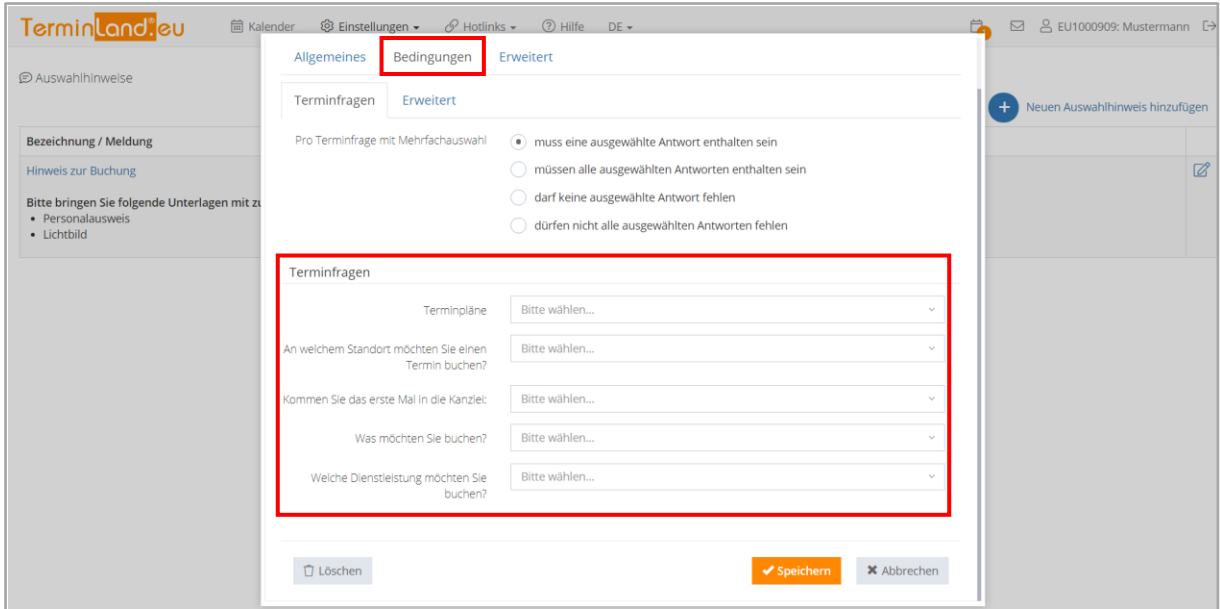

Über die Auswahlhinweise können Sie Dateien des Typs PDF in der Bestätigungs- und/oder der Erinnerungsmail versenden. Die Datei darf die Größe von 1 MB nicht überschreiten und alle Auswahlhinweise zusammen dürfen nicht größer als 2 MB sein. Sie können eine Datei im

Reiter **Erweitert** zum Auswahlhinweis hinzufügen. Dateien werden aber nur versendet, wenn vorher die Option **Anzeige in Zusammenfassung und Bestätigungsmail** und/oder **Anzeige in Erinnerungsmail** ausgewählt wurde.

#### **10.2. Auswahlhinweise bearbeiten oder löschen**

Einen Auswahlhinweis können Sie über das **Bearbeiten-Symbol** bearbeiten oder auch löschen.

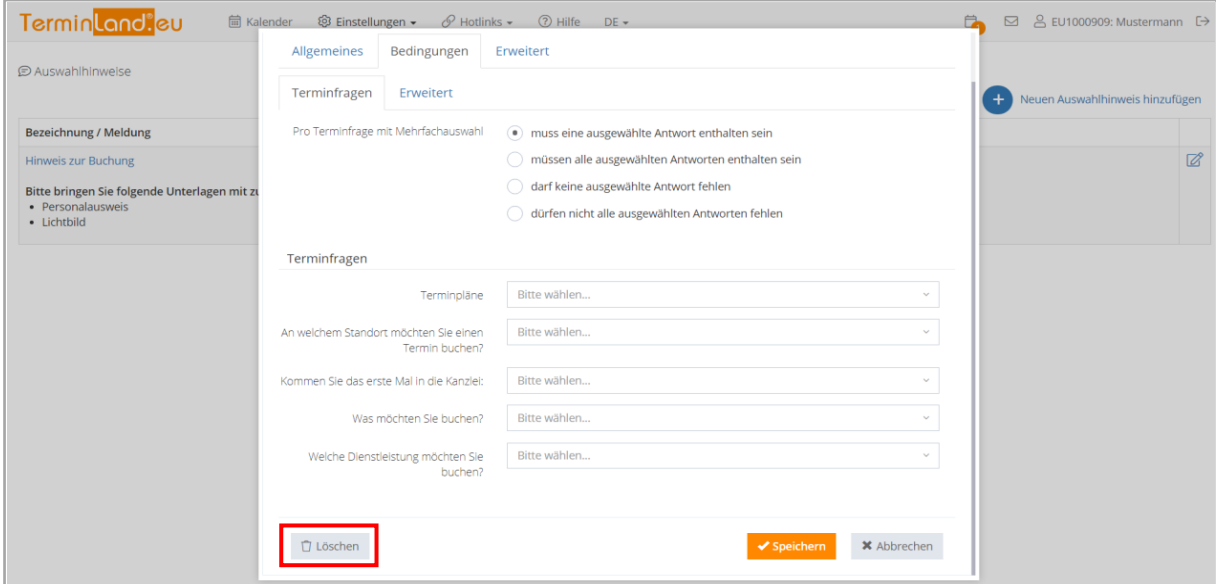

# 11. **Dialogseiten**

Terminland Profi bietet Ihnen die Möglichkeit Ihre Terminfrage nacheinander vom Buchenden beantworten zu lassen. Die Reihenfolge der Abfrage wird über **Dialogseiten** gesteuert. Diese finden Sie unter **Einstellungen -> Online-Terminbuchung -> Dialogseiten**.

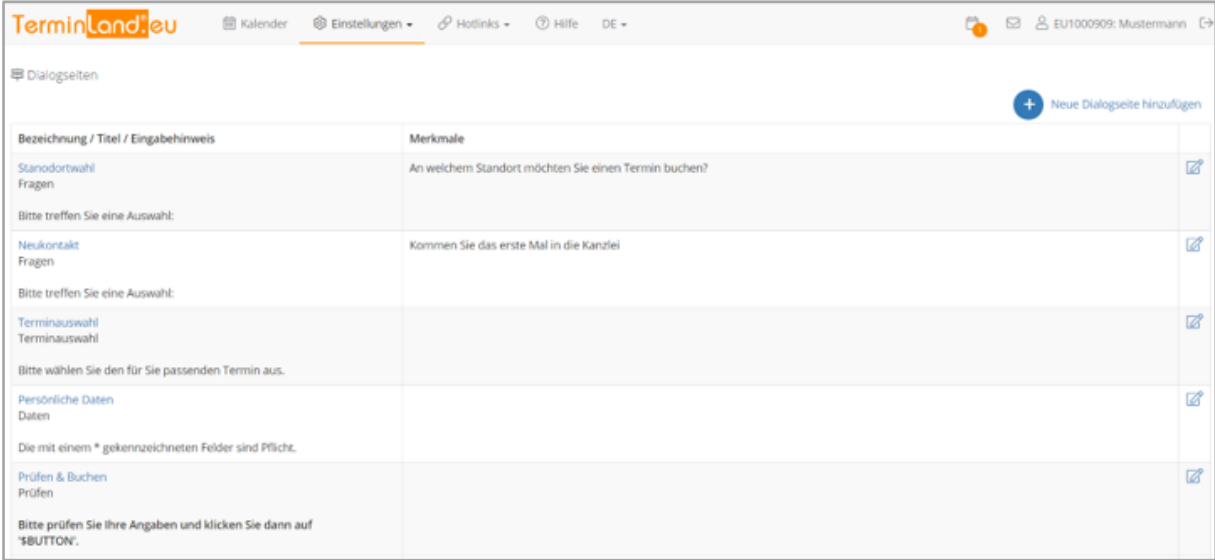

Fragen, die einzeln oder zusammen auf einer separaten Seite abgefragt werden sollen, muss eine Dialogseite erstellt werden. Dies können Sie über **Neue Dialogseite hinzufügen** durchführen. Im neu geöffneten Fenster können Sie unter Terminfragen auswählen, welche Terminfrage(n) auf dieser Dialogseite abgefragt werden.

Die Dialogseiten können bei gedrückter linker Maustaste verschoben werden, so dass Sie die Reihenfolge der Fragen in der Online-Terminbuchung anpassen können.

# 12. **Textliche Gestaltungsmöglichkeiten**

In Terminland Profi ist es mit Hilfe von Tags möglich Texte wie z. B. den Willkommenstext zu formatieren und bearbeiten. Bitte beachten Sie, dass der zu formatierende Text zwischen einem Start-Tag und einem End-Tag stehen muss. Der Start-Tag wird in eckigen Klammern eingegeben (Beispiel [b]), während der End-Tag noch einen Schrägstrich enthält (Beispiel [/b]).

Hier finden Sie eine Liste der verfügbaren Tags:

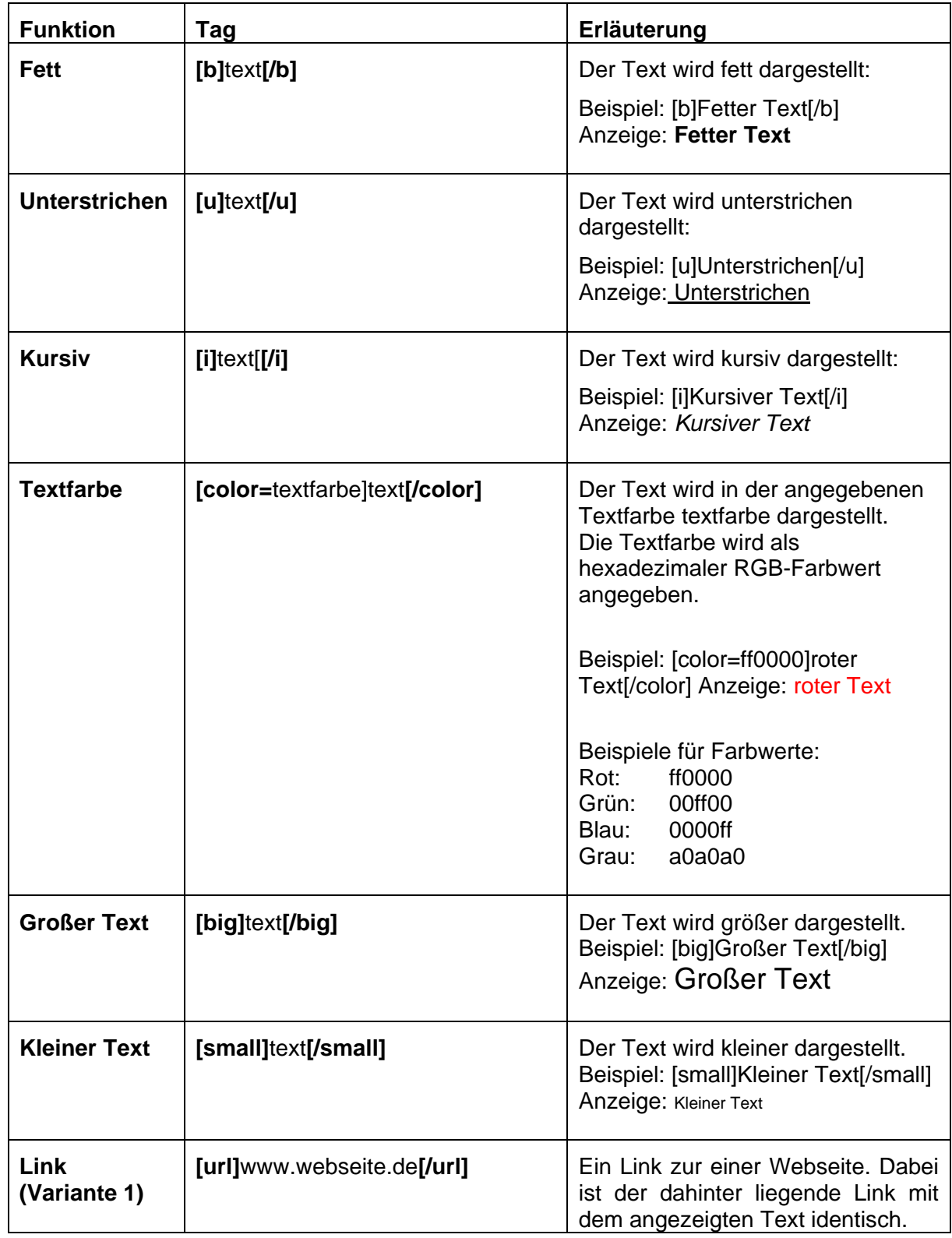

**Terminland**®

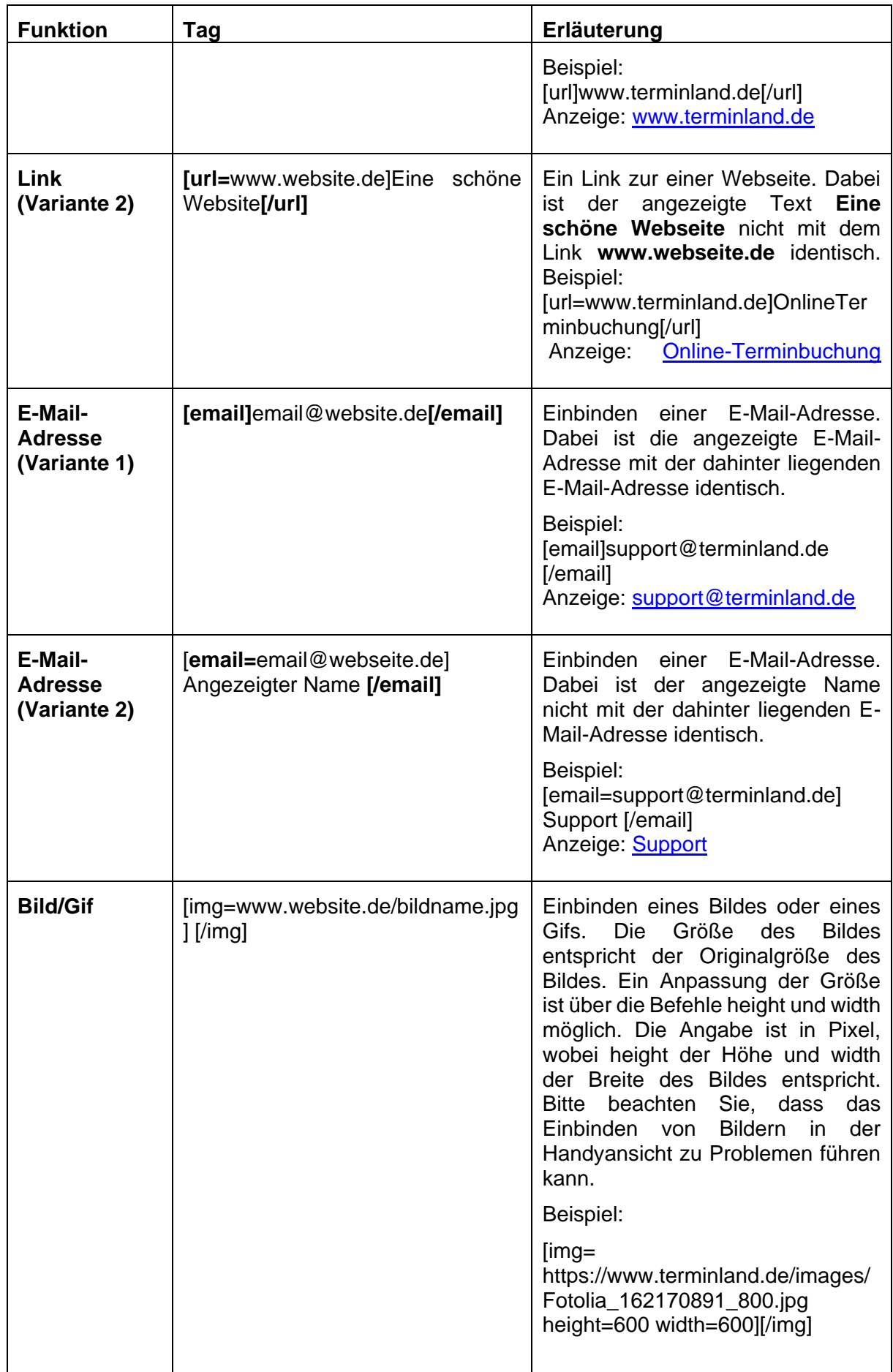

Einführungshandbuch

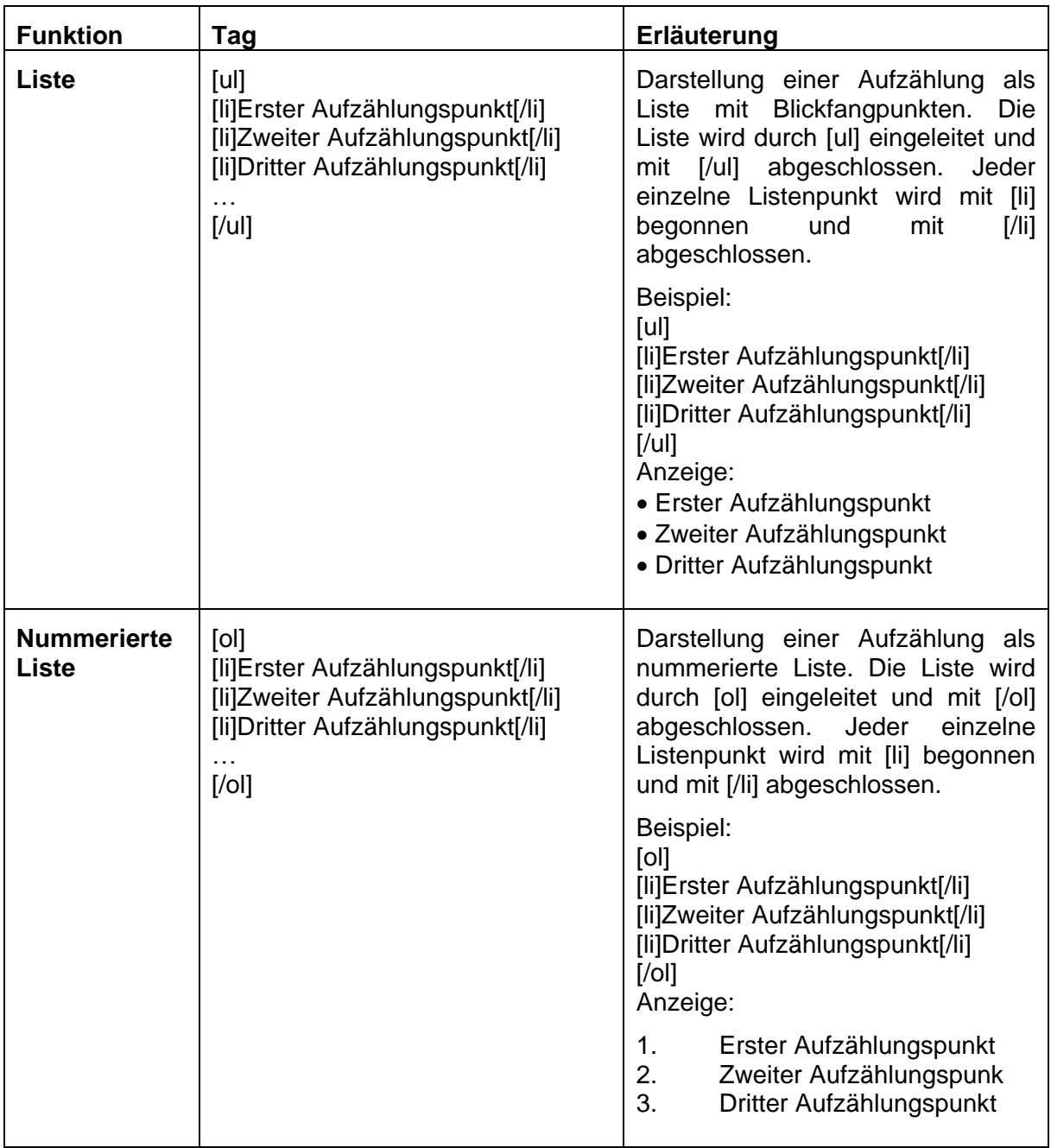

# 13. **Einbindung von Bezahlsystemen in Terminland**

Terminland bietet über ein kostenpflichtiges Zusatzpaket die Möglichkeit Terminland mit einem **PayPal-Geschäftskonto** oder **ingenico-Konto** zu verknüpfen. Durch diese Verknüpfung können Termine bereits im Buchungsprozess bezahlt werden. Der Buchende benötigt kein PayPal- oder ingenico-Konto. Das Zusatzpaket muss vom Terminland-Support für Ihr System freigeschaltet werden.

## <span id="page-83-0"></span>**13.1. Anbieter unabhängige Einstellungen**

## **13.1.1. Einstellen der Bezahlinformationen**

Über den Menüpunkt **Einstellungen > Erweitert > Firma** legen Sie fest, dass Sie Bezahlinformationen in der Online-Terminbuchung verwenden möchten:

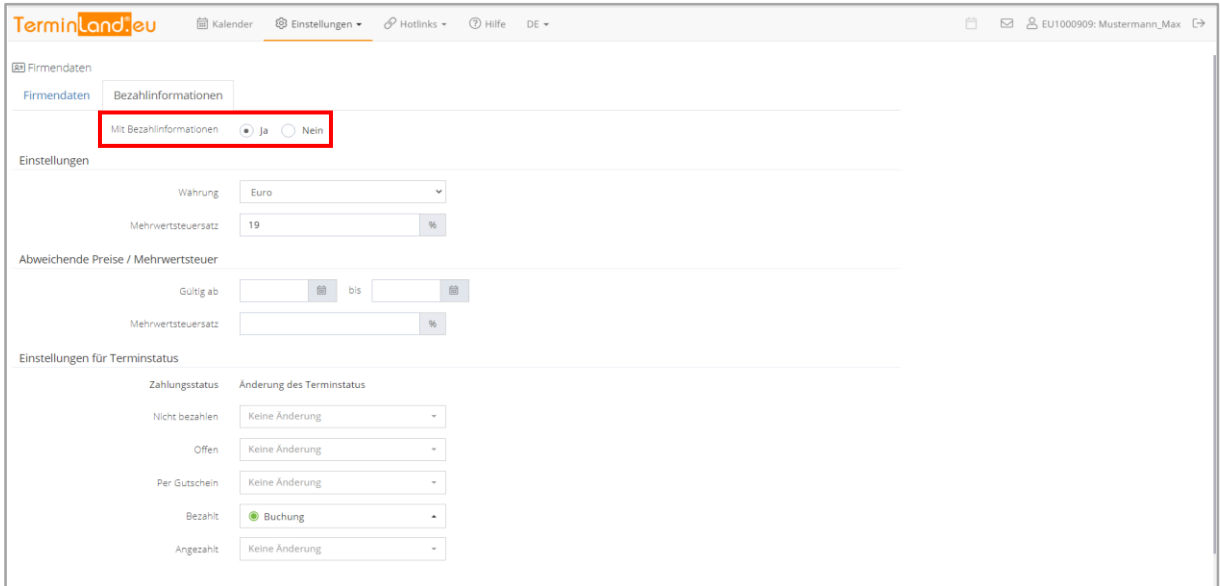

## **13.1.2. Hinterlegen der Bruttopreise**

Die Bruttopreise werden zu den einzelnen Antworten hinterlegt. Um einen Bruttopreis zu hinterlegen, rufen Sie den Menüpunkt **Einstellungen > Erweitert > Terminfragen** auf und bearbeiten Sie eine Antwort, indem Sie auf die Bezeichnung klicken. Bitte wählen Sie den Reiter Erweitert aus. Hier hinterlegen Sie den Brutto-Einzelpreis.

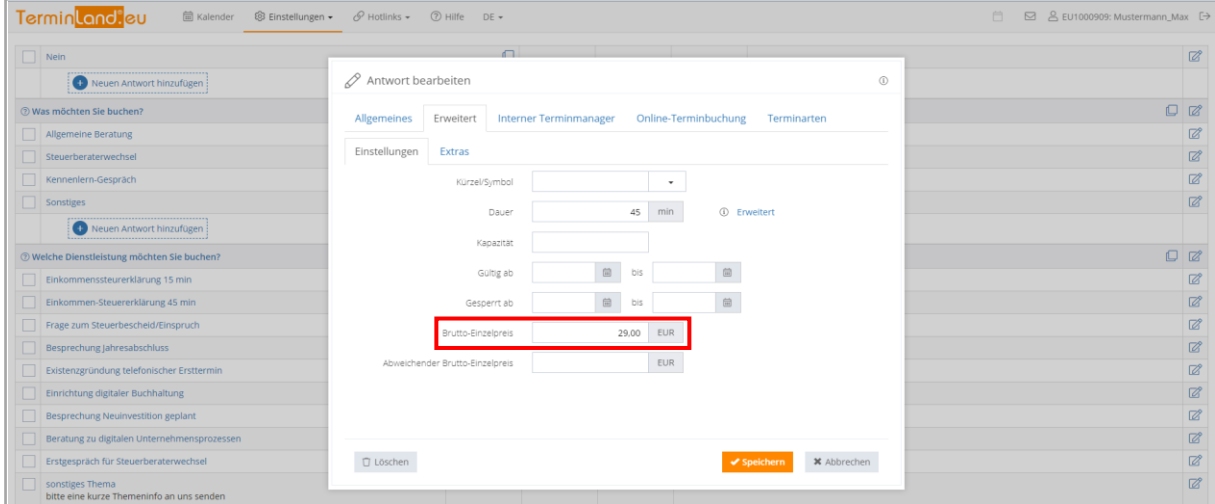

**Einführungshandbuch** 

## **13.1.3. Festlegung der Art der Onlinebezahlung**

In der Terminart kann eingestellt werden, wie die Bezahlung erfolgen soll. Rufen Sie dazu den Menüpunkt **Einstellungen > Erweitert > Terminarten** auf und klicken Sie auf den Namen der Terminart, die Sie bearbeiten möchten. Klicken Sie in dem Bearbeiten-Dialog auf das Register **Online-Bezahlung**.

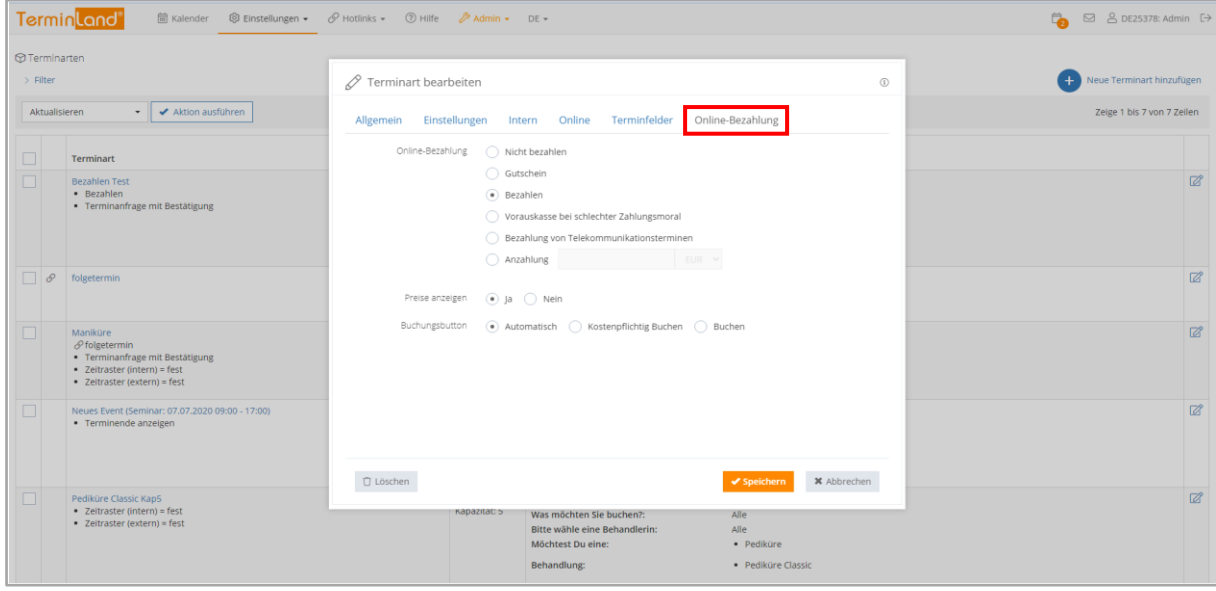

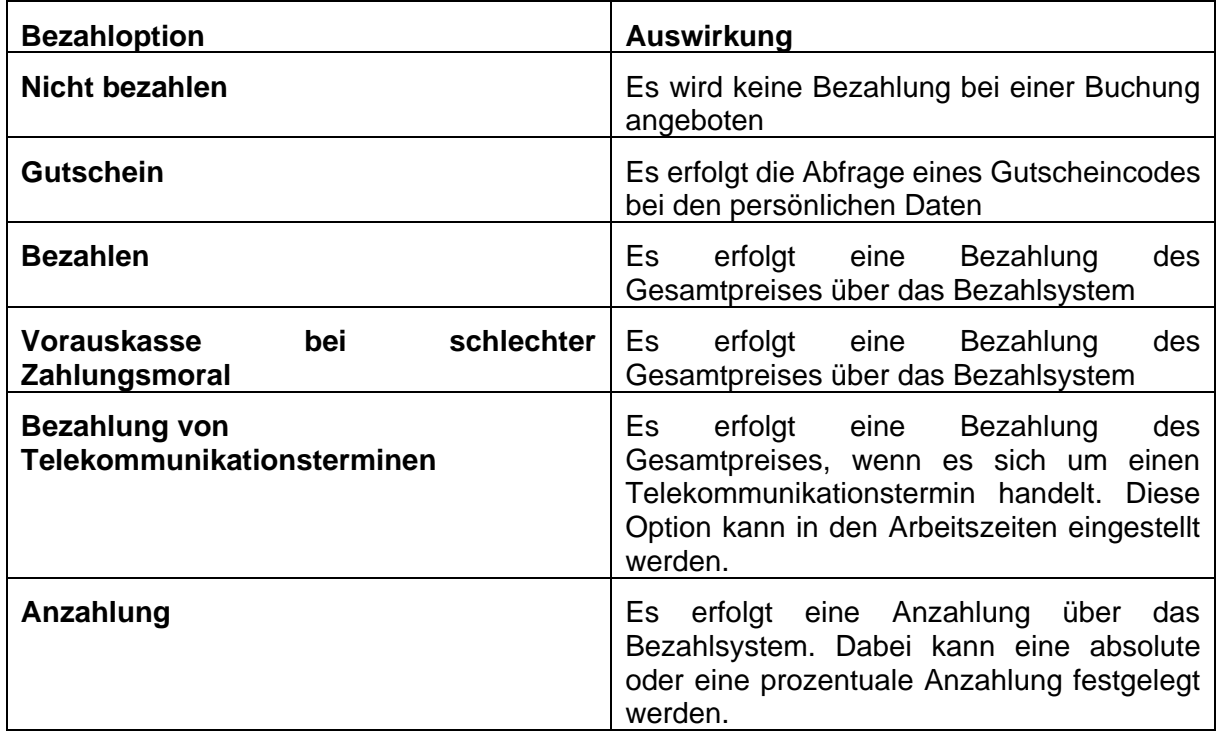

Wenn Sie keine Verknüpfung mit dem PayPal Konto hergestellt haben sind nur die Optionen **Nicht bezahlen** und **Gutschein** verfügbar.

## **13.2. PayPal Commerce Platform**

## **13.2.1. Mit PayPal verbinden**

Unter dem Menüpunkt **Einstellungen > Erweitert > Bezahlsysteme** geben Sie an, dass Sie PayPal Commerce Platform als Bezahlsystem nutzen möchten.

Klicken Sie auf **Mit PayPal verbinden**

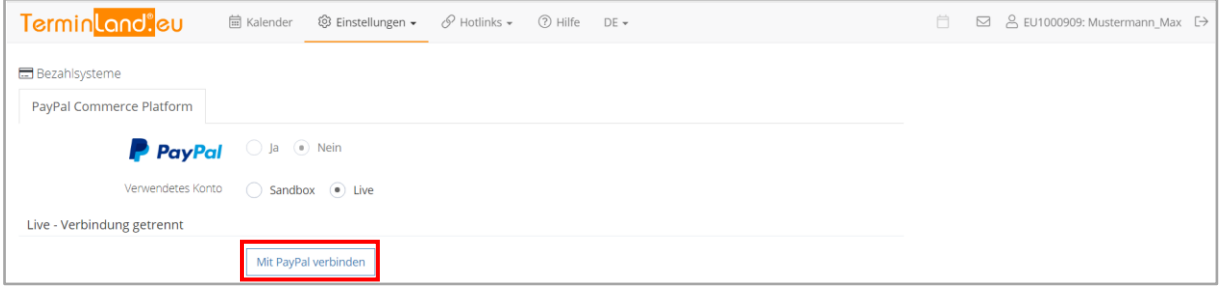

## **13.2.2. Terminland Zugriff auf Ihr PayPal-Konto gewähren**

Nachdem Sie den Button Mit PayPal verbinden angewählt haben, öffnet sich ein Popup-Fenster in dem Sie Terminland durch Ihren Login mit Ihrem bei PayPal die Freigabe für Terminland erteilen können.

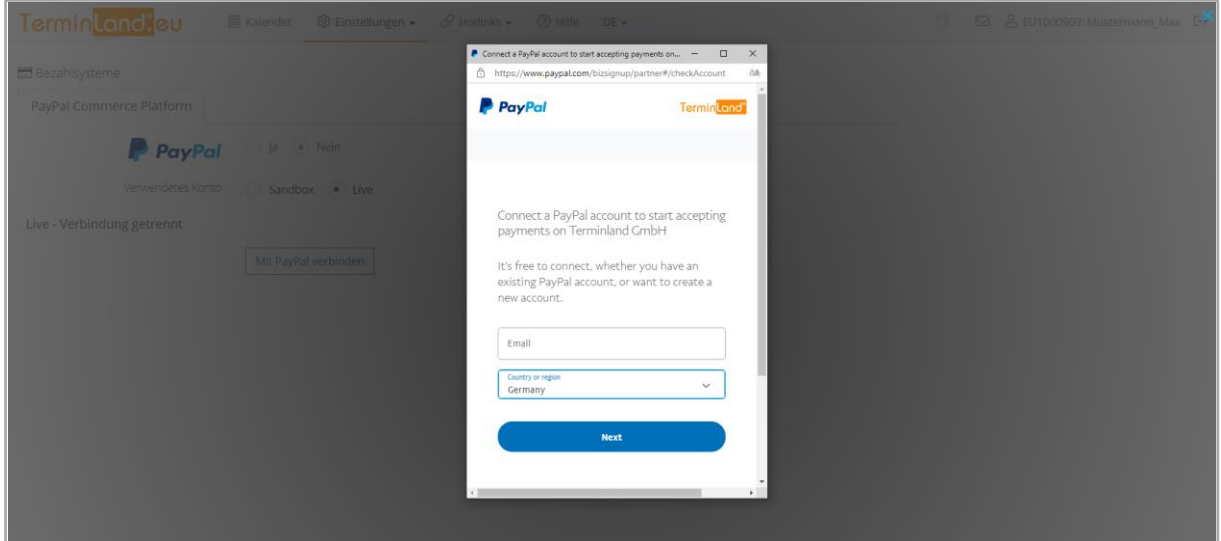

## **13.2.3. Speichern der Terminland-Einstellungen**

Nach dem Klick auf **Zurück zu Terminland** wird die Bezahlsystem-Seite von Terminland erneut aufgerufen. Bei erfolgreicher Verbindung sieht man hier jetzt das verbundene PayPal-Konto sowie die Zugriffsrechte.

In diesem Dialogfeld können Sie auch die angebotene Zahlungsweise bearbeiten. Wollen Sie z.B. keine Kreditkartenzahlung anbieten, dann müssen Sie das Häkchen der Auswahlbox entfernen und speichern.

Terminland® Profi **Einführungshandbuch** 

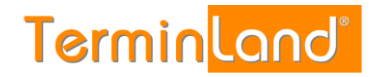

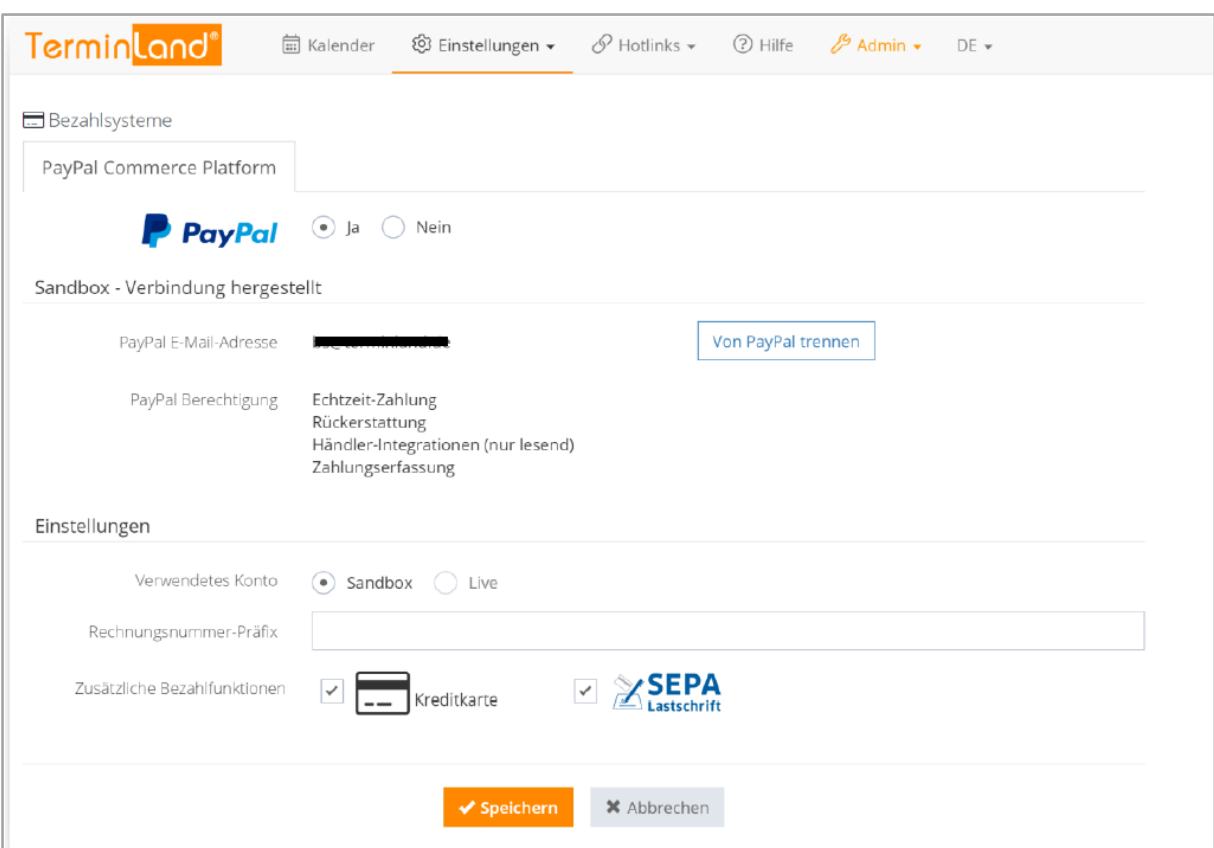

#### **13.3. Ingenico**

Für die Nutzung der ingenico Payment services über Terminland ist ein Vertrag mit ingenico notwendig, der die Direct Link API und den One Page Checkout (früher: Alias Gateway) einschließt.

## <span id="page-86-0"></span>**13.3.1. Einstellungen im Useraccount in ingenico**

Für das System muss in der **Benutzerverwaltung** (Konfiguration > Benutzerverwaltung) ein API-Account angelegt werden. Dessen Benutzername muss von Terminland im Betrieb als USERID-Parameter an Ingenico übergeben werden. Als Profil muss **Administrator ohne Benutzermanager** gewählt werden und es muss darauf geachtet werden, dass die Checkbox **Spezieller Benutzer für API** aktiviert ist. Nur so wird sichergestellt, dass das Passwort nach 90 Tagen ohne Änderung nicht automatisch deaktiviert wird.

#### <span id="page-86-1"></span>**13.3.2. Technische Einstellungen in ingenico**

Folgende Einstellungen müssen unter **Konfiguration > Technische Informationen** vorgenommen werden:

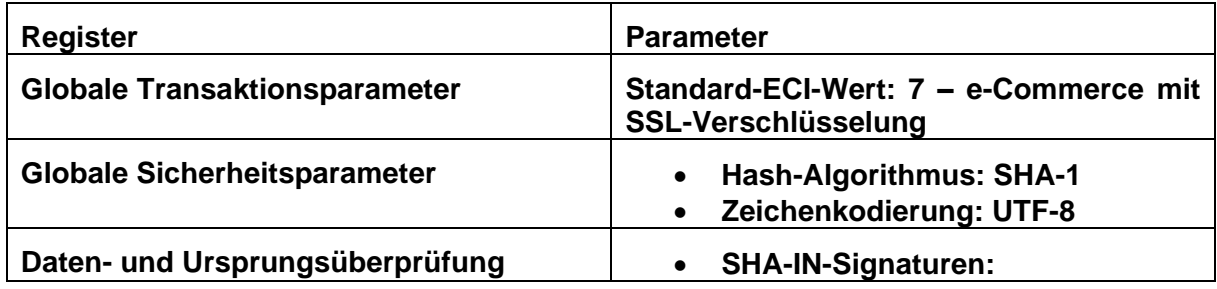

**Einführungshandbuch** 

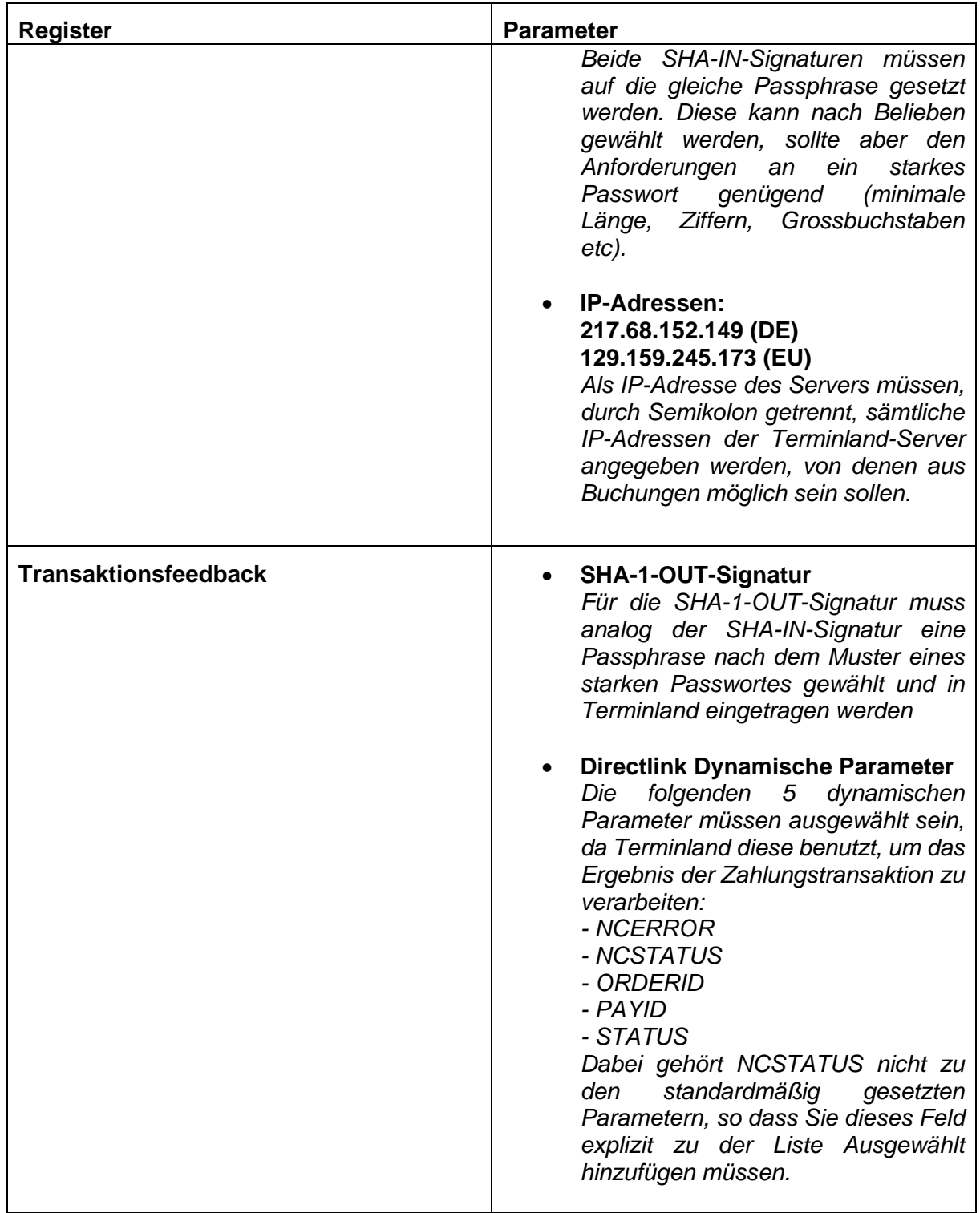

## **13.3.3. Einstellungen in Terminland**

Das Einstellen der **Bezahlinformationen** ist in Abschnitt [13.1](#page-83-0) erläutert. Unter dem Menüpunkt **Einstellungen > Erweitert > Bezahlsysteme** geben Sie an, dass Sie ingenico als Bezahlsystem nutzen möchten. Tragen Sie hier die Zugangsparameter ein und für welche Zahlungsarten Sie ingenico verwenden möchten.

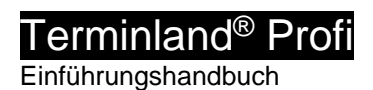

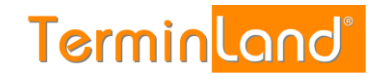

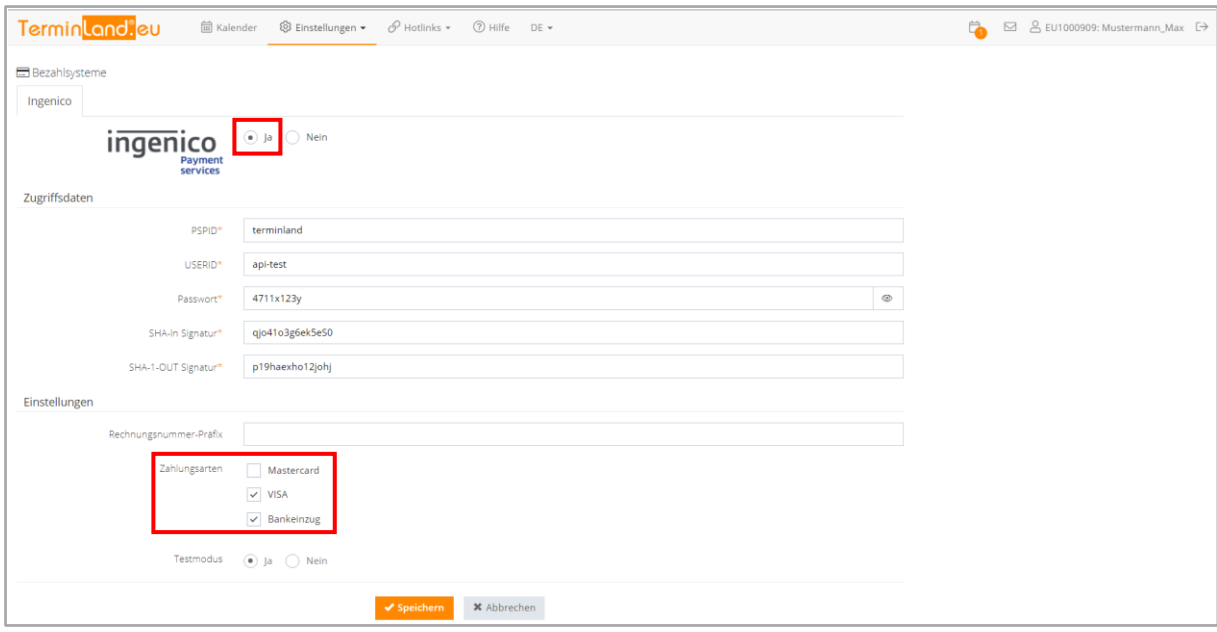

In der folgenden Tabelle werden Ihnen die Eingabefelder näher beschrieben:

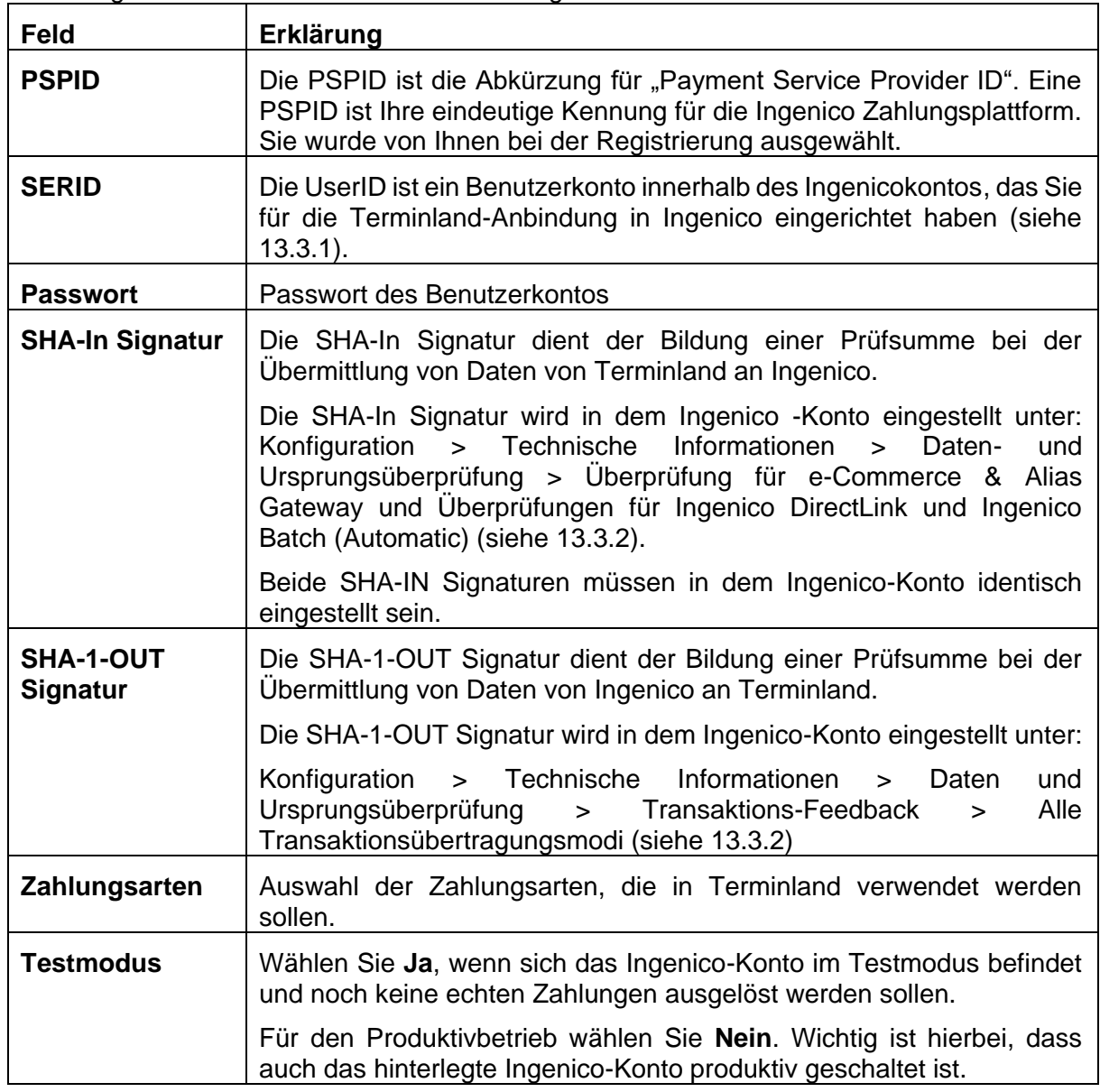

## **13.3.4. Test der Anbindung von ingenico über Terminland**

Folgende Kreditkartennummern können zum Testen verwendet werden. Voraussetzung für das Transaktionsergebnis ist, dass das Ingenico-Testaccount auf die Testoption "Ich möchte Transaktionsergebnisse in Abhängigkeit von der Kartenummer simulieren." eingestellt ist.

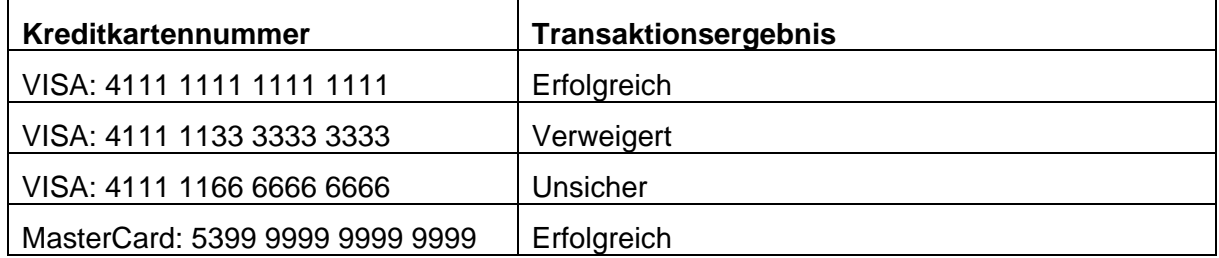

# 14. **Kalendersynchronisation**

## **14.1. Allgemein**

## <span id="page-90-0"></span>**14.1.1. Ermitteln der Internetadresse des Terminland-Terminplans**

Für die Einrichtung der Synchronisation mit einem Android-, iCal-, Outlook-Kalender oder dem iPhone wird die Internetadresse des Terminplans benötigt.

Im internen Manager von Terminland können Sie sich unter dem Menüpunkt **Einstellungen > Erweitert > Terminpläne** die Internetadresse des Terminplans, den Sie einbinden möchten anzeigen lassen. Dazu klicken Sie auf das Synchronisationssymbol i. wodurch sich ein neues Fenster mit der Internetadresse des Terminplans öffnet.

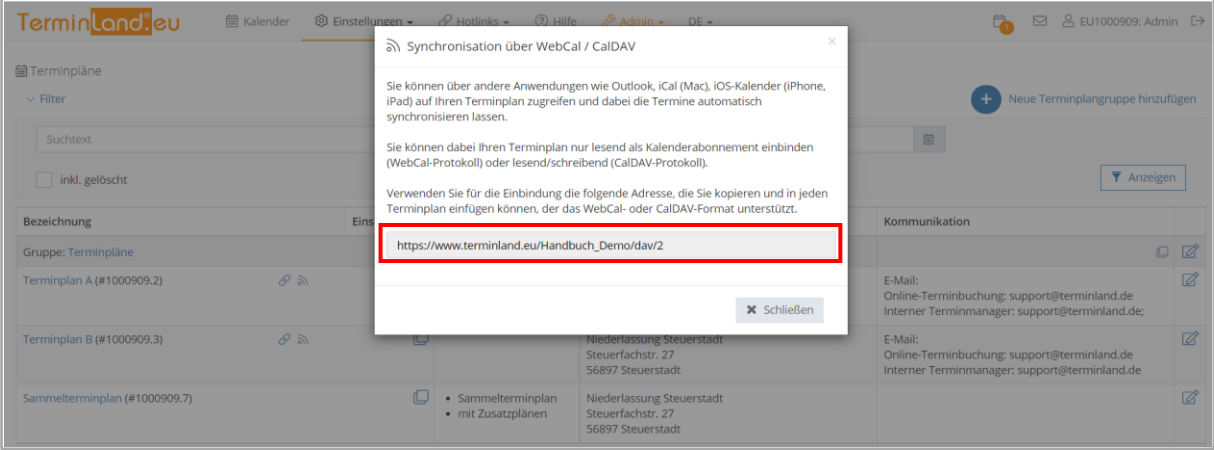

## **14.1.2. Synchronisation über die WebCal-Schnittstelle**

Sie können mit der WebCal-Schnittstelle nur lesend aus dem jeweiligen Kalender (Outlook, iCal, usw.) auf den Terminland-Terminplan zugreifen. Eine Synchronisation Ihrer Termine in das Terminland System findet nicht statt.

Das Synchronisationsintervall hängt dabei von dem Kalender ab, der auf Terminland zugreift.

## **14.1.3. Synchronisation über die CalDAV-Schnittstelle**

Mit der CalDAV-Schnittstelle können sie sowohl lesend als auch schreiben aus dem jeweiligen Kalender (Outlook, iCal, usw.) auf den Terminland-Terminplan zugreifen.

Termine, die Sie eintragen, ändern oder löschen, werden direkt an Terminland übertragen. Die Synchronisation erfolgt nach der jeweils gewählten Einstellung.

Wenn Sie einen neuen Termin in Ihrem persönlichen Kalender erfassen, so wird dieser direkt in Terminland eingetragen, wenn eine Internetverbindung besteht. Besteht keine Internetverbindung, so wird der Termin bei der nächsten Synchronisation eingetragen. Termine, die in Ihrem persönlichen Kalender erfasst werden, werden in Terminland immer als manuelle Termine eingetragen, da keine Validierung der Terminland-Terminvergabelogik vorgenommen werden kann.

Die CalDAV-Schnittstelle ist für Terminland Profi als kostenpflichtiges Zusatzpaket verfügbar.

## **14.1.4. Festlegen der Terminhistorie (in Terminland)**

Die Terminhistorie, die von Terminland bei der Synchronisation übertragen wird, ist standardmäßig bei WebCal und CalDAV auf 90 Tage begrenzt. Die Begrenzung dient dazu, die Anzahl der übertragenen Termine zu steuern und so die Übertragungszeit und das Übertragungsvolumen zu optimieren. Die Terminhistorie kann in Terminland (nur Terminland Profi) geändert werden. Gehen Sie dazu wie folgt vor:

- 1. Rufen Sie den Menüpunkt **Einstellungen > Interner Terminmanager > Benutzeroptionen** auf.
- 2. Wählen Sie unter **Benutzer** den Benutzer aus, für den Sie die Terminhistorie umstellen möchten. Wenn die Einstellung grundsätzlich die Standard-Option sein soll, so wählen Sie **<Standard-Optionen>** als Benutzer aus.

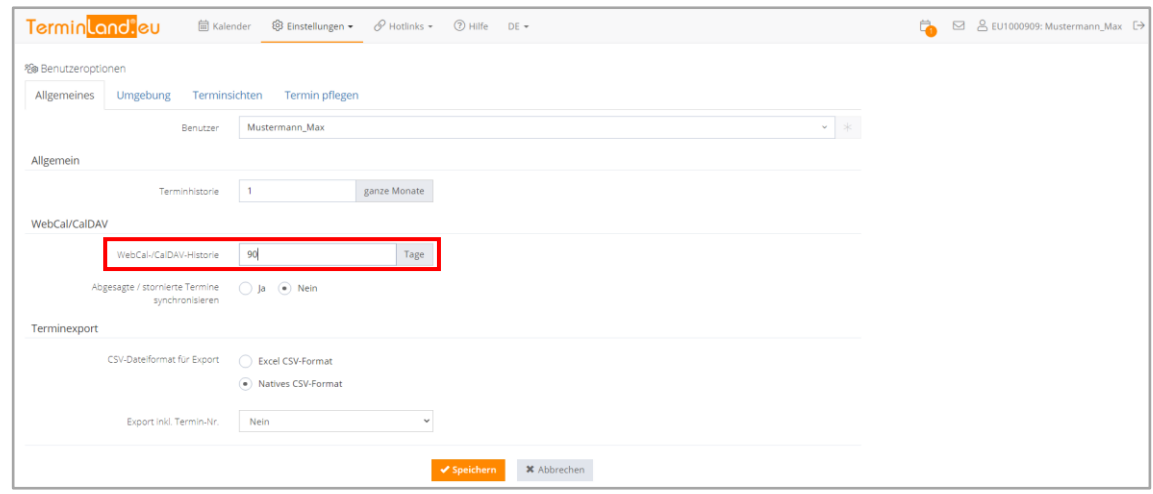

- 3. In dem Feld **WebCal- / CalDAV-Historie** können Sie die Historie in Tagen einstellen. Wenn Sie das Feld löschen, so ist die Historie nicht begrenzt. Standartmäßig ist die Einstellung auf 90 Tage vorbelegt.
- 4. Bitte beachten Sie, dass die Option **Terminhistorie** übergreifend steuert, wie weit in der Vergangenheit Termine in Terminland angezeigt werden. Wenn z.B. die Terminhistorie auf 1 Monat eingestellt ist, so wird auch bei WebCal bzw. CalDAV maximal der letzte Monat übertragen, selbst wenn das Feld WebCal- / CalDAV-Historie leer ist.

Möchten Sie bei WebCal / CalDAV die Terminhistorie Terminland-seitig bei der Synchronisation nicht begrenzen, so müssen die beide Felder Terminhistorie und WebCal-/CalDAV-Historie leer sein.

5. Mit einem Klick auf **Speichern** werden die Einstellungen gespeichert.

## **14.2. Synchronisation mit einem Google-Kalender**

## **14.2.1. Synchronisation über die WebCal-Schnittstelle**

Sie können lesend auf Ihren Terminland-Terminplan von dem Google-Kalender aus zugreifen. Die Aktualisierung des Terminland-Terminplans innerhalb des Google-Kalenders erfolgt nach Google-Angaben innerhalb von 24 Stunden. Leider gibt es in Google weder die Möglichkeit, einen Aktualisierungsintervall einzustellen, noch die Aktualisierung manuell anzustoßen.

Zunächst müssen Sie wie unter [14.1.1](#page-90-0) beschrieben die Internetadresse des Terminplans ermitteln. Da Google bei der Einbindung die Angabe der Benutzerberechtigung nicht direkt unterstützt, müssen Sie an diese Adresse noch den Benutzernamen und das Kennwort als Parameter anhängen. Ist die Internetadresse beispielsweise **https://www.terminland.eu/Handbuch\_Demo/dav/2** und der Benutzername **Mustermann**  und das Kennwort **Mustermann78**, so ist die vollständige Adresse für Google inklusive der Benutzerkennung:

https://www.terminland.eu/Handbuch\_Demo/dav/2?username=mustermann&password=must ermann78

Für die Einbindung des Terminland-Terminplan in Ihren Google-Kalender sind folgende Schritte notwendig:

1. Melden Sie sich im Google-Kalender an.

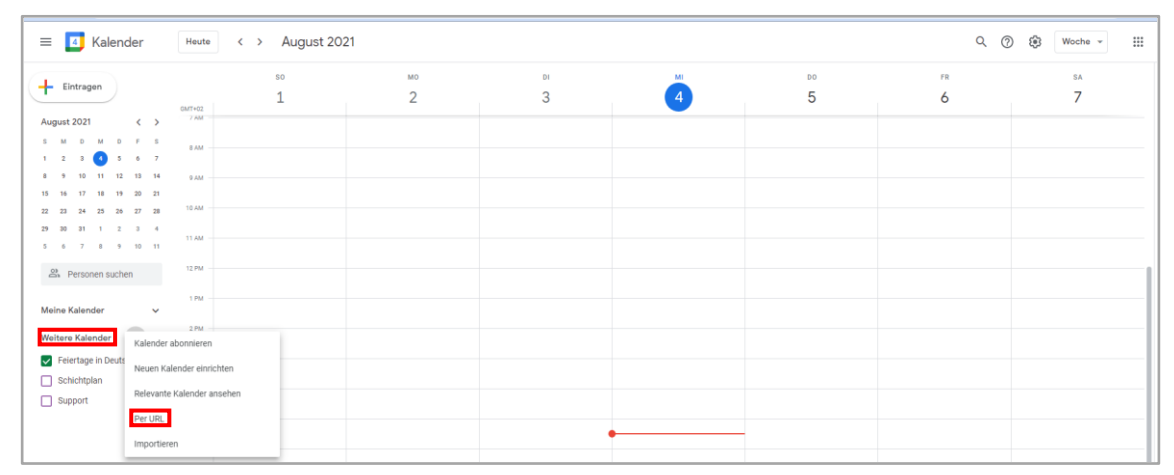

- 2. Im Google-Kalender klicken Sie unter Weitere Kalender auf das Symbol + und in dem Menü auf **per URL**
- 3. Geben Sie in dem URL des Kalenders die Internet-Adresse Ihres Terminplans mit den zusätzlichen Parametern ein. Im Anschluss klicken Sie auf Kalender hinzufügen.

#### **14.2.2. Synchronisation über den Google-Connector**

Wenn Sie bereits den Google Kalender für Ihre Terminverwaltung einsetzen, haben Sie nun die Möglichkeit, Ihren Kalender mit der leistungsfähige Online-Terminbuchung von Terminland zu ergänzen und so Ihren Kunden Online-Termine anbieten zu können. Durch die Synchronisation brauchen Sie dabei nichts an Ihrer bestehenden Terminverwaltung in Google zu ändern. Die über Terminland online gebuchten Termine erscheinen direkt nach der Terminbuchung in Ihrem Google Kalender und Termine, die Sie in Ihrem Google Kalender eintragen, sperren automatisch die online verfügbaren Zeiten, so dass es auch zu keiner Doppelbelegung kommen kann.

Für die Einrichtung gehen Sie wie folgt vor:

- 1. Rufen Sie den Menüpunkt **Einstellungen > Erweitert: Terminpläne** auf.
- 2. Klicken Sie dort auf das **Verbinden-Symbol** *ℰ* des Terminplans, den Sie mit Google verbinden möchten

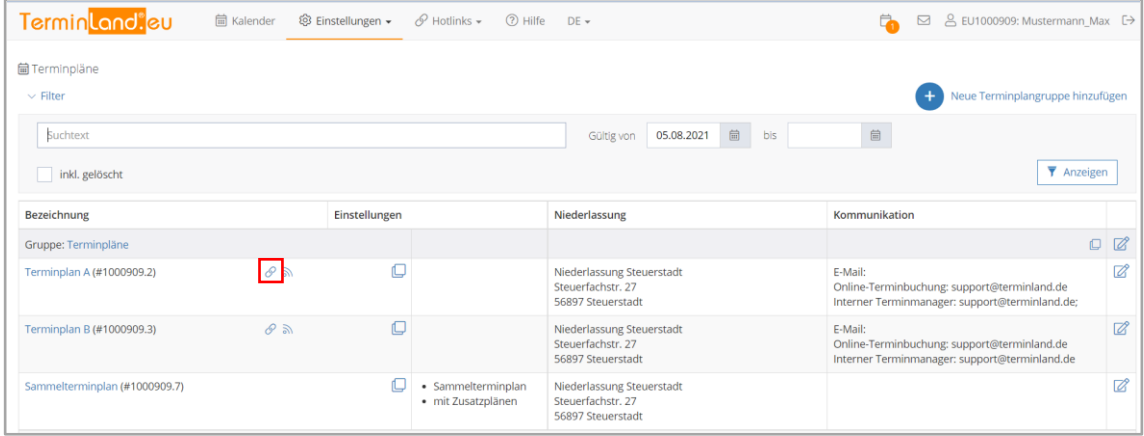

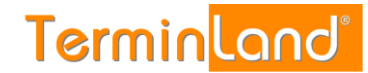

3. Es öffnet sich das Eingabefenster Synchronisation neu erstellen. Klicken Sie hier auf **Mit Google verbinden**

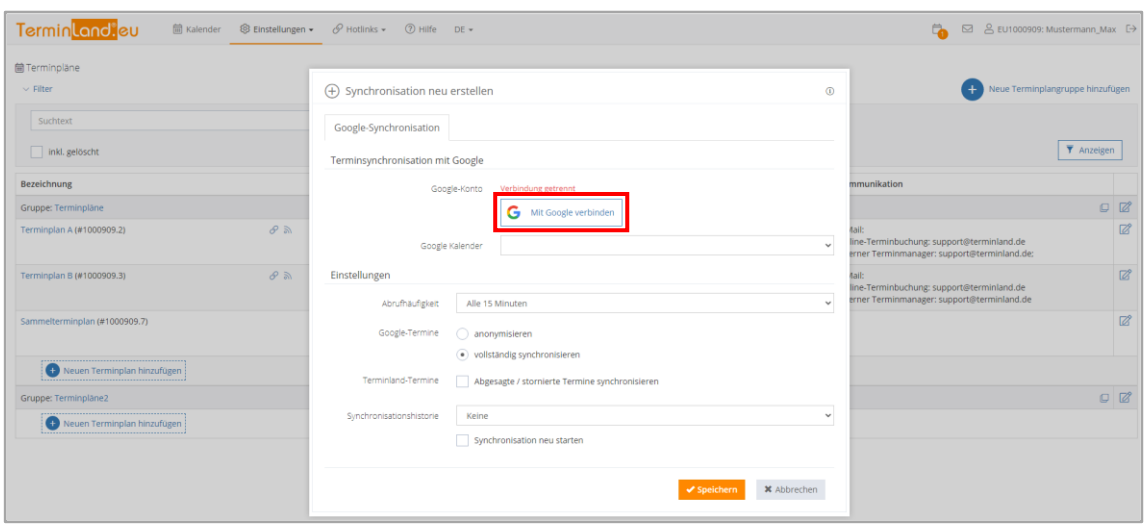

4. Wählen Sie das Google-Konto aus, das dem Kalender enthält, den Sie mit Terminland synchronisieren möchten.

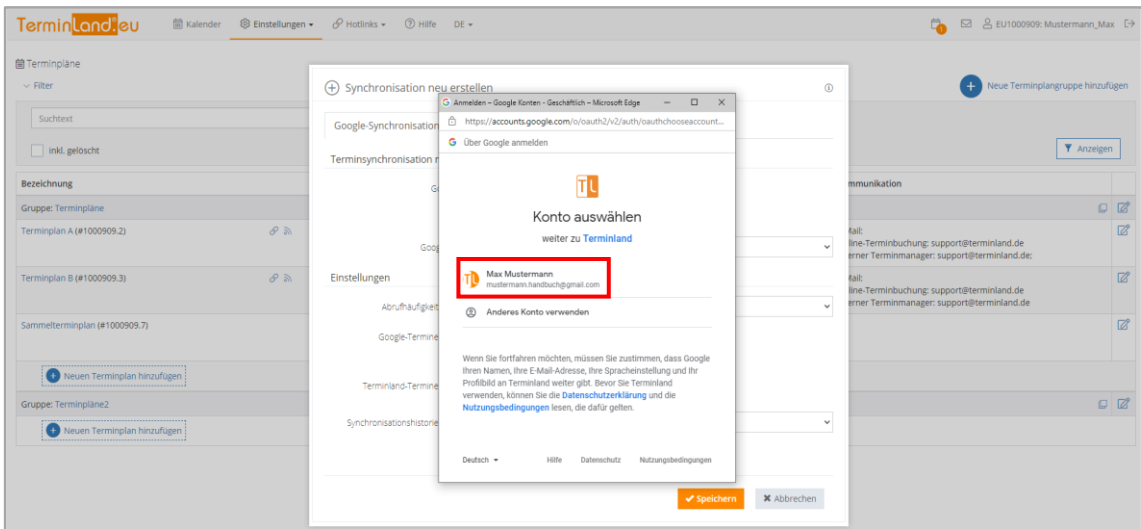

- 5. Stimmen Sie den zugriffen von Terminland auf das Google-Konto zu.
- 6. Wählen Sie den Google Kalender aus, den Sie mit dem Terminland Terminplan synchronisieren möchten:

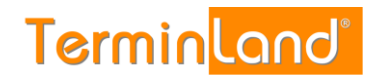

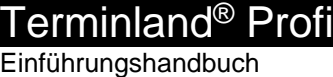

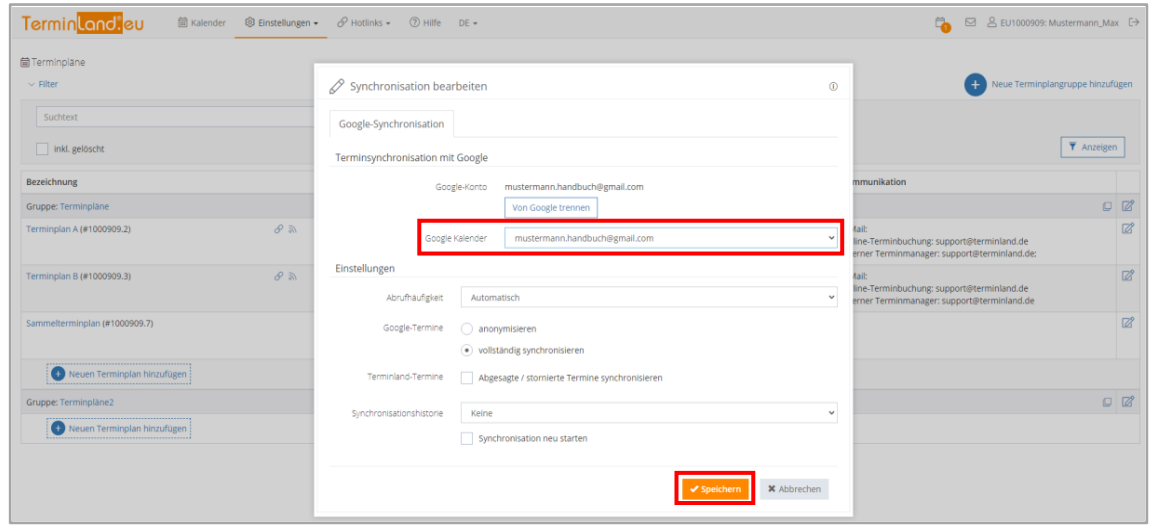

## **14.2.3. Ändern der Einstellung der Kalender-Synchronisation**

Um die Einstellungen der Kalender-Synchronisation zu ändern gehen Sie wie folgt vor:

- 1. Rufen Sie den Menüpunkt **Einstellungen > Erweitert: Terminpläne** auf.
- 2. Klicken Sie dort auf das **Verbinden-Symbol** *ℰ* des Terminplans, den Sie mit Google verbinden möchten:

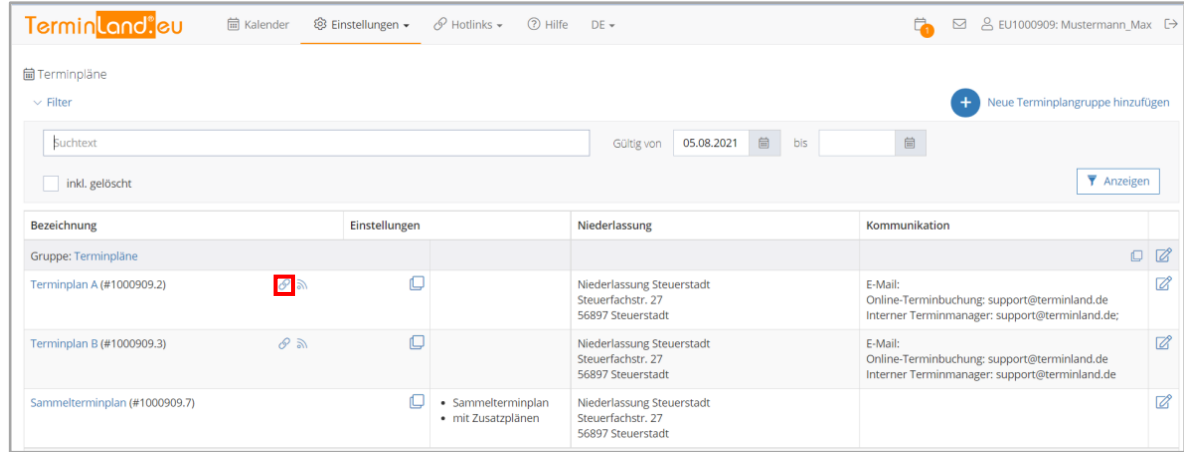

3. Ändern Sie die Einstellungen der Kalender-Synchronisation im unteren Teil des Dialogfensters:

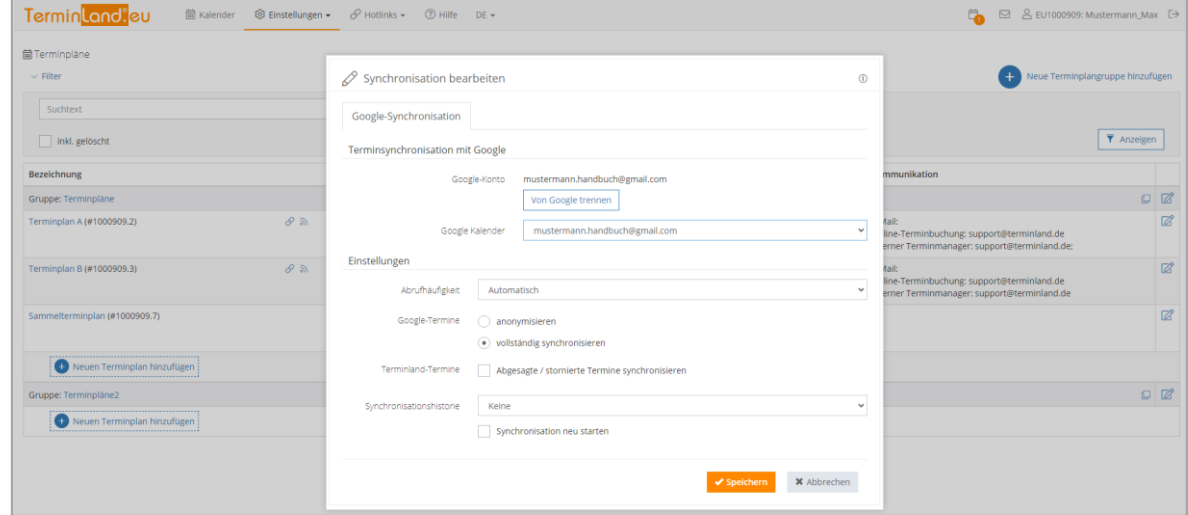

٦

# Folgende Einstellungen stehen zur Verfügung:

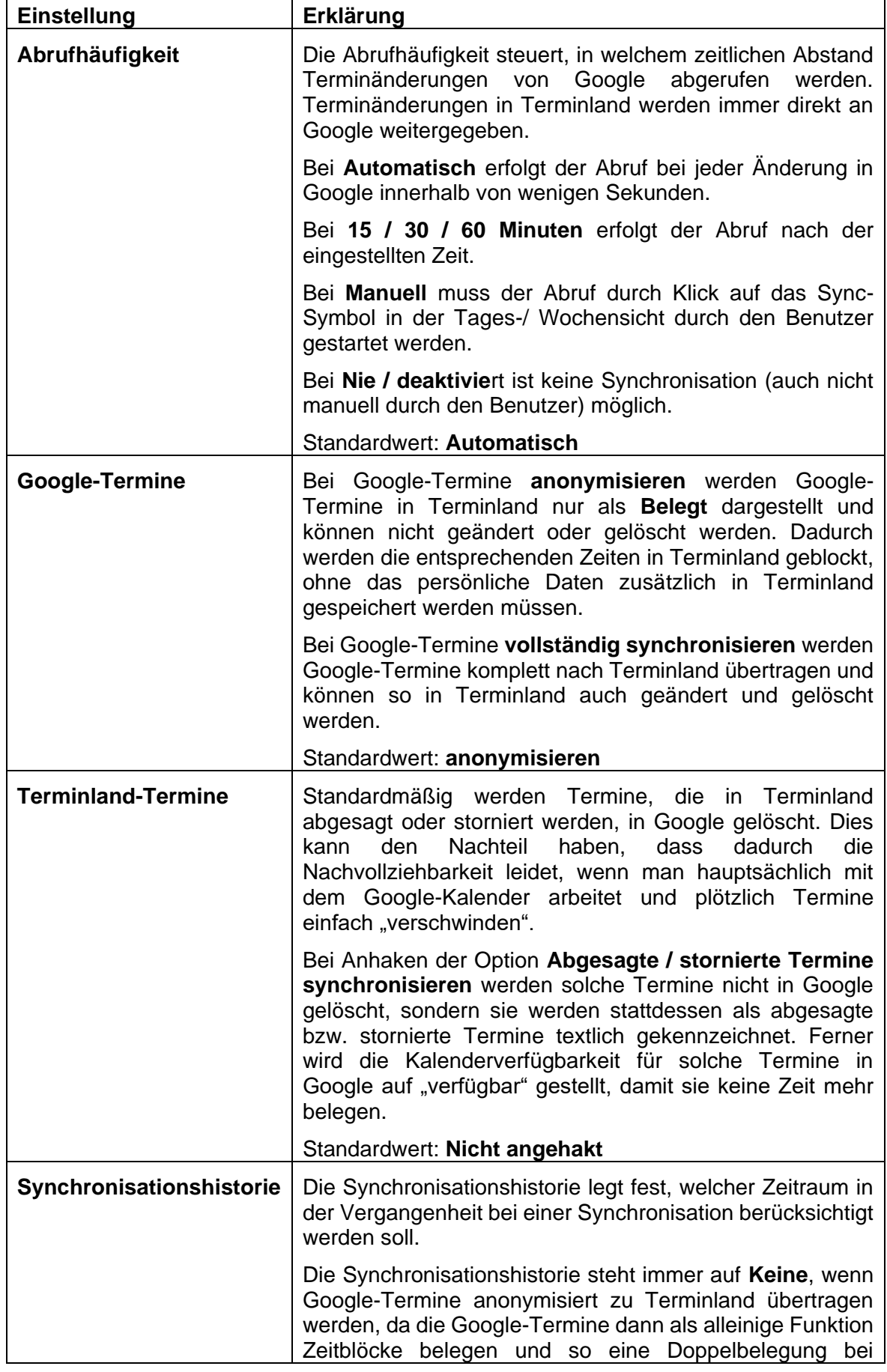

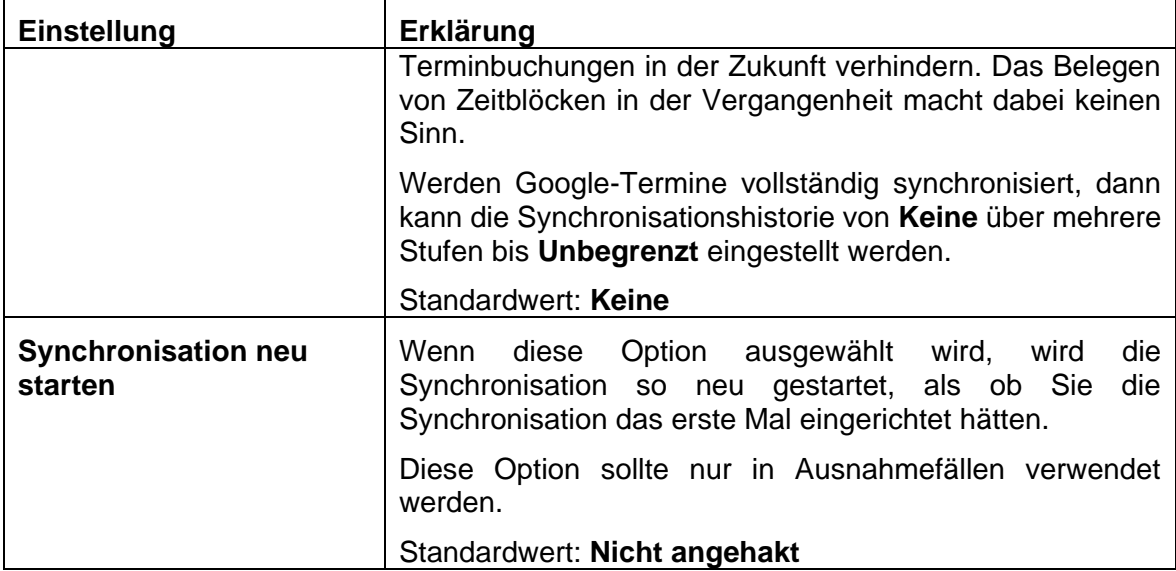

4. Zum Übernehmen der Einstellungen klicken Sie auf **Speichern**.

# Terminland®

**Einführungshandbuch** 

## **14.3. Synchronisation mit dem Apple iCal-Kalender**

## **14.3.1. Synchronisation über die WebCal-Schnittstelle**

- 1. Starten Sie iCal
- 2. Rufen Sie im Menü **Ablage > Neues Kalenderabonnement …** auf.

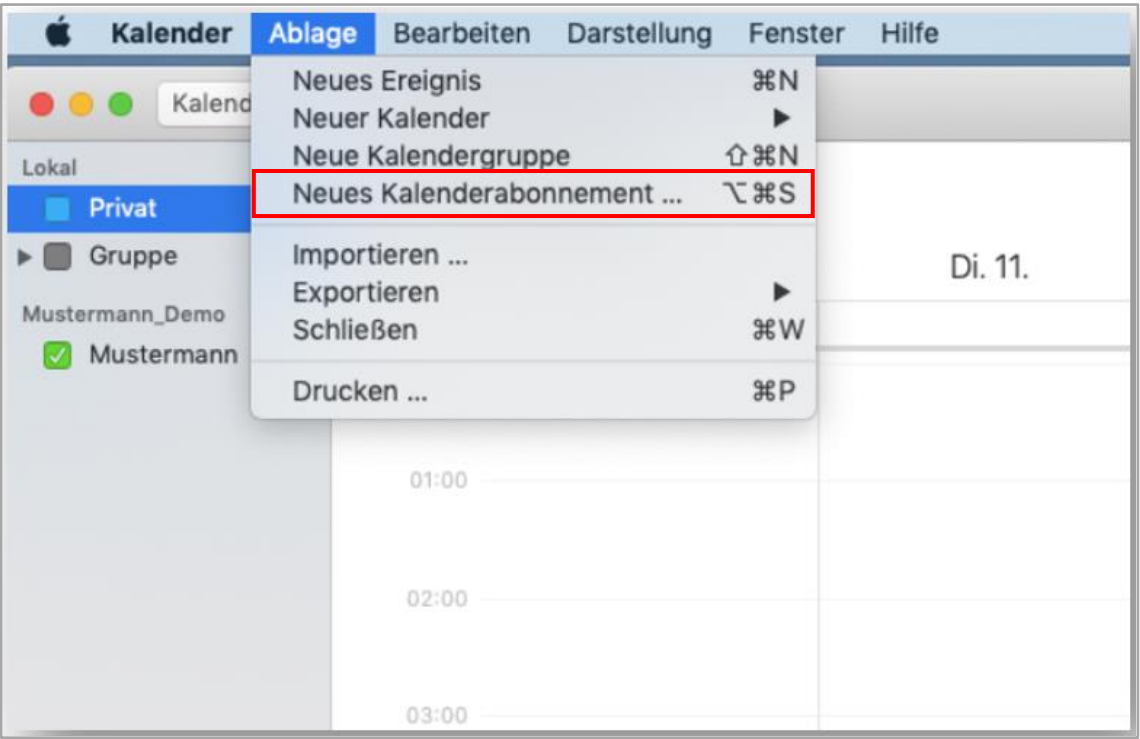

3. Geben Sei die Internetseite Ihres Terminland-Plans ein, den Sie einbinden möchten. Wie Sie die Internetadresse ermitteln können, ist unter **[14.1.1](#page-90-0)** beschrieben. Nachdem Sie die Internetadresse eingetragen haben, klicken Sie auf die Schaltfläche **Abonnieren**.

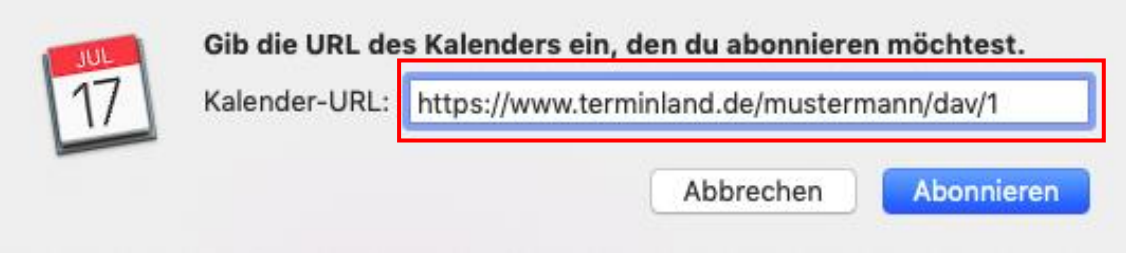

4. Es erscheint die Meldung: Sie müssen einen gültigen Namen und ein gültiges Kennwort eingeben, um Zugang zu diesem Kalender zu erhalten.

Tragen Sie jetzt Ihre Benutzerdaten, die Sie zum Anmelden bei Terminland verwenden, in die Felder **Anmeldename** und **Kennwort** ein. Dann klicken Sie auf **OK**.

5. Jetzt können Sie noch weitere Einstellungen für Ihr neues Kalenderabonnement vornehmen.

Sie können z.B. die **Hintergrundfarbe** für die Anzeige der Termine auswählen. Wenn Sie als Ort **iCloud** auswählen, so steht Ihnen der Kalender auf allen Geräten zur Verfügung, die an Ihr iCloud-Benutzerkonto angeschlossen sind.

Vor allem können Sie hier das Aktualisierungsintervall für den Terminplan in dem Feld **Automatisch aktualisieren** auswählen. Wenn Sie Nein auswählen, so können Sie den Terminplan über das Kontextmenü manuell aktualisieren. Als automatisches

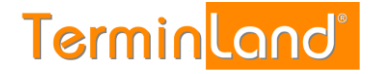

Aktualisierungsintervall können sie **Alle 5 Minuten**, **Alle 15 Minuten**, **Stündlich**, **Täglich** und **Wöchentlich** auswählen.

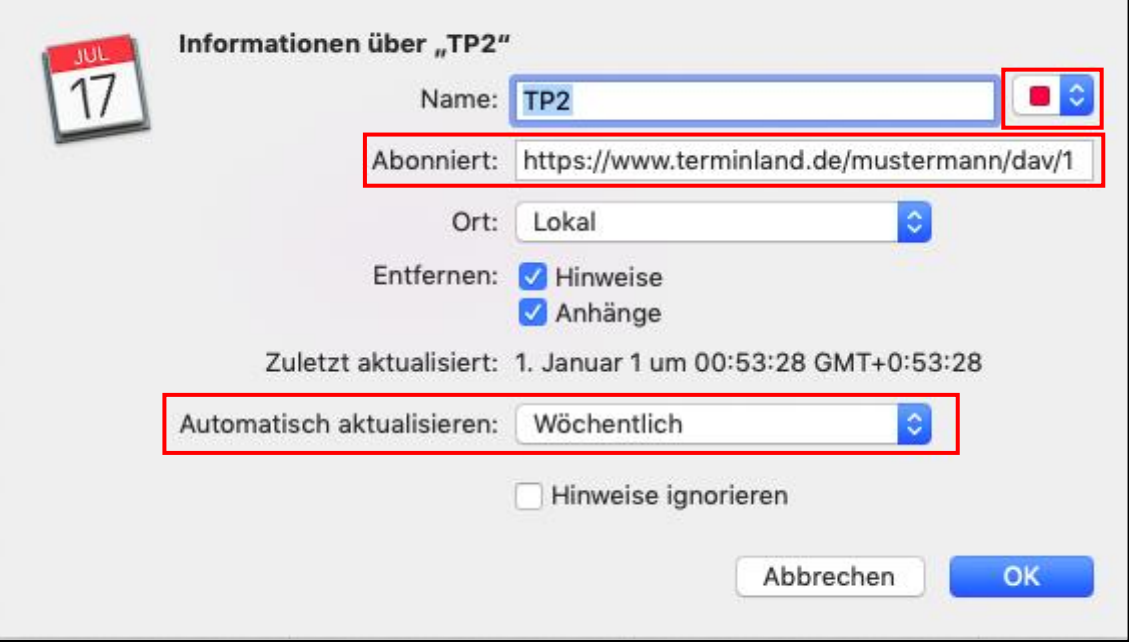

Bitte beachten Sie, dass bei der Aktualisierung immer der komplette Terminplan übertragen wird, so dass Sie bei einem kurzen Aktualisierungsintervall eine hohe Datenmenge erzeugen können. Wir empfehlen, als Aktualisierungsintervall **Alle 15 Minuten** einzustellen.

Klicken Sie auf **OK**, um die Neuanlage des Abonnements abzuschließen

## **14.3.2. Synchronisation über die CalDAV-Schnittstelle**

- 1. Starten Sie iCal.
- 2. Wählen Sie in der Menüleiste den Menüpunkt **Kalender** und dann **Account hinzufügen …** aus.
- 3. Wählen Sie die Option **CalDAV-Account hinzufügen …** aus, um einen neuen CalDAV-Account hinzuzufügen, und klicken Sie auf die Schaltfläche **Fortfahren**

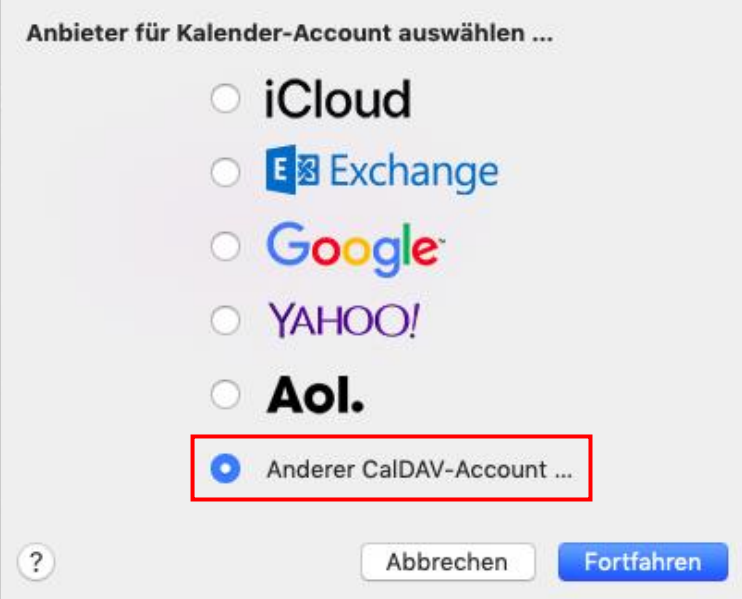

## 4. Wählen Sie als **Accounttyp** "Erweitert" aus.

In die Felder **Benutzernamen** und **Kennwort** geben Sie Ihre Benutzerdaten ein, mit denen Sie sich bei Terminland anmelden.

In das Feld **Serveradresse** geben Sie **www.terminland.de** ein. Danach folgt in Serverpfad die restliche Adresse Ihres Terminland-Terminplans.

Wie Sie die Internetadresse (Serveradresse + Serverpfad) ermitteln können, ist unter Fehler! Verweisquelle konnte nicht gefunden werden. Fehler! Verweisquelle konnte nicht ge funden werden. beschrieben.

Als **Port** tragen Sie 443 ein, und Sie wählen die Option **SSL verwenden** aus.

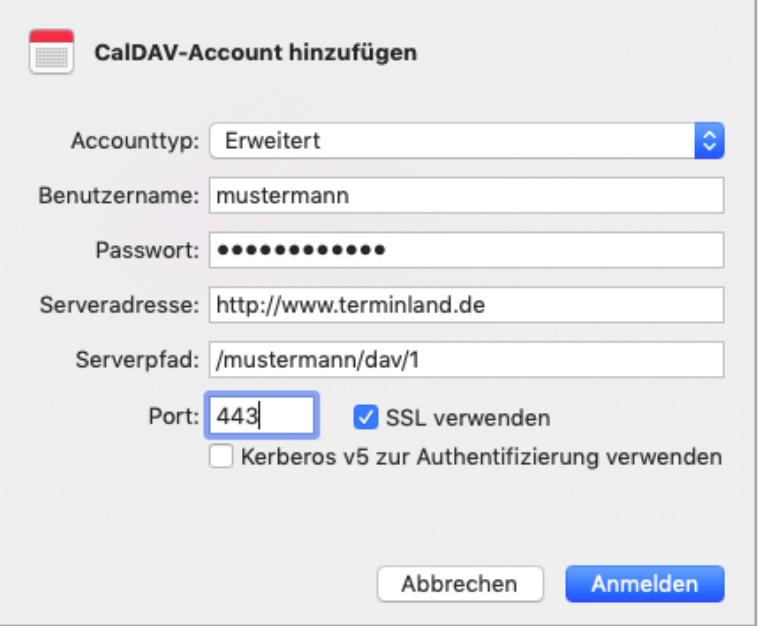

5. Das CalDAV-Account ist jetzt eingetragen. Sie können das Einstellungen-Fenster jetzt über **x** schließen

## **14.3.3. Einstellen des Synchronisationsintervalls**

Das Synchronisationsintervall legt fest, in welchen zeitlichen Abständen der Terminland-Terminplan in iCal aktualisiert wird. Die Einstellung erfolgt in iCal unter dem Menüpunkt **Einstellungen**.

- 1. Wählen Sie in der Menüleiste den Menüpunkt **Kalender** und dann **Einstellungen…** aus.
- 2. Klicken Sie auf das Symbol **Accounts**.
- 3. Wählen Sie auf der linken Seite den entsprechenden Terminland-Account aus.
- 4. In dem ersten Register **Account-Informationen** können Sie in dem Feld **Kalender aktualisieren** einstellen, wie oft eine Synchronisation erfolgt.
- 5. Als Synchronisationsintervalle können Sie **Minütlich**, **Alle 5 Minuten**, **Alle 15 Minuten**, **Alle 30 Minuten**, **Stündlich** und **Manuell** auswählen.

Wenn Sie die Datenübertragung geringhalten möchten, so wählen Sie hier als Option **Manuell**. Eine Aktualisierung des Terminplans erfolgt dann nur, wenn Sie mit dem iCal-Kalender arbeiten oder wenn Sie über das Kontextmenü des Terminplans die Aktualisierung manuell anstoßen.

Beachten Sie bitte, dass bei der Einstellung eines sehr kurzen Synchronisationsintervalls (besonders bei Minütlich) ein entsprechend erhöhter Datentransfer entsteht. Wir empfehlen daher, das Synchronisationsintervall nicht kleiner als 15 Minuten einzustellen.

## **14.3.4. Festlegen der Felder, die synchronisiert werden sollen (in Terminland)**

Bei der Synchronisation mit WebCal / CalDAV werden die Felder Titel (Summary), Ort (Location) und Notizen (Description) in iCal automatisch über eine vorgegebene Feldzuordnung gefüllt. Folgende Feldzuordnung wird dabei verwendet:

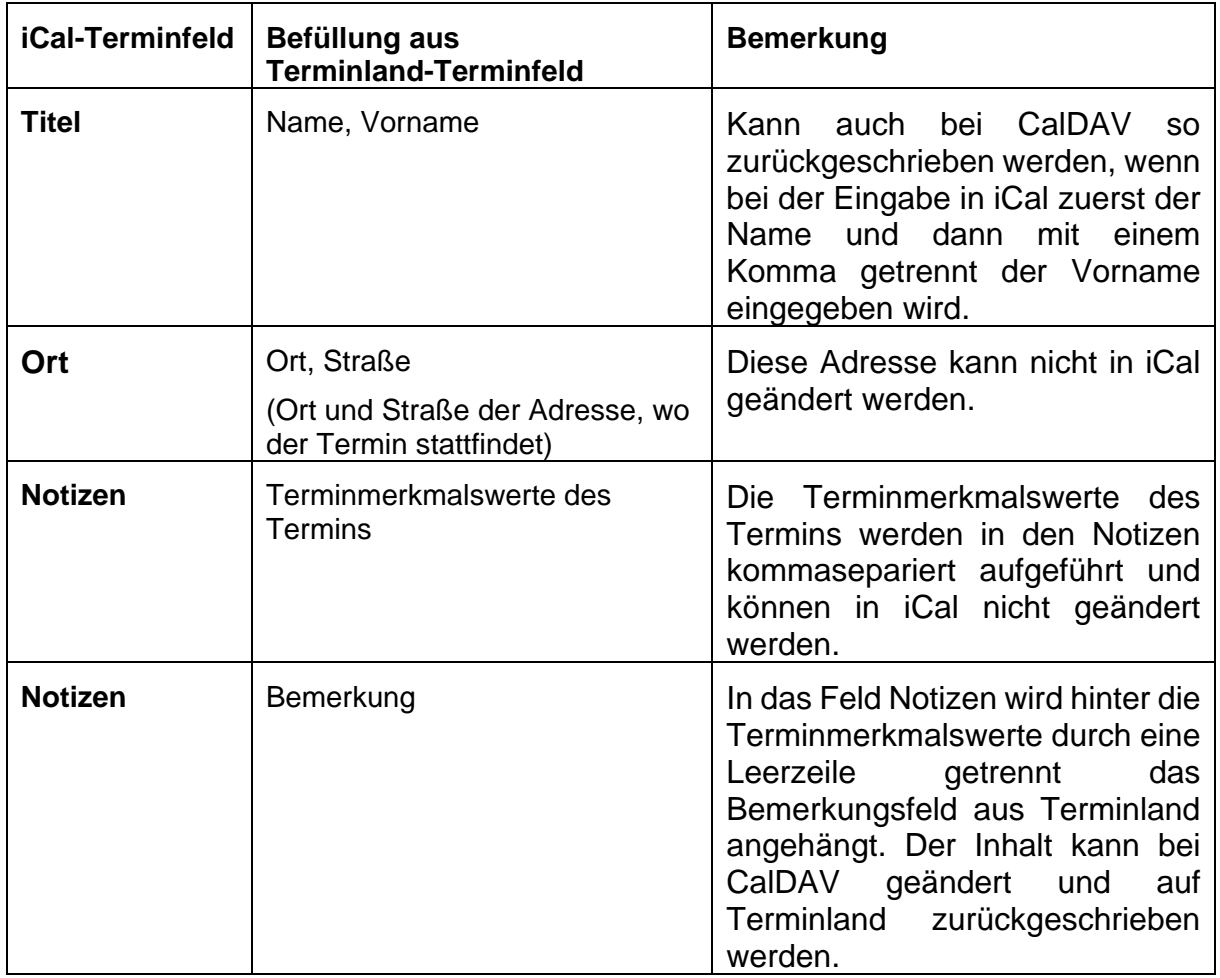

Für das Feld **Notizen** können weitere Terminland-Felder definiert werden, die in diesem Feld ausgegeben werden (nur Terminland Profi). Dabei erscheinen diese Terminland-Felder am Anfang des Feldes mit vorangestelltem Feldnamen und einem Doppelpunkt.

Bei CalDAV können diese Felder auch zurückgeschrieben werden. Wichtig für die Zuordnung ist dabei der vorangestellte und von einem Doppelpunkt gefolgte Feldname.

Um ein Feld zusätzlich in dem Feld **Notizen** auszugeben, gegen Sie wie folgt vor:

- 1. Rufen Sie den Menüpunkt **Einstellungen > Erweitert > Terminfelder** auf.
- 2. Klicken Sie auf den Feldnamen des Feldes, das Sie in die Synchronisation mit einbinden möchten.
- 3. Gehen Sie in den Reiter "**Interner Terminmanager"**
- 4. Setzen Sie den Radiobutton bei "CalDAV" auf "Ja" und klicken dann auf Speichern

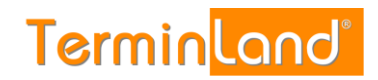

## Terminland® Einführungshandbuch

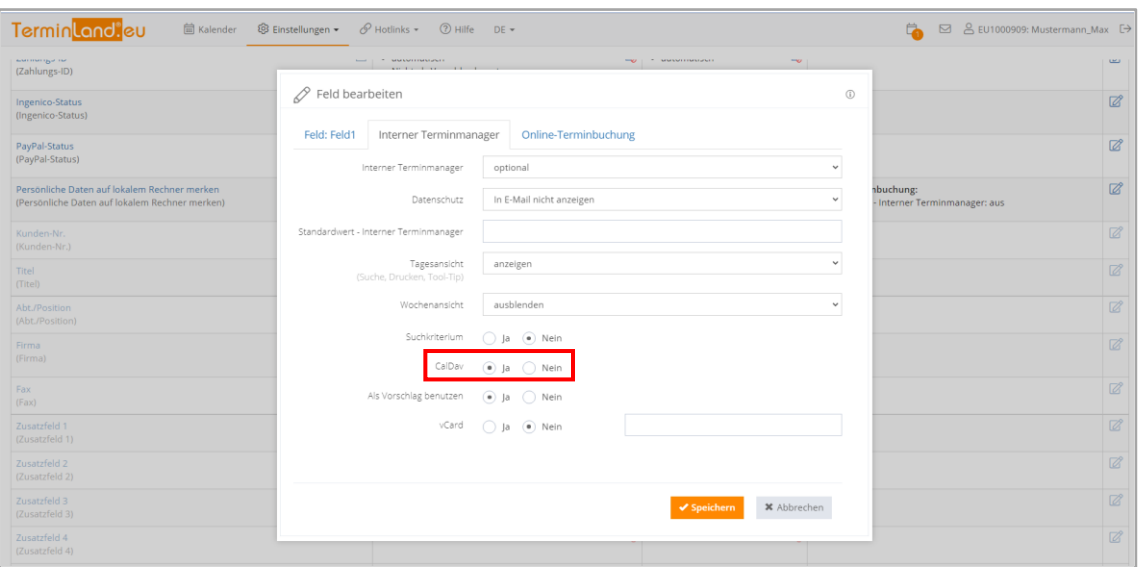

## **14.3.5. Festlegen der Terminhistorie (in Terminland)**

Die Terminhistorie, die von Terminland an das iPhone (iPod Touch, iPad) bei der Synchronisation übertragen wird, ist standardmäßig bei WebCal und CalDAV auf 90 Tage begrenzt. Die Begrenzung dient dazu, die Anzahl der übertragenen Termine zu steuern und so die Übertragungszeit und das Übertragungsvolumen zu optimieren. Die Terminhistorie kann in Terminland (nur Terminland Profi) geändert werden. Gehen Sie dazu wie folgt vor:

- 1. Rufen Sie den Menüpunkt **Einstellungen > Interner Terminmanager > Benutzeroptionen** auf.
- 2. Wählen Sie unter **Benutzer** den Benutzer aus, für den Sie die Terminhistorie umstellen möchten. Wenn die Einstellung grundsätzlich die Standard-Option sein soll, so wählen Sie **<Standard-Optionen>** als Benutzer aus.

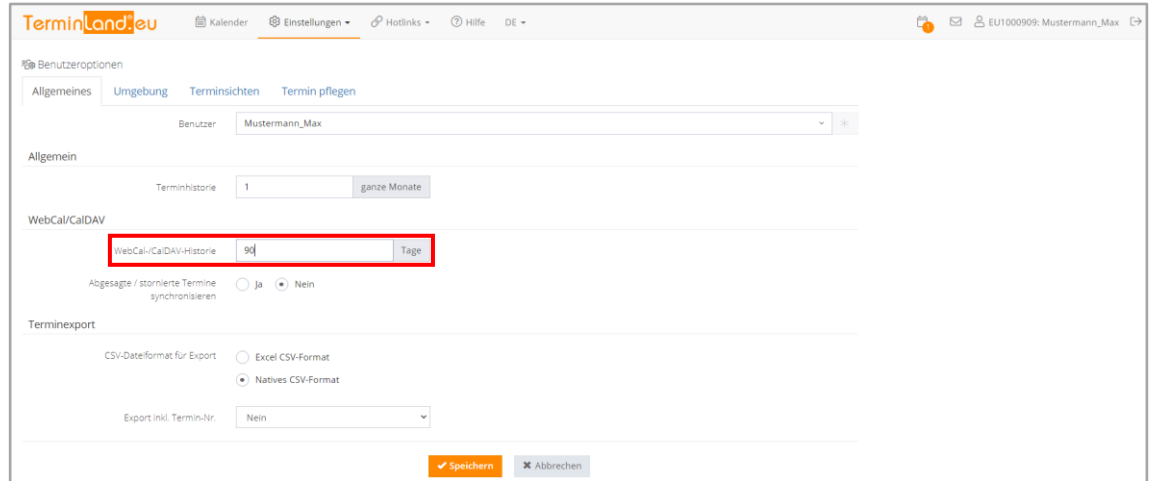

- 3. In dem Feld **WebCal- / CalDAV-Historie** können Sie die Historie in Tagen einstellen. Wenn Sie das Feld löschen, so ist die Historie nicht begrenzt. Standartmäßig ist die Einstellung auf 90 Tage vorbelegt.
- 4. Bitte beachten Sie, dass die Option **Terminhistorie** übergreifend steuert, wie weit in der Vergangenheit Termine in Terminland angezeigt werden. Wenn z.B. die Terminhistorie auf 1 Monat eingestellt ist, so wird auch bei WebCal bzw. CalDAV maximal der letzte Monat übertragen, selbst wenn das Feld WebCal- / CalDAV-Historie leer ist.

Möchten Sie bei WebCal / CalDAV die Terminhistorie Terminland-seitig bei der Synchronisation nicht begrenzen, so müssen die beide Felder Terminhistorie und

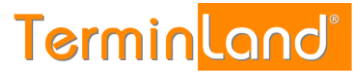

WebCal-/CalDAV-Historie leer sein. Sie können dann über die Einstellungen des iPhones (iPod Touch, iPad) steuern, welche Terminhistorie übertragen werden soll.

5. Mit einem Klick auf **Speichern** werden die Einstellungen gespeichert.

## **14.4. Synchronisation mit dem Apple iPhone ab IOS 11.x.x**

Der Zugriff des iPhones auf den Terminland-Terminplan kann nur lesend (WebCal) oder auch lesend und schreibend (CalDAV) erfolgen. Für die Synchronisation über die CalDAV-Schnittstelle ist ein kostenpflichtiges Paket notwendig.

Für beide Varianten ist die Ermittlung des Internetlinks des Terminland-Terminplans notwendig. Dies ist unter [14.1.1](#page-90-0) beschrieben.

#### **14.4.1. Synchronisation über WebCal**

Sie können lesend auf Ihren Terminland-Terminplan von Ihrem iPhone (iPod Touch, iPad) aus, zugreifen. Die Synchronisation erfolgt je nach gewählter Einstellung auf dem iPhone (iPod Touch, iPad), wenn Sie auf Ihren Kalender über das iPhone (iPod Touch, iPad) zugreifen (Datenabgleich: Manuell) oder alle 15, 30 oder 60 Minuten.

Für die Einbindung gehen Sie wie folgt vor:

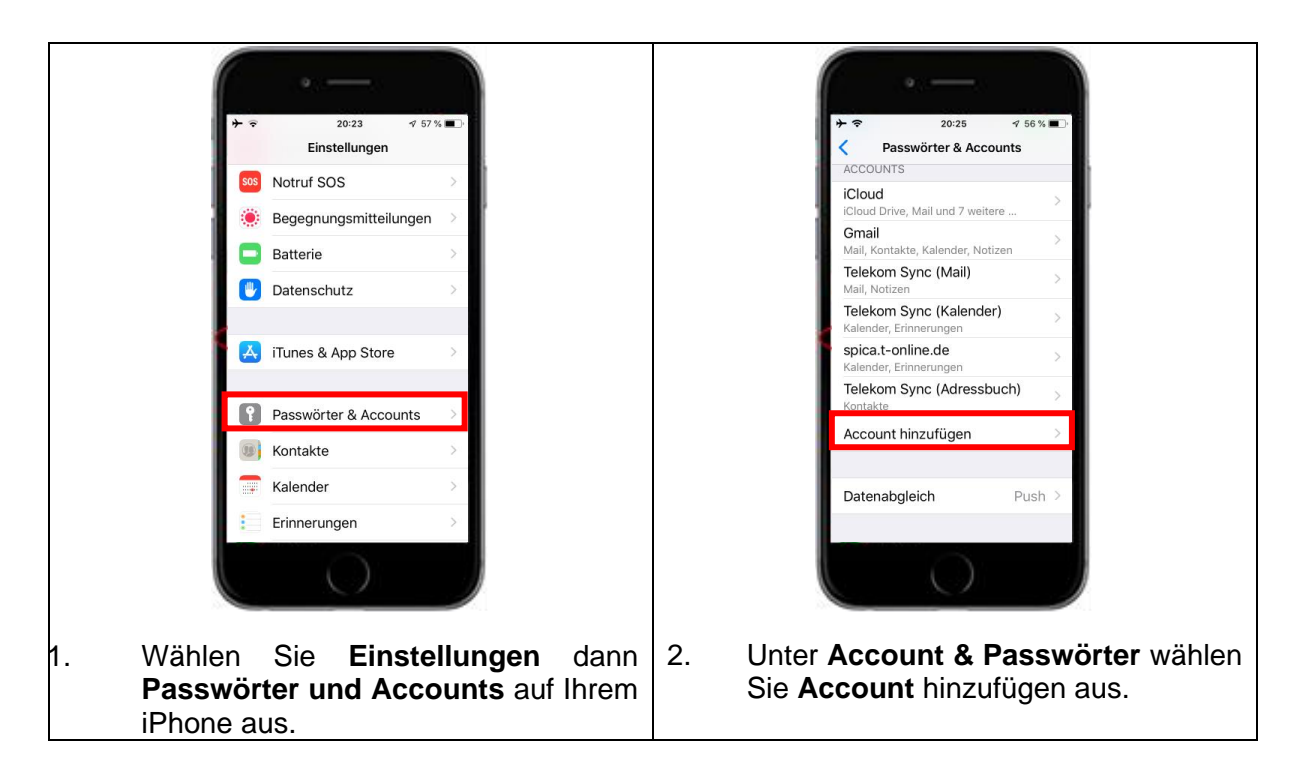

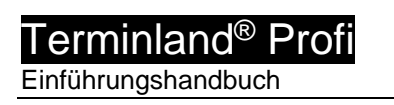

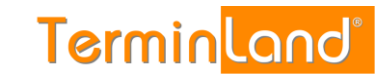

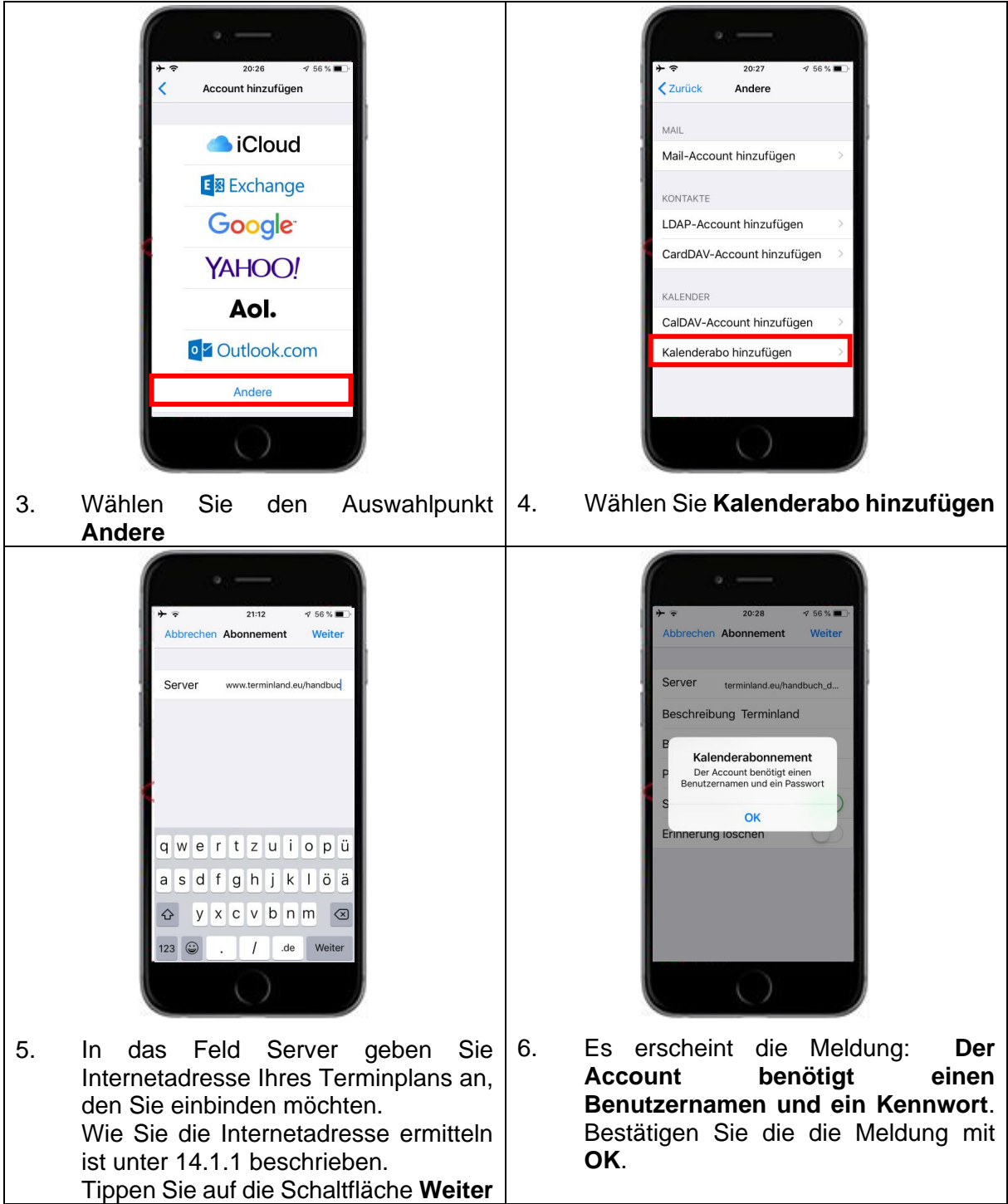

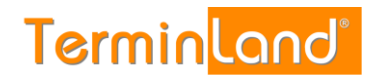

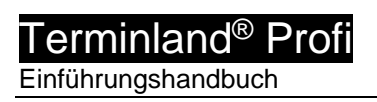

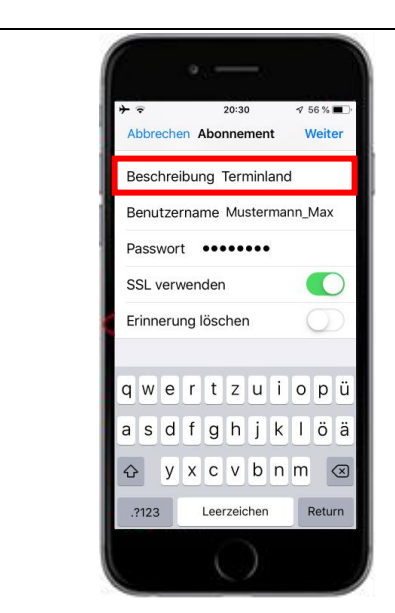

7. Im Feld Beschreibung können Sie anstelle der automatisch eingefügten Internetadresse auch eine andere Beschreibung eingeben. Die Beschreibung ist der Name Ihres Kalenderabonnement auf dem iPhone (iPod Touch, iPad). Tippen Sie auf die Schaltfläche **Weiter**. Das Kalenderabonnement wird jetzt erstellt.

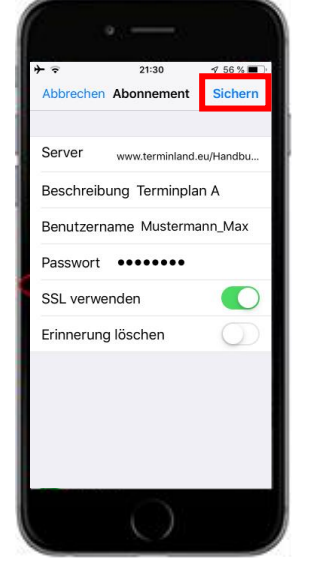

8. Tippen Sie zum Abschluss auf die Schaltfläche **Sichern**. Jetzt ist das Kalenderabonnement gespeichert und steht als Kalender auf dem iPhone (iPod Touch, iPad) zur Verfügung.

## **14.4.2. Synchronisation über CalDAV**

Sie können auf Ihren Terminland-Terminplan von Ihrem iPhone (iPod Touch, iPad) aus, zugreifen und Termine eintragen, ändern oder löschen. Termine, die Sie eintragen, ändern oder löschen, werden direkt an Terminland übertragen. Die Synchronisation erfolgt je nach gewählter Einstellung auf dem iPhone (iPod Touch, iPad), wenn Sie auf Ihren Kalender über das iPhone (iPod Touch, iPad) zugreifen (Datenabgleich: Manuell) oder alle 15, 30 oder 60 Minuten.

Wenn Sie einen neuen Termin auf dem iPhone (iPod Touch, iPad) erfassen, so wird dieser direkt in Terminland eingetragen, wenn eine Internetverbindung besteht. Besteht keine Internetverbindung, so wird der Termin bei der nächsten Synchronisation eingetragen. Termine, die auf dem iPhone (iPod Touch, iPad) erfasst werden, werden in Terminland immer als manuelle Termine eingetragen, da das iPhone (iPod Touch, iPad) keine Validierung der Terminland-Terminvergabelogik vornehmen kann.

Für die Einbindung gehen sie wie folgt vor:

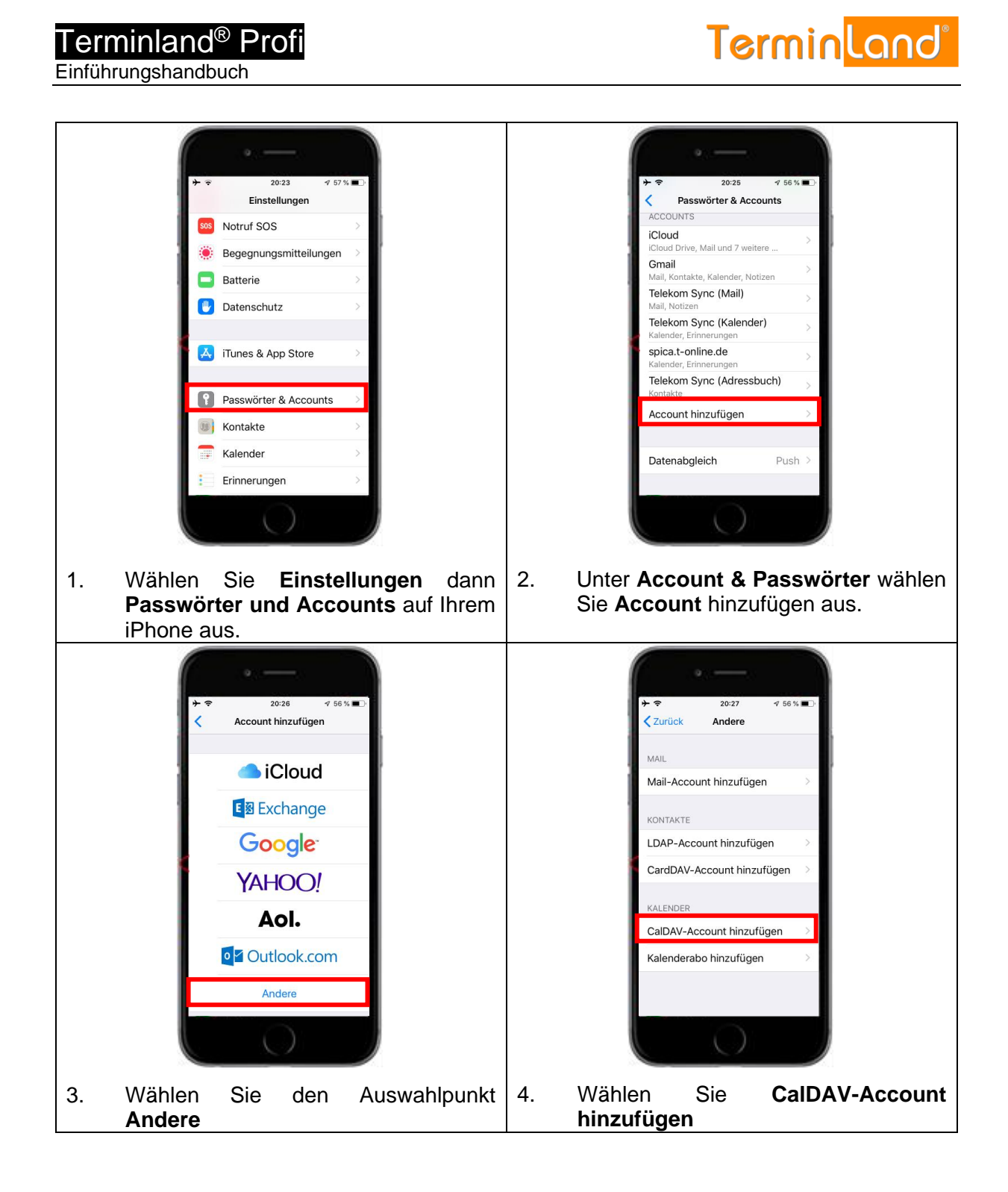

#### **Terminland** Terminland® Profi Einführungshandbuch  $20:33$  $456%$  $20:38$ CalDAV CalDAV Abbrechen Weite www.terminland.eu/handbu... Server Kalender Benutzername Mustermann\_Max Erinnerungen Passwort **essesses** Beschreibung www.terminland.eu/han... qwertzuiopü asdfghjklöä  $Q$  y x c y b n m  $Q$  $.2123$ Leerzeichen Return  $\left(\begin{array}{c} \end{array}\right)$ 5. In das Feld Server geben Sie 6. Wählen Sie den Kalender als zu synchronisierende Ressource aus und Internetadresse Ihres Terminplans an, bestätigen Sie die Auswahl mit den Sie einbinden möchten. **Sichern**. Wie Sie die Internetadresse ermitteln ist unter [14.1.1](#page-90-0) beschrieben. In das Feld **Benutzernamen** und **Kennwort** geben Sie Ihre Benutzerdaten ein, mit denen Sie sich bei Terminland anmelden. In das Feld **Beschreibung** können Sie anstelle der automatisch eingefügten Internetadresse eine andere Beschreibung eingeben, z.B. **Terminland**. Die Beschreibung ist der Kalendername auf dem iPhone (iPod Touch, iPad) angezeigt wird. Bestätigen Sie mit **Weiter**.

## **14.4.3. Einstellen des Synchronisationsintervalls**

Das Synchronisationsintervall legt fest, in welchen zeitlichen Abständen der Terminland-Terminplan auf dem iPhone (iPod Touch, iPad) aktualisiert wird. Die Einstellung erfolgt auf dem iPhone (iPod Touch, iPad) unter dem Menüpunkt **Datenabgleich**.

- 1. Wählen Sie **Einstellungen** > **Accounts & Passwörter** aus.
- 2. Tippen Sie dort auf **Datenabgleich**.
- 3. Wenn Sie die Datenübertragung geringhalten möchten, so wählen Sie hier als Option **Manuell**. Eine Aktualisierung des Terminplans erfolgt dann nur, wenn mit dem iPhone (iPod Touch, iPad)-Kalender gearbeitet wird.

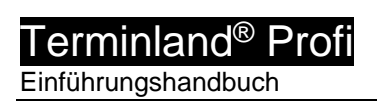

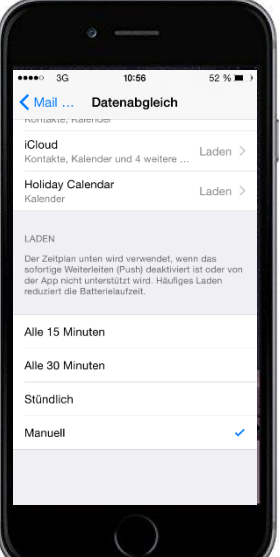

- 4. Die Push-Option wird von dem verwendeten WebCal- und CalDAV-Protokoll nicht unterstützt.
- 5. Alternativ können Sie auch auf **Erweitert** tippen und dann eine abweichende Einstellung des Datenabgleichs für den Terminland-Terminkalender einstellen.

#### **14.4.4. Einstellen der Terminhistorie**

Auf dem iPhone (iPod Touch, iPad) kann eingestellt werden, welcher Zeitraum in der Vergangenheit in die Synchronisation mit eingezogen werden soll. Dieser Zeitraum steht standardmäßig auf **Ereignisse 1 Monat zurück**.

Beachten Sie, dass auch auf der Terminland-Seite dieser Zeitraum eingestellt werden kann und standardmäßig auf **7 Tage** steht. Wenn Sie die Steuerung der Synchronisationshistorie nur über das iPhone (iPod Touch, iPad) vornehmen wollen, so löschen Sie am besten den Wert **7 Tage** auf der Terminland-Seite.

Wenn Sie die Synchronisationshistorie auf dem iPhone **(iPod Touch, iPad)** einstellen möchten, so gehen Sie folgendermaßen vor:

- 1. Wählen Sie **Einstellungen** > **Kalender** auf Ihrem iPhone (iPod Touch, iPad) aus.
- 2. Unter **Kalender** wählen Sie **Synchr**. aus.
- 3. Hier können Sie jetzt den Zeitraum auswählen. Die Standardeinstellung ist "**Ereignisse 1 Monat zurück"**.
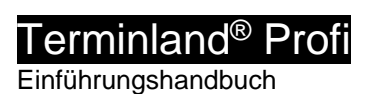

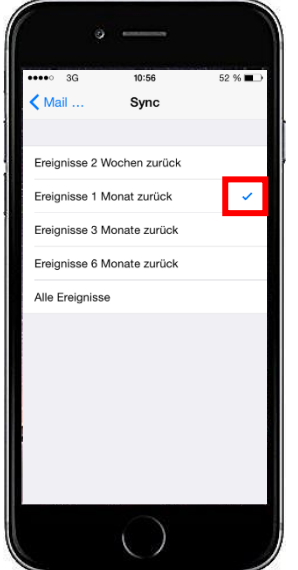

#### **14.4.5. Festlegen der Felder, die synchronisier werden**

Bei der Synchronisation mit WebCal / CalDAV werden die Felder Titel (Summary), Ort (Location) und Notizen (Description) auf dem iPhone (iPod Touch, iPad) automatisch über eine vorgegebene Feldzuordnung gefüllt. Folgende Feldzuordnung wird dabei verwendet:

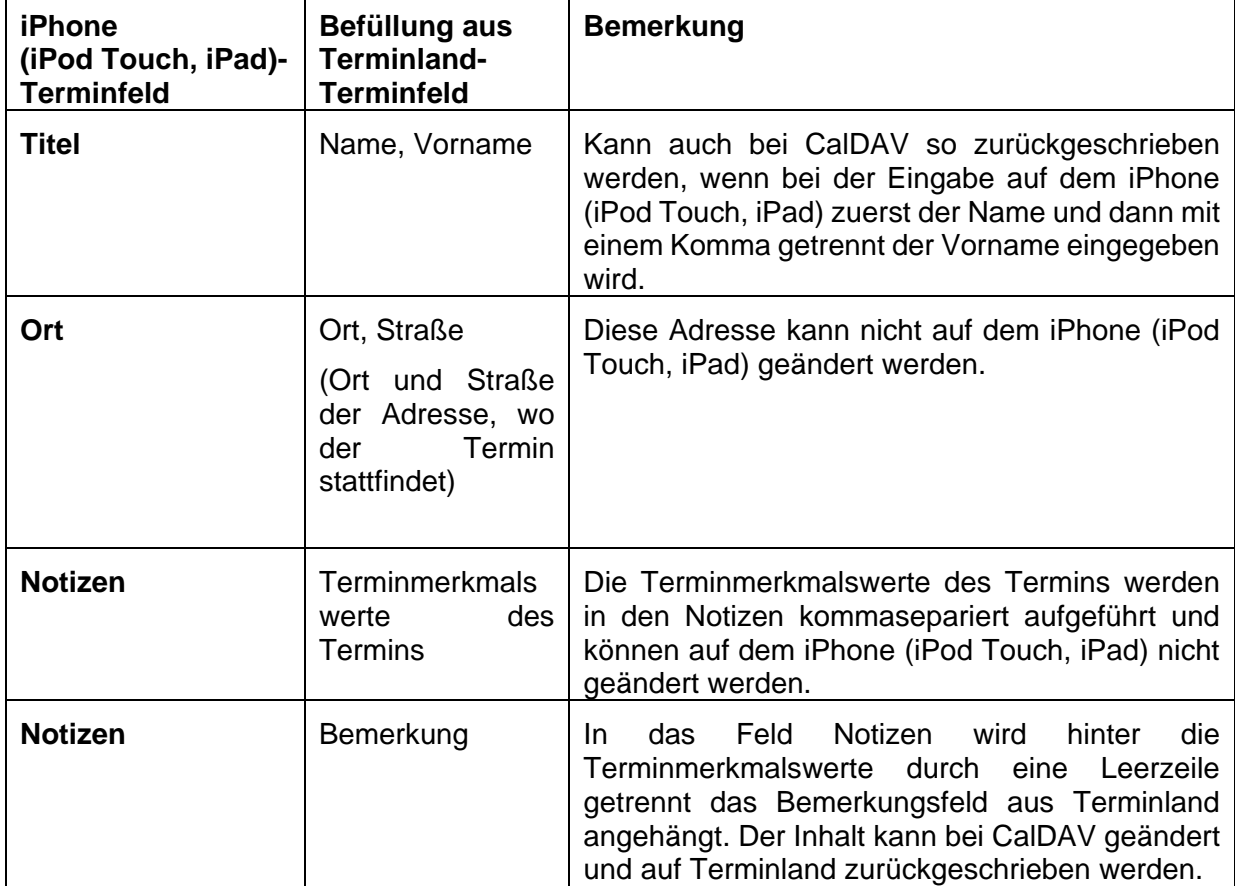

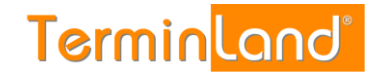

Der Termin erscheint wie folgt auf Ihrem iPhone:

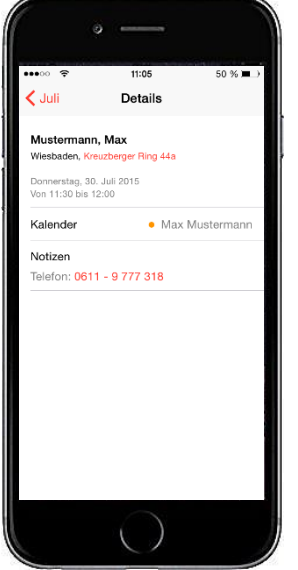

Für das Feld **Notizen** können weitere Terminland-Felder definiert werden, die in diesem Feld ausgegeben werden (nur Terminland Profi). Dabei erscheinen diese Terminland-Felder am Anfang des Feldes mit vorangestelltem Feldnamen und einem Doppelpunkt.

Bei CalDAV können diese Felder auch zurückgeschrieben werden. Wichtig für die Zuordnung ist dabei der vorangestellte und von einem Doppelpunkt gefolgte Feldname.

Um ein Feld zusätzlich in dem Feld **Notizen** auszugeben, gegen Sie wie folgt vor:

- 1. Rufen Sie den Menüpunkt **Einstellungen > Erweitert > Terminfelder** auf.
- 2. Klicken Sie auf den Feldnamen des Feldes, das Sie in die Synchronisation mit einbinden möchten.
- 3. Gehen Sie in den Reiter "**Interner Terminmanager**"
- 4. Setzen Sie den Radiobutton bei "CalDAV" auf "Ja" und klicken dann auf Speichern.

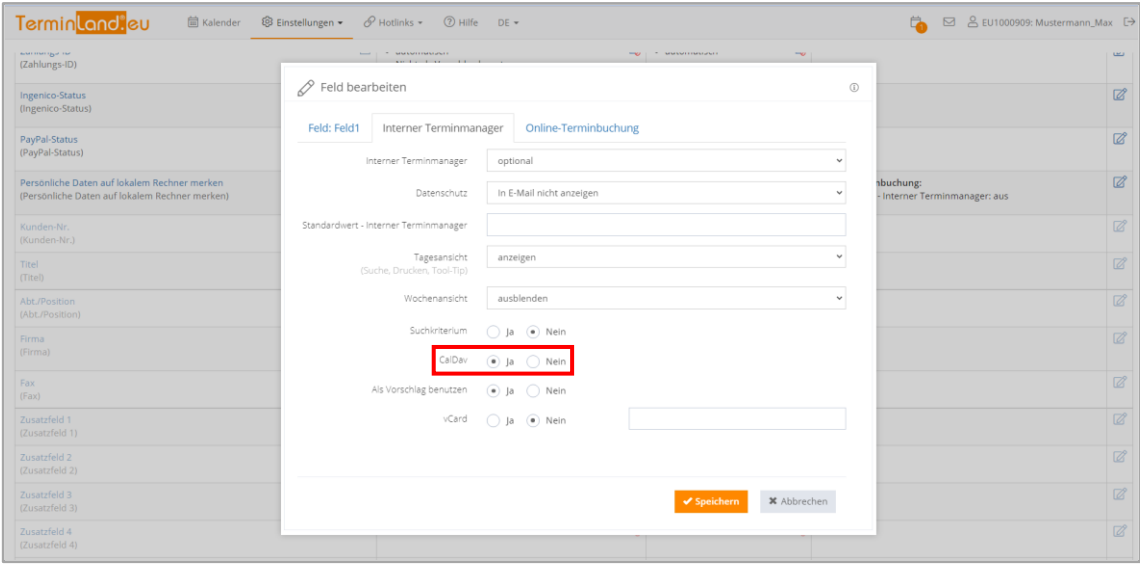

#### **14.4.6. Festlegen der Terminhistorie**

Die Terminhistorie, die von Terminland an das iPhone (iPod Touch, iPad) bei der Synchronisation übertragen wird, ist standardmäßig bei WebCal und CalDAV auf 90 Tage begrenzt. Die Begrenzung dient dazu, die Anzahl der übertragenen Termine zu steuern und so die Übertragungszeit und das Übertragungsvolumen zu optimieren. Die Terminhistorie kann in Terminland (nur Terminland Profi) geändert werden. Gehen Sie dazu wie folgt vor:

Terminland® Einführungshandbuch

- 1. Rufen Sie den Menüpunkt **Einstellungen > Interner Terminmanager > Benutzeroptionen** auf.
- 2. Wählen Sie unter **Benutzer** den Benutzer aus, für den Sie die Terminhistorie umstellen möchten. Wenn die Einstellung grundsätzlich die Standard-Option sein soll, so wählen Sie **<Standard-Optionen>** als Benutzer aus.
- 3. In dem Feld **WebCal- / CalDAV-Historie** können Sie die Historie in Tagen einstellen. Wenn Sie das Feld löschen, so ist die Historie nicht begrenzt. Standartmäßig ist die Einstellung auf 90 Tage vorbelegt.

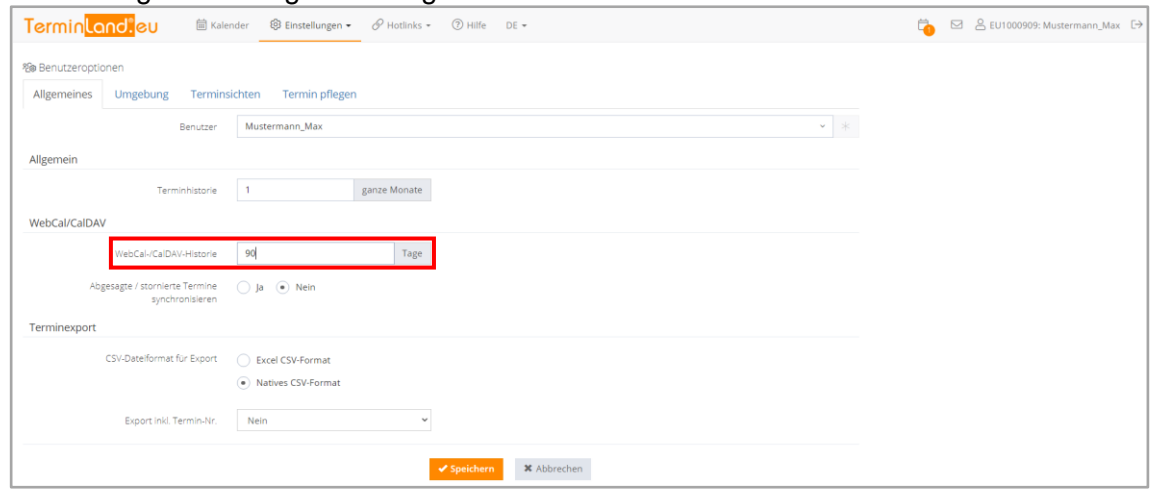

4. Bitte beachten Sie, dass die Option **Terminhistorie** übergreifend steuert, wie weit in der Vergangenheit Termine in Terminland angezeigt werden. Wenn z.B. die Terminhistorie auf 1 Monat eingestellt ist, so wird auch bei WebCal bzw. CalDAV maximal der letzte Monat übertragen, selbst wenn das Feld WebCal- / CalDAV-Historie leer ist.

Möchten Sie bei WebCal / CalDAV die Terminhistorie Terminland-seitig bei der Synchronisation nicht begrenzen, so müssen die beide Felder Terminhistorie und WebCal-/CalDAV-Historie leer sein. Sie können dann über die Einstellungen des iPhones (iPod Touch, iPad) steuern, welche Terminhistorie übertragen werden soll (siehe **Fehler! Verweisquelle konnte nicht gefunden werden.**).

5. Mit einem Klick auf **Speichern** werden die Einstellungen gespeichert

#### **14.5. Synchronisation mit dem Android Kalender**

Das Betriebssystem Android unterstützt bislang nicht die WebCal-Schnittstelle. Durch Installation einer App kann das Android-Gerät mit der WebCal-Schnittstelle ausgestattet werden. Wir haben die App **CalDAV-Sync** für Sie ausprobiert. **CalDAV-Sync** kann sowohl mit der Terminland-WebCal- als auch mit der Terminland-CalDAV-Schnittstelle eingesetzt werden.

Die nachfolgende Beschreibung verwendet die kostenpflichtige App **CalDAV-Sync** von **DMFS**. Die App ist über den App-Store erhältlich (zum Zeitpunkt der Erstellung des Leitfadens betrug der Preis 2,55 € und die App lag in der Version 0.4.32 vor)

# **14.5.1. Synchronisation über WebCal (mit Hilfe der App CalDAV-Sync)**

Nachdem Sie die App CalDAV-Sync aus dem Google Playstore heruntergeladen und installiert haben gehen Sie folgendermaßen vor:

- 1. Rufen Sie den Android-Kalender auf.
- 2. Tippen Sie auf die **Menü-Taste** in dem Menü auf **Einstellungen**
- 3. Tippen Sie auf die Schaltfläche **Konto hinzufügen**.
- 4. Tippen Sie auf die App **CalDAV** und dann noch einmal auf den Kontotyp **WebCal**.
- 5. In das Feld **Servername oder Adresse** geben Sie die Internetadresse Ihres Terminplans, den Sie einbinden möchten ein. Wie Sie die Internetadresse des Terminland-Terminplans ermitteln ist unter **[14.1.1](#page-90-0)** beschrieben.
- 6. Lassen Sie die Auswahl **SSL verwenden** angehakt.
- 7. Tragen Sie jetzt Ihre Benutzerdaten, die Sie zum Anmelden bei Terminland verwenden, in die Felder **Benutzername** und **Passwort** ein.
- 8. Tippen Sie auf die Schaltfläche **Weiter**.
- 9. Der Name des Terminplans wird angezeigt und ist ausgewählt. Tippen Sie auf **Weiter**.
- 10. Das Feld **Bitte geben Sie die Emailadresse für dieses Konto ein** lassen Sie unverändert.
- 11. Haken Sie die Option **Nur vom Server zum Gerät synchronisieren** an.
- 12. Tippen Sie auf die Schaltfläche **Fertigstellen**. Der Terminland-Kalender ist jetzt hinzugefügt.

## **14.5.2. Synchronisation über CalDAV (mit Hilfe der App CalDAV-Sync)**

Nachdem Sie die App CalDAV-Sync aus dem Google Playstore heruntergeladen und installiert haben gehen Sie folgendermaßen vor:

- 1. Rufen Sie den Android-Kalender auf.
- 2. Tippen Sie auf die **Menü-Taste** in dem Menü auf **Einstellungen**
- 3. Tippen Sie auf die Schaltfläche **Konto hinzufügen**.
- 4. Tippen Sie auf die App **CalDAV** und dann noch einmal auf den Kontotyp **WebCal**.
- 5. In das Feld **Servername oder Adresse** geben Sie die Internetadresse Ihres Terminplans, den Sie einbinden möchten ein. Wie Sie die Internetadresse des Terminland-Terminplans ermitteln ist unter **[14.1.1](#page-90-0)** beschrieben.
- 6. Lassen Sie die Auswahl **SSL verwenden** angehakt.
- 7. Tragen Sie jetzt Ihre Benutzerdaten, die Sie zum Anmelden bei Terminland verwenden, in die Felder **Benutzername** und **Passwort** ein.
- 8. Tippen Sie auf die Schaltfläche **Weiter**.
- 9. Der Name des Terminplans wird angezeigt und ist ausgewählt. Tippen Sie auf **Weiter**.
- 10. Das Feld **Bitte geben Sie die Emailadresse für dieses Konto ein** lassen Sie unverändert.

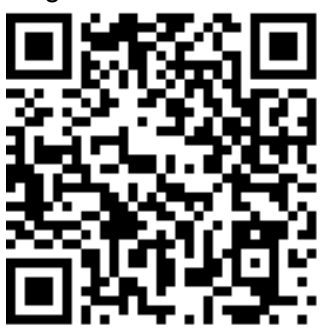

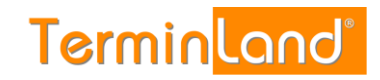

- 11. Die Option **Nur vom Server zum Gerät synchronisieren** lassen Sie nicht ausgewählt, da Sie auch in der Lage sein wollen, Termine auf dem Android-Gerät zu erfassen, zu ändern und zu löschen.
- 12. Tippen Sie auf die Schaltfläche **Fertigstellen**. Der Terminland-Kalender ist jetzt hinzugefügt.

## **14.5.3. Einstellungen in der CalDAV-Sync-App**

Die Einstellungen für die WebCal- und CalDAV-Schnittstelle sind auf dem Android-Gerät von der verwendeten App abhängig.

In die Einstellungen zu CalDAV-Sync kommen Sie folgendermaßen:

- 1. Rufen Sie die CalDAV-Sync App auf. Sie sind direkt in den **Globalen Einstellungen**.
- 2. Tippen Sie auf **Kontoeinstellungen bearbeiten** und wählen Sie das Konto aus, wenn Sie mehrere Konten erstellt haben sollten. Bei einem Konto kommen Sie direkt in die Kontoeinstellungen.

#### **Automatische Synchronisation**

Wenn Sie in dem Bereich **Synchronisationsintervall** die automatische Synchronisation aktivieren, dann können Sie über das **Synchronisationsintervall** (1 Minute bis 1 Woche) einstellen, in welchen zeitlichen Abständen der Terminland-Terminplan auf dem Android-Gerät aktualisiert wird. Wählen Sie hier das Synchronisationsintervall nicht zu kurz. In der Regel ist ein Intervall von weniger als 10 Minuten nicht zu empfehlen.

Weiterhin können Sie in dem Bereich **Zeitbereich für normale Synchronisation** einstellen, welcher Zeitbereich synchronisiert werden soll.

#### **Langzeit-Synchronisation**

Neben der automatischen Synchronisation haben Sie die Möglichkeit eine Langzeitsynchronisation einzustellen, die weniger oft synchronisiert, dafür aber größere Zeitbereiche abgleicht.

Sie aktivieren die **Langzeit-Sychronisation** durch Anhaken der gleichnamigen Option. Über das **Langzeit Synchr.-Intervall** (1 Tag bis 4 Wochen) stellen Sie ein, in welchem zeitlichen Abstand die Langzeit-Synchronisation automatisch läuft.

Unter **Zeitbereich für Langzeit-Synchronisation** können Sie einstellen, welcher Zeitbereich synchronisiert werden soll.

#### **14.5.4. Festlegen der Felder, die synchronisiert werden (in Terminland)**

Bei der Synchronisation mit WebCal / CalDAV werden die Felder Ereignis (Summary), Ort (Location) und Beschreibung (Description) auf dem Android-Gerät automatisch über eine vorgegebene Feldzuordnung gefüllt. Folgende Feldzuordnung wird dabei verwendet:

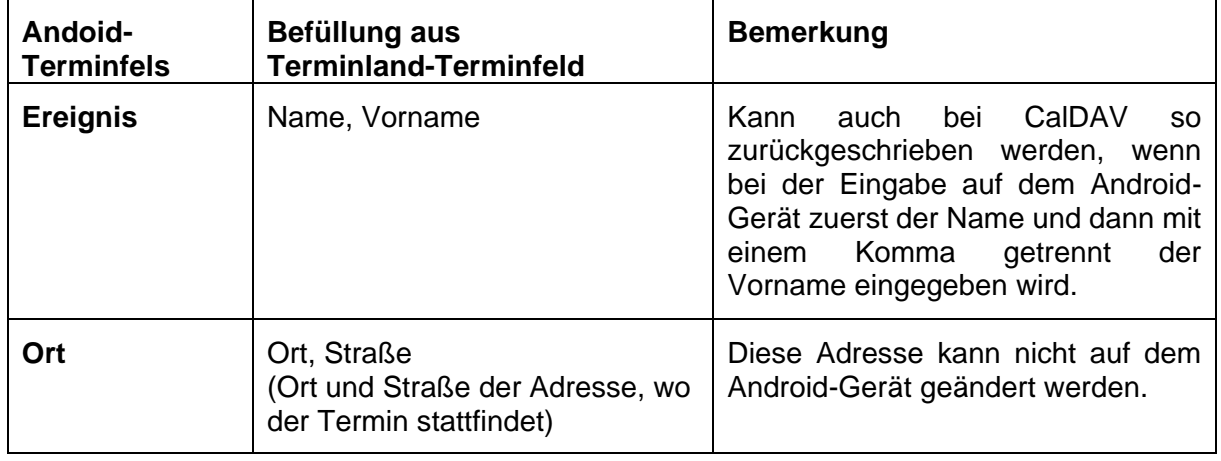

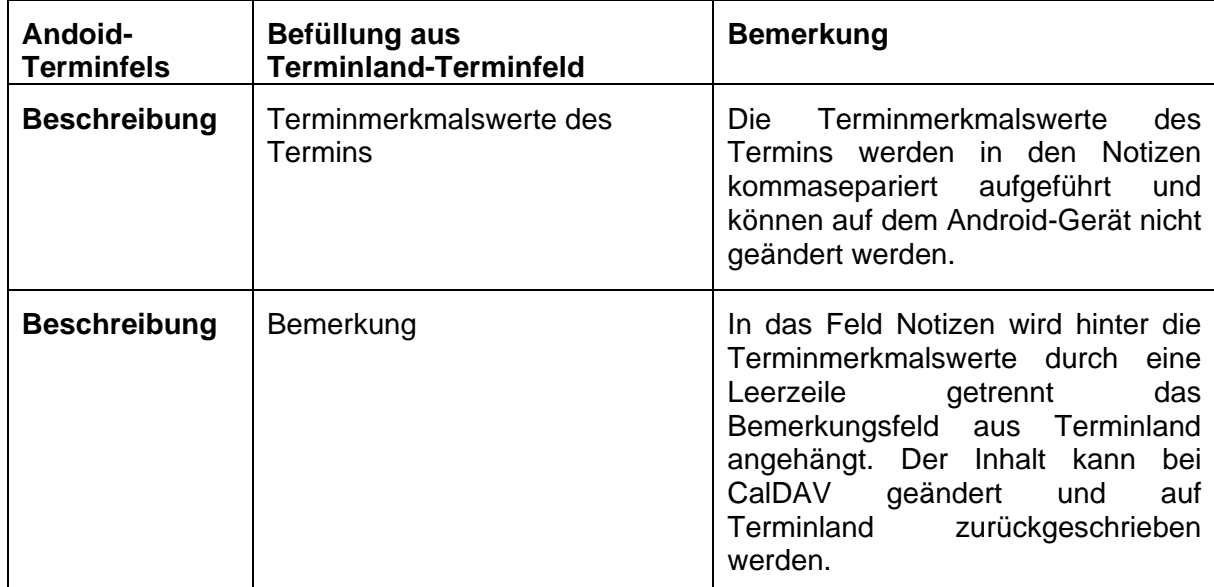

Der Termin wird Ihnen folgendermaßen angezeigt:

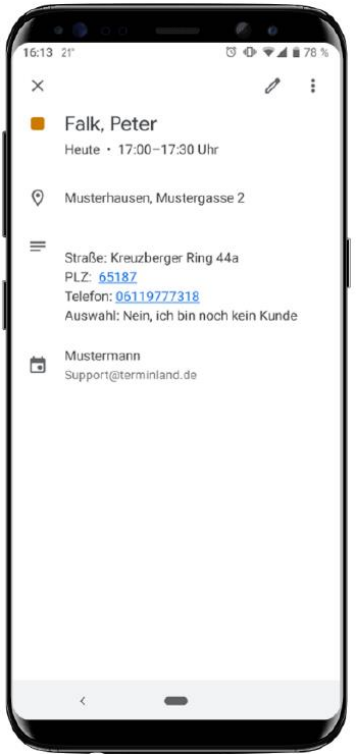

Für das Feld **Beschreibung** können weitere Terminland-Felder definiert werden, die in diesem Feld ausgegeben werden. Dabei erscheinen diese Terminland-Felder am Anfang des Feldes mit vorangestelltem Feldnamen und einem Doppelpunkt.

Bei CalDAV können diese Felder auch zurückgeschrieben werden. Wichtig für die Zuordnung ist dabei der vorangestellte und von einem Doppelpunkt gefolgte Feldname.

Um ein Feld zusätzlich in dem Feld **Beschreibung** auszugeben, gegen Sie wie folgt vor:

- 1. Rufen Sie den Menüpunkt **Einstellungen > Erweitert > Terminfelder** auf.
- 2. Klicken Sie auf den Feldnamen des Feldes, das Sie in die Synchronisation mit einbinden möchten.

Terminland® Einführungshandbuch

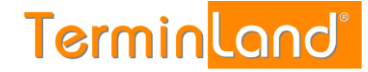

3. Wählen Sie die Option **über WebCal / CalDAV synchronisieren** aus und klicken Sie auf Speichern.

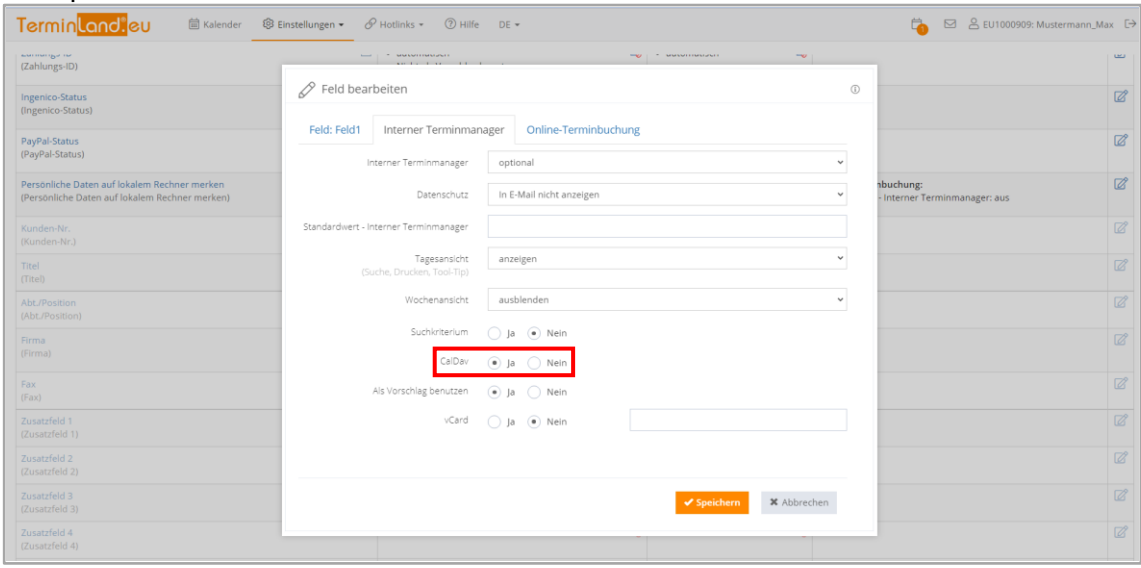

#### **14.5.5. Festlegen der Terminhistorie (in Terminland)**

Die Terminhistorie, die von Terminland an das Android-Gerät bei der Synchronisation übertragen wird, ist standardmäßig bei WebCal und CalDAV nicht begrenzt. Sie können eine Begrenzung der Terminhistorie einstellen, um so die Anzahl der übertragenen Termine zu steuern und dadurch die Übertragungszeit und das Übertragungsvolumen zu optimieren. Gehen Sie dazu wie folgt vor:

- 1. Rufen Sie den Menüpunkt **Einstellungen > Interner Terminmanager > Benutzeroptionen** auf.
- 2. Wählen Sie unter **Benutzer** den Benutzer aus, für den Sie die Terminhistorie umstellen möchten. Wenn die Einstellung grundsätzlich die Standard-Option sein soll, so wählen Sie **<Standard-Optionen>** als Benutzer aus.

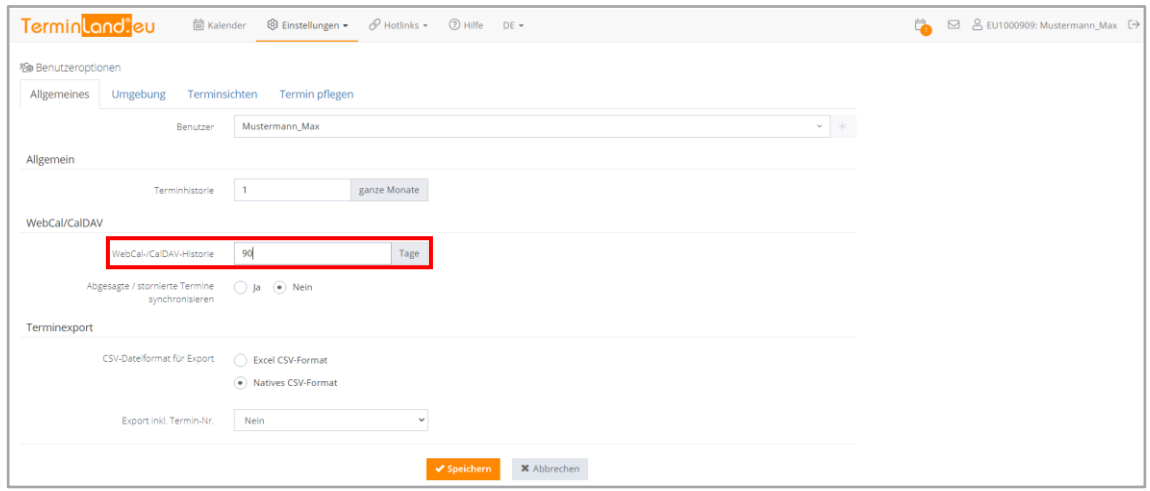

- 3. In dem Feld **WebCal- / CalDAV-Historie** können Sie die Historie in Tagen einstellen. Wenn Sie das Feld löschen, so ist die Historie nicht begrenzt.
- 4. Bitte beachten Sie, dass die Option **Terminhistorie** übergreifend steuert, wie weit in der Vergangenheit Termine in Terminland angezeigt werden. Wenn z.B. die Terminhistorie auf 1 Monat eingestellt ist, so wird auch bei WebCal bzw. CalDAV maximal der letzte Monat übertragen, selbst wenn das Feld WebCal- / CalDAV-Historie leer ist.

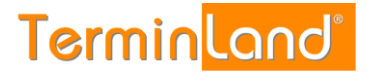

Möchten Sie bei WebCal / CalDAV die Terminhistorie Terminland-seitig bei der Synchronisation nicht begrenzen, so müssen die beiden Felder Terminhistorie und WebCal-/CalDAV-Historie leer sein.

5. Mit einem klick auf **Speichern** werden die Einstellungen gespeichert.

#### **14.6. Synchronisation mit dem Outlook Kalender**

#### **14.6.1. Synchronisation über die WebCal-Schnittstelle**

Gehen Sie folgendermaßen vor, um einen Terminland-Terminplan in Outlook einzubinden:

- 1. Rufen Sie Outlook auf
- 2. Gehen Sie auf das **Kalender-Symbol** links unten im Fenster.
- 3. Klicken Sie mit der rechten Maustaste auf **Meine Kalender** und klicken Sie dann mit der linken Maustaste auf den Menüpunkt **Kalender hinzufügen** gefolgt von **Aus dem Internet…**.

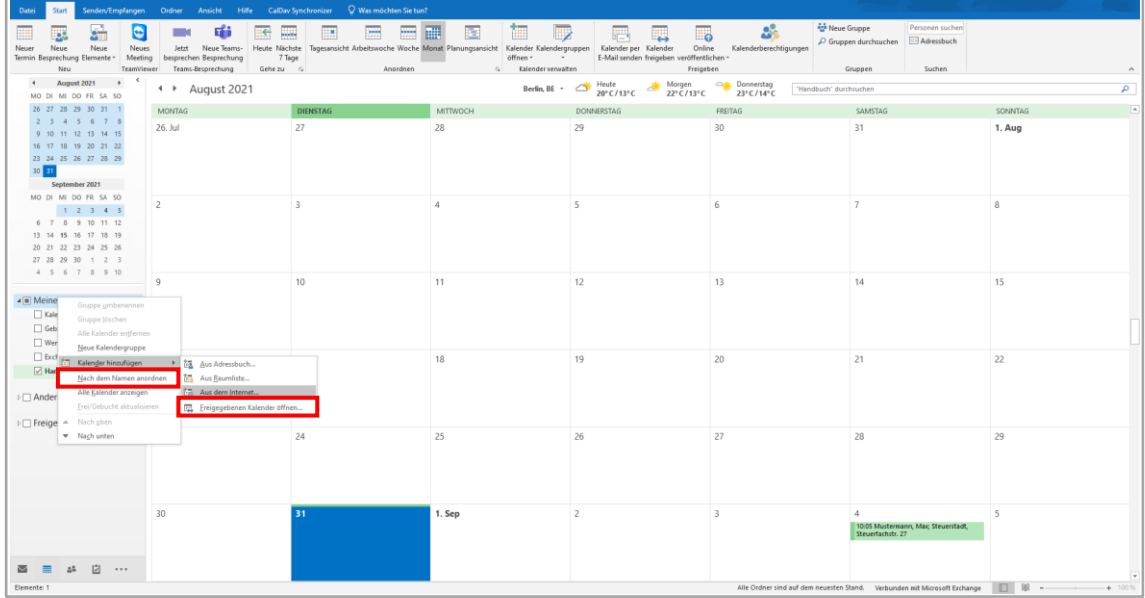

- 4. In das Eingabefeld geben Sie die Internetadresse Ihres Terminplans an, den Sie einbinden möchten. Wie Sie die Internetadresse ermitteln können ist unter [14.1.1](#page-90-0) beschrieben. Klicken Sie auf **OK**.
- 5. Geben Sie jetzt Ihren Terminland-Benutzernamen und Ihr Terminland-Kennwort ein. Wenn Sie die Option **Anmeldedaten speichern** auswählen, so merkt sich Windows die Anmeldedaten in der Windows-Anmeldeinformationsverwaltung, so dass Sie beim nächsten Start von Outlook die Anmeldedaten nicht mehr eingeben müssen.

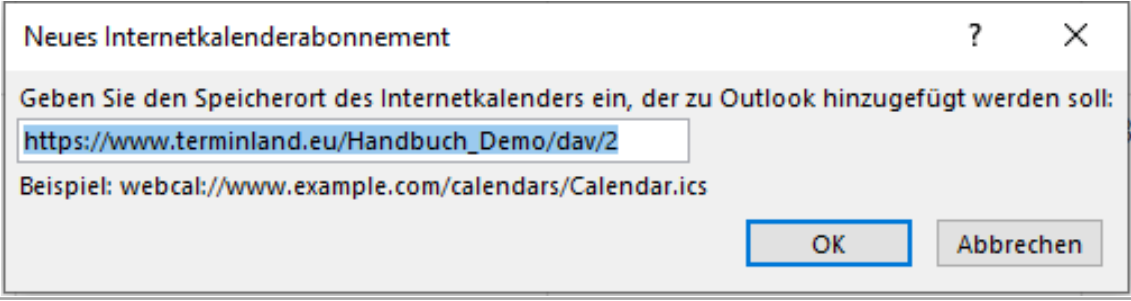

Klicken Sie auf die Schaltfläche **OK**.

#### **Tipp:**

Wenn Sie die Zugangsdaten später ändern möchten, so müssen Sie Ihre Zugangsdaten aus dem Tresor der Windows-Anmeldeinformationsverwaltung entfernen, damit die Zugangsdaten bei der nächsten Aktualisierung des Terminland-Terminplans in Outlook erneut abgefragt werden.

Die Anmeldeinformationsverwaltung finden Sie in Windows 10 unter **Systemsteuerung > Alle Systemsteuerungselemente > Anmeldeinformationsverwaltung**.

6. Jetzt erscheint die Frage: **Möchten Sie diesen Internetkalender Outlook hinzufügen und Aktualisierungen abonnieren?** Klicken Sie auf die Schaltfläche **Ja**. Der Terminplan wird unter **Meine Kalender** hinzugefügt

#### **14.6.2. Synchronisation über die CalDAV-Schnittstelle**

Die CalDAV-Schnittstelle wird von Outlook standartmäßig nicht unterstützt. Diese Schnittstelle kann allerdings über ein Zusatzprogramm mit Outlook verfügbar gemacht werden.

Verwenden Sie bitte für die Einbindung eines Terminland-Terminplans in Outlook die Dokumentation des verwendeten Zusatzprogrammes.

Im Nachfolgenden wird die Einbindung anhand des Zusatzprogramms CalDav Synchronizer beschrieben. Der CalDav Synchronizer kann unter der Adresse <https://sourceforge.net/projects/outlookcaldavsynchronizer/> heruntergeladen werden. Das Produkt ist kostenfrei.

#### **14.6.3. Einstellungen für CalDav Synchronizer:**

Installieren Sie zunächst das Programm. Bei der Installation wird in Outlook ein neuer Menüpunkt, **CalDav Synchronizer** angelegt. Dieser enthält die Menüpunkte:

Stellen Sie zuerst die Sprache von Englisch auf Deutsch um.

- 1. Klicken Sie dazu auf den Reiter CalDAV-Synchronizer um weitere Einstellungen aufzurufen. Klicken Sie nun auf General Options.
- 2. Gehen Sie nun auf UI Settings
- 3. Hier können Sie die Sprache bei "Language" von English auf Deutsch umstellen. Klicken sie dann auf Ok.
- 4. Starten Sie dann Outlook neu, damit die Änderungen übernommen werden.
- 5. Ihnen stehen nun folgende Optionen unter dem **Reiter CalDav Synchronizer** zur Verfügung:

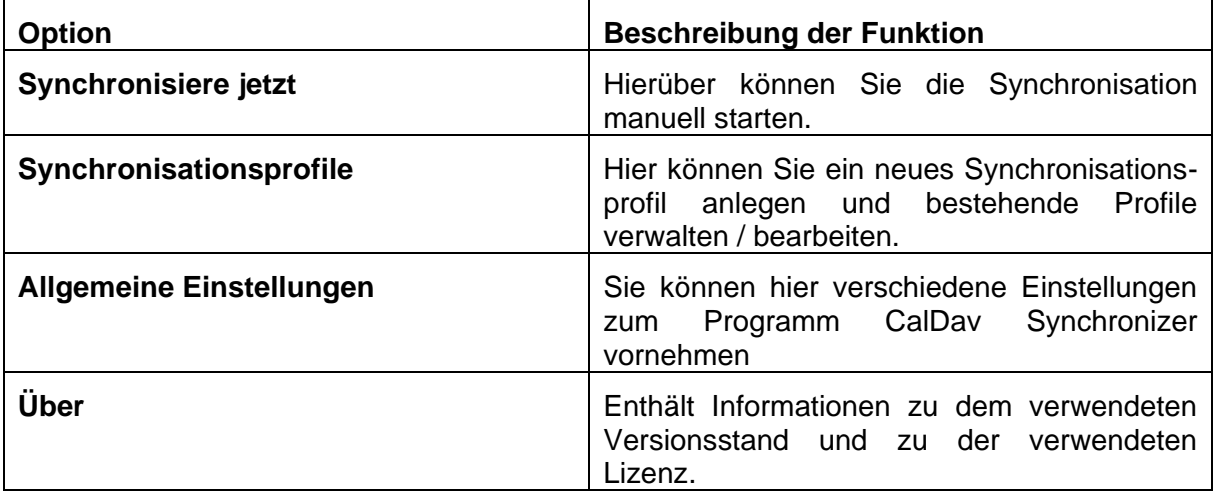

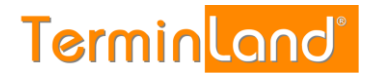

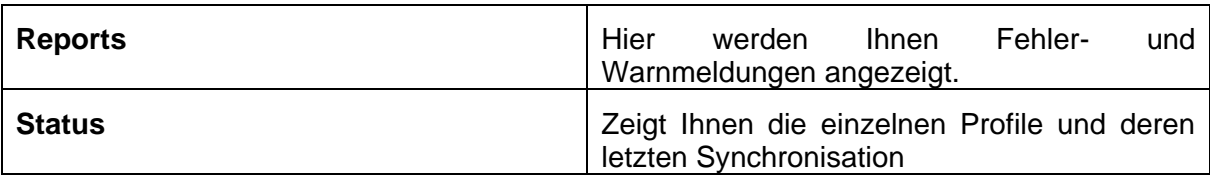

## **14.6.4. Einrichtung der CalDAV-Synchronisation in Outlook**

Um einen Outlook-Kalender für die Synchronisation in Outlook zu konfigurieren, gehen Sie folgendermaßen vor:

1. Klicken Sie auf den Reiter CalDAV Synchronizer, um weitere Einstellmöglichkeiten aufzurufen. Klicken Sie hier bitte auf Synchronisationsprofile.

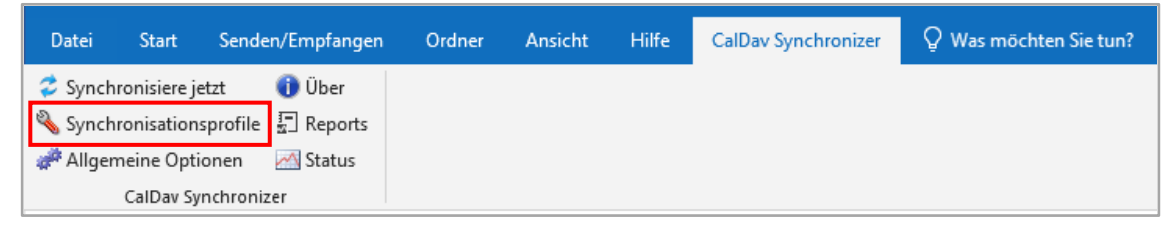

2. Im sich öffnenden Fenster des CalDav Synchronizers klicken Sie im Menü bitte auf das grüne Plus (Add new Profile) und wählen im anschließend Menü "Generisches Profil"  $\frac{8}{9}$ 

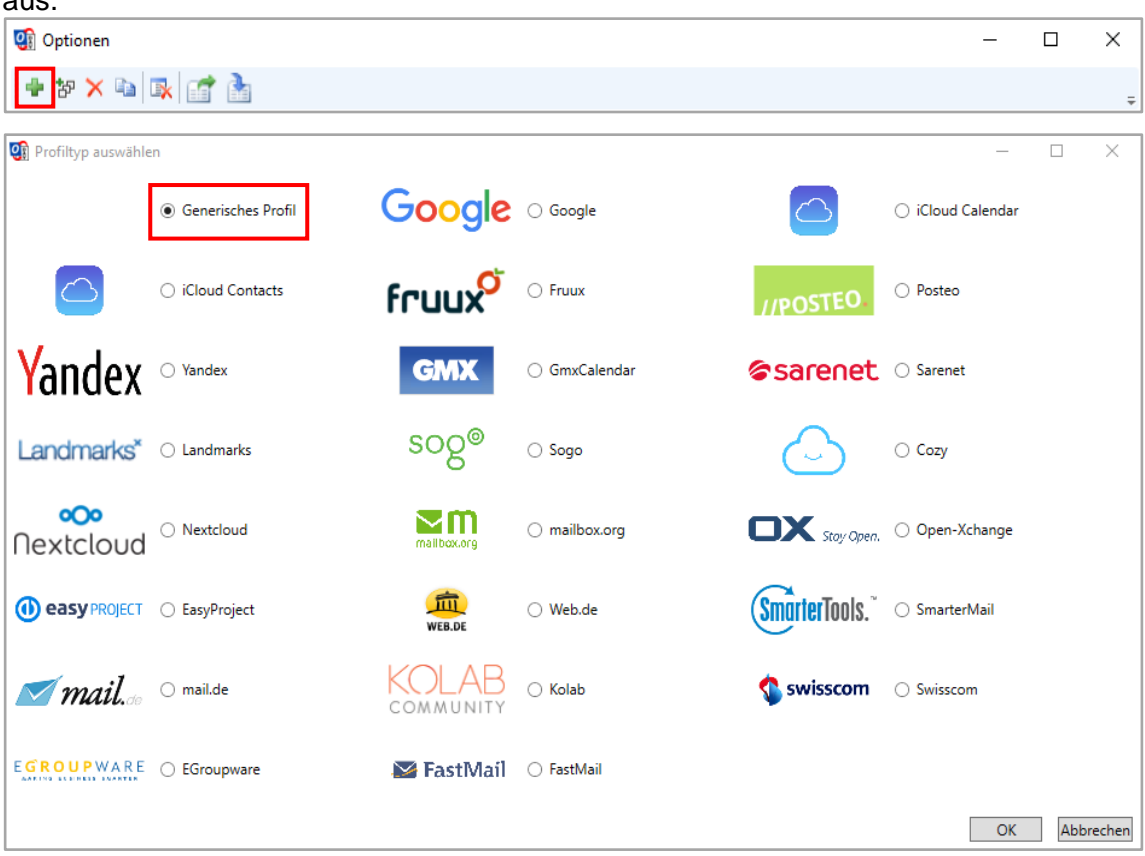

- 3. Es erscheint ein Fenster, wo die Konfiguration vorgenommen wird. In das Feld **Name** können Sie eine Bezeichnung für das Profil eintragen.
- 4. Im Feld **Outlook Ordner** legen Sie fest, mit welchem Kalender synchronisiert werden soll. Klicken Sie dazu einfach auf das Bearbeiten-Kästchen am Ende des Eingabefelds. Es öffnet sich dann ein separates Fenster. Sie können hier einen bereits bestehenden Kalender auswählen oder über den Button **Neu** einen neuen Kalender anlegen.

# $\mathsf{Terminland}^\circledast$

**Einführungshandbuch** 

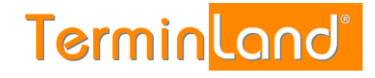

5. Geben Die als **DAV-URL** die Internetadresse Ihres Terminplans an. Wie Sie die Internetadresse des Terminplans ermitteln können, ist unter [14.1.1](#page-90-0) beschrieben. Geben Sie in den Feldern **Username** und **Password** den Benutzernamen und das

Kennwort ein, mit dem Sie sich bei Terminland anmelden. Das Feld E-Mail-Adresse kann optional ausgefüllt werden.

Zum Schluss klicken Sie bitte auf die Schaltfläche **OK** um die Einstellungen zu speichern.

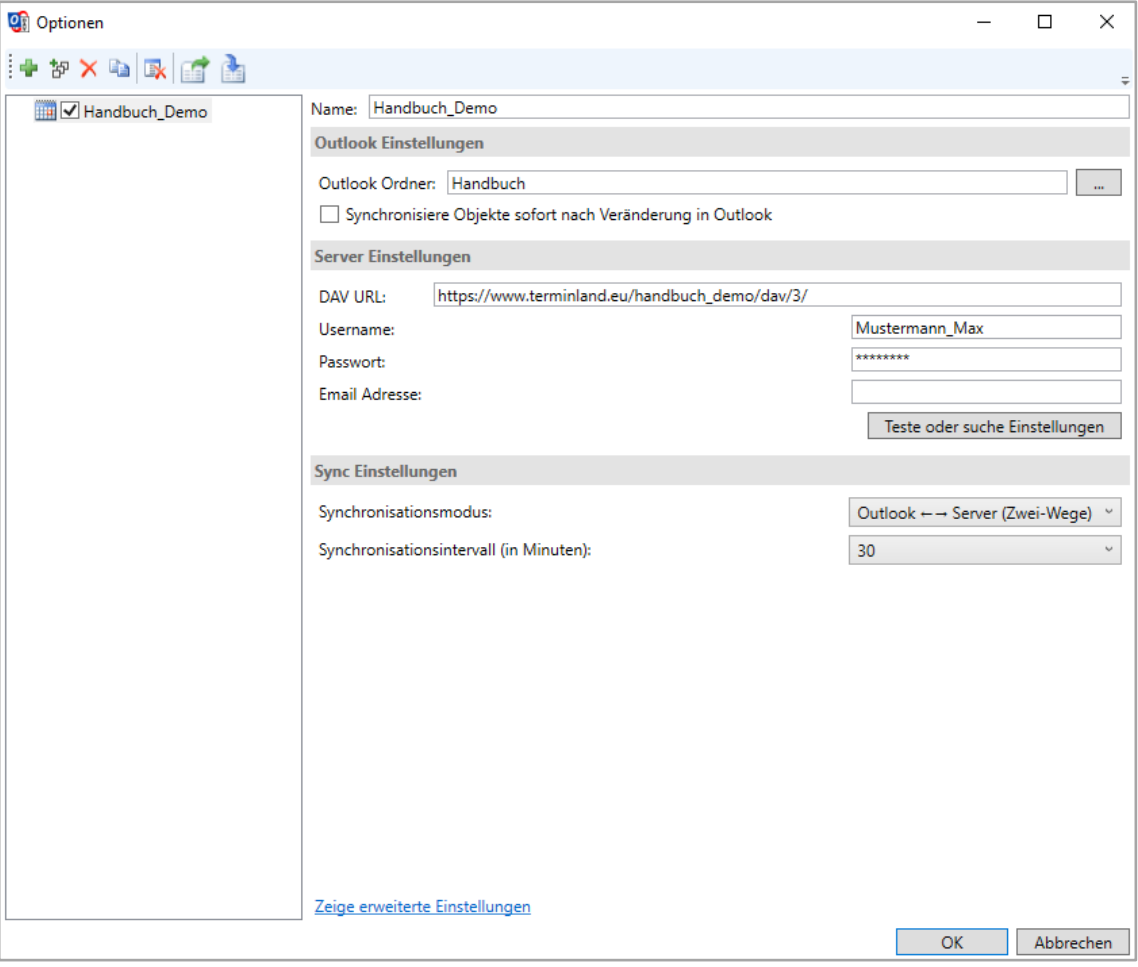

Jetzt haben Sie den Outlook-Terminkalender für die Synchronisation mit einem Terminland-Terminplan eingerichtet. Wenn Sie einen weiteren Terminplan synchronisieren wollen, so wiederholen Sie die Einrichtung für den weiteren Terminplan.

#### **14.6.5. Einstellung des Synchronisationsintervalls in Outlook (ohne installierte App)**

Wenn Sie mit einem Zusatzprogramm arbeiten, so werden die Einstellungen für die Synchronisation in diesem Zusatzprogramm vorgenommen.

Das Synchronisationsintervall legt fest, in welchen zeitlichen Abständen Outlook den Stand des Terminplans bei Terminland abfragt und in der Anzeige anschließend aktualisiert.

In Outlook 365 erfolgt die Einstellung des Synchronisationsintervalls in den Senden-Empfangen-Gruppen.

1. Klicken Sie auf die Registerkarte **Senden-Empfangen** und dort auf das Menü **Senden-Empfangen-Gruppe**.

Terminland® Profi **Einführungshandbuch** 

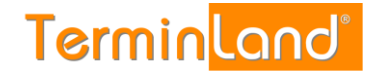

2. Wählen Sie in dem Menü den Menüpunkt **Senden-Empfangen-Gruppe definieren…** aus

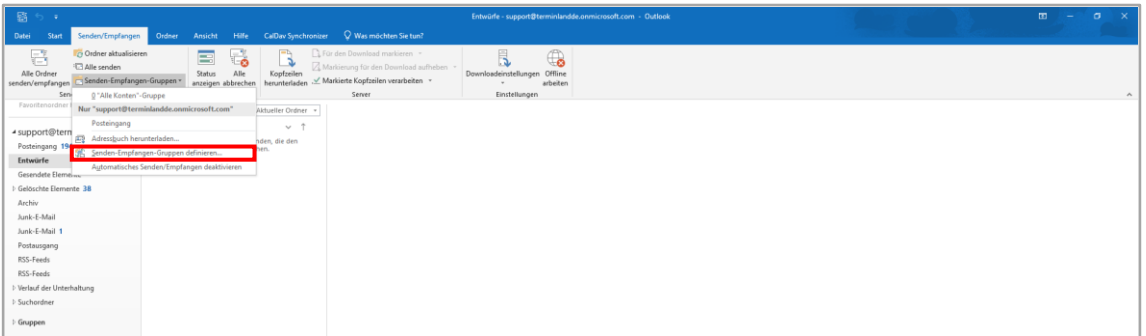

3. Es erscheint der Dialog Senden-Empfangen-Gruppen. Klicken Sie dort für die Einstellung **Im Offlinemodus** die Option **Automatische Übermittlung** an und stellen Sie die gewünschte Aktualisierungshäufigkeit ein.

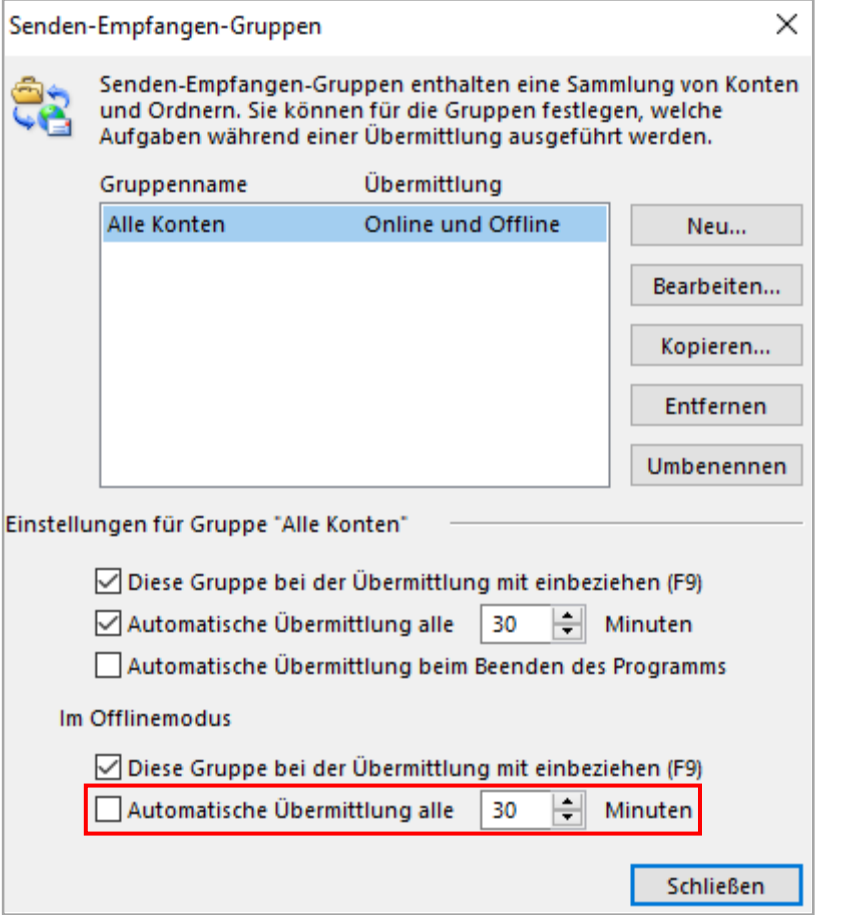

4. Schließen Sie den Dialog durch einen Klick auf die Schaltfläche **Schließen**.

## **14.6.6. Manuelle Synchronisation in Outlook**

Zum Testen ist es sehr nützlich, wenn man die Synchronisation manuell anstoßen kann. Um alle Konten in Outlook zu aktualisieren, können Sie die Taste **F9** drücken.

In Outlook 2013 entspricht dies dem Menüpunkt **Senden/Empfangen > Alle Ordner senden/empfangen**

In Outlook 2010 entspricht dies in etwa dem Menüpunkt **Senden/Empfangen > Senden-Empfangen-Gruppen > "Alle Konten"-Gruppe**.

#### **14.6.7. Festlegen der Felder, die synchronisiert werden sollen (in Terminland)**

Bei der Synchronisation mit WebCal / CalDAV werden die Felder **Betreff**, **Ort** und **Beschreibung** in Outlook automatisch über eine vorgegebene Feldzuordnung gefüllt. Folgende Feldzuordnung wird dabei verwendet:

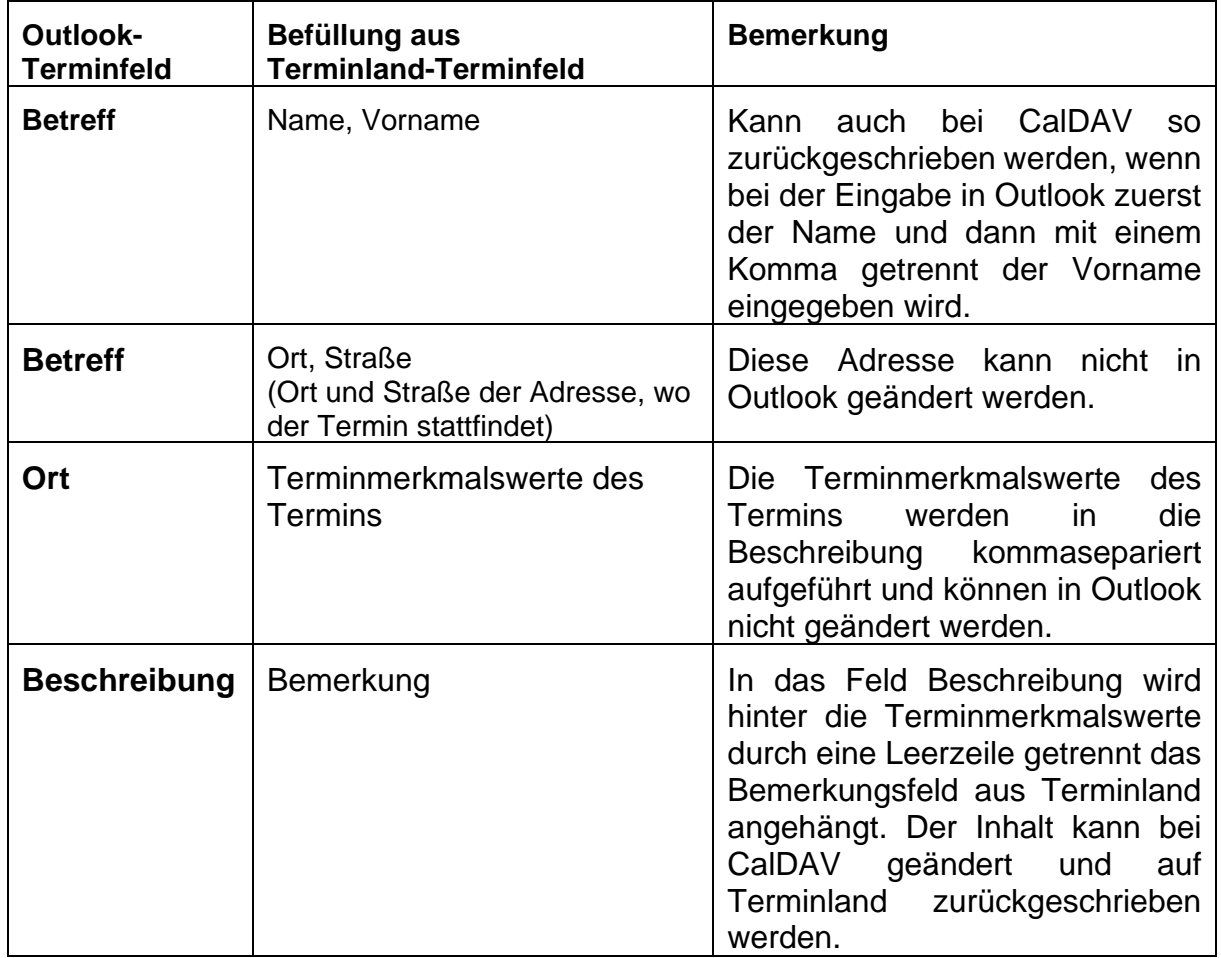

Für das Feld **Beschreibung** können weitere Terminland-Felder definiert werden, die in diesem Feld ausgegeben werden (nur Terminland Profi). Dabei erscheinen diese Terminland-Felder am Anfang des Feldes mit vorangestelltem Feldnamen und einem Doppelpunkt.

Bei CalDAV können diese Felder auch zurückgeschrieben werden. Wichtig für die Zuordnung ist dabei der vorangestellte und von einem Doppelpunkt gefolgte Feldname.

Um ein Feld zusätzlich in dem Feld **Beschreibung** auszugeben, gegen Sie wie folgt vor:

- 1. Rufen Sie in Terminland den Menüpunkt **Einstellungen > Erweitert > Terminfelder** auf.
- 2. Klicken Sie auf den Feldnamen des Feldes, das Sie in die Synchronisation mit einbinden möchten.
- 3. Gehen Sie in den Reiter "Interner Terminmanager"
- 4. Setzen Sie den Radiobutton bei **"CalDAV"** auf "**Ja**" und klicken dann auf Speichern.

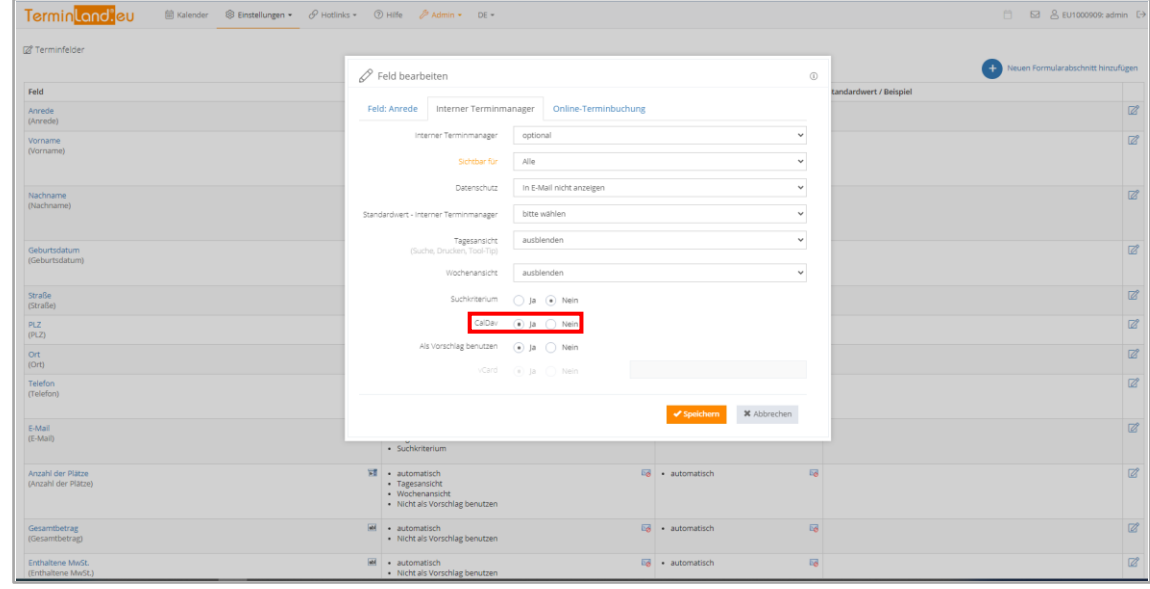

#### **14.6.8. Wichtiger Hinweis bei der Synchronisation mit einem bestehenden Outlook Kalender**

Wenn die Einbindung der Synchronisation in einen bestehenden Outlook Kalender vorgenommen wird, dann kann es nach einer gewissen Zeit zu Problemen mit der Synchronisation kommen. Dies kann verschiedene Ursachen haben.

- Bei dem Kalender wo die Synchronisation eingerichtet werden soll, handelt es sich bereits um einen extern eingebundenen Kalender z.B. iCloud-Kalender oder einen Outlook-Exchange-Kalender.
- In dem Kalender wo die Synchronisation eingerichtet werden soll, befinden sich Termine mit folgenden Eigenschaften.
	- o Jährlich wiederkehrende Serientermine wie z.B. Geburtstage oder Hinweise zum Jahresabschluss.
	- o Monatlich wiederkehrende Serientermine wie z.B. immer am 1 eines Monats oder jeden 1 Montag im Monat.

#### **14.7. Synchronisation mit dem Microsoft Exchange Kalender**

Für die Synchronisation mit einem Microsoft Exchange Kalender ist es in Terminland nötig einen Exchange-Terminplan anzulegen. Dies **muss** bereits bei der Neuanlage des Terminplans durchgeführt werden und ist nachträglich nicht möglich. Gehen Sie dazu folgendermaßen vor:

- 1. Wählen Sie den Menüpunkt **Einstellungen > Erweitert > Terminpläne** aus.
- 2. Klicken Sie hier auf **Neuen Terminplan hinzufügen**
- 3. Klicken Sie auf **Exchange-Terminplan hinzufügen**
- 4. Die Exchange-spezifischen Einstellungen erfolgen auf dem Reiter **Exchange in den darunter angeordneten Reitern "Anmeldung und Einstellungen"**:

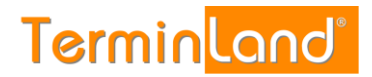

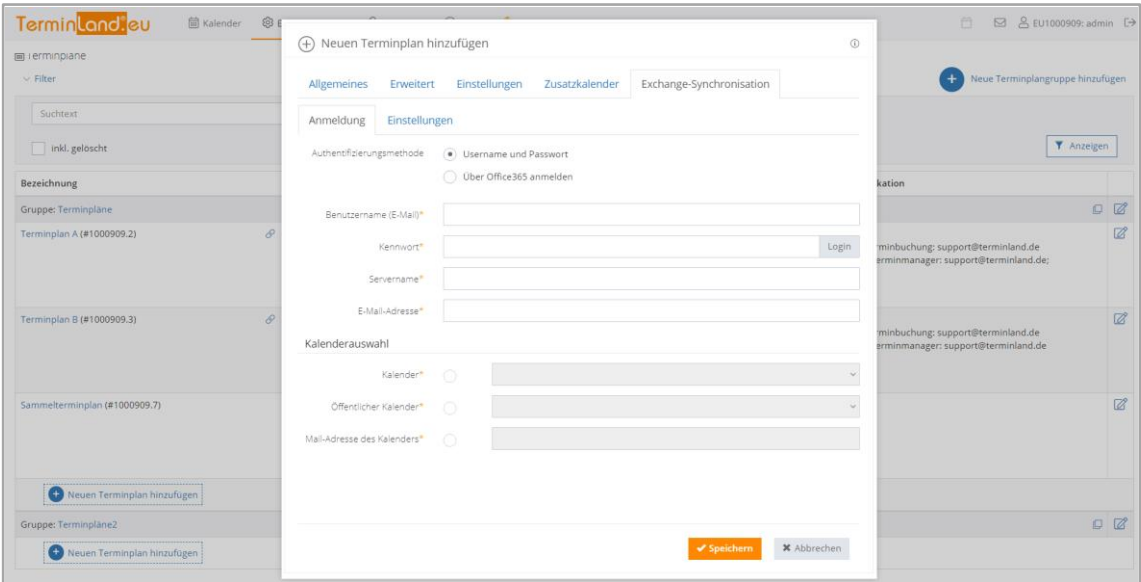

Folgende Einstellungen können Sie ändern:

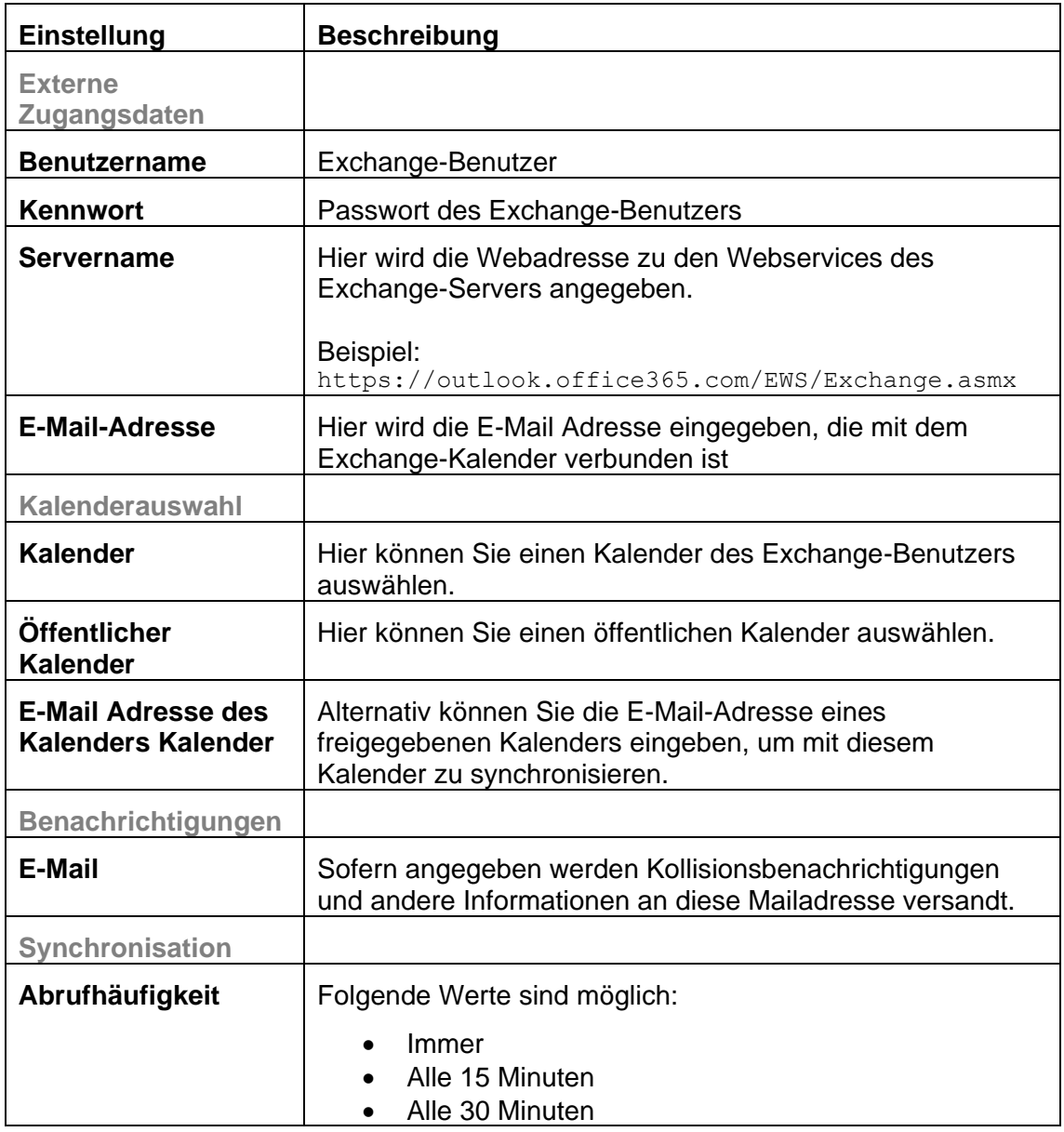

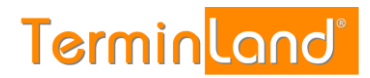

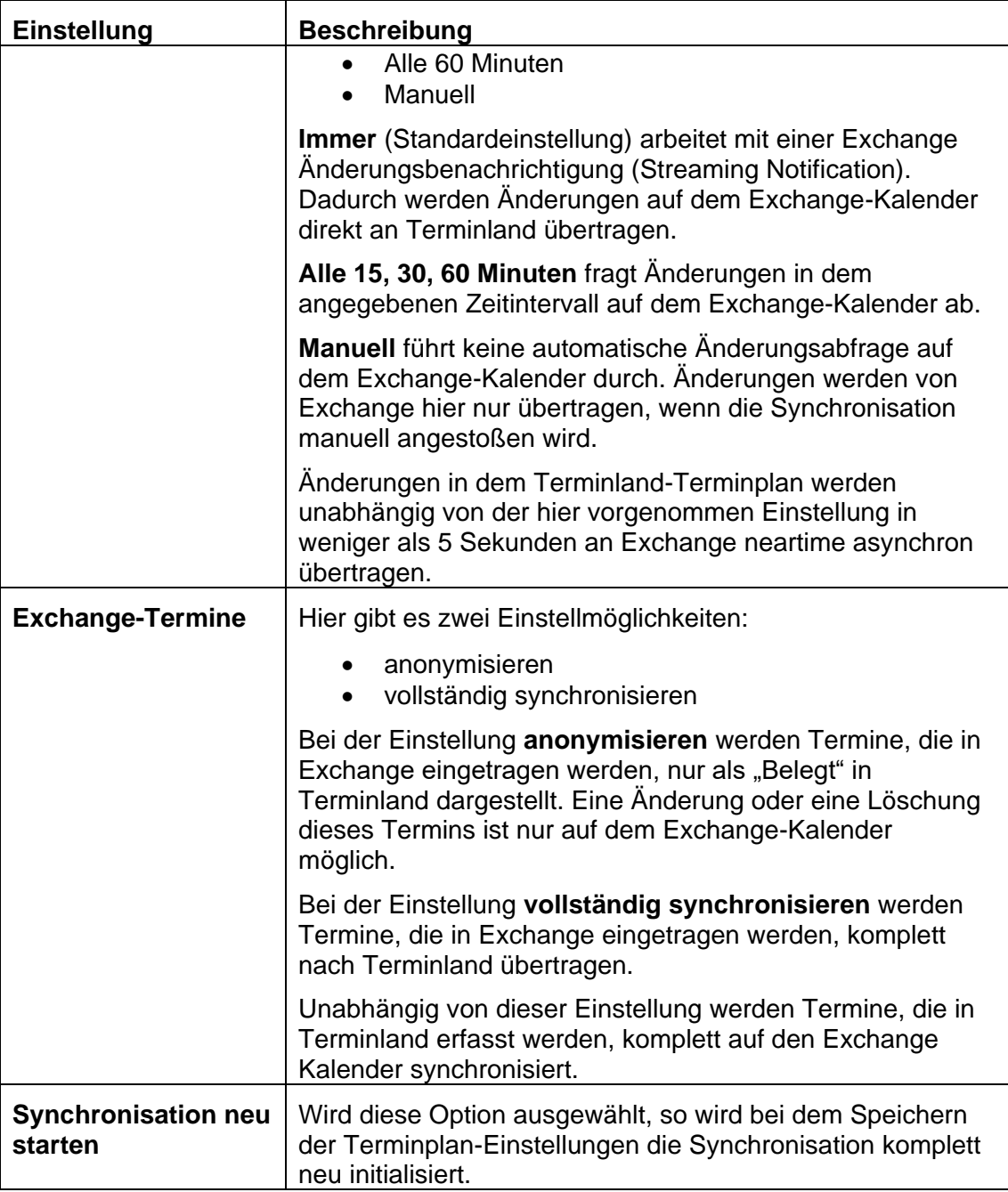

## **14.7.1. Technische Voraussetzungen für Exchange**

Folgende technische Voraussetzungen müssen auf der Exchange-Seite erfüllt sein, damit die Synchronisation funktioniert:

- Exchange Version ab 2010 Service Pack 1
- Die Exchange-Webservices (EWS) müssen installiert sein.
- Der Zugriff auf die Exchange-Webservices (EWS) muss entsprechend dem verwendeten Protokoll (bei http Port 80, bei https Port 443) freigeschaltet sein.
- Der für die Synchronisation verwendete Exchange-Benutzer muss eine Lese- /Schreibberechtigung auf den verwendeten Exchange-Kalender haben.

# 15. **Einbindung in die Website**

Die Online-Terminbuchung gibt es in einer Version für klassische PC-Internetbrowser und in einer speziellen Smartphone-Version. Die Umschaltung zwischen der klassische und der Smartphone-Version erfolgt grundsätzlich automatisch.

Um die Online-Terminbuchung auf Ihrer Webseite einzubinden, gibt es drei Möglichkeiten:

- **Einbindung als Link**: Die Online-Terminbuchung wird per Text- oder Grafiklink als eigene Webseite aufgerufen und erscheint in demselben oder einem neuen **Browserfenster**
- **Einbetten per Frame:** Die Online-Terminbuchung wird in eine bestehende Webseite eingebettet und erscheint so als Bestandteil der Webseite.
- **Einbindung als Layer-Popup:** Bei dem Aufruf der Online-Terminbuchung wird die Webseite grau abgeblendet und die Online-Terminbuchung erscheint in einem Fenster, das auf der Webseite liegt.

Für die Einbindung als Link und die Einbindung per Frame finden Sie in Ihrem System vorgefertigte Quelltexte zur Integration in Ihre Homepage. Dies finden Sie unter **Einstellungen > Online-Terminbuchung > Allgemein**. Dort wählen Sie dann den Reiter Einbindung aus.

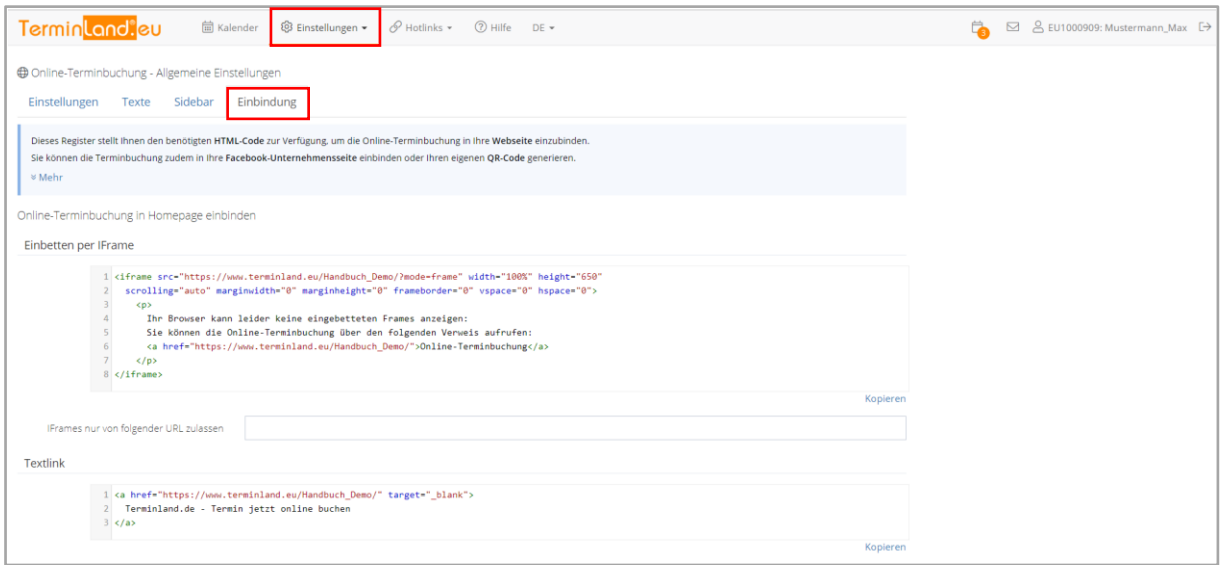

## **15.1. Einbindung als Text-Link**

Um den folgenden Textlink zu erstellen:

[Termine jetzt online buchen](https://www.demoland.de/hundeschulen-demo/)

geben Sie bitte den nachfolgenden HTML-Code ein. Ersetzen Sie dabei den blauen Systemnamen durch Ihren Systemnamen, den Sie nach der Einrichtung Ihres Online-Terminbuchungssystems von uns mitgeteilt bekommen haben.

<a href="https://www.terminland.eu/IhrSystemname/" target="\_blank">

Terminland.de - Termin jetzt online buchen

</a>

## **15.2. Einbindung als Bild-Link**

Wir haben für einen Bild-Link verschiedene Bilder vorbereitet, die Sie verwenden können. Natürlich können Sie auch jedes andere Bild auf Ihrer Webseite für den Link verwenden.

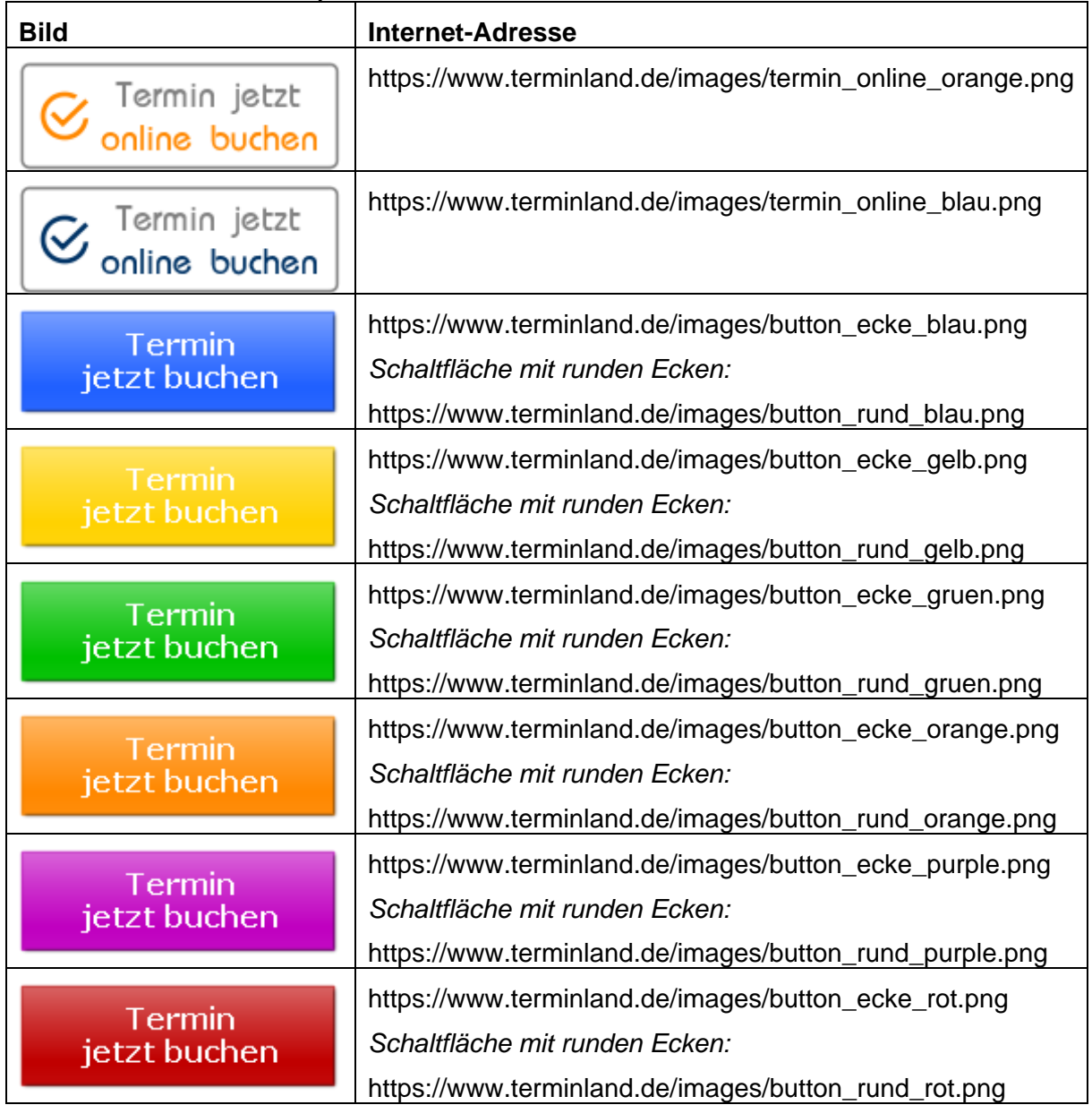

Um einen Grafik-Link mit einem der Bilder zu erstellen, geben Sie bitte den nachfolgenden HTML-Code ein. Ersetzen Sie dabei den blauen Systemnamen durch Ihren Systemnamen, den Sie nach der Einrichtung Ihres Online-Terminbuchungssystems von uns mitgeteilt bekommen haben und den Dateinamen mit dem Namen der Bilddatei, die Sie verwenden möchten.

```
<a href="https://www.terminland.de/IhrSystemname/" target="_blank">
   <img src="https://www.terminland.de/images/termin_online_orange.png"
    border="0" width="160" height="41" 
    alt="Termin jetzt buchen">
</a>
```
## Terminland®

Einführungshandbuch

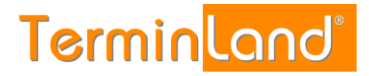

#### **15.3. Einbetten per Frame**

Auf die eigentliche Frame-Technologie wird hier nicht näher eingegangen. Hilfreich ist die Dokumentation *SELFHTML* [\(http://de.selfhtml.org/\)](http://de.selfhtml.org/) von Stefan Münz.

## **Beispiel für eine Einbindung per IFrame anhand des Demosystems HNO:**

iframe src="https://www.terminland.de/hno/?mode=frame" width="600" height="1000" frameborder="0"> <a href="https://www.terminland.de/hno" target="\_blank"> Online-Terminbuchung </a> </iframe>

Der blaue Code-Bereich dient als Alternative, wenn der Browser keine IFrame-Tag unterstützt. Dieses Code-Beispiel ist ein guter Ausgangspunkt für eine konkrete Einbindung in eine Webseite.

Im Folgenden werden die Details zur Einbindung beschrieben.

#### **15.3.1. Hyperlink zur Online-Terminbuchung**

Als Quelle (src) für Ihren Frame setzen Sie den Link zu Ihrer Online-Terminbuchung. Dieser sollte etwa so aussehen:

#### <https://www.terminlnd.de/IhrSystemname/>

Ersetzen Sie hierbei den blauen Systemnamen durch Ihren Systemnamen.

#### **15.3.2. Kombinationsparameter mode=frame**

Mit dem Kombinationsparameter mode=frame werden mehrere Optionen gleichzeitig geschaltet, die sich für die Verwendung in Frames anbieten. Im Wesentlichen wird dadurch die eigentliche Online-Terminbuchung angezeigt und die Breite der Online-Terminbuchung an die Größe des Frames angepasst.

Der Parameter mode=frame hat folgende Auswirkungen:

- 1. Das Titelbanner wird ausgeblendet (wird sonst über das Stylesheet ausgeblendet).
- 2. Der Adressblock auf der linken Seite wird ausgeblendet (wird sonst über das Stylesheet ausgeblendet).
- 3. Die Auflistung der Abfrageschritte ist ausgeschaltet (Parameter list=off).
- 4. Der Schließen-Button wird am Ende der Terminbuchung nicht angezeigt (Parameter close=no).

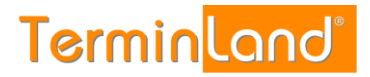

## **15.4. Einbindung als Layer-Popup**

Die Einbindung der Online-Terminbuchung als Layer-Popup basiert auf der Greybox-Open Source-Bibliothek. Die Greybox-Bibliothek muss dazu im Head-Bereich der HTML-Seite eingebunden werden. Die Einbindung der Online-Terminbuchung erfolgt dann über die spezielle Anker-Klasse *greybox*.

#### **Beispiel für eine Einbindung als Layer-Popup anhand des Demosystems HNO:**

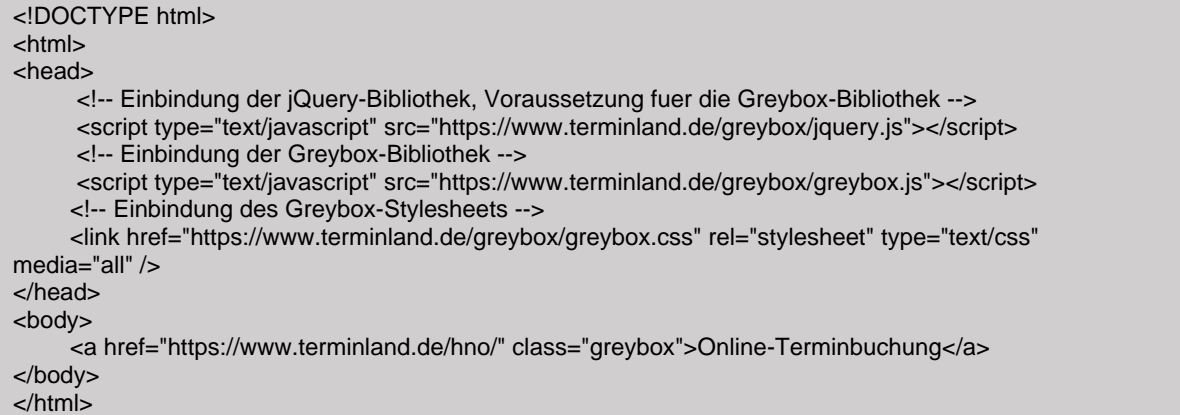

Dieses Code-Beispiel ist ein guter Ausgangspunkt für eine konkrete Einbindung in eine Webseite.

Im Head-Bereich der HTML-Seite wird neben der *Greybox-Bibliothek* und dem *Greybox-Stylesheet* die *jQuery-Bibliothek* eingebunden, da die Greybox-Bibliothek diese voraussetzt.

Das Anker-Tag für den Aufruf der Online-Terminbuchung verwendet die Anker-Klasse *greybox*.

Im Folgenden werden weitere Details zur Einbindung beschrieben.

#### **15.4.1. Einstellung des Layer-Popups**

Über folgende Variablen kann man das Verhalten beeinflussen. Dieser Teil ist nur notwendig, wenn man die Voreinstellung ändern möchte.

• **GB\_ANIMATION = true | false**:

Einblenden des Inhaltsfensters animiert (wird von oben nach unten ausgerollt) oder nicht animiert. Voreinstellung ist **true**

- **GB\_WIDTH**: Breite des Inhaltsfensters in Pixel Voreinstellung ist **600**
- **GB\_HEIGHT**: Höhe des Inhaltsfensters in Pixel Voreinstellung ist **700**
- **GB\_TOP**: Abstand des Inhaltsfensters nach oben Voreinstellung ist **20**

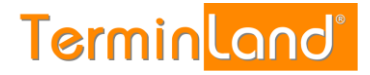

#### **Code-Beispiel:**

```
<script type="text/javascript">
  var GB_ANIMATION = false;
  var GB_WIDTH = 500;
  var GB_HEIGHT = 500;
  var GBTOP = 10;
</script>
```
#### **15.5. Layout anpassen**

In dem Online-Terminmanager von Terminland können Sie unter *Einstellungen > Online-Terminbuchung > Layout* das Layout der Online-Terminbuchung für Kunden / Patienten an das Design Ihrer Webseite anpassen. Einstellbar sind über die Benutzeroberfläche das Logo, die Schrift und die Farben. Zusätzlich kann ein Stylesheet hinterlegt werden, um detaillierte Layoutdefinitionen vornehmen zu können. Werden sowohl im Einstellungsdialog als auch per Stylesheet Layoutänderungen vorgenommen, so "gewinnt" bei verschiedenen Einstellungen derselben Eigenschaft eines Elements im Zweifel die Stylesheet-Einstellung.

# 16. **Einbindung in Facebook**

Auf Grund von Änderungen von Facebook ist eine Integration von Terminland als Terminbuchung leider aktuell nicht möglich. Es werden nur Partnerapplikationen zugelassen, zu denen Terminland aktuell nicht gehört.

Die Terminbuchung kann jedoch weiterhin über einen Button hinzugefügt werden. Die Benennung des Buttons lautet "Kontaktiere uns".

Im Folgenden wird die Einbindung Schritt für Schritt erklärt:

1. Auf Ihrer Startseite der Firmenseite wählen Sie den Button hinzufügen

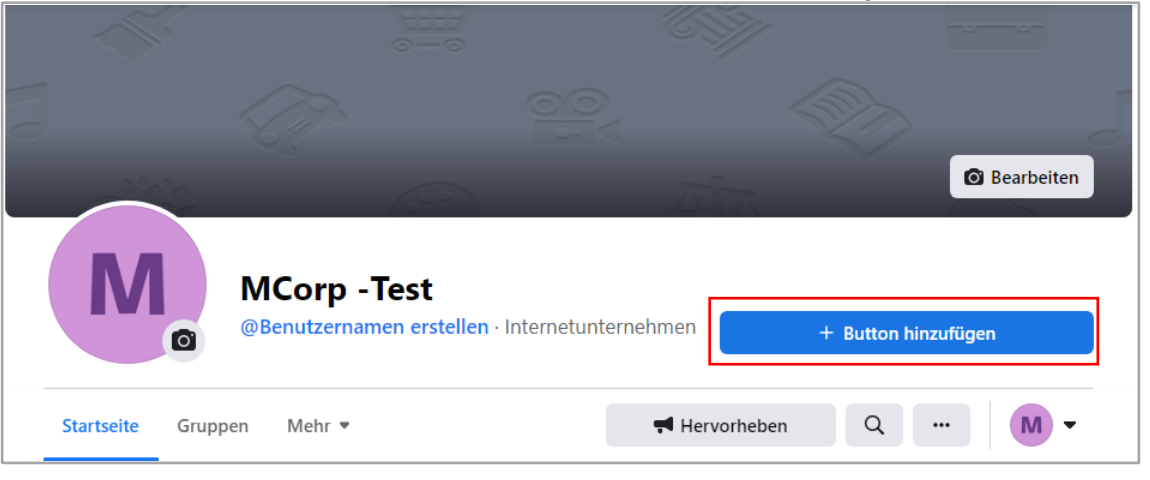

2. Nachdem sich das Popup geöffnet hat, wählen Sie die Option "Kontaktiere uns".

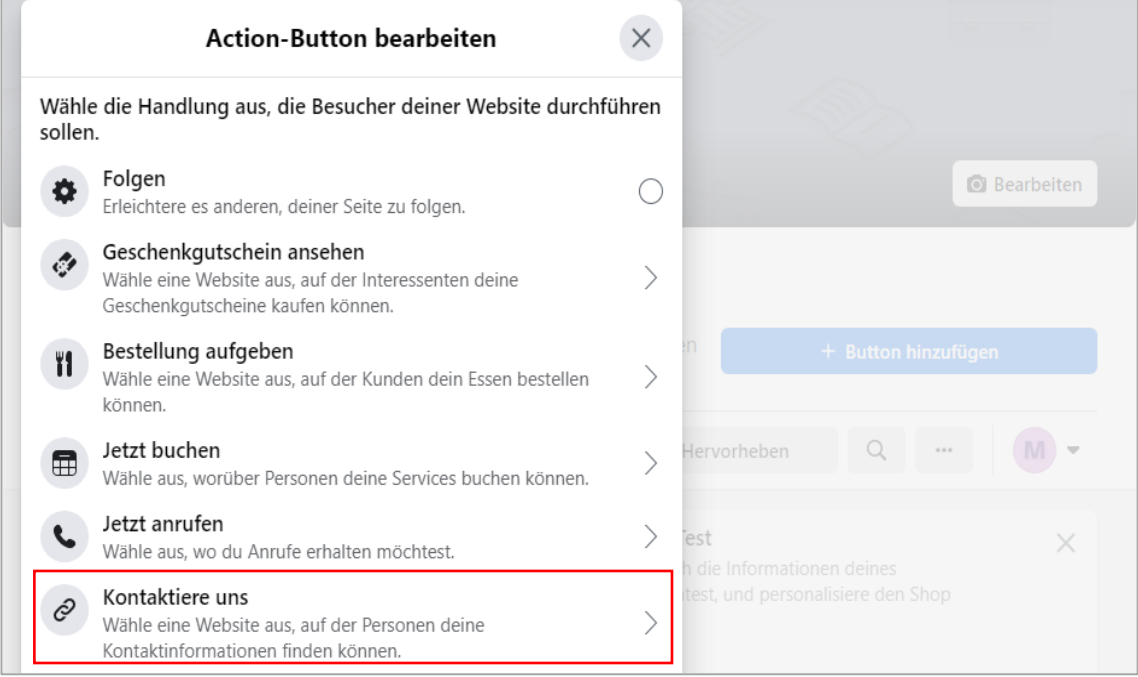

Terminland® Profi **Einführungshandbuch** 

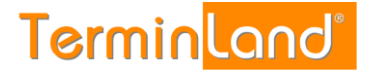

3. Im nächsten Feld geben Sie die Internetadresse Ihres Kalenders an.

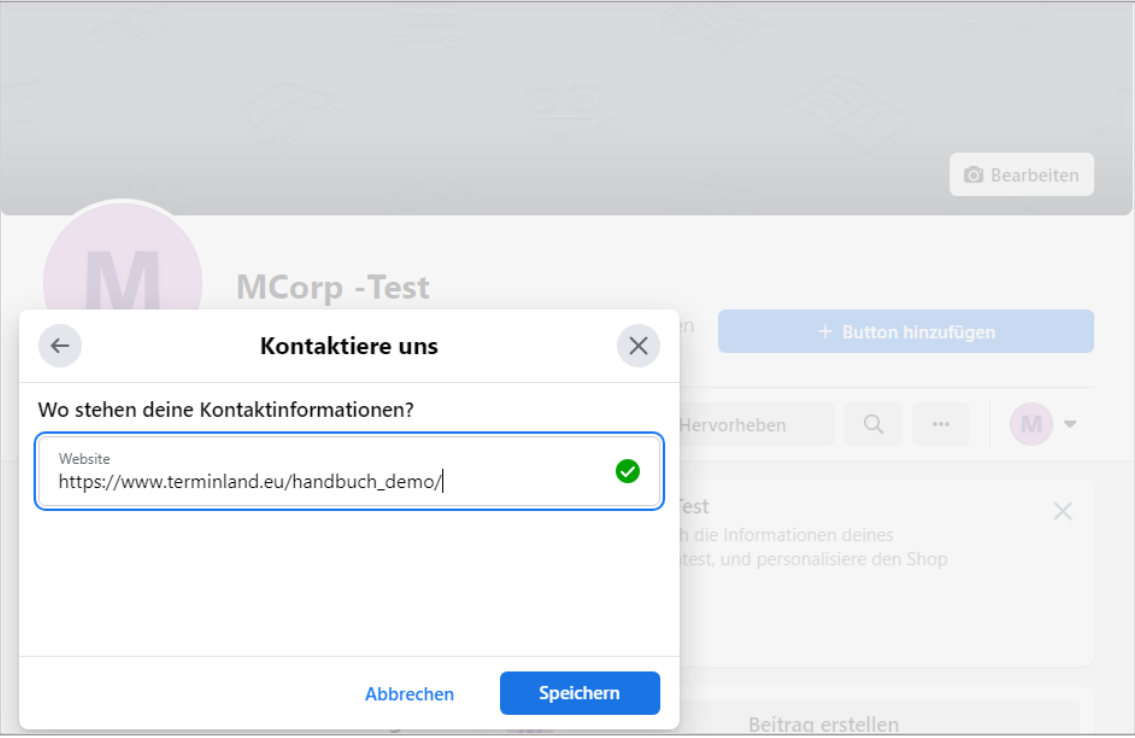

Ihre Online-Terminbuchung wird über die Internet-Adresse in der Form **www.terminland.de/<systemname>/** eingebunden. Den **Systemnamen** wurde bei der Einrichtung Ihres Terminland Profi Systems eingegeben.

Beispiel: Ist Ihr Systemname "Schoene-Firma", so lautet die Internet-Adresse zum Aufruf Ihrer Online-Terminvereinbarung **www.terminland.de/schoene-firma/**

Für Systeme, die auf unseren EU Servern angelegt sind lautet der Pfad **www.terminland.eu/<systemname>/**